# **PENTAX**

## Appareil photo moyen format numérique

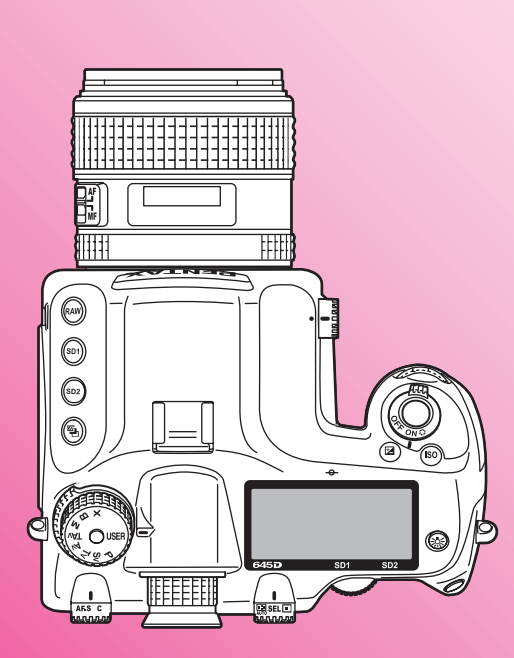

645D

## **Mode d'emploi**

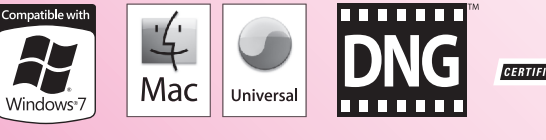

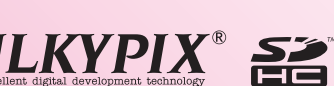

La lecture du mode d'emploi vous permettra de bénéficier d'un fonctionnement optimal de votre appareil.

S

645D\_FRE.book Page ii Wednesday, December 8, 2010 12:19 PM

Nous vous remercions d'avoir choisi cet appareil photo PENTAX moyen format numérique  $645D$ . Veuillez lire le mode d'emploi préalablement à l'utilisation de l'appareil afin de tirer le meilleur parti des fonctions de ce produit. Ce document, qui est à conserver après lecture, sera un outil précieux pour vous aider à comprendre l'ensemble des caractéristiques de l'appareil.

#### **Objectifs que vous pouvez utiliser**

En général, les objectifs qui peuvent être utilisés avec cet appareil sont les objectifs D FA645 et FA645 et les objectifs 645 disposant d'une position d'ouverture  $A$  (Auto). Pour utiliser tout autre objectif ou accessoire, reportez-vous au [p.28](#page-31-0) de ce manuel.

#### **Droits d'auteur**

Les images prises à l'aide de cet appareil qui sont destinées à un usage autre que privé ne peuvent être utilisées sans autorisation préalable, tel que défini par le Copyright Act (législation relative aux droits d'auteur en vigueur aux États-Unis). Soyez particulièrement attentif aux restrictions concernant l'usage privé de certains types d'images, prises lors de manifestations ou de spectacles ou destinées à être exposées. Les images prises dans le but d'obtenir des droits d'auteur ne peuvent être utilisées autrement que dans le cadre des droits d'auteur définis par le Copyright Act, et une vigilance particulière est également recommandée à cet égard.

#### **Marques déposées**

ii

PENTAX, **645D** et smc PENTAX sont des marques de fabrique de HOYA CORPORATION.

PENTAX Digital Camera Utility et SDM sont des marques de fabrique de HOYA CORPORATION.

Microsoft et Windows sont des marques déposées de Microsoft Corporation aux États-Unis et dans d'autres pays. Windows Vista est une marque déposée ou une marque de fabrique de Microsoft Corporation aux États-Unis et/ou dans d'autres pays.

Macintosh et Mac OS sont des marques de fabrique d'Apple Inc., enregistrées aux États-Unis et dans d'autres pays.

Le logo SDHC est une marque de fabrique de SD-3C, LLC. Ce produit inclut la technologie DNG sous licence d'Adobe Systems Incorporated.

Le logo DNG est soit une marque de fabrique déposée soit une marque de fabrique d'Adobe Systems Incorporated aux États-Unis ou dans les autres pays.

HOMI, le logo HDMI et High-Definition Multimedia Interface sont des marques de fabrique ou des marques déposées de HDMI Licensing LLC.

Toutes les autres marques ou noms de produits sont des marques déposées de leurs sociétés respectives.

Ce produit est compatible avec PRINT Image Matching III ; les appareils photo numériques, imprimantes et logiciels dotés de la technologie PRINT Image Matching permettent aux utilisateurs de réaliser des photos qui sont plus fidèles à leurs intentions. Certaines fonctions sont indisponibles sur les imprimantes non compatibles avec PRINT Image Matching III. Copyright 2001 Seiko Epson Corporation. Tous droits réservés. PRINT Image Matching est une marque déposée de Seiko Epson Corporation.

Le logo PRINT Image Matching est une marque de fabrique de Seiko Epson Corporation.

#### **À l'attention des utilisateurs de cet appareil**

- N'utilisez pas ou ne rangez pas cet appareil à proximité d'équipements qui génèrent des radiations électromagnétiques ou des champs magnétiques puissants. Des charges statiques ou des champs magnétiques forts produits par les équipements tels que les émetteurs radio peuvent interférer avec l'écran, endommager les données enregistrées sur la carte mémoire ou affecter les circuits internes du produit et entraîner un dysfonctionnement de l'appareil.
- L'écran à cristaux liquides utilisé pour l'affichage a été conçu grâce à une technologie de très haute précision. Bien que le taux de pixels effectifs soit d'au minimum 99,99 %, il est possible que 0,01 % ou moins des pixels restent inactifs ou au contraire soient actifs alors qu'ils ne devraient pas l'être. Cela n'a toutefois aucun effet sur l'image enregistrée.
- Les cartes mémoire SD et SDHC sont indifféremment désignées comme des cartes mémoire SD dans le présent manuel.
- Dans ce manuel, le terme générique « ordinateur » fait aussi bien référence à un PC sous Windows qu'à un Macintosh.
- Dans ce manuel, le terme « batterie » fait référence à tout type de source d'énergie (batterie ou pile) utilisé pour cet appareil photo et ses accessoires.

Il est possible que les illustrations et l'écran d'affichage figurant dans le présent manuel diffèrent du produit réel.

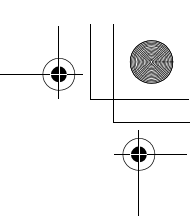

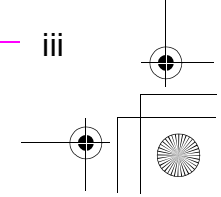

645D\_FRE.book Page iv Wednesday, December 8, 2010 12:19 PM

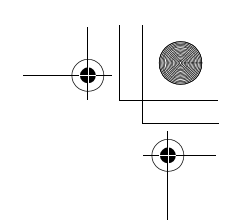

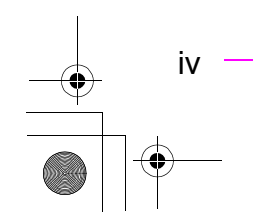

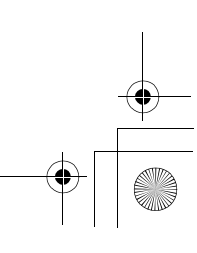

## <span id="page-4-1"></span><span id="page-4-0"></span>**UTILISATION DE VOTRE APPAREIL EN TOUTE SÉCURITÉ**

Nous avons tout mis en œuvre au cours de la conception de cet appareil pour en assurer l'utilisation en toute sécurité. Nous vous demandons donc d'être particulièrement vigilants quant aux points précédés des symboles suivants.

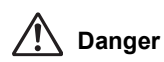

Ce symbole indique que le non-respect de ce point peut engendrer des blessures corporelles graves.

**Attention**

Ce symbole indique que le non-respect de ce point peut provoquer des blessures corporelles mineures à moyennement graves ou des dégâts matériels.

## **PROPOS DE VOTRE APPAREIL**

## **Danger**

- N'essayez jamais de démonter ou de modifier l'appareil. L'appareil contient des pièces sous haute tension et il existe un risque de décharge électrique.
- N'essayez jamais de toucher les parties internes de l'appareil visibles à la suite d'une chute ou pour toute autre raison car il existe un risque de décharge électrique.
- Il est dangereux d'enrouler la courroie de l'appareil autour du cou. Soyez particulièrement vigilant avec les enfants en bas âge.
- Ne regardez jamais directement le soleil à travers le viseur lorsque le téléobjectif est monté car cela peut s'avérer très dangereux pour votre vue et, en particulier, provoquer une cécité.
- Retirez immédiatement la batterie de l'appareil ou débranchez l'adaptateur secteur et contactez votre centre de réparation PENTAX le plus proche en cas de fumée, d'odeur suspecte ou d'un quelconque dysfonctionnement. Le fait de continuer à utiliser l'appareil peut entraîner un incendie ou une décharge électrique.
- Certaines parties de l'appareil chauffent pendant son utilisation. De légères brûlures sont possibles en cas de maniement prolongé.
- Si l'écran est endommagé, faites attention aux morceaux de verre. De même, veillez à ce que le cristal liquide n'entre pas en contact avec la peau, les yeux ou la bouche.
- En fonction de facteurs qui sont propres à chaque individu ou de la condition physique de chacun, l'utilisation de l'appareil photo peut provoquer des démangeaisons, des éruptions ou des cloques. En présence de troubles anormaux, cessez l'utilisation de l'appareil et prenez immédiatement un avis médical.

### **À propos du chargeur de batterie et de l'adaptateur secteur**

## **Danger**

- Veillez à utiliser le chargeur de batterie et l'adaptateur secteur exclusivement conçus pour ce produit, de tension et de voltage correspondant à l'appareil. Il existe un risque d'incendie, de décharge électrique ou de détérioration de l'appareil en cas d'utilisation d'un chargeur ou adaptateur autre que ceux spécifiés ou de tension et voltage différents. La tension spécifiée est 100-240 V CA.
- Ne démontez pas et ne modifiez pas ce produit, sous peine d'incendie ou de décharge électrique.

645D\_FRE.book Page 2 Wednesday, December 8, 2010 12:19 PM

- Arrêtez immédiatement l'appareil et contactez un centre de réparation PENTAX en cas de fumée, d'odeur suspecte ou d'un quelconque dysfonctionnement. Toute utilisation prolongée dans ces conditions peut provoquer un incendie ou une décharge électrique.
- En cas de pénétration d'eau à l'intérieur de l'appareil, contactez un centre de réparation PENTAX. Toute utilisation prolongée dans ces conditions peut provoquer un incendie ou une décharge électrique.
- En cas d'orage au cours de l'utilisation du chargeur de batterie ou du cordon d'alimentation secteur, débranchez le cordon et arrêtez l'appareil. Toute utilisation prolongée dans ces conditions peut provoquer des dommages, un incendie ou une décharge électrique.
- Essuyez la prise du cordon d'alimentation secteur en présence de poussière. Cela pourrait en effet provoquer un incendie.

## **Attention**

2

- Ne posez pas d'objet lourd sur le cordon d'alimentation secteur, ne laissez pas d'objet lourd choir sur ce cordon et évitez toute déformation excessive susceptible de le détériorer. Si le cordon d'alimentation secteur est endommagé, contactez un centre de réparation PENTAX.
- Ne touchez pas ou ne mettez pas en court-circuit l'extrémité du cordon d'alimentation secteur alors que celui-ci est branché.
- Ne branchez pas ou ne débranchez pas le cordon d'alimentation secteur avec les mains mouillées. Cela pourrait provoquer une décharge électrique.
- Une chute du produit ou un choc violent pourrait entraîner un dysfonctionnement de l'équipement.
- N'utilisez pas le chargeur pour des batteries autres que la batterie lithium-ion rechargeable D-LI90, Toute tentative de charger d'autres types de batterie risque de provoquer une explosion, une surchauffe ou d'endommager le chargeur.

• Pour limiter les risques, n'utilisez que des cordons d'alimentation électrique certifiés CSA/UL de type SPT-2 ou supérieur, fil cuivre de calibre minimal AWG 18, munis à une extrémité d'une prise mâle moulée (de configuration NEMA) et à l'autre extrémité d'un connecteur femelle moulé (de configuration non industrielle CEI) ou équivalent.

## **À propos de la batterie**

## **Danger**

- Veillez à ranger la batterie hors de portée des enfants en bas âge. La mettre à la bouche peut provoquer une décharge électrique.
- En cas de fuite de la batterie et de contact avec les yeux, ne les frottez pas. Rincez-les à l'eau claire et consultez immédiatement un médecin.

## **Attention**

- N'utilisez que la batterie prescrite pour cet appareil afin d'éviter tout risque d'explosion ou d'incendie.
- Ne démontez pas la batterie, sous peine d'entraîner des fuites ou une explosion.
- Retirez immédiatement la batterie de l'appareil si elle chauffe ou commence à fumer. Veillez à ne pas vous brûler pendant cette opération.
- Maintenez les polarités + et de la batterie éloignées des fils métalliques, épingles à cheveux et autres objets métalliques.
- Ne mettez pas la batterie en court-circuit et ne la jetez pas au feu sous peine de provoquer une explosion ou un incendie.
- En cas de contact avec la peau ou les vêtements, lavez les zones affectées avec de l'eau.

• Précautions pour l'utilisation de la batterie D-LI90 : N'UTILISEZ QUE LE CHARGEUR PRÉVU À CET EFFET. NE L'INCINÉREZ PAS. NE LA DÉMONTEZ PAS. NE LA COURT-CIRCUITEZ PAS. NE L'EXPOSEZ PAS À UNE TEMPÉRATURE ÉLEVÉE (140 °F/60 °C).

### **À propos de la carte mémoire SD**

## **Danger**

• Veillez à ranger la carte mémoire SD hors de portée des enfants en bas âge. Elle peut être avalée par mégarde. Consultez immédiatement un médecin si une carte mémoire est avalée accidentellement.

## <span id="page-6-0"></span>**Précautions d'utilisation**

### **Avant d'utiliser votre appareil photo**

• Lorsque l'appareil n'a pas été utilisé pendant une longue période, vérifiez qu'il fonctionne toujours correctement, notamment avant de prendre des photos importantes (telles que des photos de mariage ou de voyages). Les données enregistrées ne peuvent être garanties si l'enregistrement, la lecture ou le transfert des données vers un ordinateur, etc. n'est pas possible en raison d'un dysfonctionnement de votre appareil ou du support d'enregistrement (carte mémoire SD), etc.

### **À propos de la batterie et du chargeur**

- Les performances de la batterie peuvent diminuer si elle est stockée entièrement chargée. Évitez de la stocker à des températures élevées.
- Si la batterie reste insérée dans l'appareil et que celui-ci ne sert pas pendant longtemps, la batterie va se décharger de façon excessive, ce qui raccourcira sa durée d'utilisation.
- Il est conseillé de charger la batterie la veille ou le jour même de son utilisation.
- Le cordon d'alimentation secteur fourni avec cet appareil est conçu exclusivement pour le chargeur D-BC90. Ne l'utilisez pas avec un autre équipement.

### **Précautions de transport et d'utilisation de votre appareil**

- Évitez de soumettre l'appareil à des températures ou des taux d'humidité élevés. Ne le laissez pas à l'intérieur d'un véhicule où des températures très importantes sont possibles.
- Assurez-vous que l'appareil n'est pas soumis à des vibrations importantes, à des chocs ou à de fortes pressions. Protégez-le par un sac matelassé lorsque vous le transportez en voiture, moto ou bateau, etc.
- La plage de température d'utilisation de l'appareil est comprise entre –10 °C et 40 °C (14 °F à 104 °F).
- L'écran risque de s'assombrir à température élevée mais redevient normal à une température normale.
- L'écran peut réagir plus lentement par basse température. Cela fait partie des propriétés de tout écran à cristaux liquides et ne constitue pas un dysfonctionnement.

- Les brusques changements de température peuvent entraîner la formation de gouttelettes de condensation à l'intérieur comme à l'extérieur de l'appareil. Dans un tel cas, mettez l'appareil dans votre sac ou un sac en plastique et sortez-le uniquement lorsque la différence entre température de l'appareil et température ambiante est stabilisée.
- Veillez à ce qu'aucun élément étranger, terre, sable, poussière, eau, gaz, sel, etc. ne pénètre dans l'appareil car il pourrait l'endommager. Essuyez toute goutte d'eau éventuellement présente sur l'appareil.
- N'appuyez pas fortement sur l'écran car cela pourrait l'endommager ou conduire à un dysfonctionnement.
- Veillez à ne pas trop serrer la vis du trépied lorsqu'un trépied est utilisé.

#### **Nettoyage de l'appareil**

- N'utilisez jamais de solvants tels que diluants, alcool ou benzine pour nettoyer l'appareil. Cela peut entraîner une décoloration.
- Utilisez un pinceau pour dépoussiérer l'objectif ou le viseur. N'utilisez jamais d'aérosol pour le nettoyage car cela pourrait endommager l'objectif.
- Veuillez contacter le service après-vente PENTAX pour un nettoyage professionnel du capteur CCD (cette prestation est payante).

### **Rangement de l'appareil**

4

• Évitez de ranger l'appareil dans une pièce où se trouvent des conservateurs ou des produits chimiques. Le stockage à des températures ou des taux d'humidité élevés peut provoquer la formation de moisissures. Retirez l'appareil de son étui et rangez-le dans un endroit sec et bien aéré.

#### **Autres précautions**

- Pour que votre appareil conserve ses performances optimales, nous vous conseillons de le faire réviser tous les ans ou tous les deux ans.
- Reportez-vous aux « [Précautions d'utilisation d'une carte](#page-37-0)  [mémoire SD](#page-37-0) » ([p.34](#page-37-0)) pour la carte mémoire SD.
- Sachez que la suppression d'images ou le formatage de cartes mémoire SD n'efface pas complètement les données d'origine. Les fichiers supprimés peuvent parfois être récupérés à l'aide d'un logiciel disponible dans le commerce. Il est de la responsabilité de l'utilisateur de garantir la confidentialité.

#### **À propos de l'enregistrement de ce produit**

Afin de vous fournir un meilleur service, nous vous recommandons de compléter le formulaire d'enregistrement du produit, que vous trouverez sur le CD-ROM livré avec l'appareil ou sur le site PENTAX. Nous vous remercions de votre collaboration. Reportez-vous aux « [Utilisation d'un ordinateur](#page-90-0) » [\(p.87\)](#page-90-0) pour en savoir plus.

## <span id="page-8-0"></span>**Manuels fournis**

Cet appareil est accompagné de deux manuels : le « Mode d'emploi » (ce livret) et le « Guide de référence des menus » à utiliser au besoin.

#### **Mode d'emploi**

Le « Mode d'emploi » qui contient les pages [1](#page-4-0) à [109](#page-112-0)  décrit les préparatifs nécessaires avant l'utilisation et les principes de fonctionnement de base de votre appareil.

#### **Guide de référence des menus**

Il décrit les fonctions pouvant être réglées en appuyant sur le bouton MENU et les caractéristiques de l'appareil. Après avoir lu le « Mode d'emploi » et vous être familiarisé avec les opérations de base de votre appareil, vous pourrez emporter avec vous le « Guide de référence des menus » comme outil de référence pratique. Le « Guide de référence des menus » contient les pages R1 à R48.

Les symboles suivants indiquent les numéros de pages de référence avec les informations correspondantes.

> Reportez-vous à un autre emplacement dans le cadre du même document.

> > 5

**En Reportez-vous à un emplacement** dans l'autre document.

## **Table des matières du mode d'emploi**

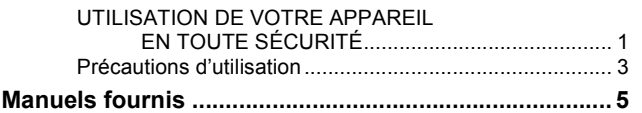

## **1 Avant d'utiliser [votre appareil photo 9](#page-12-0)**

6

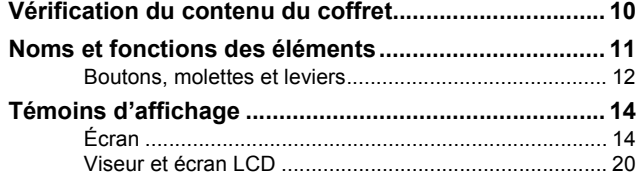

## **[2 Préparation de l'appareil 23](#page-28-0)**

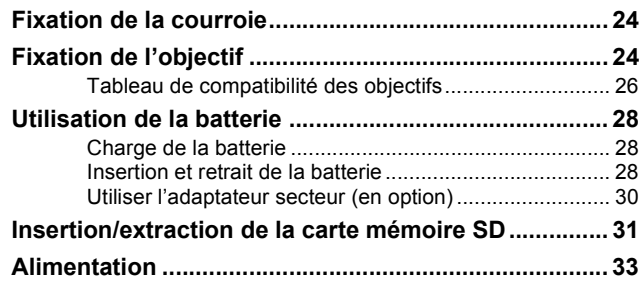

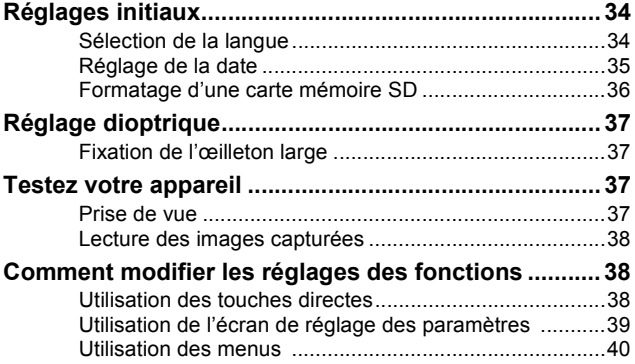

## **[3 Fonctions de prise de vue 41](#page-46-0)**

#### **Définition du format de fichier**

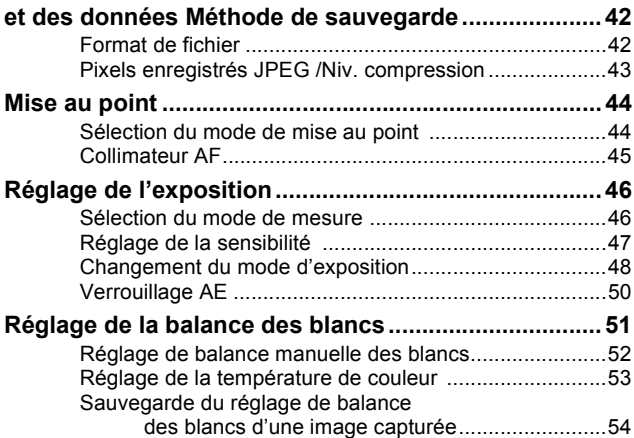

645D\_FRE.book Page 7 Wednesday, December 8, 2010 12:19 PM

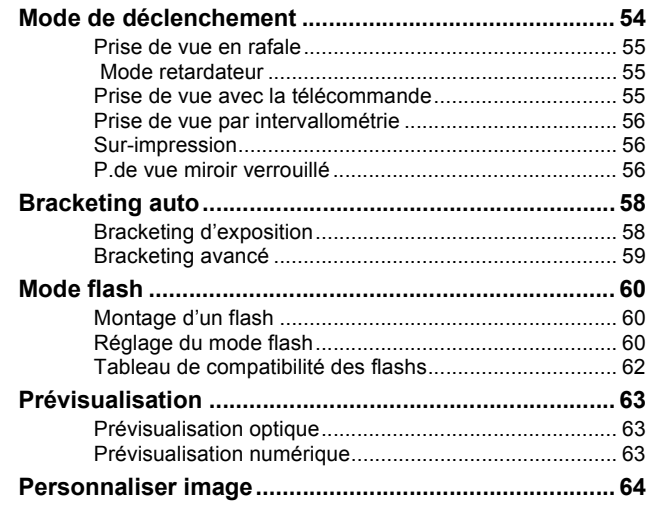

## **4 Fonctions de lecture**

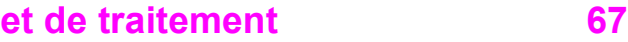

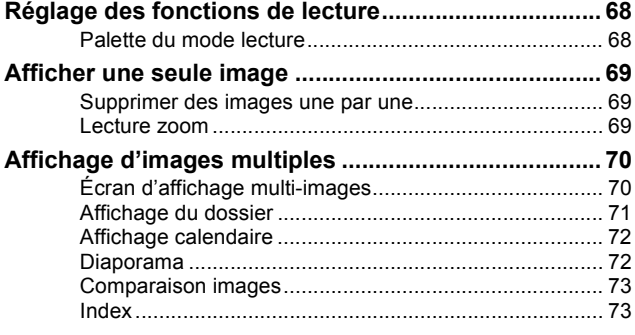

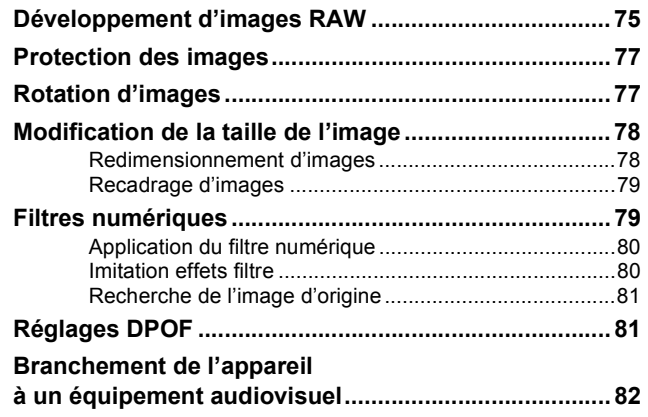

## **[5 Utilisation d'un ordinateur 85](#page-90-1)**

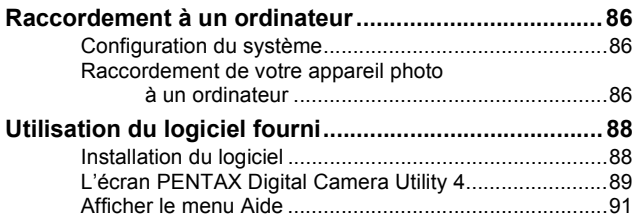

## **[6 Annexe 93](#page-98-0)**

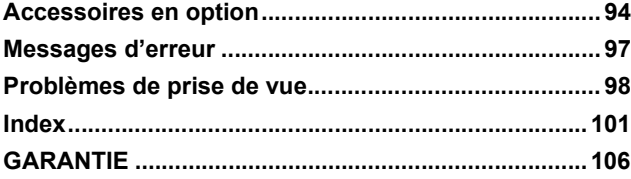

645D\_FRE.book Page 8 Wednesday, December 8, 2010 12:19 PM

## **AIDE-MÉMOIRE**

 $\begin{array}{c|c}\n\hline\n\end{array}$ 

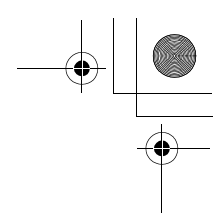

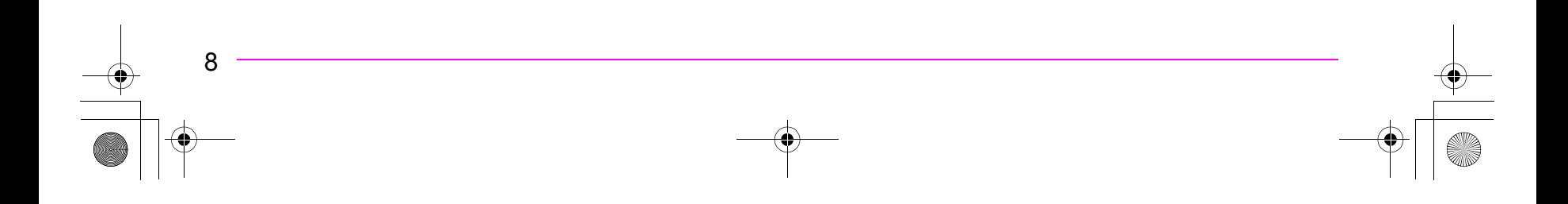

<span id="page-12-0"></span>645D\_FRE.book Page 9 Wednesday, December 8, 2010 12:19 PM

# *1* **Avant d'utiliser votre appareil photo**

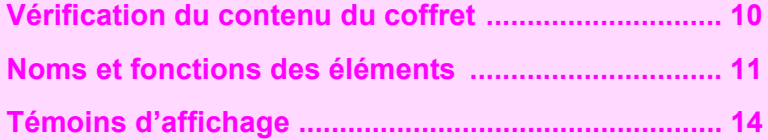

## <span id="page-13-1"></span><span id="page-13-0"></span><sup>1</sup> **Vérification du contenu du coffret**

Les accessoires suivants sont fournis avec le  $645D$ . Vérifiez que tous les accessoires sont présents avant d'utiliser votre appareil photo.

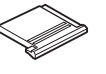

Cache du sabot FK (monté sur l'appareil)

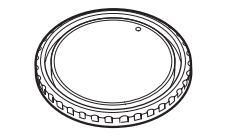

(monté sur l'appareil)

10**Avant d'utiliser votre appareil photo**

 $10$ 

Avant d'utiliser votre appareil photo

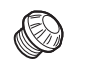

Cache de prise synchro 2P (monté sur l'appareil)

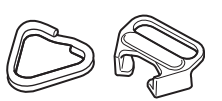

Bouchon de monture du boîtier 645 Attache triangulaire et protège-attache (montés sur l'appareil)

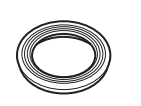

Œilleton standard (monté sur l'appareil)

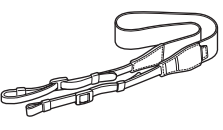

Courroie O-ST107

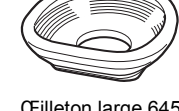

Œilleton large 645 O-EC107

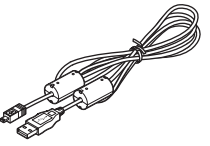

Câble USB I-USB107

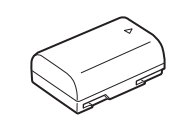

Batterie lithium-ion rechargeable D-LI90

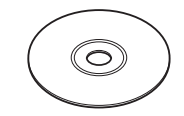

Logiciel (CD-ROM) S-SW107

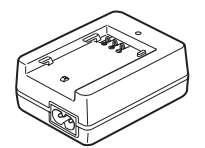

Chargeur de batterie

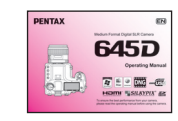

Mode d'emploi roude d'emploi<br>
(c'est-à-dire le présent livret) Guide de référence des menus

D-BC90 Cordon d'alimentation secteur

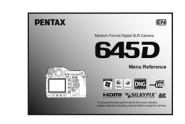

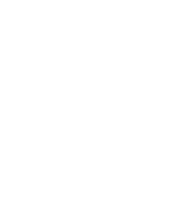

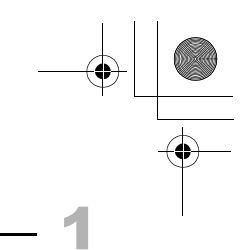

## <span id="page-14-0"></span><sup>1</sup> **Noms et fonctions des éléments**

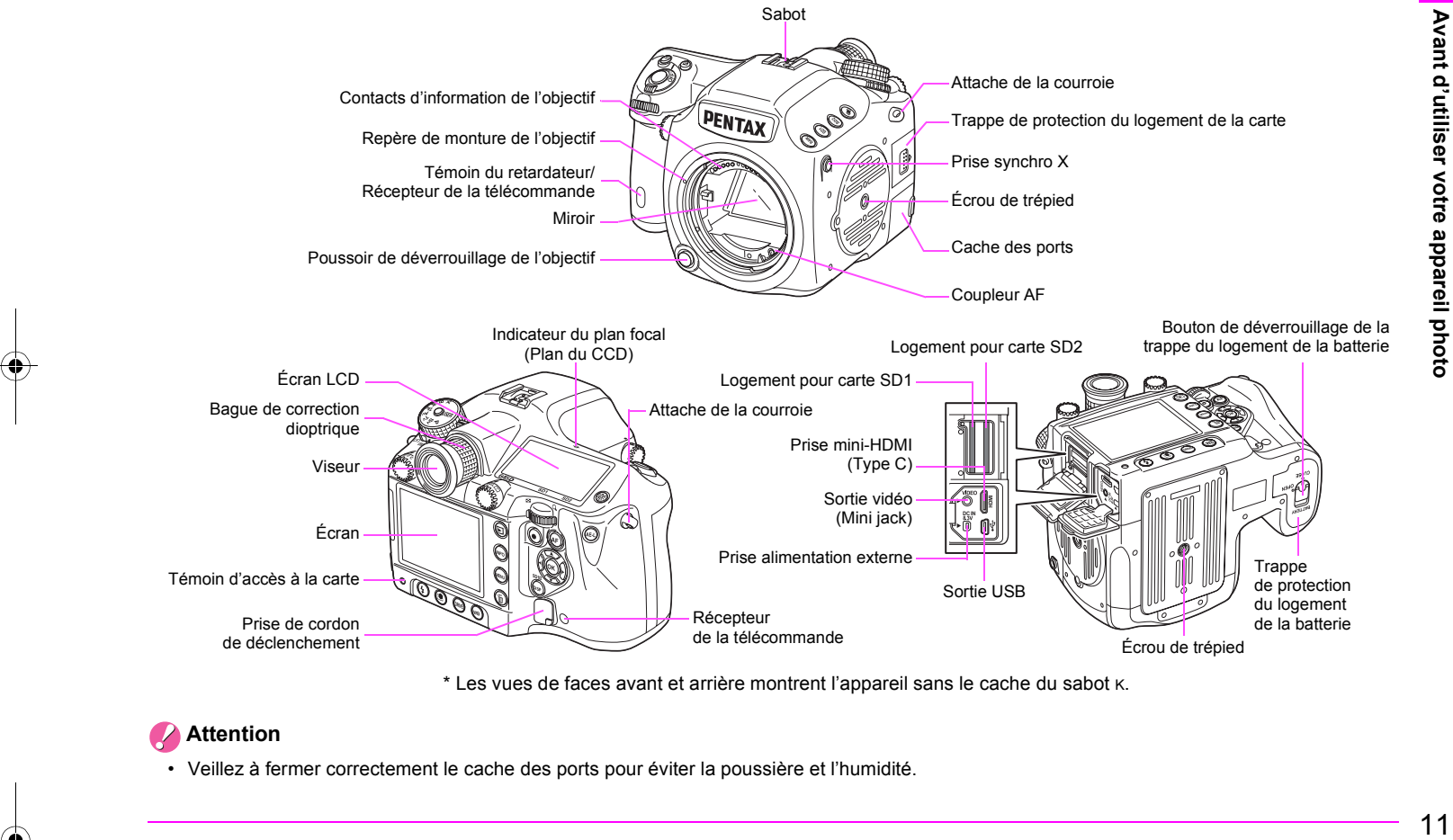

\* Les vues de faces avant et arrière montrent l'appareil sans le cache du sabot K.

#### P **Attention**

• Veillez à fermer correctement le cache des ports pour éviter la poussière et l'humidité.

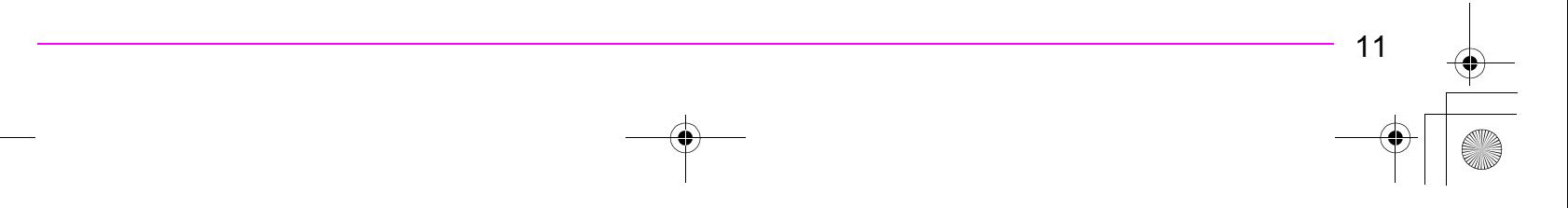

## **Boutons, molettes et leviers**

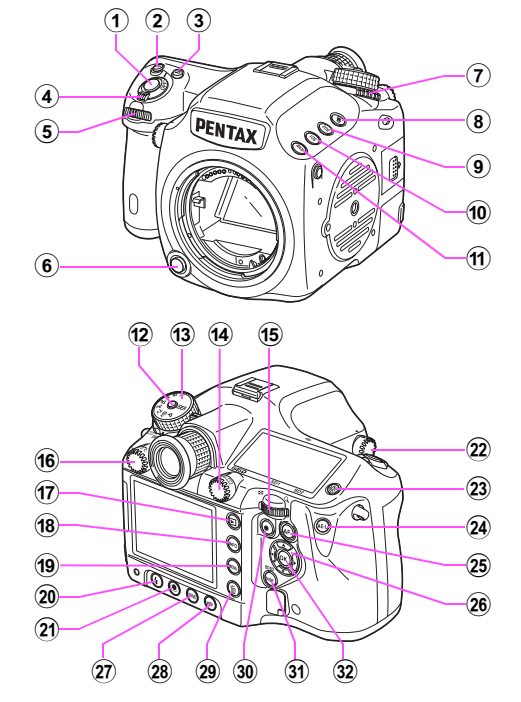

#### 1 **Déclencheur**

Pressez pour capturer des images. [\(p.39\)](#page-42-4)

Pressez à mi-course en cours de lecture pour passer au mode Prise de vues.

#### 2 **Bouton ISO**

Tournez la molette  $\sqrt{3}$  tout en appuyant sur ce bouton pour définir la sensibilité ISO. [\(p.49\)](#page-52-1)

#### **3 Bouton <b>⊠** (Correction IL)

Tournez la molette  $\frac{1}{2}$  tout en pressant ce bouton pour définir la valeur de correction d'exposition [\(p.51\)](#page-54-0) Pressez pour augmenter le grossissement dans une vue agrandie

au cours de la lecture. [\(p.71\)](#page-74-3) 4 **Interrupteur principal**

> Actionnez cet interrupteur pour allumer ou éteindre l'appareil [\(p.35\)](#page-38-1) ou pour effectuer une prévisualisation [\(p.65\)](#page-68-3).

#### **5 Molette (avant)**  $\mathcal{L}$

Modifie les valeurs de réglage.

Affiche l'image suivante ou précédente au cours de la lecture. Permet de naviguer entre les catégories de menu lorsqu'un menu est affiché [\(p.42\)](#page-45-1).

- 6 **Poussoir de déverrouillage de l'objectif** Pressez pour retirer un objectif.
- 7 **Levier de changement du mode d'exposition** Permet de passer d'un mode d'exposition à un autre. [\(p.48\)](#page-51-2)
- 8 **Bouton** ] **(Bracketing d'exposition)** Définit le bracketing d'exposition. [\(p.60](#page-63-2))
- 9 **Bouton** x **(niveau de qualité SD2)** Définit le format de fichier pour sauvegarder des images sur la carte mémoire SD dans le logement SD2. ([p.44](#page-47-2))
- **Bouton SD1 (niveau de qualité SD1)**

Définit le format de fichier pour sauvegarder des images sur la carte mémoire SD dans le logement SD1. ([p.44](#page-47-2))

 $(n)$  Bouton RAW

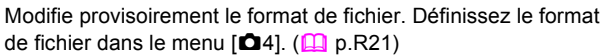

#### b **Bouton de verrouillage du sélecteur de mode**

Appuyez sur ce bouton pour pouvoir tourner le sélecteur de mode. [\(p.51\)](#page-54-1)

 $12$ 

**(3)** Sélecteur de mode

Permet de permuter entre les modes d'exposition. [\(p.51\)](#page-54-1)

#### $(14)$  Molette collimateur

Définit le collimateur AF. ([p.47\)](#page-50-1)

#### **(15)** Molette (arrière)  $\frac{1}{2}$

Modifie les valeurs de réglage.

Modifie le grossissement dans un vue agrandie et affiche plusieurs images au cours de la lecture. [\(p.71,](#page-74-3) [p.72\)](#page-75-2) Permet de permuter entre les onglets de menu lorsqu'un menu est affiché. ([p.42\)](#page-45-1)

#### **(6) Molette de changement du mode AF**

Permet de permuter entre les modes de mise au point automatique.  $(AF.S/C)$ . ([p.46](#page-49-2)).

#### *①* Bouton  $\boxed{>}$  **(Lecture)**

Permet de passer en mode lecture. ([p.40](#page-43-3)). Appuyez une nouvelle fois sur ce bouton pour revenir au mode Prise de vues.

#### 18 Bouton **INFO**

Affiche l'écran de réglage des paramètres [\(p.16\)](#page-19-0) Affiche les informations sur les prises de vue au cours de la lecture. [\(p.17\)](#page-20-0)

#### **(19) Bouton MENU**

Affiche le menu [◘ 1]. ([p.42](#page-45-1)) Appuyez ensuite sur la touché ▶ pour afficher les autres menus. Affiche le menu [Q1] en premier au cours de la lecture.

Lorsqu'un menu est affiché, appuyez sur ce bouton pour annuler une sélection ou revenir à l'écran précédent.

## 20 Bouton **4** (Mode Flash)

Définit le mode flash. ([p.62\)](#page-65-3)

#### **(2)** Bouton **ig** (Personnaliser image) Définit les réglages d'image personnalisée. ([p.66](#page-69-1))

#### 22 Molette M.UP (Miroir levé)

Permet la prise de vue miroir verrouillé. ([p.58](#page-61-3))

23 Bouton **<b>A** (Éclairage) Éclaire l'écran LCD. [\(p.23\)](#page-26-0)

#### 24 Bouton **AE-L**

Verrouille l'exposition. [\(p.52\)](#page-55-1)

Sauvegarde l'image de prévisualisation lors du réglage de la balance des blancs ou de personnalisation de l'image. [\(p.53,](#page-56-1) [p.66](#page-69-1))

#### 25 Bouton AF

Opère de la même manière que lorsque le déclencheur est enfoncé à mi-course et établit provisoirement le mode de mise au point manuelle.  $(p.47, \Box)$  $(p.47, \Box)$  $(p.47, \Box)$  [p.R34\)](#page-149-0)

#### p **Touches** 2345 **(bouton de navigation)**

Lorsque l'écran de réglage des paramètres ou un menu est affiché, utilisez ces touches pour déplacer le curseur ou changer des éléments.

Lorsque la molette de collimateur AF est réglée sur SEL (Sélectionner), utilisez ces touches pour changer le collimateur AF. [\(p.47\)](#page-50-3)

Appuyez sur la touche  $\blacktriangledown$  pour afficher la palette du mode lecture au cours de la lecture. [\(p.70](#page-73-2))

#### 27 **Bouton DRIVE**

Définit le mode de déclenchement. ([p.56](#page-59-2))

28 Bouton **WB** (Balance des blancs) Définit la balance des blancs.[\(p.53\)](#page-56-1)

#### s **Bouton** i **(Supprimer)**

Appuyez sur ce bouton pour supprimer une image au cours de la lecture. [\(p.71\)](#page-74-4)

#### **(30)** Bouton **⊙** (Vert)

Règle le mode exposition sur Exposition automatique et réinitialise les valeurs de réglage.

#### **31** Bouton DISP

Active ou désactive l'affichage de l'écran de contrôle LCD. ([p.15](#page-18-0)) Permet de passer de Cartes mémoire SD à lecture au cours de la lecture. [\(p.70\)](#page-73-3)

13

#### **(32) Bouton OK**

Lorsque l'écran de réglage des paramètres ou un menu est affiché, appuyez sur ce bouton pour confirmer l'élément sélectionné. Lorsque la molette de collimateur AF est réglée sur SEL (Sélectionner), utilisez ce bouton pour ramener le collimateur AF au centre. [\(p.47\)](#page-50-3)

#### **Utilisation des boutons et des molettes**

Vous pouvez actionner à la fois un bouton et une molette, comme par exemple  $\blacksquare$  et  $\mathcal{R}$  ou  $\blacksquare$  et  $\mathcal{R}$ , pour modifier les réglages en utilisant l'une des méthodes suivantes.

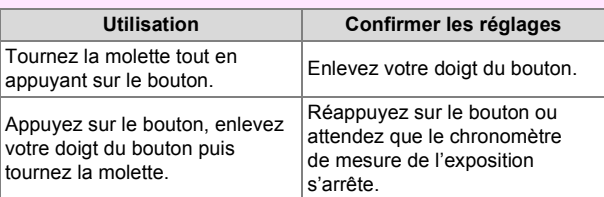

Ce mode d'emploi explique ci-après comment opérer en tournant la molette et appuyant simultanément sur le bouton.

## <span id="page-17-0"></span>**Témoins d'affichage**

#### <span id="page-17-1"></span>**Écran**

Les témoins suivants apparaissent sur l'écran en fonction du mode de l'appareil.

#### **Memo**

• Vous pouvez régler la luminosité et les couleurs de l'écran avec [Niveau de luminosité] et [Calibrage écran LCD] dans le menu  $[\frac{32}{2}]$ . ( $\Box$ ) [p.R26](#page-141-0))

#### **Au démarrage ou lors de l'utilisation du sélecteur de mode**

Les témoins guides apparaissent sur l'écran pendant 3 secondes (réglage par défaut) lorsque l'appareil est mis sous tension ou le sélecteur de mode est actionné.

#### **Memo**

• Pour désactiver les témoins guides, réglez [Affichage guide] sur [OFF] dans le menu  $[41]$ . ( $[4]$  [p.R26\)](#page-141-1).

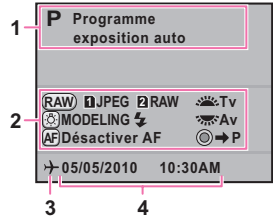

14

- **1** Mode exposition ([p.50](#page-53-1))
- **2** Guide de fonctionnement
- **3** Réglage de l'heure monde **4** Date et heures actuelles

([p.37](#page-40-1))

\* Le témoin 3 n'apparaît que si [Heure monde] est réglée sur [Destination] dans le menu  $[\sqrt[4]{1}$ . ( $\Box$  [p.R25\)](#page-140-0).

#### **Mode d'enregistrement**

#### <span id="page-18-0"></span>**Écran de contrôle LCD**

Appuyez sur le bouton DISP pour afficher les réglages des fonctions de prise de vue.

(L'ensemble des indications illustrées ci-après le sont à titre explicatif ; l'affichage réel peut différer.)

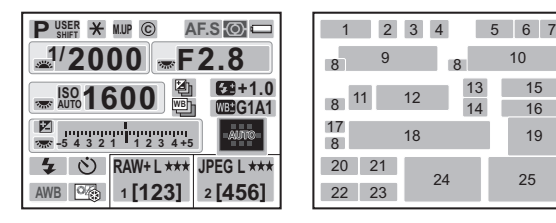

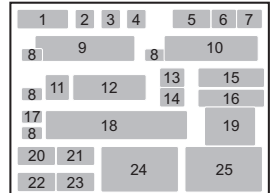

- **1** Mode exposition([p.50](#page-53-1))
- **2** Verrouillage exposition [\(p.52\)](#page-55-1)
- **3** Miroir levé ([p.58](#page-61-3))
- **4** Informations intégrées sur les droits d'auteur (**Q** [p.R29](#page-144-0))
- **5** Mode AF ([p.46](#page-49-2))
- **6** Mode mesure [\(p.48\)](#page-51-2)
- **7** Niveau de la batterie [\(p.31\)](#page-34-0)
- **8** Guide des molettes
- **9** Vitesse d'obturation
- **10** Valeur d'ouverture
- **11** ISO/ISO AUTO
- **12** Sensibilité [\(p.49](#page-52-1))
- **13** Bracketing d'exposition [\(p.60\)](#page-63-2)/Sur-impression [\(p.58/](#page-61-4) Prise de vue HDR  $(\Box)$  [p.R18](#page-133-0))
- **14** Bracketing avancé ([p.61](#page-64-1))
- **15** Compensation de l'exposition du flash ([p.63](#page-66-0))

#### **Memo**

- **16** Calibrage précis de balance des blancs [\(p.54](#page-57-1))
- **17** Correction IL ([p.51](#page-54-0))
- **18** Barre IL
- **19** Point AF[\(p.47\)](#page-50-1)
- **20** Mode flash [\(p.62\)](#page-65-3)
- **21** Mode de déclenchement ([p.56](#page-59-2))
- **22** Balance des blancs ([p.53](#page-56-1))
- **23** Personnaliser image ([p.66\)](#page-69-1)
- **24** Format de fichier images SD1/Pixels enregistrés JPEG/Qualité JPEG/ Capacité de stockage des images restante [\(p.44\)](#page-47-2)
- **25** Format de fichier images SD2/Pixels enregistrés JPEG/Qualité JPEG/ Capacité de stockage des images restante [\(p.44\)](#page-47-2)
	-

**Avant d'utiliser votre**

1

**Avant d'utiliser votre appareil photo** 

**appareil photo**

- L'écran de contrôle LCD disparaît si aucune opération n'est effectuée dans les 30 secondes qui suivent l'actionnement du bouton DISP.
- Vous pouvez modifier les couleurs de l'écran de contrôle LCD en réglant [Écran de contrôle LCD] dans le menu  $\Box$ 3]. ( $\Box$  [p.R20\)](#page-135-0)

#### <span id="page-19-0"></span>**Écran de réglage des paramètres**

Appuyez sur le bouton INFO pour afficher l'écran de réglage des paramètres.

16

1

**Ajustement ISO AUTO ISO** High **AUTO ISO OFF WB AUTO HDR**  $\square$ **[123] RAW+ L** \*\*\* **1** \*\*\* **2 JPEG L 05/05/'10 10:30AM**

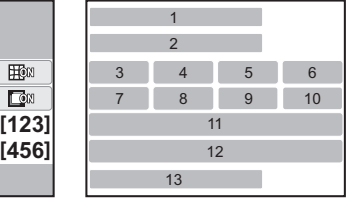

**11** Format de fichier images SD1/Pixels enregistrés JPEG/Qualité JPEG/ Capacité de stockage des images restantes **12** Format de fichier images SD2/Pixels enregistrés/ Qualité JPEG/Capacité de stockage des images restante

**13** Date et heure actuelles

- **1** Nom de fonction
- **2** Réglage
- **3** Réglage ISO AUTO
- **4** Ligne de programme]
- **5** Compensation htes lumières
- **6** Correction de la distorsion
- **7** Bracketing avancé
- **8** Prise de vue HDR
- **9** Compensation ombres
- **10** Réglage de l'aberration chromatique latérale
	- **Memo Aide-Mémoire**
- Les éléments qui ne peuvent être modifiés en raison du paramétrage en cours de l'appareil ne peuvent être sélectionnés.

#### **Position verticale**

Si l'appareil est tourné en position verticale avec le chronomètre de mesure de l'exposition activé, l'écran de contrôle LCD et l'écran de réglage des paramètres sont affichés en position verticale, et le sens des touches  $\blacktriangle \blacktriangledown \blacktriangle \blacktriangleright$  change également.

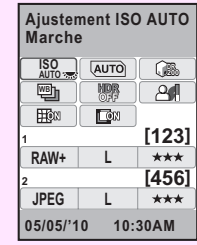

#### **Affichage niveau électronique**

Appuyez sur le bouton DISP alors que l'écran de contrôle LCD est affiché pour afficher le niveau électronique. Une échelle graduée indiquant l'inclinaison horizontale de l'appareil apparaît en bas de l'écran et une échelle graduée indiquant l'inclinaison verticale de l'appareil apparaît sur le côté droit.

> Inclinaison de 1,5° vers la gauche (jaune) Droit verticalement (vert)

Droit horizontalement (vert) Affichage hors limite à la verticale (rouge)

#### **Exemple :**

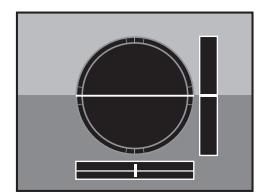

Droit horizontalement et verticalement (vert)

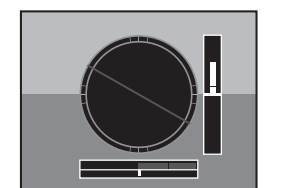

Affichage hors limite à l'horizontale (rouge) Inclinaison de 5° vers le haut (jaune)

#### **Memo Aide-Mémoire**

- L'affichage du niveau électronique disparaît si aucune opération n'est effectuée pendant 1 minute.
- Si l'inclinaison de l'appareil ne peut pas être détectée, les extrémités et le centre des échelles graduées clignotent en rouge.
- Vous pouvez sélectionner le réglage de l'affichage [Affichage niveau électronique] dans le menu  $\left[\Box \right]$ . ( $\Box$  [p.R21\)](#page-136-1)

### <span id="page-20-0"></span>**Mode lecture**

L'appareil change le type d'affichage des informations lorsque vous appuyez sur le bouton INFO pendant la lecture de l'image.

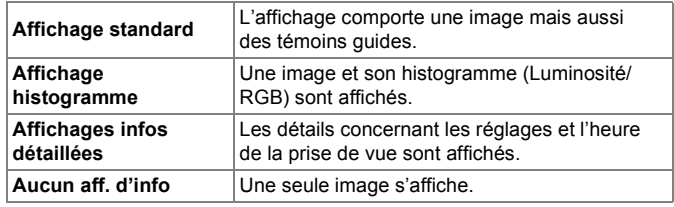

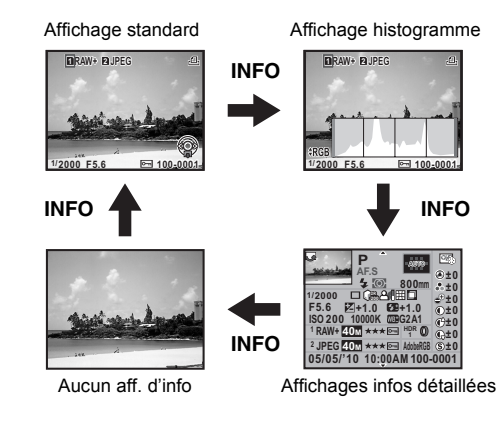

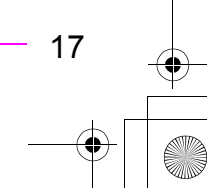

**Avant d'utiliser votreAvant d'utiliser votre appareil photo appareil photo**

#### **Memo Aide-Mémoire**

- Appuyez sur le bouton DISP, le bouton SD1 ou le bouton SD2 pour passer de Cartes mémoire SD à lecture.
- Les informations d'abord affichées pendant la lecture sont les mêmes que celles de la dernière lecture de la session précédente. Le type d'information affichée diffère selon le réglage de [Mémoire], dans le menu [**Q4**]. (**Q** [p.R22](#page-137-0))
- Vous pouvez choisir d'afficher l'avertissement Ombres/Htes lumières avec [Mode d'affichage en lecture] dans le menu [Q1].  $(\Box \Box p \cdot R24)$

18

#### **Affichage détaillé des informations**

Utilisez les touches  $\blacktriangle \blacktriangledown$  pour passer d'une page à l'autre.

**7 J 4 A** 

#### **Page 1**

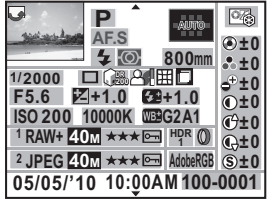

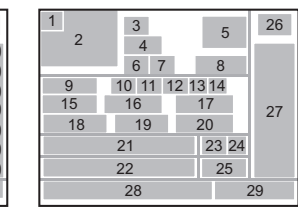

**Page 2**

#### *A* Photographe<br>ABCDEFGHIJKLMNOP **QRSTUVWXYZ** *Q* Détenteur copyright **ABCDEFGHIJKLMNOP QRSTUVWXYZ ABCDEFGHIJKLMNOP** 30 30 31 32

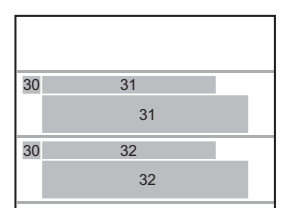

- **1** Information rotation
- **2** Image capturée
- **3** Mode exposition
- **4** Mode centre
- **5** Point AF
- **6** Mode flash
- **7** Mode mesure
- **8** Distance focale
- **9** Vitesse d'obturation
- **10** Mode de déclenchement
- **11** Compensation htes lumières
- **12** Compensation ombres
- **13** Correction de la distorsion
- **14** Réglage de l'aberration chromatique latérale
- **15** Valeur d'ouverture
- **16** Correction IL
- **17** Compensation de l'exposition du flash
- **18** Sensibilité
- **19** Balance blancs
- **20** Calibrage précis de balance des blancs
- **21** Format fichier images SD1/ Pixels enregistrés JPEG/ Qualité JPEG/Protéger
- **22** Format fichier images SD2/ Pixels enregistrés JPEG/ Qualité JPEG/Protéger

**Avant d'utiliser votre**

1

Avant d'utiliser votre appareil photo

**appareil photo**

- **23** Prise de vue HDR/ Sur-impression
- **24** Filtre numérique
- **25** Espace couleur
- **26** Ton de l'image
- **27** Paramètres de personnalisation de l'image
- **28** Date et heure de prise de vue
- **29** Numéro du dossier-numéro du fichier
- **30** Avertissement informations changées
- **31** Photographe
- **32** Titulaire des droits d'auteur

#### **Affichage histogramme**

Un histogramme de la luminosité et un histogramme RVB peuvent être affichés au cours de la lecture de l'image. Utilisez les touches ▲ ▼ pour passer de l'affichage d'un histogramme à un autre.

 $\blacktriangle$   $\blacktriangledown$ 

 $\blacktriangle$   $\blacktriangledown$ 

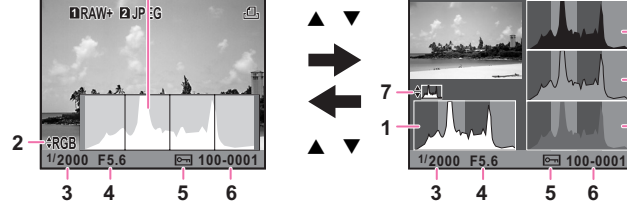

**1**

- Histogramme luminosité Histogramme RVB
- **1** Histogramme luminosité
- **2** Espace couleur

20**Avant d'utiliser votre appareil photo**

20

1

Avant d'utiliser votre appareil photo

- **3** Vitesse d'obturation
- **4** Valeur d'ouverture
- **5** Réglage de protection
- **6** Numéro du dossier-numéro du fichier
- **7** Passage de Histogramme luminosité à Histogramme RVB et inversement
- **8** Histogramme R
- **9** Histogramme V
- **10** Histogramme B

## <span id="page-23-0"></span>**Viseur et écran LCD**

**Viseur**

**8 9 10**

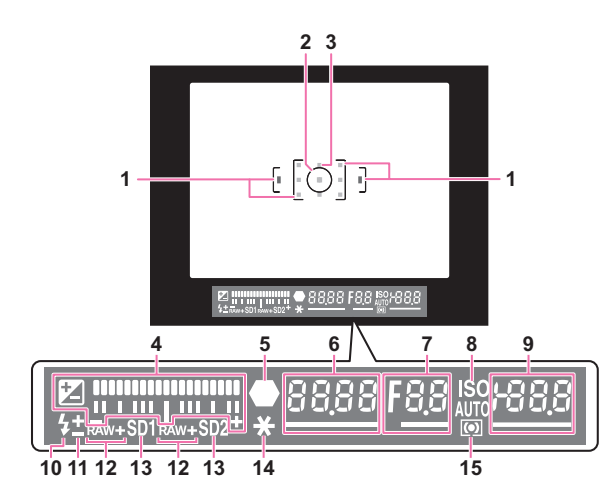

- **1** Cadre AF
- **2** Cadre de mesure spot [\(p.48\)](#page-51-3)
- **3** Point AF
- **4** Barre IL

Indique les valeurs de correction IL ou la différence entre les valeurs appropriée et actuelle lorsque le mode exposition est réglé sur  $M$ ou M.

Affiche l'angle de l'appareil lorsque [Affich niveau électron.] est réglé sur  $\leq$ .

- **5** Témoin mise au point Apparaît lorsque le sujet est mis au point. Clignote lorsque le sujet n'est pas mis au point.
- **6** Vitesse d'obturation Soulignée lorsque la valeur peut être ajustée.
- **7** Valeur d'ouverture Soulignée lorsque la valeur peut être ajustée.

- **8** ISO/ISO AUTO Apparaît lorsque la sensibilité est affichée.
- **9** Sensibilité Soulignée lorsque la valeur peut être ajustée. Indique le nombre d'images enregistrables immédiatement après la prise de vue. (L'affichage maxi. est [999].)

Lorsque [Affich niveau électron.] est réglé sur  $\leq$  : Indique la différence entre les valeurs appropriée et actuelle d'exposition lorsque le mode exposition est réglé sur  $M$ .

**10** État du flash S'affiche lorsque le flash est disponible.

> Clignote lorsque le flash est recommandé ou est en cours de charge.

#### **Memo**

• Les points AF s'affichent en rouge (superposé) lorsque le déclencheur est enfoncé à mi-course.

- **11** Compensation de l'exposition du flash ([p.63](#page-66-0))
- **12** Format de fichier ([p.44](#page-47-2)) S'affiche lorsque le format de fichier est RAW ou RAW+. Non affiché lorsque le format de fichier est JPEG.
- **13** État du logement SD1/SD2 ([p.44](#page-47-2)) Apparaît lorsque l'enregistrement est disponible. Non affiché lorsque réglé

sur OFF ou RESERVE. **14** Verrouillage exposition [\(p.52\)](#page-55-1)

**15** Mode mesure [\(p.48\)](#page-51-2)

#### $\bullet$  Barre IL

Indique la différence entre les valeurs appropriée et actuelle d'exposition lorsque le mode exposition est réglé sur  $M$  ou  $X$ . Si la valeur dépasse la plage de la barre IL, « + » ou « – » clignote.

125 FSD

#### **Signal d'exposition**

Lorsqu'une valeur qui ne correspond pas à l'exposition appropriée est définie, cette valeur clignote.

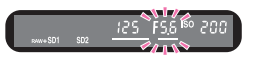

#### **Affichage niveau électronique**

Affiche l'angle de l'appareil lorsque [Affich niveau électron.] dans le menu  $[\triangle 3]$  est réglé sur  $\mathbb{F}$ . ( $\square$  [p.R21](#page-136-1))

21

645D\_FRE.book Page 22 Wednesday, December 8, 2010 12:19 PM

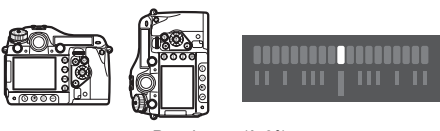

De niveau (à 0°)

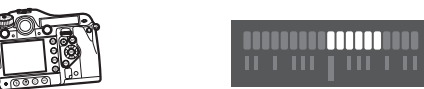

Inclinaison de 5° vers la gauche

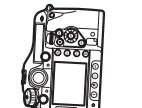

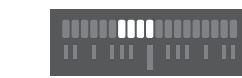

Maintenu verticalement et incliné de 3° vers la droite

Avant d'utiliser votre appareil photo 22**Avant d'utiliser votre appareil photo**

22

1

 $|\mathbf{\Phi}\rangle$ 

## <span id="page-26-0"></span>**Écran LCD**

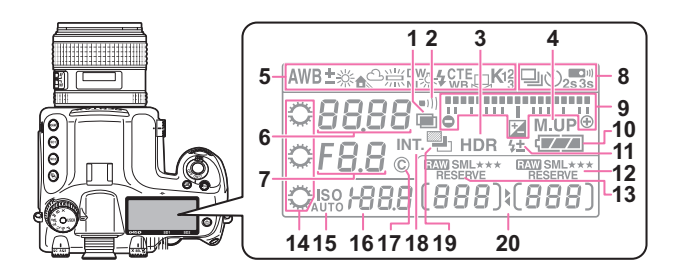

- **1** Sur-impression
- **2** Signal sonore S'affiche lorsque Signal sonore est activé.  $(\Box \Box p \cdot R26)$
- **3** Prise de vue HDR  $(\Box \Box p \cdot R18)$
- **4** Miroir levé
- **5** Balance blancs ([p.53\)](#page-56-1)
- **6** Vitesse d'obturation
- **7** Valeur d'ouverture
- **8** Mode de déclenchement [\(p.56\)](#page-59-2)
	- $\Box$ : Vue par vue
	- j: Prise de vue en rafale
	- g: Prise de vue avec retardateur  $\blacksquare$ <sup>W</sup>: Utilisation de
	- la commande à distance
- **9** Barre IL/Affichage niveau électronique/Correction IL [\(p.51\)](#page-54-0)
- **10** Niveau de la batterie ([p.31](#page-34-0))
- **11** Compensation de l'exposition du flash [\(p.63](#page-66-0))
- **12** Format de fichier images SD2/ Pixels enregistrés JPEG/ Qualité JPEG [\(p.44\)](#page-47-2) **RAW**: Capture RAW
- **BAW** +: Capture RAW+JPEG
- **13** Format de fichier images SD1/ Pixels enregistrés JPEG/ Qualité JPEG [\(p.44\)](#page-47-2)
- **14** molettes Apparaît lorsque le réglage est disponible.
- **15** ISO/ISO AUTO Apparaît lorsque la sensibilité est affichée.
- **16** Valeur de la correction de sensibilité/exposition
- **17** Informations intégrées sur les droits d'auteur ( $\Box$  [p.R29](#page-144-0))
- **18** Prise de vue par intervalles ([p.58](#page-61-5))
- **19** Bracketing auto Clignote lorsqu'il est utilisé conjointement avec Bracketing avancé.

**20** Capacité de stockage des images restante/Mode de connexion USB (**QQ** [p.R27\)](#page-142-0)/Nettoyage du capteur  $\left(\Box\right)$  [p.R31\)](#page-146-0) **Pc-S**: mode MSC **Pc-P**: mode PTP **Cln**: Pendant le nettoyage du capteur

#### **Memo**

• Appuyez sur le bouton  $\frac{1}{2}$  pour éclairer l'écran LCD.

**Avant d'utiliser votreAvant d'utiliser votre appareil photo appareil photo**

23

 $\big\}$ 645D\_FRE.book Page 24 Wednesday, December 8, 2010 12:19 PM

## **AIDE-MEMOIRE**

Avant d'utiliser votre appareil photo 24**Avant d'utiliser votre appareil photo**

1

O

 $\begin{array}{c|c}\n\hline\n\end{array}$ 

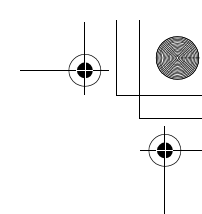

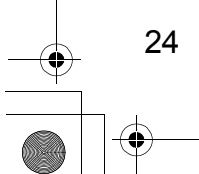

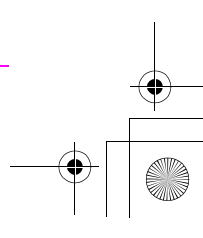

# <span id="page-28-0"></span>*2* **Préparation de l'appareil**

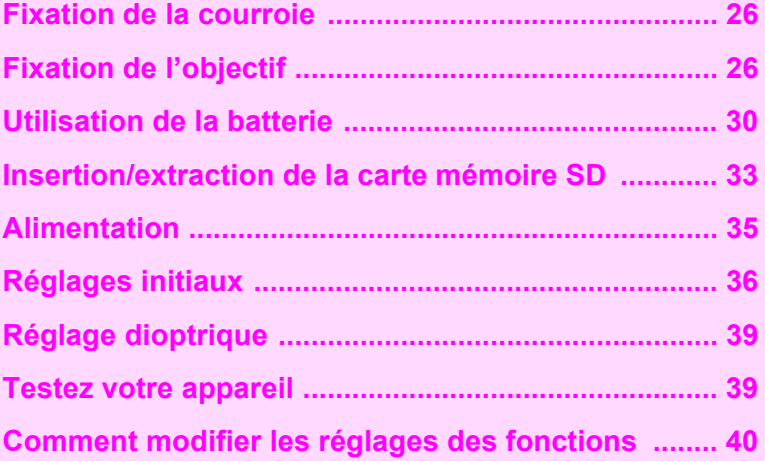

## <span id="page-29-0"></span>**Fixation de la courroie**

*1* **Passez l'extrémité de la courroie par l'attache triangulaire.**

*2* **Fixez l'extrémité de la courroie à l'intérieur de la boucle.**

26**Préparation de l'appareil**

26

2

Préparation de l'apparei

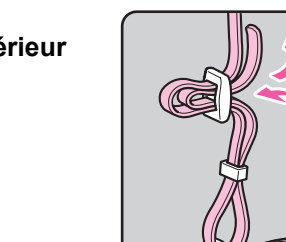

## <span id="page-29-1"></span>**Fixation de l'objectif**

- *1* **Assurez-vous que l'appareil est hors tension.**
- *2* **Enlevez le bouchon de monture du boîtier (**1**) et le bouchon de monture de l'objectif (**2**).**

Maintenez enfoncé le poussoir de déverrouillage de l'objectif (3) et enlevez le bouchon de monture du boîtier.

*3* **Alignez le repère de la monture de l'objectif (points rouges;** 4**) sur le boîtier et l'objectif puis tournez l'objectif dans le sens horaire.** 

> N'appuyez pas sur le poussoir de déverrouillage de l'objectif à cet instant.

*4* **Enlevez le cache avant de l'objectif en poussant sur les parties indiquées.**

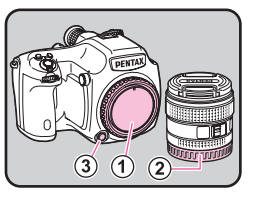

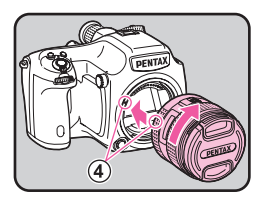

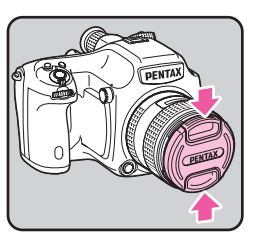

645D\_FRE.book Page 27 Wednesday, December 8, 2010 12:19 PM

Pour retirer l'objectif, appuyez sur le poussoir de déverrouillage et tournez l'objectif dans le sens inverse des aiguilles d'une montre.

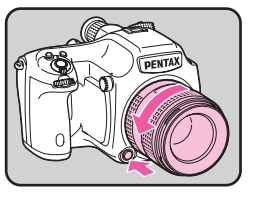

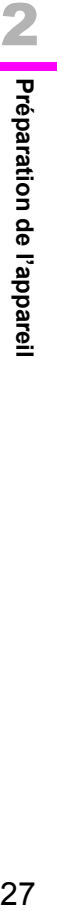

27

 $\overline{\mathbf{2}}$ 

## <span id="page-31-1"></span><span id="page-31-0"></span>**Tableau de compatibilité des objectifs**

Si vous utilisez l'objectif D FA645 (pour appareils numériques), toutes les fonctions du **645D** sont disponibles. Les autres objectifs pour appareils photo PENTAX peuvent également être utilisés, en sachant toutefois que les restrictions suivantes s'appliquent.

**Objectif A645 FA 645 A/FA645 A/FA645 67 Accessoires Fonction Objectif uniquement et convertisseur arrière A et tube d'extension auto A et tube d'extension hélicoïda[l\\*1](#page-31-2) et adaptateur 645 pour objectif 67** Mode e/K/b/L zz z × × Mode Av/M  $\checkmark$   $\checkmark$  Flash automatique Programme P-TTL  $\checkmark$   $\checkmark$   $\$ Flash automatique P-TTL  $\checkmark$   $\checkmark$ Changement automatique de l'angle d'éclairage lors de l'utilisation de AF540FGZ/AF500FTZ/AF360FGZ/AF330FTZ <sup>×</sup> <sup>z</sup> × ×× Affichage de la valeur d'ouverture dans le viseur à la position d'ouverture **A**<br>Affichage du guide d'ouverture dans le viseur<br>Affichage du guide d'ouverture dans le viseur à une position autre que  $A^*$ <sup>8</sup> AF × z × ×× Affichage du témoin de mise au point dans le viseur e uu territorii de mise au point dans le viseur<br>en mode mise au point manuelle<sup>\*4</sup>  $\checkmark$   $\checkmark$   $\checkmark$   $\checkmark$  [\\*6](#page-31-8)  $\checkmark$   $\checkmark$   $\checkmark$   $\checkmark$   $\checkmark$   $\checkmark$  [\\*5](#page-31-7)  $\checkmark$   $\checkmark$  \*5 Commutation du mode de mesure  $\begin{array}{|c|c|c|c|c|}\n\hline\n\swarrow & \swarrow & \swarrow & \qquad & \#^{\ast7} & \qquad & \#^{\ast7} \\
\hline\n\end{array}$ Fonction Correction objectif  $\vert x \vert \vee \vert$  x  $\vert x \vert$  x  $\vert x \vert$  x  $\vert x \vert$  x  $\vert x \vert$ 

 $({\mathbf{\checkmark}})$  : disponible # : limité  $*$  : indisponible)

- <span id="page-31-2"></span>\*1 Cela comprend tous les types de tubes d'extension hélicoïdaux et les accessoires sans contact d'information.
- <span id="page-31-3"></span>\*2 Mesure à ouverture réelle

28**Préparation de l'appareil**

28

2

Préparation de l'appareil

<span id="page-31-4"></span>\*3 La valeur d'ouverture de l'objectif est affichée lors de l'utilisation du tube d'extension auto A ou du convertisseur arrière A645 2X.

L'affichage diffère lors de l'utilisation du convertisseur arrière A645 1.4× avec un objectif autre que A\*645 300mm F4 ou FA\*645 300mm F4.

- **[Affichage de la valeur d'ouverture telle qu'indiquée sur l'objectif]** FA645 300mm F5.6, FA645 400mm F5.6, A\*645 600mm F5.6
- **[Affichage de la valeur d'ouverture effective maximale lorsque combiné avec un objectif]**

A645 200mm F4, FA645 200mm F4, A\*645 300mm F4, FA\*645 300mm F4, A645 macro 120mm F4, FA645 macro 120mm F4

**[Affichage de la valeur d'ouverture avec l'ouverture arrêtée par deux butées]** FA645 150mm F2.8

- <span id="page-31-6"></span>\*4 Disponible uniquement lorsque la valeur d'ouverture de l'objectif sans accessoires est de F5.6 ou plus large, ou lorsque la valeur d'ouverture effective maximale combinée avec des accessoires est de F5.6 ou plus large.
- <span id="page-31-7"></span>\*5 Lors de l'utilisation du macro A645 120mm F4, son fonctionnement peut manquer de fiabilité lorsque le taux de grossissement sur l'objectif est défini entre « 1 » (1:1) et « 2 » (1:2). Le témoin de mise au point s'affiche dans le viseur avec la zone de mise au point définie sur  $\Box$  (Centrer), même si  $\Box$ (Auto) ou **SEL** (Sélectionner)est choisi comme zone de mise au point.
- <span id="page-31-8"></span>\*6 Le témoin de mise au point s'affiche dans le viseur avec l'appareil centré sur le sujet en utilisant trois points AF, même si vous avez sélectionné **品** ou SEL comme zone de mise au point.
- <span id="page-31-9"></span>\*7 L'appareil fonctionne avec mesure à prépondérance centrale même si la mesure multizone est sélectionnée.
- <span id="page-31-5"></span>\*8 Selon l'objectif, la valeur de la bague de diaphragme et la valeur affichée dans le viseur peuvent ne pas correspondre.

#### **Attention**

• Nous déclinons toute responsabilité pour tout accident, dommage et dysfonctionnement résultant de l'utilisation d'objectifs provenant d'autres fabricants.

#### **Utilisation de l'obturateur d'objectif avec l'objectif LS**

L'objectif du PENTAX 645LS est équipé d'un obturateur qui permet des prises de vues synchronisées à haute vitesse. Pour utiliser l'obturateur de l'objectif, réglez la bague de vitesse d'obturation sur LS. À noter que les restrictions suivantes s'appliquent lors de l'utilisation de cette fonction.

- Le mode d'exposition passe à M quel que soit le réglage du mode d'exposition de l'appareil.
- La différence par rapport à l'exposition appropriée n'est pas affichée.
- [LS] est affiché pour la vitesse d'obturation de l'appareil.
- L'exposition appropriée n'est pas sélectionnée même si  $le$  bouton  $\odot$  est actionné.
- La correction IL n'est pas disponible.
	- Le réglage de la bague de vitesse d'obturation sur LS lorsque la correction IL est activée annule cette dernière.
- Le verrouillage de l'exposition n'est pas disponible.
- Le réglage de la bague de vitesse d'obturation sur LS lorsque le verrouillage de l'exposition est activé annule ce dernier.
- La prise de vue en rafale du mode de déclenchement, le retardateur (2 sec.), la télécommande (3 sec.) et la prise de vue en rafale à distance ne sont pas disponibles.
- Le réglage de la bague de vitesse d'obturation sur LS lorsque la prise de vue en rafale ou le retardateur (2 sec.) est activé fait passer le mode scène sur prise de vue vue par vue.
- Le réglage de la bague de vitesse d'obturation sur LS lorsque la télécommande (3 sec.) ou la prise de vue en rafale à distance est activée fait passer le mode scène sur télécommande.
- La prise de vue miroir verrouillé n'est pas disponible.
	- Le réglage de la bague de vitesse d'obturation sur LS lorsque le miroir est relevé abaisse ce dernier.
	- L'obturateur ne peut être déverrouillé lorsque la bague de vitesse d'obturation est réglée sur LS et la molette M.UP est réglée sur la position « UP ».
- La prévisualisation optique n'est pas disponible.
	- Si l'obturateur de l'objectif est chargé à l'avance, la prévisualisation numérique peut être utilisée. (Cela s'applique également lors de l'utilisation de la prévisualisation numérique pour prévisualiser l'image avec la balance des blancs ou personnaliser l'image.)
- L'intervallomètre, le bracketing d'exposition et la prise de vue HDR ne sont pas disponibles.
	- Le réglage de la bague de vitesse d'obturation sur LS lorsque le bracketing d'exposition ou la prise de vue HDR est activée annule le réglage.
	- Le réglage de la bague de vitesse d'obturation sur LS lorsque l'intervallomètre est activé annule ce dernier.
- Dans le mode sur-impression, l'obturateur de l'objectif doit être chargé manuellement pour chaque prise de vue.

29**Préparation de l'appareil**

29

2

Préparation de l'appareil

- Un flash externe ne peut être utilisé même s'il est raccordé au sabot. Veillez à utiliser la prise synchro sur l'objectif.
- Un flash externe ne peut être utilisé même s'il est raccordé à la prise SynchroFlash X de l'appareil.
- Le réglage du mode flash n'est pas effectif pour la prise de vue LS.

## <span id="page-33-0"></span>**Utilisation de la batterie**

Utilisez exclusivement une batterie lithium-ion LI90 rechargeable.

Remarque : cordon d'alimentation secteur « homologué, type SPT-2 ou NISPT-2, cordon souple 18/2, puissance nominale 125 V, 7 A, longueur minimale 1,8 m »

## <span id="page-33-1"></span>**Charge de la batterie**

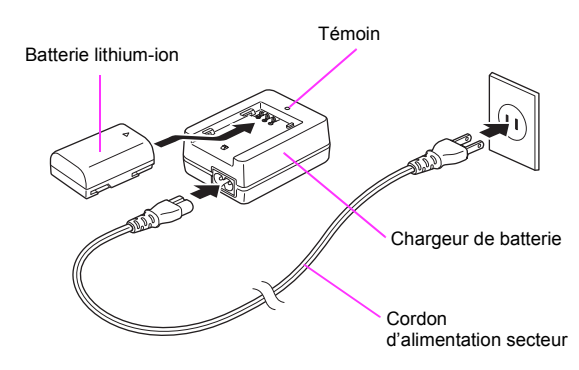

- *1* **Branchez le cordon d'alimentation secteur sur le chargeur.**
- *2* **Branchez le cordon d'alimentation secteur dans la prise secteur.**

#### *3* **Orientez le repère** 2 **de la batterie vers le haut et insérez la batterie dans le chargeur.**

Le témoin s'allume pendant la charge et s'éteint lorsque la batterie est complètement chargée.

#### *4* **Retirez la batterie du chargeur.**

#### **Attention**

- N'utilisez pas le chargeur fourni pour des batteries autres que la batterie lD-LI90, ce qui risquerait d'entraîner des dommages ou une surchauffe.
- Si la batterie est correctement orientée et insérée dans le chargeur mais que le témoin reste éteint, la batterie est défectueuse. Utilisez une batterie neuve dans l'appareil.

#### **Memo Aide-Mémoire**

- Le temps de charge maximal est d'environ 390 minutes. La charge doit s'effectuer dans un lieu où la température est comprise entre 0 et 40 °C.
- Si la durée d'utilisation s'amoindrit, la batterie-a atteint sa fin de vie utile. Utilisez une batterie neuve dans l'appareil.

## d'alimentation secteur **Insertion et retrait de la batterie**

#### <span id="page-33-2"></span>**Caution Attention**

- N'ouvrez pas le couvercle du logement de la batterie ou ne retirez pas celle-ci lorsque l'appareil est sous tension.
- Enlevez la batterie si vous restez longtemps sans utiliser l'appareil car elle risque de fuir.
- Les réglages de la date et de l'heure sont susceptibles d'être réinitialisés si la batterie est restée longtemps hors de l'appareil.

#### *1* **Ouvrez la trappe de protection du logement de la batterie.**

Soulevez le bouton de déverrouillage du logement de la batterie, tournez-le vers OPEN  $(1)$  pour déverrouiller puis ouvrez la trappe  $(2)$ .

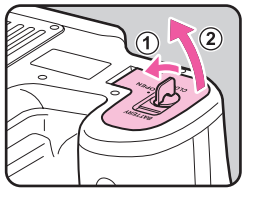

*2* **Orientez le repère** 2 **de la batterie vers l'extrémité de l'appareil, poussez le levier de verrouillage de la batterie dans le sens de la flèche (**3**) puis insérez la batterie.**

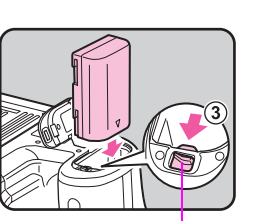

Levier de verrouillage de la batterie

Pour retirer la batterie, poussez le levier de verrouillage dans le sens de la flèche  $(3)$  avec votre doigt.

*3* **Fermez le logement de la batterie (**4**) et tournez le bouton de déverrouillage du couvercle vers CLOSE (**5**) pour verrouiller.**

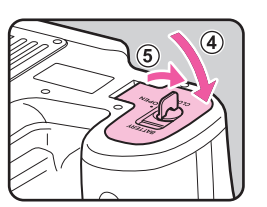

Rangez le bouton de déverrouillage du couvercle du logement de la batterie.

#### **Memo**

• En cas d'utilisation prolongée de l'appareil photo, utilisez le kit adaptateur secteur K-AC50 (en option). ([p.32\)](#page-35-0)

### **Témoin de niveau de la batterie**

Vérifiez la durée de vie restante de la batterie au moyen du témoin de niveau sur l'écran de contrôle LCD ou l'écran LCD.

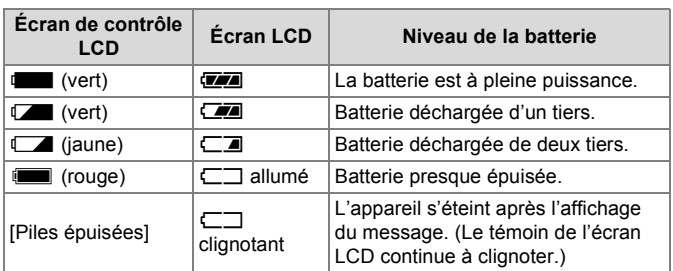

#### **Memo Aide-Mémoire**

- Le niveau affiché de la batterie peut ne pas être correct lorsque l'appareil est utilisé à des températures basses ou en effectuant des prises de vue en rafale pendant une période de temps prolongée.
- Les performances de la batterie diminuent à basses températures. Lors de l'utilisation de l'appareil sous des climats froids, tenez la batterie au chaud dans votre poche. Les performances de la batterie redeviendront normales lorsqu'elle sera ramenée à la température ambiante.
- Le niveau de la batterie ne s'affiche pas lorsque l'adaptateur secteur est utilisé.

<span id="page-34-0"></span>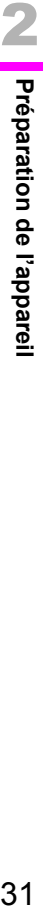

### <span id="page-35-0"></span>**Utiliser l'adaptateur secteur (en option)**

2 Il est recommandé d'utiliser le kit adaptateur secteur K-AC50 (en option) en cas d'utilisation prolongée de l'écran ou de raccordement de l'appareil à un ordinateur ou un équipement AV.

- *1* **Assurez-vous que l'appareil est hors tension.**
- *2* **Ouvrez la trappe de protection des ports.**
- *3* **Orientez le repère** 2 **de la borne DC de l'adaptateur secteur vers la marque** 2 **de l'appareil, puis raccordez la borne DC à la prise d'alimentation externe de l'appareil.**

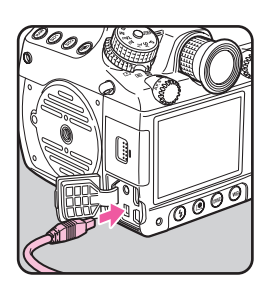

*4* **Branchez le cordon d'alimentation secteur à l'adaptateur secteur puis le cordon d'alimentation secteur à la prise de courant.**

#### **Memo Aide-Mémoire**

- Vérifiez que l'appareil est hors tension avant de brancher ou de débrancher l'adaptateur secteur.
- Vérifiez que toutes les bornes sont bien raccordées. La carte mémoire SD et les données peuvent être endommagées si la connexion est interrompue alors que l'appareil accède à la carte mémoire SD.
- Le branchement de l'adaptateur secteur ne chargera pas la batterie en place dans l'appareil.
- En cas d'utilisation du kit adaptateur secteur K-AC50, il est impératif de lire son mode d'emploi.
# **Insertion/extraction de la carte mémoire SD**

Cet appareil peut utiliser jusqu'à deux cartes mémoire SD ou SDHC (désignées indifféremment par « Cartes mémoire SD » dans ce manuel). Il est préférable d'utiliser des cartes mémoire SD haute vitesse, à grande capacité.

# **Attention**

- Les cartes mémoire SD doivent être formatées avec cet appareil avant de les utiliser.
- ( $\sqrt{10}$  « [Formatage d'une carte mémoire SD](#page-41-0) » [p.38](#page-41-0))
- *1* **Assurez-vous que l'appareil est hors tension.**
- *2* **Faites glisser la trappe de protection du logement de la carte dans le sens de la flèche (**1**), puis soulevez-la (**2**) pour l'ouvrir.**

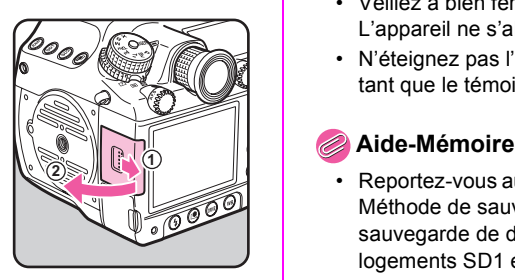

# *3* **Introduisez la carte à fond dans le logement SD1 ou SD2 avec son étiquette face à l'écran.**

Insérez la ou les cartes mémoire SD soit dans le logement SD1 ou SD2, ou dans les deux logements. Pour la retirer, poussez sur la carte mémoire SD afin de la déloger.

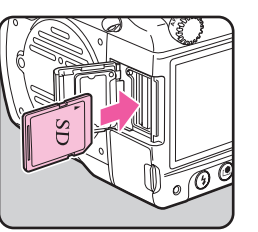

*4* **Fermez la trappe de protection du logement de la carte et faites-la glisser dans le sens inverse de la flèche**  $(1)$ .

# **Attention**

- Veillez à bien fermer le couvercle du logement de la carte. L'appareil ne s'allumera pas si le logement est ouvert.
- N'éteignez pas l'appareil ou ne retirez pas la carte mémoire SD tant que le témoin d'accès à la carte est allumé.

• Reportez-vous aux « [Définition du format de fichier et des données](#page-47-0)  [Méthode de sauvegarde](#page-47-0) » [\(p.44](#page-47-0)) pour les détails concernant la sauvegarde de données sur les cartes mémoire SD dans les logements SD1 et SD2.

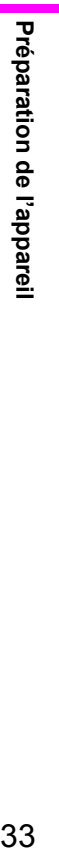

33

#### **Précautions d'utilisation d'une carte mémoire SD**

• La carte mémoire SD est dotée d'un commutateur écriture-protection. Placez le commutateur en position VERROUILLAGE pour empêcher l'enregistrement de nouvelles données sur la carte, la suppression des données existantes et le formatage de la carte par l'appareil ou l'ordinateur.

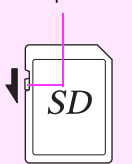

Commutateur écriture-protection

- La carte mémoire SD peut être très chaude lorsqu'elle est retirée immédiatement après utilisation de l'appareil.
- Ne retirez pas la carte mémoire SD ou n'éteignez pas l'appareil tant que le témoin d'accès à la carte est allumé, ce qui risquerait d'entraîner une perte des données ou d'endommager la carte.
- Ne déformez pas la carte mémoire SD et évitez-lui tout choc important. Veillez à ce qu'elle ne rentre pas en contact avec de l'eau et à ce qu'elle ne soit pas soumise à des températures élevées.
- Ne pas retirez la carte mémoire SD en cours de formatage, sous peine de l'endommager et de la rendre inutilisable.
- Il existe un risque d'effacement des données contenues dans la carte mémoire SD dans les cas de figure suivants. En aucun cas, nous ne saurions être tenus responsables de l'effacement des données.
	- (1) Mauvaise manipulation de la carte mémoire SD.
	- (2) Carte mémoire SD placée à proximité d'éléments susceptibles de générer de l'électricité statique ou des interférences électriques.
	- (3) Non-utilisation prolongée de la carte.
- (4) Carte éjectée ou batterie extraite de l'appareil lors de la lecture de données.
- Les données sauvegardées peuvent être endommagées si la carte reste inutilisée pendant trop longtemps. Assurez-vous d'effectuer régulièrement les sauvegardes nécessaires sur un ordinateur.
- Évitez d'utiliser ou de ranger la carte à proximité d'éléments générateurs d'électricité statique ou d'interférence électrique.
- Évitez d'utiliser ou de ranger la carte dans des endroits sujets à des variations brusques de température ou à la condensation, et veillez à ne pas la laisser exposée en plein soleil.
- Formatez les cartes mémoire SD neuves comme celles utilisées avec d'autres appareils. ( $\approx$  « Formatage d'une carte mémoire [SD](#page-41-0) » [p.38\)](#page-41-0)
- Vous êtes pleinement responsable de la gestion des données présentes sur la carte.

# **Alimentation**

# *1* **Placez l'interrupteur principal sur [Marche].**

L'appareil est mis sous tension. Placez l'interrupteur principal en position [OFF] pour éteindre l'appareil.

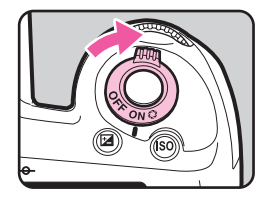

#### **Memo Aide-Mémoire**

- Mettez systématiquement l'appareil hors tension lorsqu'il n'est pas utilisé.
- L'appareil se mettra automatiquement hors tension si vous n'effectuez aucune manipulation durant un laps de temps défini (Arrêt auto). Pour le réactiver après la mise hors tension automatique, procédez comme suit :
	- Pressez le déclencheur à mi-course.
	- Appuyez sur le bouton  $\blacktriangleright$ , MENU ou INFO.
- L'appareil est paramétré par défaut pour s'arrêter au bout d'une minute d'inactivité. Vous avez la possibilité de changer ce réglage sous [Arrêt auto] dans le menu [٩3]. (**QQ** [p.R30](#page-145-0))

35

 $\overline{\mathbf{2}}$ 

# **Réglages initiaux**

# **Sélection de la langue**

Lorsque l'appareil est allumé pour la première fois après son achat, la fenêtre [Language/言語] s'affiche sur l'écran. Procédez comme indiqué ci-dessous pour définir la langue d'affichage et pour régler l'heure et la date.

*1* **Utilisez les touches (**2345**) pour sélectionner la langue d'affichage voulue et appuyez sur le bouton**  4**.**

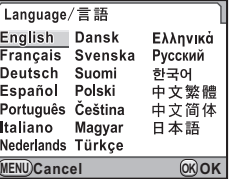

**Réglages initiaux**

**Taille du texte** 

△ Paris

**MENU Annuler**

**Réglages effectués**

**Français**

Standard

Francais  $\rightarrow$ 

L'écran [Réglages initiaux] apparaît dans la langue sélectionnée.

# **Appuyez sur la touche ▼.**

Le curseur se déplace sur  $\Delta$  (Ville résidence).

Si la ville résidence est définie comme vous le souhaitez, passez à l'étape 7 sur [p.36](#page-39-0).

# *3* **Appuyez sur la touche.** 5

L'écran [  $\Delta$  Ville résidence] s'affiche.

*4* **Utilisez les touches** 45 **pour choisir la ville résidence .**

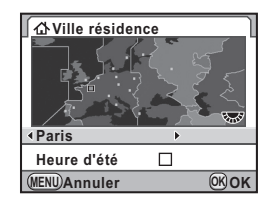

## **5** Appuyez sur la touche ▼.

Le curseur se déplace sur [Heure d'été] (horaire d'été).

*Utilisez les touches* **◀▶ pour sélectionner Ø ou**  $\Box$ , et appuyez sur le bouton **OK**.

L'appareil revient à l'écran [Réglages initiaux].

# <span id="page-39-0"></span>*7* **Appuyez sur la touche** 3**.**

Le curseur se déplace sur [Taille du texte].

*8* **Appuyez sur la touche** 5**, utilisez les touches ▲ ▼ pour sélectionner [Standard] ou [Grande] puis**  appuyez sur le bouton OK.

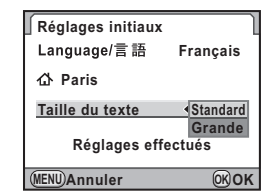

En sélectionnant [Grande], le taille du texte de l'élément de menu sélectionné est agrandie.

*9* **Appuyez sur la touche** 3 **pour sélectionner [Réglages effectués] et appuyez sur le bouton**  4**.**

L'écran [Réglage date] apparaît.

#### **Memo Aide-Mémoire**

- Il vous est possible de choisir parmi 75 villes pour la ville résidence et la destination.  $(2)$  [p.R25](#page-140-0))
- Dans ce manuel, les écrans de menu ci-après sont décrits avec [Taille du texte] définie sur [Standard].
- Pour changer les réglages de la langue, de la ville résidence ou de la taille du texte, utilisez le menu  $[41]$ . ( $[1]$  [p.R25\)](#page-140-1)

# **Réglage de la date**

*1* **Sur l'écran [Réglage date], appuyez sur la touché** 5 et utilisez les touches **▲**▼ **pour choisir le format de la date.**

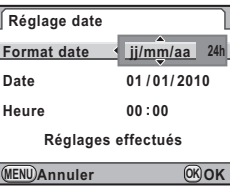

Choisissez [mm/jj/aa], [jj/mm/aa] ou [aa/mm/jj].

- *2* **Appuyez sur la touche** 5 **et utilisez les touches**  23 **pour sélectionner [24 h] (affichage 24 heures) ou [12 h] (affichage 12 heures).**
- **Appuyez sur la touche ▶.** Le cadre revient à [Format date].
- **4** Appuyez sur la touche ▼ puis sur la touche ▶. Le cadre se déplace sur le mois.
- *5* **Utilisez les touches** 23 **pour définir le jour, le mois et l'année.**

# *6* **Réglez l'heure en procédant de la même manière.**

Si vous sélectionnez [12 h] à l'étape 2, l'appareil passe respectivement à am ou pm en fonction de l'heure.

# *7* **Sélectionnez [Réglages effectués] et appuyez sur le bouton OK.**

L'écran de contrôle LCD s'affiche et l'appareil passe en mode d'enregistrement.

La valeur des secondes est définie à 0 en appuyant sur le bouton OK.

# **Memo Aide-Mémoire**

- $\cdot$  En appuyant sur le bouton MENU lors du réglage de la date et de l'heure, les réglages sont annulés et l'appareil revient au mode d'enregistrement. L'écran [Réglages initiaux] ou [Réglage date] sera réaffiché lorsque l'appareil sera réallumé.
- Pour changer la date et l'heure, utilisez le menu  $[41]$ . ( $\Box$  [p.R25](#page-140-2))

37

# <span id="page-41-0"></span>**Formatage d'une carte mémoire SD**

Une carte mémoire SD doit être formatée avec cet appareil avant de l'utiliser.

#### **Caution Attention**

- Ne pas retirez la carte mémoire SD en cours de formatage, sous peine de l'endommager et de la rendre inutilisable.
- Le formatage d'une carte mémoire SD efface toutes les images qu'elle contient même celles étant protégées.

#### *1* **Appuyez sur le bouton**  MENU.

**1 234**  $\overline{a}$  )  $\overline{c}$ **Format fichier img SD2 IDEC Lating SD2** in 20<br>Divole apropietráe IDEC — I **Pixels enregistrés JPEG L** Ajustement ISO AUTO **I Ajustement ISO AUTO Réglage plage dynamiq. MENU Quitter**

Le menu [**Q1**] s'affiche.

- **2** Tournez la molette **S<sub>n</sub>** pour sélectionner **le menu [**R**4].**
- **Utilisez les touches ▲ ▼ pour sélectionner [Formater] et appuyez sur la touche** ▶.

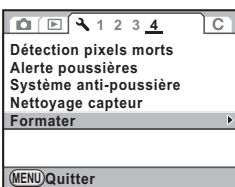

L'écran [Formater] s'affiche.

# *4* **Utilisez la touche (**23**) pour sélectionner la carte**   $\lambda$  formater et appuyez sur le bouton OK.

Vous ne pouvez pas sélectionner une carte lorsqu'une des cartes est verrouillée ou n'est pas insérée.

# **5** Appuyez sur touche ▲ pour **sélectionner [Formater] et**  appuyez sur le bouton OK.

Le formatage démarre. Une fois le formatage terminé, l'appareil revient au mode d'enregistrement.

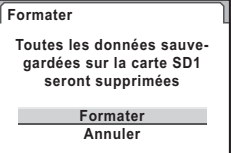

**OK OK**

Préparation de l'appareil 38**Préparation de l'appareil**

38

# **Réglage dioptrique**

Vous pouvez effectuer le réglage dioptrique entre environ –3,5 et +2.0  $m^{-1}$ .

*1* **Tournez la bague de réglage dioptrique tout en regardant par le viseur.**

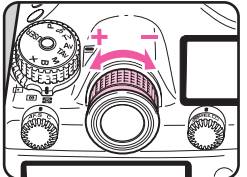

Tournez la bague de réglage dioptrique dans le sens des aiguilles d'une montre pour une valeur négative et dans le sens inverse des aiguilles d'une montre pour une valeur positive.

# **Fixation de l'œilleton large**

Montez l'œilleton large 645 O-EC107 au besoin.

*1* **Étirez légèrement le bord de l'œilleton large et fixez-le sur l'appareil, en couvrant l'œilleton standard .**

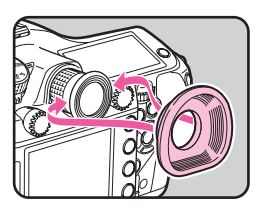

# **Testez votre appareil**

# **Prise de vue**

Prenez quelques photos à titre d'essai pour vous familiariser avec votre appareil.

### *1* **Visez le sujet avec le viseur et appuyez sur le déclencheur.**

La photo est prise.

L'image s'affiche pendant une seconde (réglage par défaut) sur l'écran, peu après la capture (Affichage immédiat).

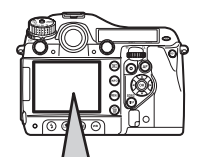

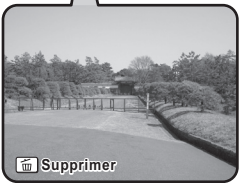

#### **Opérations disponibles pendant la lecture**

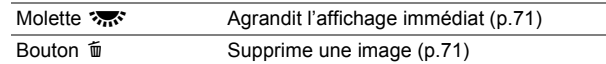

### **Memo Aide-Mémoire**

 $\cdot$  L'affichage immédiat peut être défini avec le menu  $\boxed{23}$ . ( $\boxed{4}$ [p.R21](#page-136-0))

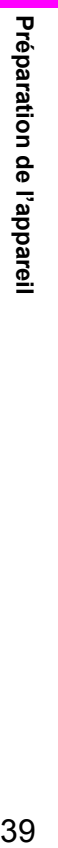

2

# **Lecture des images capturées**

Vous pouvez effectuer la lecture des images capturées.

## *1* **Appuyez sur le bouton** Q**.**

L'appareil entre en mode lecture et la photo la plus récente (dont le numéro de fichier est le plus élevé) s'affiche sur l'écran. pour changer l'affichage Appuyez sur le bouton INFO des informations pour l'image. [\(p.17\)](#page-20-0)

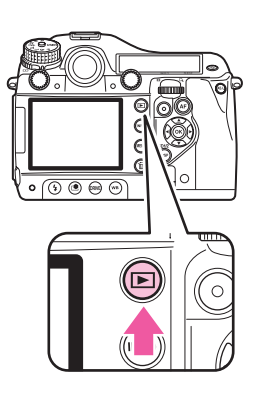

#### *2* **Visionnez les images.**

#### **Opérations disponibles**

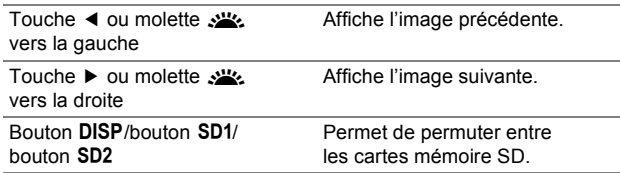

# **Memo Aide-Mémoire**

- Reportez-vous à « [Fonctions de lecture et de traitement](#page-72-0) » [\(p.69\)](#page-72-0) pour plus de détails concernant les fonctions de lecture.
- Utilisez le logiciel « PENTAX Digital Camera Utility 4 » fourni pour procéder à la lecture des images à l'aide d'un ordinateur. (1 « [Utilisation d'un ordinateur](#page-90-0) » [p.87](#page-90-0))

# **Comment modifier les réglages des fonctions**

Les réglages des fonctions peuvent être modifiés à l'aide des touches directes, de l'écran de réglage des paramètres ou des menus. Certaines fonctions peuvent être modifiées à l'aide de l'écran de réglage des paramètres et des menus. Ce chapitre explique les méthodes de base permettant de modifier les réglages des fonctions.

# **Utilisation des touches directes**

Vous pouvez utiliser les touches directes en mode d'enregistrement pour régler directement les fonctions. Sont décrites ci-dessous à titre d'exemple les opérations pour régler le mode flash.

# **Appuyez sur le bouton 4 en mode d'enregistrement.**

L'écran [Mode Flash] s'affiche.

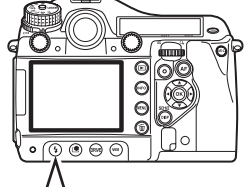

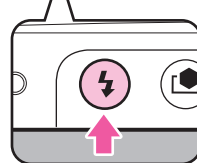

*2* **Utilisez les touches** 45 **pour sélectionner un mode flash.**

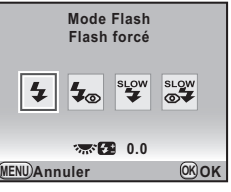

# **3** Appuyez sur le bouton OK.

L'appareil passe en mode d'enregistrement.

# **Utilisation de l'écran de réglage des paramètres**

Sont décrites ci-dessous à titre d'exemple les opérations pour définir la ligne de programme.

# *1* **Appuyez sur le bouton**  M **en mode d'enregistrement.**

L'écran de réglage des paramètres s'affiche.

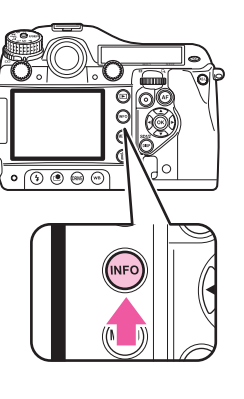

# **2** Utilisez les touches ▲ ▼ **4 pour sélectionner l'élément dont vous souhaitez modifier le réglage.**

Vous ne pouvez pas sélectionner un élément qui ne peut être modifié avec  **0.0 [456]** les paramètres actuels de l'appareil.

# *3* **Utilisez les molettes**  R**/**S **pour modifier le réglage.**

Appuyez sur le bouton  $OK$ pour afficher l'écran des réglages détaillés pour l'élément sélectionné. Pour certains éléments tels que

le bracketing avancé, vous pouvez effectuer des réglages plus détaillés à partir de l'écran des réglages détaillés.

# *4* **Appuyez sur le bouton** M**.**

L'appareil passe en mode d'enregistrement.

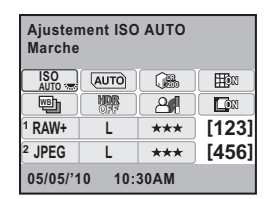

**Ligne de programme 200 ISO IGO ISO ISO ISO ISO ISO ISO ISO ISO ISO ISO ISO ISO DR**  $E(x)$ **AUTO**  $\Box$ **CORP**  $RAW+$ \*\*\* **[123] JPEG** \*\*\* **[456]** 05/05/'10 10:30AM **05/05/'10 10:30AM**

**1 2**

Préparation de l'appareil 41**Préparation de l'appareil**

41

# **Utilisation des menus**

Cette section décrit comment utiliser les menus: [ $\Box$  Mode pr. de vue], [**E** Lecture], [**A** Préférences] et [**C** Réglag. perso.]. Est décrite ci-dessous à titre d'exemple la méthode pour définir la [Ligne de programme] dans le menu  $\Box$ 2].

# *1* **Appuyez sur le bouton MENU** en mode **d'enregistrement.**

Le menu [11] s'affiche sur l'écran. Appuyez sur le bouton **MENU** en mode lecture pour afficher le menu  $[\blacksquare$ 1] en premier.

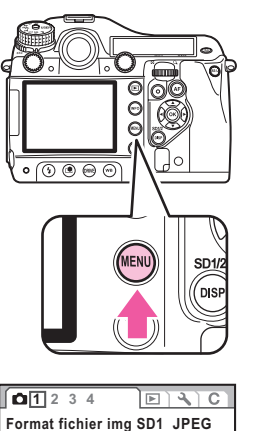

**Format fichier img SD<sub>2</sub> IDFC** 

**Pixels enregistrés JPEG Qualité JPEG Ajustement ISO AUTO Ajustement ISO AUTO Réglage plage dynamiq.**

**MENU Quitter**

**JPEG L**

】論

# **2 Appuyez sur la touche ▶ ou tournez la molette vers la droite**  $(Q)$ **.**

 $\hat{A}$  chaque fois que la touche  $\blacktriangleright$  est pressée, le menu change dans l'ordre suivant :  $[$ **Q**2],  $[$ **Q**3],  $[$ **Q**4],  $[$ **E**1]  $\ldots$ [**A**1].

Lorsque la molette (222) est tournée vers la droite, la catégorie change dans l'ordre suivant :  $[\triangle 1]$ ,  $[\triangle 1]$ ,  $[\triangle 1]$ ,  $[G1]$ .

# **Utilisez les touches ▲ ▼ pour sélectionner un élément et appuyez sur la touche ▶.**

Les réglages disponibles sont affichés. Le cadre passe au menu pop-up existant éventuellement.

# **Utilisez les touches ▲ ▼ pour sélectionner un élément et appuyez**  sur le bouton OK.

L'appareil revient à l'écran des menus. Réglez, ensuite les autres paramètres.

Appuyez sur le bouton MENU pour quitter le menu et revenir à l'écran qui était affiché avant que le menu soit sélectionné.

#### **Attention**

• Vos réglages risquent de ne pas être sauvegardés si vous ne mettez pas correctement l'appareil hors tension (par exemple en enlevant la batterie alors que l'appareil est sous tension).

#### **Memo Aide-Mémoire**

- Reportez-vous au « Guide de référence des menus » pour plus de détails concernant chaque menu.
	- $\cdot$   $\Box$  [Menu Mode pr. de vue](#page-130-0)  $\Box$  [p.R15](#page-130-0)
	- $\cdot$   $\Box$  [Menu Lecture](#page-139-0)  $\Box$  [p.R24](#page-139-0)
	- $\triangle$  Menu Préférence  $\Box$  [p.R25](#page-140-3)
	- C [Menu Réglag. perso.](#page-148-0) **De** [p.R33](#page-148-0)

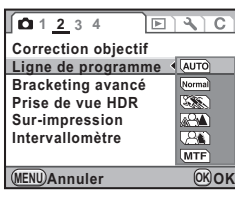

**Bracketing avancé** Ligne de programme  $\rightarrow$  [AUTO] **Prise de vue HDR Sur-impression Intervallomètre MENU Quitter**

**O**<br>Arrêt

 $E[X]$ 

**c** 1 2 3 4 **Correction objectif** 

2

Préparation de l'appareil 42**Préparation de l'appareil**

# *3* **Fonctions de prise de vue**

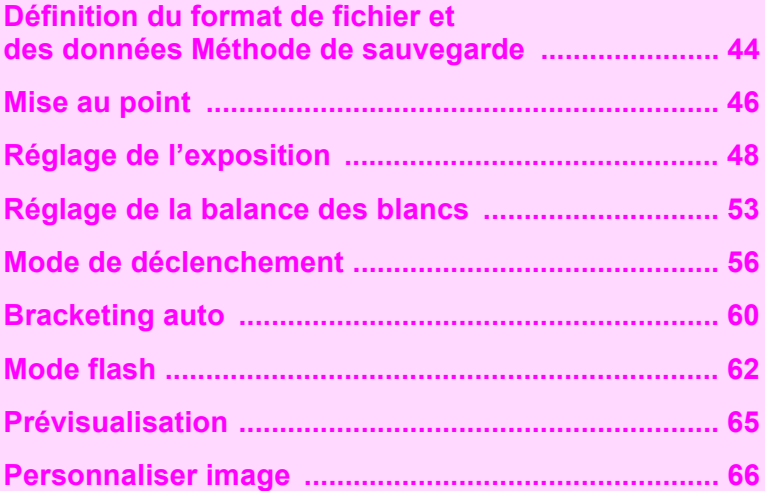

# <span id="page-47-1"></span><span id="page-47-0"></span>**Définition du format de fichier et des données Méthode de sauvegarde**

Avant de prendre des photos, vous pouvez définir le format de fichier, les pixels enregistrés et le niveau de qualité des images capturées et leur méthode de sauvegarde sur la carte mémoire SD.

# **Format de fichier**

Vous pouvez définir la méthode de sauvegarde des données et le format de fichier pour les images enregistrées sur les cartes mémoire SD dans les logements SD1 et SD2 . Quel que soit le nombre de cartes insérées, vous pouvez configurer individuellement les paramètres pour chaque logement de carte. Par exemple, des images au format JPEG peuvent être enregistrées au niveau d'un logement de carte tandis que des images au format RAW le seront au niveau de l'autre logement, ou vous pouvez enregistrer des images capturées au même format au niveau des deux logements de cartes en même temps comme sauvegarde de données.

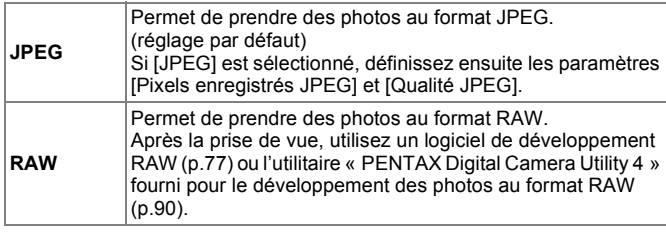

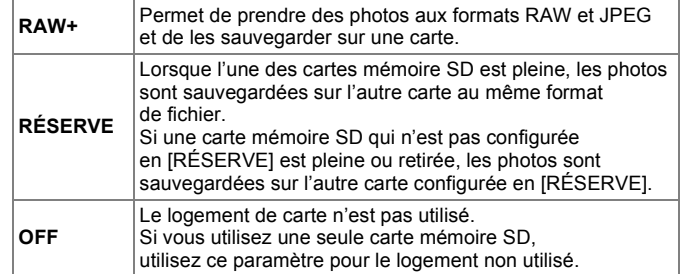

#### **Exemples de paramétrage**

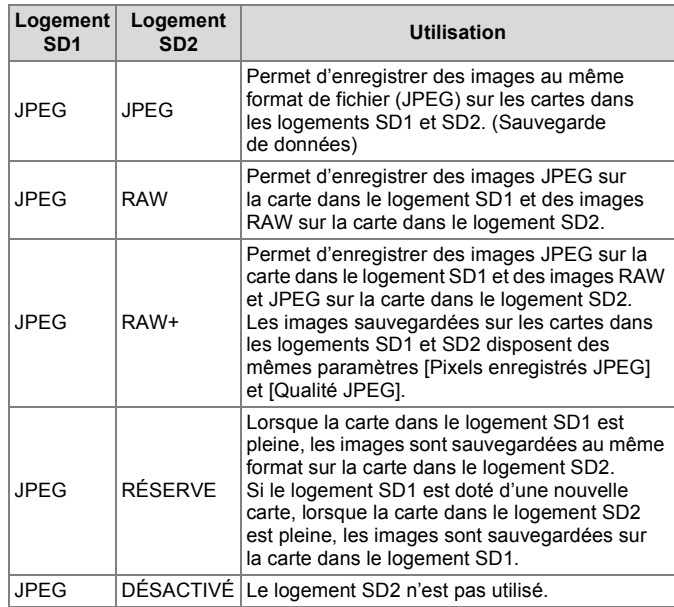

3 Fonctions de prise de vue 44**Fonctions de prise de vue**

#### **Aide-Mémoire**

- Un seul logement peut être configuré en [RÉSERVE] ou [OFF].
- Configurer le format de fichier RAW dans le menu [A4]. (z [p.R21\)](#page-136-1)
- Vous pouvez changer provisoirement le format de fichier en appuyant simplement sur le bouton RAW. Cela s'effectue avec le [Bouton RAW] dans le menu  $\Box$ 4]. ( $\Box$  [p.R21\)](#page-136-2)

#### **1000 Tournez la molette <b>■ 大** tout **en appuyant sur le bouton**  SD1.

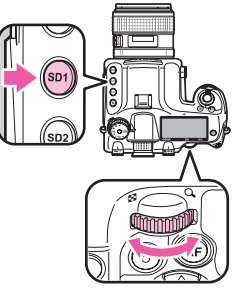

La configuration change dans l'ordre suivant : JPEG, RAW, RAW+, RÉSERVE, DÉSACTIVÉ.

# **2** Tournez la molette **19.3** tout **en appuyant sur le bouton SD2.**

Configurez la carte mémoire SD dans le logement SD2 en procédant de la même manière.

# **Attention**

- Selon le réglage et la condition pour la sauvegarde des données, lorsqu'une carte SD ou les deux cartes sont pleines et que des images ne peuvent plus être enregistrées, un message d'erreur apparaît et l'obturateur se bloque.
- Lorsque [JPEG] ou [RAW+] est défini pour les deux cartes, les images JPEG sauvegardées sur les deux cartes disposent des mêmes paramètres [Pixels enregistrés JPEG] et [Qualité JPEG].

# **Memo Aide-Mémoire Aide-Mémoire**

• Vous pouvez vérifier l'état de sauvegarde des données pour chaque logement sur l'écran de contrôle LCD [\(p.15\)](#page-18-0), l'écran LCD [\(p.23\)](#page-26-0) et dans le viseur ([p.20](#page-23-0)).

# **Pixels enregistrés JPEG /Niv. compression**

Si [JPEG] est sélectionné comme format de fichier, définissez les pixels enregistrés et le niveau de qualité ( $\star \star \star$  Excellent, **★★ Très bon, et ★ Bon). Cette configuration n'est pas à définir** si [RAW] est sélectionné comme format de fichier.

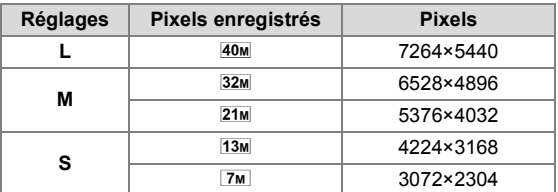

Définissez les pixels enregistrés pour **M** et **S** avec [35. Résolution pixels M et S] dans le menu  $[G5]$ . ( $\Box$ ] [p.R39](#page-154-0)) 3

**1** Tournez la molette  $R$ <sup>22</sup> tout **en appuyant sur le bouton**  w**/**x**.**

Le réglage change dans l'ordre suivant : **L**★★★ (réglage par défaut), L★★, L★, M★★★, M★★, M★,  $S \star \star \star$ ,  $S \star \star$ ,  $S \star$ .

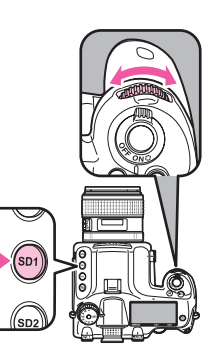

## **Memo Aide-Mémoire**

• Si vous choisissez [JPEG] ou [RAW+] pour les deux cartes, lorsque le bouton SD1 ou SD2 est utilisé pour définir les pixels enregistrés et le niveau de qualité, les deux cartes disposeront des mêmes paramètres.

# <span id="page-49-0"></span>**Mise au point**

# **Sélection du mode de mise au point**

*1* **Sélectionnez [AF] ou [MF] sur l'objectif.**

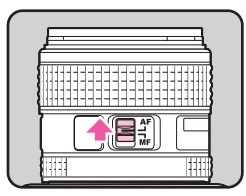

*2* **Utilisez la molette de sélection du mode AF sur l'appareil pour choisir le mode AF.**

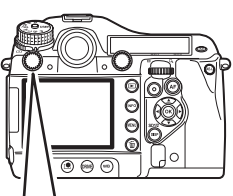

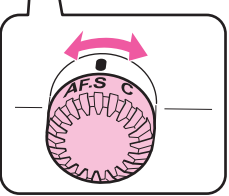

46

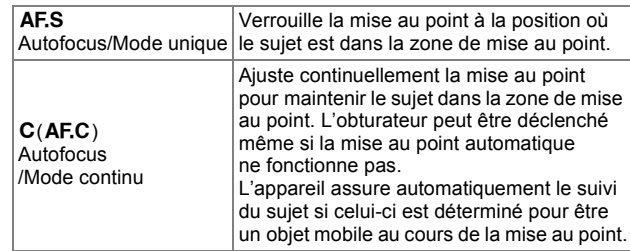

# **Memo Aide-Mémoire**

- Vous pouvez utiliser le bouton  $AF$  pour la mise au point du sujet de la même manière qu'en appuyant à mi-course sur le déclencheur. Vous pouvez également utiliser [13. Fonction bouton AF] dans le menu  $\lceil C_2 \rceil$  pour définir la fonction du bouton  $AF$ sur [Désactiver AF]. (**QQ** [p.R34](#page-149-0))
- Vous pouvez ajuster la position de la mise au point automatique avec [33. Ajustement AF précis] dans le menu  $[C5]$ . ( $[1]$  [p.R38\)](#page-153-0).

# **Collimateur AF**

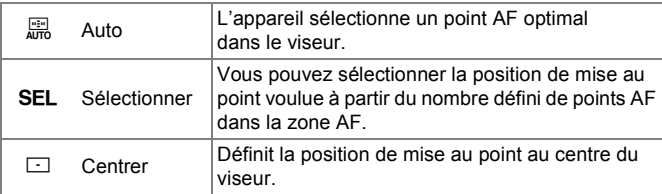

# *1* **Tournez la molette de collimateur AF.**

Le point AF sélectionné apparaît en rouge dans le viseur (Superposer zone AF).

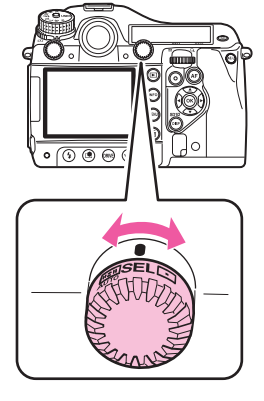

# *2* **Si [**j**] est sélectionné, utilisez les touches**  2345 **pour sélectionner la position de mise au point voulue.**

En appuyant sur le bouton  $OK$ , la position de mise au point est ramenée au centre.

# **Memo Aide-Mémoire**

- Pour éteindre le témoin rouge du point AF superposé, réglez [15. Superposer zone AF] sur dans le  $[G3]$  ( $[4]$  [p.R35](#page-150-0))
- Pour le nombre de points AF vous pouvez choisir 11 (réglage par défaut), 5 ou 3. Les points AF sélectionnés sont utilisés en tant que position de mise au point lorsque la molette de collimateur AF est placée sur **SEL**. Définissez ce réglage avec [16. Nombre de points AF] dans le menu  $\left[\mathbf{C}3\right]$  ( $\Box$ ). [p.R35](#page-150-1))
- La position de mise au point sélectionnée lorsqu'elle est définie sur SEL est sauvegardée même si l'appareil est éteint ou la zone de mise au point est changée sur  $\Box$  ou  $\mathbb{R}$ .

Fonctions de prise de vue 47**Fonctions de prise de vue**

47

- Lorsque l'une des opérations suivantes est effectuée, le changement du point AF (à l'étape 2) est annulé :
	- L'interrupteur général est placé en position d'arrêt
	- La molette de collimateur AF est tournée
	- La molette de sélection de mode est tournée
	- Vous appuyez sur le bouton  $\mathbf{E}$  ou **MENU**
- Lorsque l'appareil est utilisé av ec l'objectif à monture A645, une bague intermédiaire ou un autre accessoire, la zone de mise au point est systématiquement définie sur  $\Box$ .

# <span id="page-51-0"></span>**Réglage de l'exposition**

# **Sélection du mode de mesure**

*1* **Tournez le levier de sélection du mode de mesure.**

Le mode de mesure défini est affiché dans le viseur et sur l'écran de contrôle LCD.

#### L **Multizones**

L'image dans le viseur est mesurée dans 77 différentes zones.

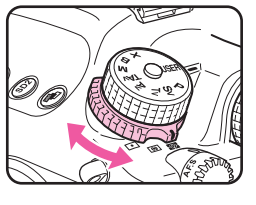

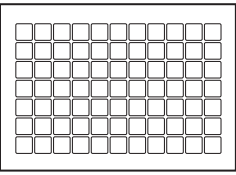

#### M **Mesure à prépondérance centrale**

La mesure est pondérée au centre de l'image du viseur. La sensibilité au centre de l'image et

élevée et n'est pas automatiquement corrigée même pour les scènes en rétro-éclairage.

#### **Nesure spot**

La mesure s'effectue uniquement dans une zone limitée au centre de l'image du viseur.

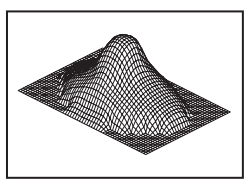

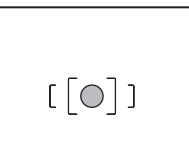

Fonctions de prise de vue 48**Fonctions de prise de vue**

48

#### **Aide-Mémoire**

• Vous pouvez choisir de lier l'exposition et le point AF dans la zone de mise au point au cours de la mesure multizones. Pour cela, utilisez [6. Lier point AF et AE] dans le menu  $\lbrack C1 \rbrack$ . ( $\lbrack \pmb{\mathbb{Q}} \rbrack$  [p.R33](#page-148-2))

#### **Chronomètre de mesure de l'exposition**

Définissez le temps de mesure de l'exposition avec [4. Temps de mesure d'expo] dans le menu  $\left[ C_1 \right]$ . ( $\Box$ ) [p.R33\)](#page-148-1)

# **Réglage de la sensibilité**

Vous pouvez définir la sensibilité sur [AUTO] (réglage par défaut) ou à une valeur dans la plage équivalente à ISO 200 à 1000.

**10 Tournez la molette tout en appuyant sur le bouton ISO.** 

Appuyez en même temps sur le bouton  $\odot$  et sur le bouton  $\mathsf{ISO}\phantom{.}$ pour revenir à [AUTO].

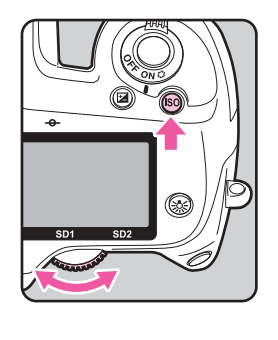

#### **Memo Aide-Mémoire**

- Définissez la plage de réglage de sensibilité automatique [Ajustement ISO AUTO] dans le menu [ $\Box$ 1] sur l'écran de réglage des paramètres.  $(49 \text{ p.R16})$
- Vous pouvez définir la sensibilité par incréments de 1 IL ou conformément au réglage des incréments IL pour l'exposition. Ce réglage peut être effectué avec [2. Paliers sensibilité] dans le menu  $\lbrack \mathbf{C} \rbrack$  ( $\lbrack \mathbf{C} \rbrack$  [p.R33\)](#page-148-3)
- Vous pouvez étendre la plage de sensibilité sur ISO 100 à 1600 avec [3. Sensibilité élargie] dans le menu [C1]. (**Qq** [p.R33](#page-148-4))
- Vous pouvez réduire le bruit à sensibilité élevée avec [20. Réduct° bruit ISO élevé] dans le menu  $[G3]$ . ( $[4]$  [p.R35](#page-150-2))

Fonctions de prise de vue 49**Fonctions de prise de vue**

3

# **Changement du mode d'exposition**

Les modes d'exposition suivants sont disponibles :

 $( $\sqrt{\ }$ :**disponible**  $\times$ :**indisponible**)$ 

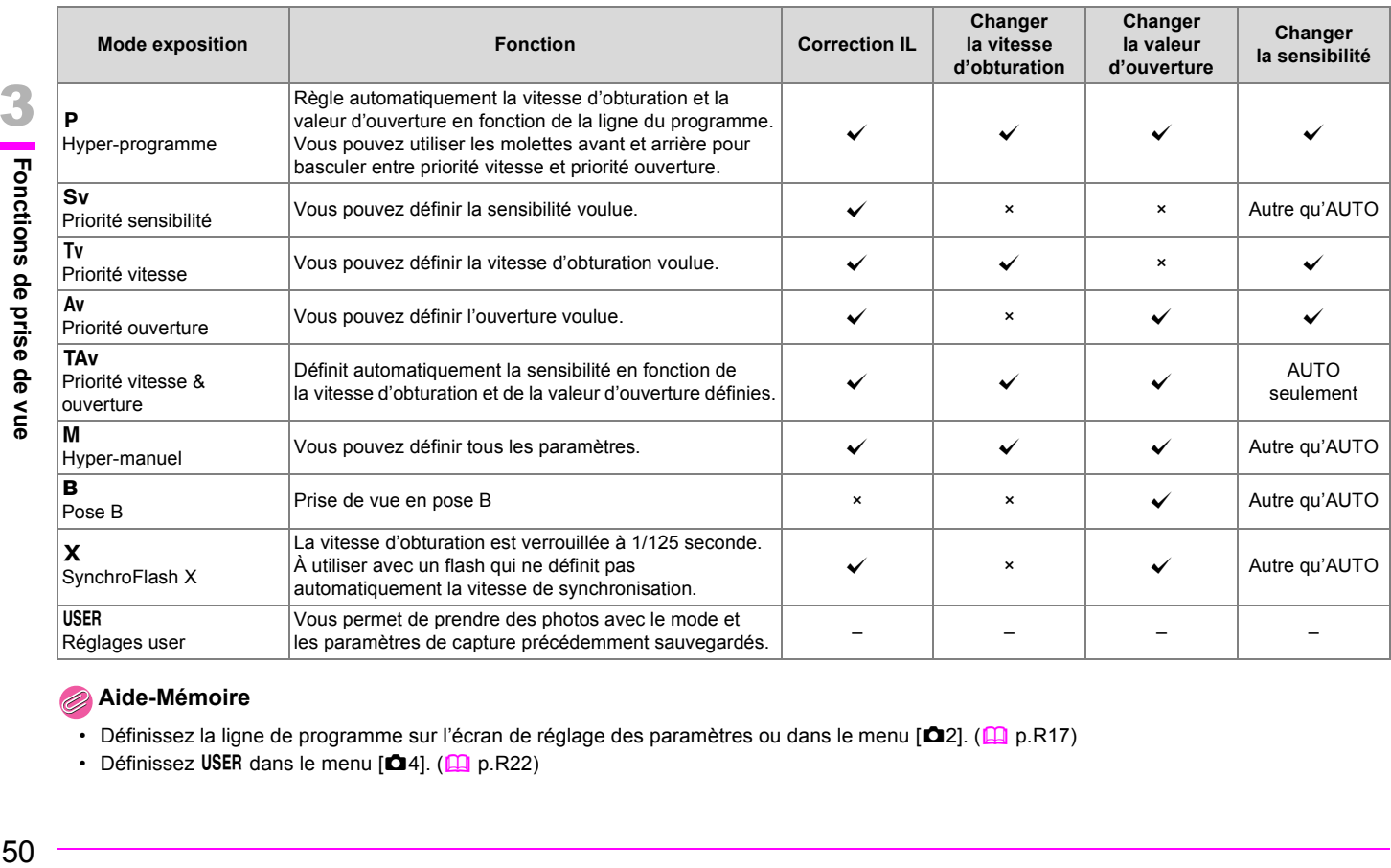

# **Memo Aide-Mémoire**

- Définissez la ligne de programme sur l'écran de réglage des paramètres ou dans le menu  $\Box$ 2]. ( $\Box$  [p.R17](#page-132-0))
- Définissez USER dans le menu  $[\triangle 4]$ . ( $\Box$  [p.R22\)](#page-137-0)

645D\_FRE.book Page 51 Wednesday, December 8, 2010 12:19 PM

*1* **Tournez la molette de sélection de mode tout en appuyant sur le bouton de verrouillage de la molette de sélection de mode .** 

Bouton de verrouillage de la molette de sélection de mode

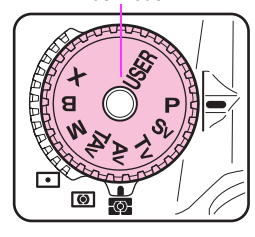

**1/ 125 ISO 200**

**-5 4 +5 3 4 2 3 1 2 <sup>1</sup>**

 $AF.S$   $\overline{O}$   $\overline{O}$ 

<u>aung </u>

**5.6 F**

**RAW+ L JPEG L**

**AWB 1 [123] 2 [456]**

*2* **Utilisez les molettes**  R**/**S **pour modifier le réglage.**

R/S s'affiche sur l'écran à côté du paramètre qui est modifié.

#### **Memo Aide-Mémoire**

• Définissez les fonctions des molettes pour chaque mode dans le menu  $\left[\mathbf{C}4\right]$ . ( $\Box$ ) [p.R36](#page-151-0) - [p.R37](#page-152-0))

# **Correction IL**

Vous pouvez régler la correction d'exposition de –5 à +5 (IL).

## **1** Tournez la molette **1.5** tout **en appuyant sur le bouton**  m**.**

**M** est affiché pendant la correction. Appuyez en même temps sur le bouton <sup>⊙</sup> et sur le bouton **M** pour revenir à « 0.0 ».

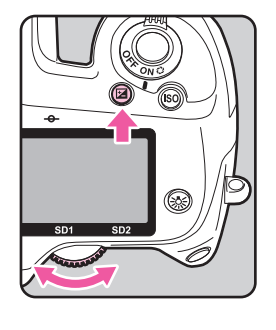

#### **Memo Aide-Mémoire**

• Définissez les incréments IL avec [1. Incréments IL] dans le menu  $\left[ \text{C}1 \right]$ . ( $\left[ \text{C} \right]$  [p.R33\)](#page-148-5)

#### **Correction IL pour les modes M et X**

Si vous définissez la correction IL à une valeur positive (+) pour les modes  $M$  et  $X$ , une sous-exposition est affichée sur la barre IL. Si vous réglez la valeur d'exposition de façon à ce que **I** s'affiche au centre de la barre IL, l'image sera capturée avec cette valeur de correction.

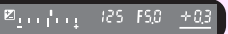

51**Fonctions de prise de vue**

51

3

Fonctions de prise de vue

# **Verrouillage AE**

Le verrouillage AE est une fonction qui verrouille l'exposition avant de prendre la photo.

# *1* **Appuyez sur le bouton**  L**.**

L'appareil bloque l'exposition. @ s'affiche sur l'écran de contrôle LCD et dans le viseur tandis que le verrouillage de l'exposition est enclenché.

Réappuyez sur ce bouton pour annuler le verrouillage de l'exposition.

#### **Memo Aide-Mémoire**

- L'exposition reste en mémoire entre la moitié et deux fois la durée du temps de mesure de l'exposition, même après avoir retiré votre doigt du bouton AE-L.
- Un signal sonore est émis en appuyant sur le bouton  $AE-L$ . Vous pouvez modifier le réglage avec [Signal sonore] dans le menu  $[\mathbf{A}1]$ . ( $\Box$  [p.R26](#page-141-0))
- $\cdot$  Lorsque le verrouillage de l'exposition est programmé en mode  $M$ , vous pouvez changer la vitesse d'obturation et la valeur d'ouverture tout en conservant la valeur d'exposition.
- Le verrouillage de l'exposition n'est pas disponible dans le mode  $B$  ou  $X$ .
- Lorsque l'une des opérations suivantes est effectuée, le verrouillage de l'exposition est annulé :
	- Vous réappuyez sur le bouton AE-L
	- Vous appuyez sur le bouton  $E$ , MENU ou INFO
	- La molette de sélection de mode est tournée
	- Vous tournez le levier de sélection du mode de mesure
	- Vous changez d'objectif
- L'objectif avec une position d'ouverture  $\bf{A}$  est réglé sur la position  $A$  ou amené à une autre position
- Lors de l'utilisation d'un objectif à zoom dont la valeur d'ouverture dépend de la distance focale, la vitesse d'obturation change en fonction de la position d'utilisation du zoom tandis que le verrouillage de l'exposition est enclenché. Toutefois, la valeur d'exposition ne varie pas et une photo est prise au niveau de luminosité défini par le verrouillage de l'exposition.
- L'exposition peut être verrouillée lorsque la mise au point est mémorisée. Cela s'effectue avec [5. AE-L avec AF bloqué] dans le menu  $\left[ C1 \right]$ . ( $\Box$ ) [p.R33\)](#page-148-6)

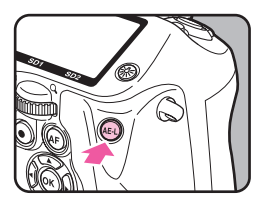

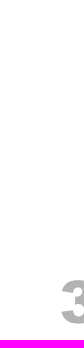

3 Fonctions de prise de vue 52**Fonctions de prise de vue**

# <span id="page-56-0"></span>**Réglage de la balance des blancs**

Les réglages suivants sont disponibles :

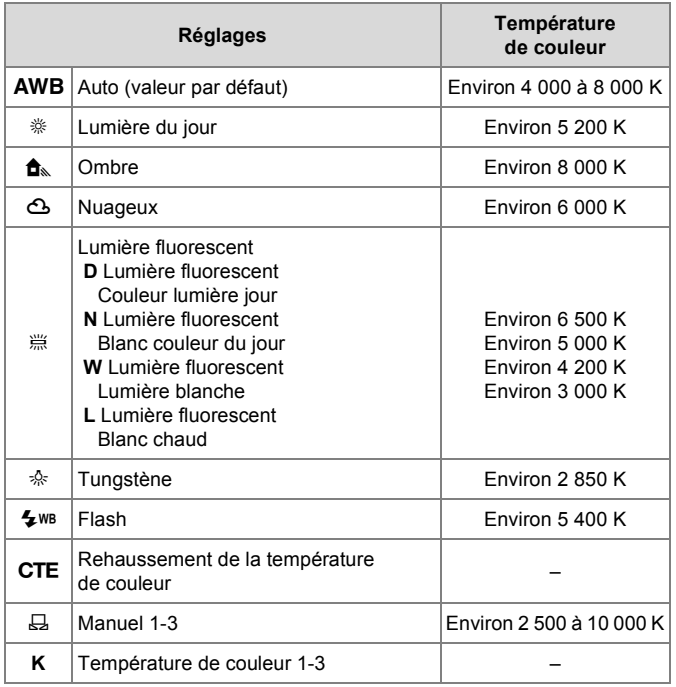

**1** Appuyez sur le bouton WB.

L'écran [Balance des blancs] apparaît.

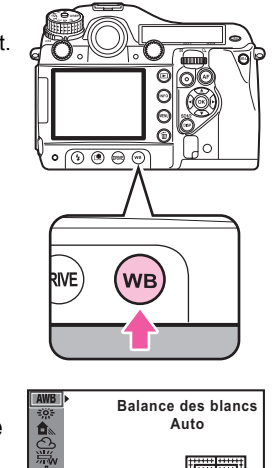

3

Fonctions de prise de vue

**2** Utilisez les touches ▲ ▼ **pour sélectionner la balance des blancs.** 

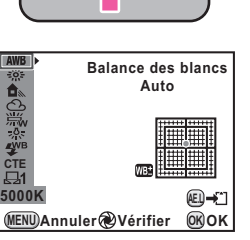

#### **Opérations disponibles**

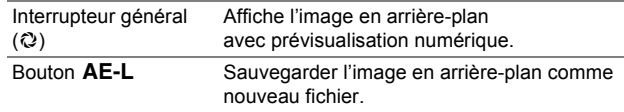

53**Fonctions de prise de vue** 53

## *3* **Pour le réglage précis de la balance des blancs, appuyez sur la touche ▶.**

Sept niveaux (225 motifs) sont disponibles sur les axes V-M et B-A.

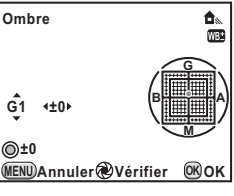

#### **Opératioins disponibles**

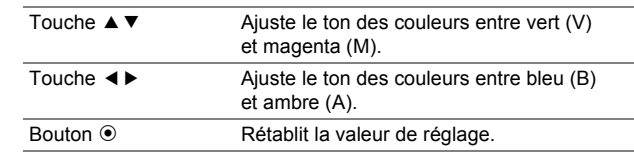

# Appuyez sur le bouton OK.

L'appareil passe en mode d'enregistrement.

# **Memo Aide-Mémoire**

- La balance des blancs d'une image JPEG peut être également être ajustée après la prise de vue. Immédiatement après la prise de vue, appuyez sur le bouton  $W\!B$  et modifiez le réglage puis appuyez sur le bouton  $AE-L$  et sélectionnez[Enregistrer sous].
- L'appareil effectue automatiquement le réglage précis même lorsque la source lumineuse est spécifiée. Pour fixer la température de couleur de la source lumineuse, utilisez [11. Plage bal. des blcs réglabl] dans le menu  $[C2]$ . ( $[1]$  [p.R34\)](#page-149-1)
- Pour régler la balance des blancs lors de l'utilisation du flash, utilisez [10. Balance blancs avec flash] dans le menu  $[C2]$ .  $(\Box$  [p.R34\)](#page-149-2)

# **Réglage de balance manuelle des blancs**

Vous pouvez sauvegarder jusqu'à trois réglages manuels de balance des blancs .

- *1* **Sélectionnez** K **sur l'écran [Balance des blancs] et appuyez sur la touche ▶.**
- *2* **Utilisez les touches** 23 **pour sélectionner** K**1,** K**2 ou** K**3 et appuyez sur la touche** 5**.**

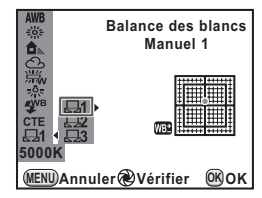

- *3* **Pointez l'appareil sur le sujet pour mesurer la balance des blancs et appuyez à fond sur le déclencheur.**
- **Utilisez la molette <b>S** pour  $\Box$ **sélectionner la totalité de l'écran ou une zone précise pour la plage de mesure.**

Lorsqu'une zone précise est sélectionnée, utilisez les touches ▲ ▼ ◀ ▶ pour déplacer le cadre vers

la position que vous souhaitez mesurer.

# **Appuyez sur le bouton OK.**

Une fois la mesure terminée, l'appareil revient à l'écran de réglage précis de la balance des blancs.

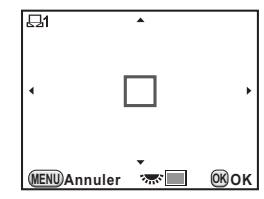

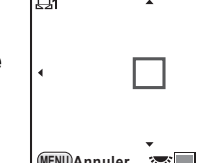

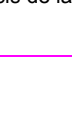

# **Réglage de la température de couleur**

Vous pouvez sauvegarder jusqu'à trois réglages de temperature de couleur. (La valeur par défaut est [5 000 K].)

*1* **Sélectionnez K sur l'écran [Balance des blancs] et appuyez sur la touche ▶.** 

# **2** Utilisez les touches ▲ ▼ pour sélectionner K1, K2 **ou K3 et appuyez sur la touche ▶.**

L'écran [Température de couleur] s'affiche.

*3* **Utilisez les molettes** R**/** S **pour régler la couleur de température.**

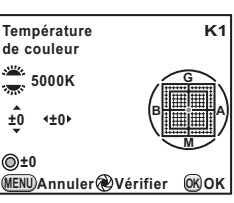

Les paliers de température de couleur varient en fonction de la molette.

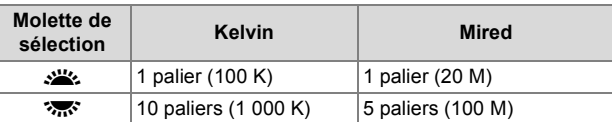

# *4* **Appuyez sur le bouton** 4**.**

Les réglages sont sauvegardés et l'appareil revient à l'écran [Balance des blancs].

# **Memo Aide-Mémoire**

• L'unité par défaut de la température de couleur est le [Kelvin]. Vous pouvez la changer en [Mired] dans [22. Paliers T couleur] dans le menu [C4]. (Les chiffres sont convertis et affichés en Kelvin.) ( $\Box$  [p.R35](#page-150-3))

# **Sauvegarde du réglage de balance des blancs d'une image capturée**

Vous pouvez copier le réglage de balance des blancs d'une image capturée avec cet appareil et l'enregistrer sous Balance blancs manuelle.

- *1* **En mode lecture, affichez l'image ayant le réglage de la balance des blancs que vous souhaitez copier.**
- *2* **Sélectionnez** K **(Enr. bal.blancs manuel) dans la palette du mode de lecture.**

L'écran de confirmation de sauvegarde apparaît.

*3* **Sélectionnez** K**1,** K**2 ou** K**3, et appuyez**  sur le bouton OK.

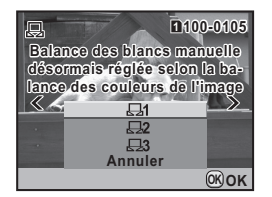

Le réglage de la balance des blancs est sauvegardé sous Balance blancs manuelle et l'appareil revient au mode d'enregistrement.

# **Attention**

• La valeur de réglage précis de la balance des blancs utilisée lors de la prise de vue est réinitialisée.

# **Memo Aide-Mémoire**

• Reportez-vous au [«Réglage des fonctions de lecture](#page-73-0) » [\(p.70\)](#page-73-0) pour les opérations concernant la palette du mode de lecture.

# <span id="page-59-0"></span>**Mode de déclenchement**

Il existe quatre différents modes de déclenchement : prise de vue vue par vue, prise de vue en rafale, retardateur et télécommande.

- *1* **Appuyez sur le bouton**  DRIVE.
	- L'écran [Mode déclenchement] s'affiche.

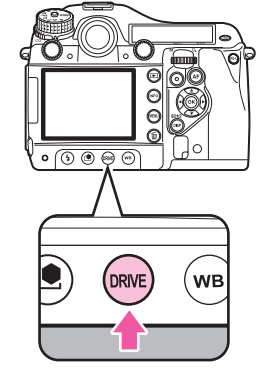

*2* **Sélectionnez un mode de déclenchement à l'aide des touches (**45**).**

3 Fonctions de prise de vue 56**Fonctions de prise de vue**

# **Prise de vue en rafale**

La prise de vue en rafale vous permet de prendre des photos à une vitesse maximale de 1,2 cliché par seconde. Le nombre de clichés pouvant être pris en rafale dépend du nombre de pixels enregistrés, du niveau de qualité et d'autres paramètres.

*1* **Sélectionnez** j **sur l'écran [Mode déclenchement] et**  appuyez sur le bouton OK.

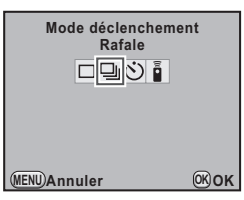

# **Mode retardateur**

Cet appareil dispose des deux modes de déclenchement par retardateur suivants :

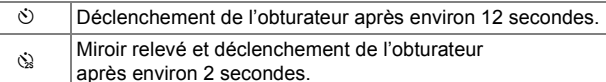

- *1* **Sélectionnez** g **sur l'écran [Mode déclenchement].**
- **2** Appuyez sur la touche ▼, **utilisez la touche** 45 **pour sélectionner** g **ou** Z**, et**  appuyez sur le bouton OK.

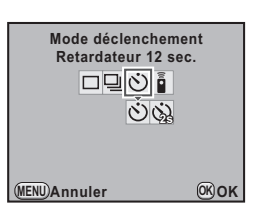

# *3* **Pressez le déclencheur à fond.**

Si  $\circledcirc$  est sélectionné. le témoin de retardateur sur la face avant de l'appareil se met à clignoter lentement puis rapidement pendant 2 secondes avant que l'obturateur ne soit déclenché. Un signal sonore est émis et son rythme augmente.

# **Prise de vue avec la télécommande**

Cet appareil dispose des trois modes de déclenchement à distance suivants à l'aide de la télécommande F en option ou de la télécommande étanche O-RC1 :

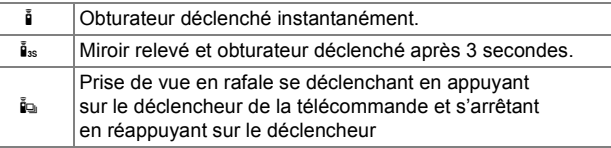

# *1* **Sélectionnez** h **sur l'écran [Mode déclenchement].**

**2** Appuyez sur la touche ▼, **utilisez la touche** 45 **pour sélectionner** h**,** i **ou** i**, et**  appuyez sur le bouton OK.

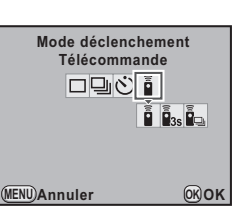

Le témoin du retardateur clignote.

#### **Memo Aide-Mémoire**

- Si vous utilisez la télécommande étanche O-RC1, vous pouvez utiliser le bouton  $\frac{1}{2}$  sur la télécommande pour activer la mise au point automatique.
- 3 57**Fonctions de prise de vue** Fonctions de prise de vue

# **Prise de vue par intervallométrie**

En spécifiant l'heure et l'intervalle de prise de vue, vous pouvez saisir jusqu'à 999 images avec l'intervallomètre.

Ce paramètre peut être défini dans le menu  $\boxed{\triangle 2}$ . ( $\boxed{\triangle 2}$  [p.R19](#page-134-0))

#### $\mathcal{P}$ **Attention**

• La prise de vue par intervallométrie n'est pas disponible si le mode d'exposition est défini sur  $B$  ou lorsque le bracketing avancé ou la prise de vue HDR sont programmés.

# **Sur-impression**

Vous pouvez créer une image composite en prenant plusieurs vues.

Ce paramètre peut être défini dans le menu  $\boxed{\triangle 2}$ . ( $\boxed{\triangle 9}$  [p.R19](#page-134-1))

#### **Attention**

- Lorsque la sur-impression est paramétrée, la prise de vue par intervallométrie et le bracketing avancé ne sont pas disponibles.
- La sur-impression ne peut pas être utilisée avec le bracketing avancé ou la prise de vue HDR en même temps. Le mode défini en dernier est pris en compte.
- La [Correction objectif] dans le menu [ $\Box$ 2] est désactivée lorsque le mode de sur-impression est programmé.

# **P.de vue miroir verrouillé**

Cette fonction relève le miroir. Vous pouvez l'utiliser avec un autre mode de déclenchement.

# *1* **Tournez la molette** d**.**

L'appareil est prêt à relever le miroir.

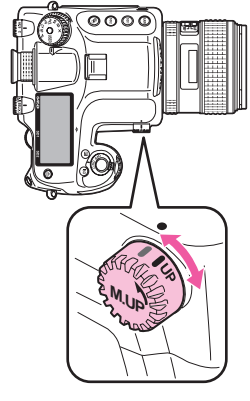

*2* **Pressez le déclencheur à fond.**

Le miroir est levé.

# *3* **Réappuyez à fond sur le déclencheur.**

La photo est prise et le miroir est abaissé.

Pour quitter le mode prise de vue avec miroir verrouillé, ramenez la molette **M.UP** dans sa position d'origine.

#### **Memo Aide-Mémoire**

• Le miroir sera abaissé automatiquement environ une minute après avoir été levé.

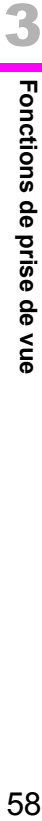

#### **Attention**

- En tournant la molette de sélection du mode ou réglant la bague d'ouverture de l'objectif alors que le miroir est levé, ce dernier sera abaissé.
- La prévisualisation n'est pas disponible lorsque le miroir est levé.
- Le miroir ne sera pas relevé pendant la prise de vue par intervallométrie même si la molette M.UP est réglée sur la position « UP ».

59

# <span id="page-63-0"></span>**Bracketing auto**

# **Bracketing d'exposition**

Vous pouvez utiliser le bracketing d'exposition pour prendre 2 photos (exposition standard et sous-exposition ou exposition standard et surexposition), 3 ou 5 photos avec exposition différente.

# **Memo Aide-Mémoire**

- Définissez l'ordre du bracketing d'exposition avec [8. Ordre Bracketing auto] dans le menu  $\lceil C2 \rceil$ . ( $\Box$ ) [p.R34\)](#page-149-3).
- Définissez l'intervalle de l'incrément IL [1. Incréments IL] dans le menu  $\lbrack C1 \rbrack$ . ( $\lbrack \pmb{\mathbb{Z}} \rbrack$  [p.R33\)](#page-148-5).
- **1** Tournez la molette  $R$ <sup>2</sup> tout **en appuyant sur le bouton <sup>1</sup>/<sub>1</sub>** et définissez le nombre **de clichés.**

Vérifiez le réglage sur l'écran LCD.

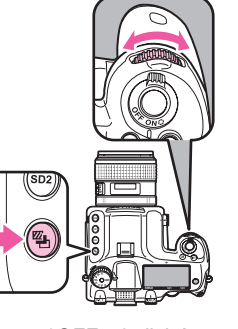

Sur la droite (sens des aiguilles d'une montre)OFF →3 clichés → 5 clichés Sur la gauche (dans le sens inverse des aiguilles d'une montre)

OFF  $\rightarrow$ 2 clichés (sous-exposés)  $\rightarrow$ 2 clichés (surexposés)

**2** Tournez la molette **S<sub>n</sub>** tout en appuyant sur le **bouton** ] **et définissez la valeur de correction.**

Appuyez en même temps sur le bouton ⊙ et sur le bouton e pour revenir à [OFF] et [--].

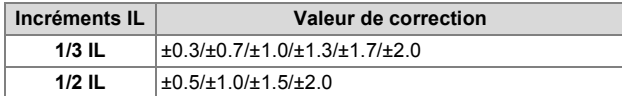

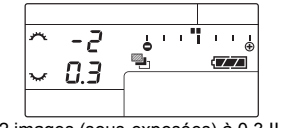

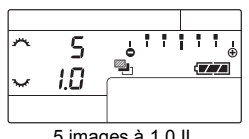

2 images (sous-exposées) à 0,3 IL 5 images à 1,0 IL

# *3* **Pressez le déclencheur à fond.**

Vous pouvez prendre des photos en rafale en maintenant le déclencheur enfoncé.

Si vous retirez votre doigt du déclencheur avant que le nombre défini de vues soit pris, le réglage suivant de bracketing restera effectif pendant deux fois la durée du temps de mesure de l'exposition.

Sélectionnez [OFF] à l'étape 1 pour terminer la prise de vue avec le bracketing d'exposition.

# **Memo Aide-Mémoire**

- Pour prendre tous les clichés en appuyant une seule fois sur le déclencheur, programmez [7. Bracketing ponctuel] dans le menu  $\left[ C1 \right]$ . ( $\Box$  [p.R33\)](#page-148-7)
- Vous pouvez associer le bracketing d'exposition au flash auto P-TTL pour changer en continu la sortie du flash. Vérifiez que le flash est complètement chargé avant de prendre chaque cliché.

• Vous pouvez utiliser le bracketing d'exposition conjointement avec le bracketing avancé. Lorsque ce dernier est réglé sur 3 clichés, un total de 9 images est sauvegardé.

## **Attention**

- Cette fonction n'est pas disponible lorsque le mode d'exposition est réglé sur **B**.
- Cette fonction ne peut pas être utilisée avec la sur-impression. Le mode défini en dernier est pris en compte.

# **Bracketing avancé**

Vous pouvez prendre des photos avec trois différents niveaux des éléments suivants : balance des blancs, saturation, ajustement clairs/sombres, contraste et netteté. À la différence du bracketing d'exposition, trois photos sont sauvegardées à chaque fois que l'obturateur est déclenché. Définissez ce paramètre sur l'écran de réglage des paramètres ou dans le menu  $[\triangle 2]$ . ( $\Box$  [p.R18](#page-133-0))

#### $\mathcal{P}$ **Attention**

- Le format de fichier est systématiquement réglé sur [JPEG] et ne peut pas être modifié. Vous ne pouvez pas utiliser le bracketing avancé lorsque le format de fichier est défini sur [RAW] ou [RAW+].
- Lorsque le bracketing avancé est paramétré, la prise de vue par intervallométrie et la sur-impression ne sont pas disponibles.
- Le bracketing avancé et la prise de vue HDR ne peuvent pas être utilisés en même temps. Le mode défini en dernier est pris en compte.

# <span id="page-65-0"></span>**Mode flash**

# **Montage d'un flash**

*1* **Enlevez le cache du sabot du flash de l'appareil.**

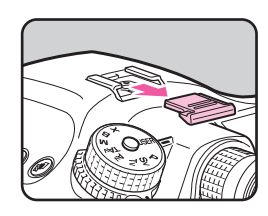

*2* **Montez le flash et allumez l'appareil.**

#### **Memo Aide-Mémoire**

• Appuyez sur le bouton  $\frac{1}{2}$  pour déclencher le flash en mode lampe pilote ou test flash. Effectuez ce réglage avec [34. Déclenchmt flash externe] dans le menu  $[G5]$ . ( $[1]$  [p.R38](#page-153-1))

# **Utilisation d'un cordon synchro**

Vous pouvez raccorder un cordon synchro à la prise synchro Xde l'appareil.

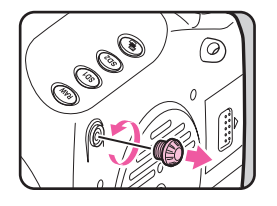

# **Attention**

- N'utilisez pas de flash externe à haute tension ou d'intensité élevée. Ce type de flash peut entraîner un dysfonctionnement de l'appareil.
- Un flash avec polarité inverse (le centre du sabot du flash ou la fiche synchro comporte un symbole négatif) ne peut pas être utilisé, ce qui risquerait d'endommager l'appareil ou le flash.
- Les fonctions liées n'opéreront pas.
- Pour éviter le vignettage provoqué par la synchro 2e rideau, il est conseillé d'effectuer une prise de vue d'essai avec une vitesse d'obturation inférieure d'un cran à la vitesse de synchronisation du flash.
- Le contact de la prise synchro X n'est pas protégé contre la poussière ou l'eau. Lorsque vous ne l'utilisez pas, fixez le cache de la prise synchro 2P prévu.

# **Réglage du mode flash**

Les modes flash ci-dessous sont disponibles. Les modes flash qui sont disponibles diffèrent en fonction du mode d'exposition.

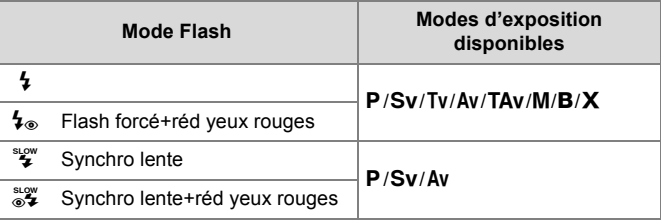

# 3 Fonctions de prise de vue 62**Fonctions de prise de vue**

645D\_FRE.book Page 63 Wednesday, December 8, 2010 12:19 PM

*1* **Appuyez sur le bouton**  E **.** L'écran [Mode Flash] s'affiche.

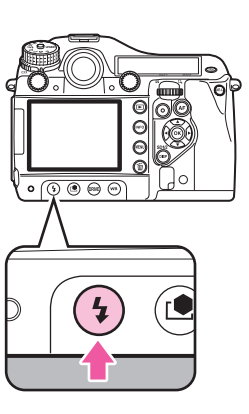

**2** Utilisez les touches ◀▶ **pour sélectionner un mode flash.**

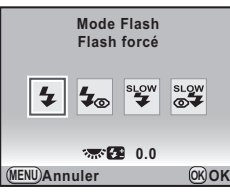

**3** Utilisez la molette  $\frac{1}{2}$  pour ajuster la valeur **de correction du flash .**

La valeur de correction diffère en fonction du réglage ( $\Box$ ) [p.R33](#page-148-5)) dans le menu [C1].

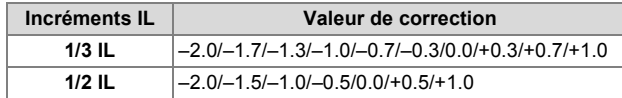

Appuyez sur le bouton  $\odot$  pour revenir à « 0.0 ».

# *4* **Appuyez sur le bouton**  4 **.**

L'appareil passe en mode d'enregistrement.

# **Tableau de compatibilité des flashs**

Les fonctions suivantes sont disponibles lors de l'utilisation de  $645D$  avec les flashes PENTAX :

**Flash Fonction AF540FGZ AF360FGZ AF200FG AF160FC AF500FTZ AF330FTZ AF400FTZ AF240FT AF400T AF280T AF200T AF140C AF080C AF200SA AF200S AF160 AF140** Flash automatique P-TTL  $\overrightarrow{a}$   $\overrightarrow{a}$ Flash automatique TTL  $\qquad \qquad \vert \qquad \times \qquad \vert \qquad \times \qquad \vert \$ Flash auto externe z ×× × × z × z z Réduction yeux rouges  $\begin{array}{|c|c|c|c|c|c|}\hline \end{array}$   $\begin{array}{|c|c|c|c|c|}\hline \end{array}$   $\begin{array}{|c|c|c|c|c|}\hline \end{array}$   $\begin{array}{|c|c|c|c|c|}\hline \end{array}$   $\begin{array}{|c|c|c|c|c|}\hline \end{array}$   $\begin{array}{|c|c|c|c|}\hline \end{array}$   $\begin{array}{|c|c|c|c|}\hline \end{array}$   $\begin{array}{|c|c|c$ Adaptation automatique de la vitesse d'obturation à la vitesse synchro flash X après chargement du flash  $\checkmark$   $\checkmark$   $\checkmark$   $\checkmark$   $\checkmark$   $\checkmark$   $\checkmark$   $\checkmark$   $\checkmark$   $\checkmark$   $\checkmark$   $\checkmark$ Ouverture définie Ouverture definite<br>dans les modes P et Tv  $\begin{vmatrix} x \\ y \end{vmatrix}$  x  $\begin{vmatrix} x \\ x \end{vmatrix}$  x  $\begin{vmatrix} x \\ x \end{vmatrix}$  x  $\begin{vmatrix} x \\ y \end{vmatrix}$  x  $\begin{vmatrix} x \\ y \end{vmatrix}$  x  $\begin{vmatrix} x \\ y \end{vmatrix}$ Synchro lente z z z z zz [\\*6](#page-67-3) z [\\*6](#page-67-3) z z [\\*5](#page-67-2) Vérification automatique dans le viseur × × × × × ×××× Synchro 2e rideau  $^{*1}$  $^{*1}$  $^{*1}$   $\sqrt{7}$   $\times$   $\sqrt{7}$   $\sqrt{7}$   $\times$   $\sqrt{7}$   $\times$   $\sqrt{2}$   $\times$   $\sqrt{2}$   $\times$   $\sqrt{2}$ Contraste-Déclenchement-Synchro Flash <sup>z</sup> × × × × ×××× Flash asservi z *x* x x y<sup>s8</sup> x x x x x x x Correction du flash  $\checkmark$   $\checkmark$   $\check$ Assistance à la mise au point Assistance a la mise au point  $\begin{vmatrix} \mathbf{x} & \mathbf{x} & \mathbf{x} \\ \mathbf{x} & \mathbf{x} & \mathbf{x} \\ \mathbf{x} & \mathbf{x} & \mathbf{x} \end{vmatrix}$  automatique Flashes multiples × × × z [\\*8](#page-67-6) × ×××× Synchro flash hautes vitesses <sup>z</sup> × × × × ×××× Flash sans fil[\\*2](#page-67-7)

<span id="page-67-4"></span>\*1 Il existe une limite pour la vitesse d'obturation disponible.

<span id="page-67-7"></span>\*2 Deux ou plusieurs flashes compatibles sont requis.

- <span id="page-67-0"></span>\*3 Disponible uniquement lors de l'utilisation des objectifs A645, A $\star$  645, FA645, FA★645 ou D FA645.
- <span id="page-67-1"></span>\*4 Lorsque le réglage du flash correspond à MS ou M, la valeur d'ouverture change automatiquement.
- <span id="page-67-2"></span>\*5 Lorsque le réglage du flash correspond à MS ou M, la valeur d'ouverture change automatiquement en mode Tv.

 $({\mathbf{\checkmark}})$ : disponible  $\times$ : indisponible)

- <span id="page-67-3"></span>\*6 La valeur d'ouverture change automatiquement.
- <span id="page-67-5"></span>\*7 Le flash se décharge complètement.
- <span id="page-67-6"></span>\*8 Indisponible pour AF330FTZ.

64

# <span id="page-68-0"></span>**Prévisualisation**

Il existe deux modes de prévisualisation : prévisualisation optique (réglage par défaut) à l'aide du viseur et prévisualisation numérique à l'aide de l'écran.

# **Prévisualisation optique**

## *1* **Placez l'interrupteur général sur** | **tout en visualisant le sujet dans le viseur.**

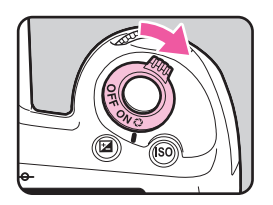

Vous pouvez prévisualiser la profondeur de champ dans le viseur alors que l'interrupteur général est placé sur  $Q$ .

Pendant ce temps, aucun paramètre de prise de vue n'est affiché dans le viseur et l'obturateur ne peut pas être déclenché.

# *2* **Retirez votre doigt de l'interrupteur général.**

La prévisualisation optique se termine et l'appareil est prêt pour prendre une photo.

# **Prévisualisation numérique**

*1* **Paramétrez [Prévisu. numérique] dans le menu [**A**3].**

Reportez-vous au « Guide de référence des menus ». (**Qu** [p.R20](#page-135-0))

**2** Placez l'interrupteur général sur  $\oslash$  tout **en visualisant le sujet sur l'écran.**

Un aperçu s'affiche sur l'écran.

#### **Opérations disponibles**

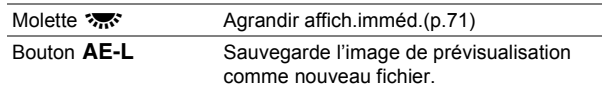

# *3* **Pressez le déclencheur à mi-course.**

La prévisualisation numérique se termine et le système de mise au point automatique est opérationnel.

65**Fonctions de prise de vue**

65

3

Fonctions de prise de vue

### **Memo Aide-Mémoire**

• La durée maximale de la prévisualisation numérique est de 60 secondes.

# <span id="page-69-0"></span>**Personnaliser image**

Vous pouvez définir le ton de finition de l'image avant la prise de vue. Vous avez le choix parmi les huit modes suivants : lumineux naturel (réglage par défaut), portrait, paysage, éclatant, estompé, diapositive et monochrome. Vous pouvez ajuster les paramètres suivants pour chaque mode.

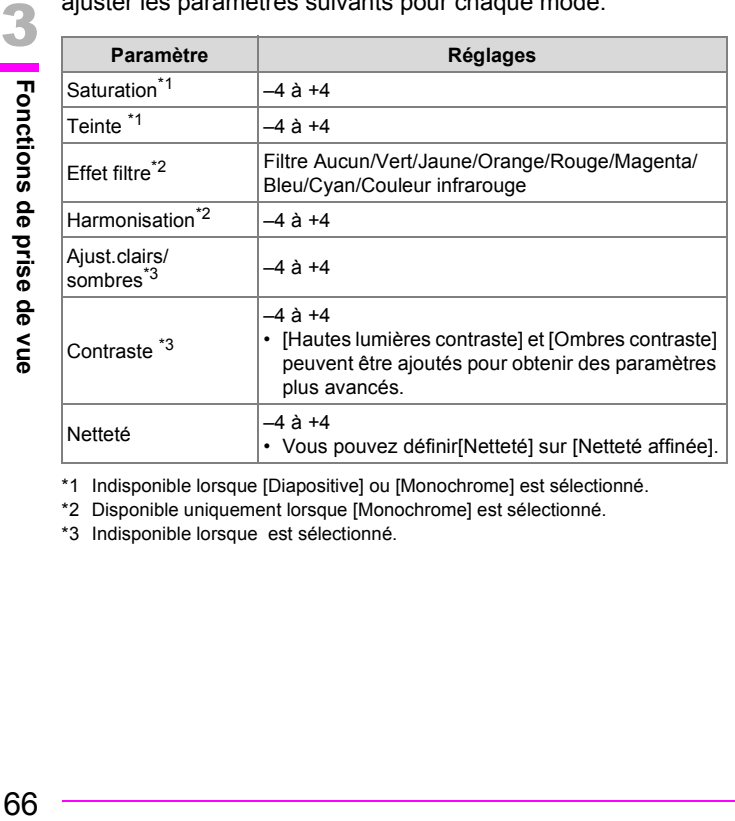

<span id="page-69-1"></span>\*1 Indisponible lorsque [Diapositive] ou [Monochrome] est sélectionné.

<span id="page-69-2"></span>\*2 Disponible uniquement lorsque [Monochrome] est sélectionné.

<span id="page-69-3"></span>\*3 Indisponible lorsque est sélectionné.

66

# **Appuyez sur le bouton <b>** $\bullet$ .

L'écran de réglage [Personnaliser image] s'affiche.

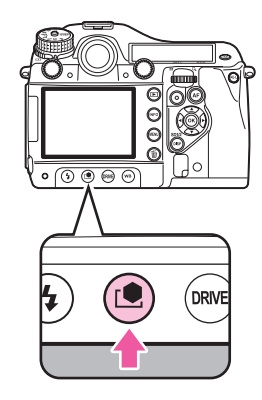

- *2* **Choisissez le ton de l'image à l'aide des touches ◀▶.**
- **3** Utilisez les touches ▲ ▼ **pour sélectionner le paramètre que vous souhaitez modifier et utilisez les touches** 45 **pour modifier ce paramètre.**

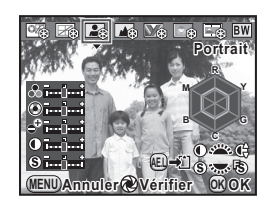

#### **Opérations disponibles**

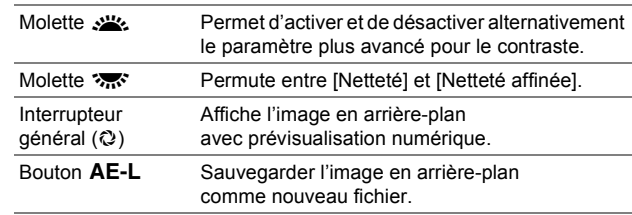

645D\_FRE.book Page 67 Wednesday, December 8, 2010 12:19 PM

# *4* **Appuyez sur le bouton** 4**.**

L'appareil passe en mode d'enregistrement.

## **Memo Aide-Mémoire**

- Les paramètres de personnalisation de l'image d'une image JPEG peuvent également être ajustés après la prise de vue. Immédiatement après la prise de vue, appuyez sur le bouton  $\bullet$ et modifiez le réglage puis appuyez sur le bouton AE-L et sélectionnez [Enregistrer sous].
- Lorsque [Diapositive] est sélectionné et [Balance des blancs] est défini sur AWB, les images sont capturées avec un effet similaire à celui obtenu avec une pellicule pour lumière du jour.

67

645D\_FRE.book Page 68 Wednesday, December 8, 2010 12:19 PM

# **AIDE-MEMOIRE**

O

 $\frac{1}{\phi}$ 

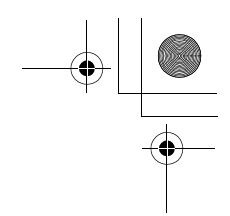

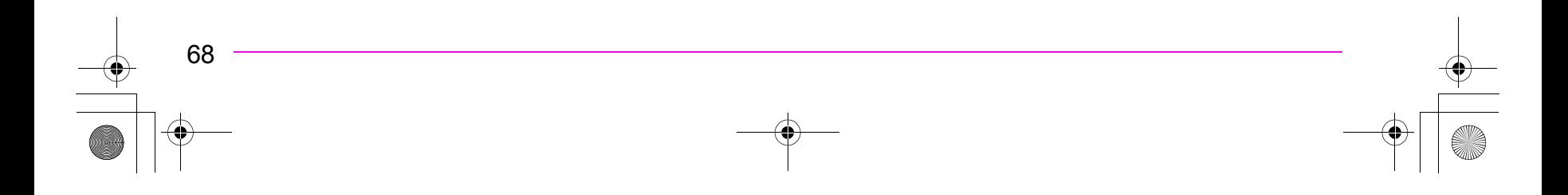
# *4* **Fonctions de lecture et de traitement**

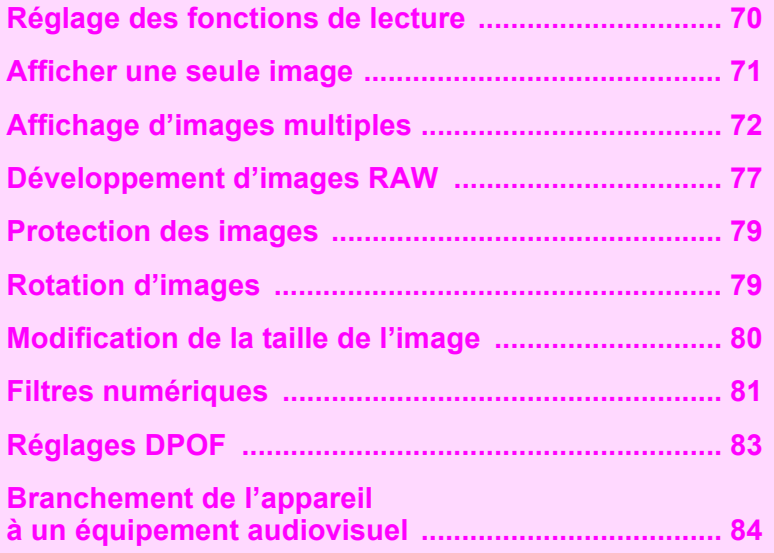

## <span id="page-73-0"></span>**Réglage des fonctions de lecture**

<span id="page-73-3"></span>Réalisez les réglages liés à la lecture des images dans la palette du mode lecture ou le menu  $\overline{\mathbf{D}}$ .

*1* **En mode lecture, affichez l'image à lire et appuyez sur la touche ▼.** 

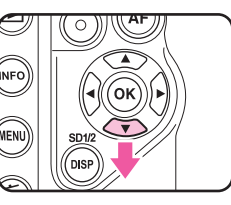

La palette du mode lecture apparaît.

#### 同 Diaporama<br> **Q**<br> **C**<br> **C**<br> **C**<br> **C**<br> **C**<br> **C**<br> **C**  $\rightsquigarrow$  $\boxed{\blacksquare}$ **RAW**  $\overline{\mathbf{E}}$ Æ  $\overline{\mathsf{p}}$  $O_{\overline{m}}$  $\mathbf{D}$ **Lire toutes les images en mode diaporama MENU OK OK**

## **Memo Aide-Mémoire**

- <span id="page-73-2"></span>• Si les images capturées sont sauvegardées sur les deux cartes mémoire SD dans les logements SD1 et SD2, vous pouvez utiliser le bouton DISP, le bouton SD1 ou le bouton SD2 pour sélectionner la carte contenant les images à lire.
- Reportez-vous au « Guide de référence des menus » pour plus de détails concernant les menus  $\boxed{\blacktriangleright}$ . ( $\boxed{\square}$  [p.R24](#page-139-0))

## <span id="page-73-4"></span>**Palette du mode lecture**

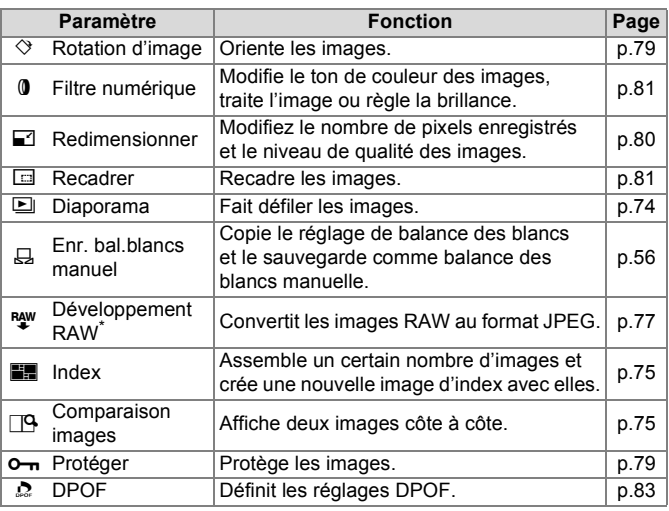

**EXOK** \* Cela ne peut pas être effectué pour les images JPEG.

## <span id="page-73-1"></span>**Sauvegarder les images retouchées**

Lors de la sauvegarde d'images ayant été retouchées avec Filtre numérique, Redimensionner, Recadrer,

Développement RAW ou Index, vous pouvez choisir de sauvegarder les images sur la carte mémoire SD dans le logement SD1 ou SD2 si les deux cartes sont disponibles pour l'enregistrement.

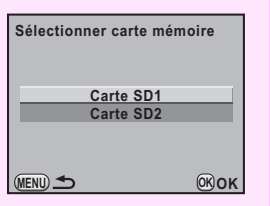

70

## <span id="page-74-1"></span><span id="page-74-0"></span>**Afficher une seule image**

## **Supprimer des images une par une**

## **Attention**

- Une fois supprimées, les images sont définitivement perdues.
- Il n'est pas possible d'effacer les images protégées. ([p.79](#page-82-0))

## *1* **Sélectionnez l'image que vous souhaitez supprimer et appuyez sur le bouton**  $\tilde{m}$ **.**

L'écran supprimer apparaît.

<span id="page-74-3"></span>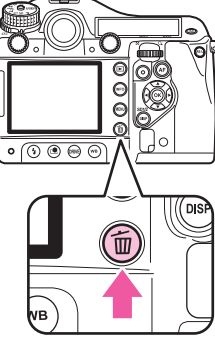

## *2* **Utilisez les touches** 23 **pour sélectionner [Supprimer] et appuyez sur le bouton OK.**

## **Memo Aide-Mémoire**

- Sélectionnez le format de fichier à supprimer pour les images enregistrées au format RAW+.
- Pour supprimer plusieurs images à la fois, reportez-vous à « [Écran d'affichage multi-images](#page-75-1) » ([p.72\)](#page-75-1) et « [Affichage du](#page-76-0)  [dossier](#page-76-0) » ([p.73](#page-76-0)).
- Pour supprimer toutes les images, utilisez [Supprimer toutes images] dans le menu  $[\blacksquare 1]$ . ( $\blacksquare$  [p.R24](#page-139-1))

## <span id="page-74-2"></span>**Lecture zoom**

Les images peuvent être agrandies jusqu'à 3 200 % en mode lecture.

## *1* **Sélectionnez l'image à agrandir et tournez**  la molette  $\mathbb{Z}^n$  vers la droite  $(Q)$ .

L'image s'agrandit à chaque clic ([×1.2] (120%) à [×32] (3200%)).

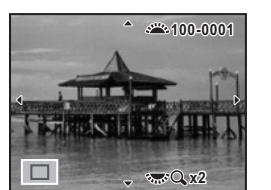

#### **Opérations disponibles**

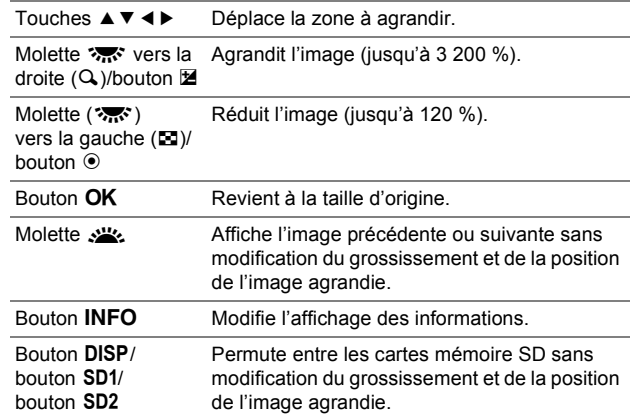

## **Memo Aide-Mémoire**

• Vous pouvez agrandir l'image selon la même procédure pendant Affich. immédiat [\(p.39](#page-42-0)) ou Prévisu. numérique ([p.65](#page-68-0)).

 $71$ 

72**Fonctions de lecture et de traitement**

72

Fonctions de lecture et de traitement

4

- Le réglage par défaut pour l'agrandissement initial est [×1.2] (120%). Vous pouvez définir l'agrandissement avec [Mode d'affichage en lecture] dans le menu [ $\Box$ 1]. ( $\Box$  [p.R24\)](#page-139-2)
- Le plein affichage des images verticales s'effectue aux trois quarts de la taille des images horizontales, par conséquent; l'agrandissement initial est de 100 %.

## <span id="page-75-0"></span>**Affichage d'images multiples**

## <span id="page-75-3"></span><span id="page-75-1"></span>**Écran d'affichage multi-images**

Il est possible d'afficher 4, 9 (réglage par défaut), 16, 36 ou 81 vignettes à la fois sur l'écran.

## **10 Tournez la molette vers la gauche (**f**) en mode lecture.**

Neuf vignettes sont affichées à la fois.

<span id="page-75-2"></span>Cadre de sélection

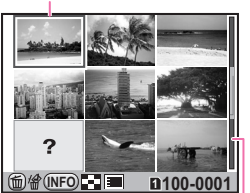

Barre de défilement

#### **Opérations disponibles**

Touches Déplace le cadre de sélection.

 $2745$ 

Bouton OK Affiche l'image sélectionnée en plein écran.

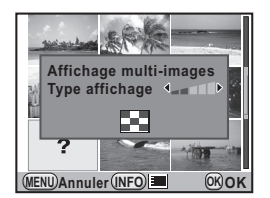

(Cette fonction n'est pas disponible pour le développement d'images multiples RAW [\(p.77\)](#page-80-0).)

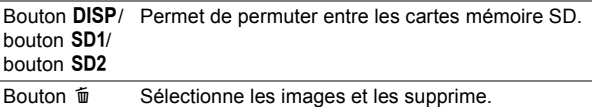

## **Memo**

• Les icônes telles que **?** ne sont pas affichées sur les vignettes au cours de l'affichage à 81 vignettes.

## <span id="page-76-2"></span>**Sélectionner & Supprimer**

Il est possible de supprimer jusqu'à 100 images simultanément.

*1* **Sur l'écran d'affichage multi-images, appuyez sur le bouton**  $\tilde{m}$ .

Au cours de l'affichage à 81 vignettes, l'écran passe provisoirement à l'affichage à 36 vignettes.

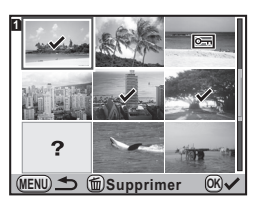

## *2* **Sélectionner les images à supprimer.**

**Opérations disponibles**

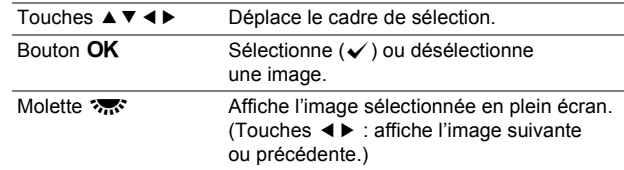

## *3* **Appuyez sur le bouton** i **et sélectionnez [Sélectionner & supprimer].**

## <span id="page-76-1"></span><span id="page-76-0"></span>**Affichage du dossier**

Les images sont regroupées et affichées en fonction du dossier dans lequel elles sont enregistrées.

*1* **Sur l'écran d'affichage multi-images, tournez à nouveau la molette** S **vers la gauche (**f**).**

Six dossiers sont affichés à la fois.

*2* **Sélectionnez le dossier à afficher.**

Nombre d'image dans le dossier

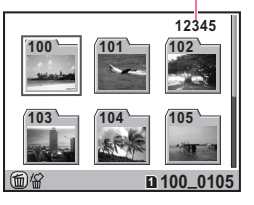

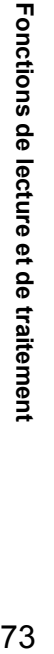

73

#### **Opérations disponibles**

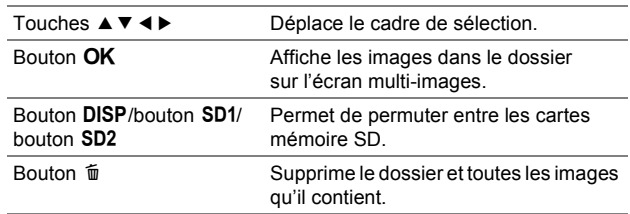

#### **Memo Aide-Mémoire**

- Si le dossier à supprimer contient des images protégées, choisissez soit de supprimer ou de laisser toutes les images sur l'écran de confirmation. Si [Tout supprimer] est sélectionné, les images protégées sont également supprimées.
- Reportez-vous au « Guide de référence des menus » pour plus de détails concernant les noms de dossiers. (Eq [p.R28\)](#page-143-0)

## <span id="page-77-1"></span>**Affichage calendaire**

Les images peuvent être affichées en fonction des dates auxquelles elles ont été prises.

*1* **Sur l'écran d'affichage multi-images, appuyez deux fois de suite sur le bouton** M**.**

> Seules les dates auxquelles les images ont été prises sont affichées.

Nombre d'images prises à cette date

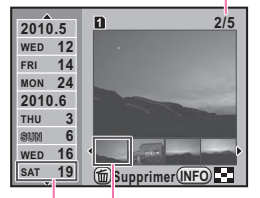

Date Vignette de prise de vue

#### **Opérations disponibles**

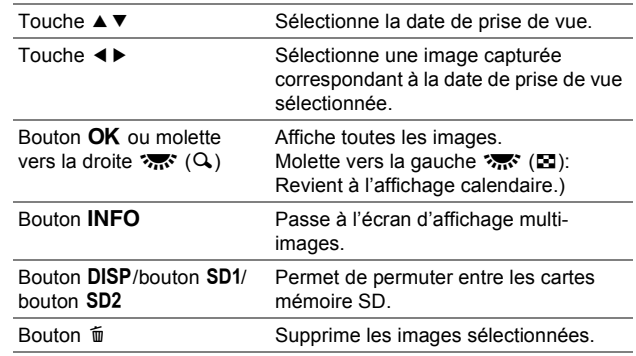

## <span id="page-77-2"></span><span id="page-77-0"></span>**Diaporama**

Vous pouvez lire consécutivement toutes les images enregistrées sur une carte mémoire SD.

## **Sélectionnez □ (Diaporama) dans la palette du mode lecture.**

L'écran de départ est affiché et le diaporama commence.

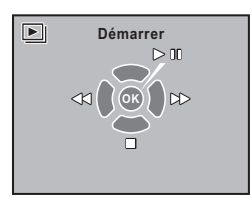

#### **Opérations disponibles**

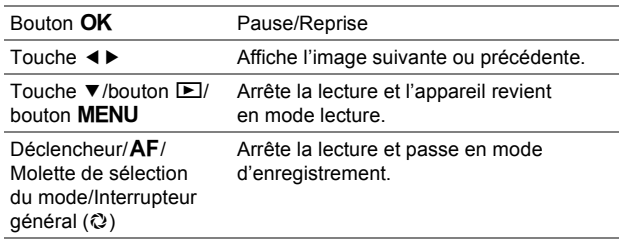

## **Memo**

- Si les images capturées sont enregistrées sur les deux cartes mémoire SD dans les logements SD1 et SD2, le diaporama affiche les images de la carte contenant l'image lue en dernier. Vous ne pouvez pas passer à l'autre carte mémoire SD.
- Vous pouvez définir le mode d'affichage du diaporama avec [Diaporama] dans le menu  $[\Box 1]$ . ( $[\Box 0]$  [p.R24\)](#page-139-3)

## <span id="page-78-2"></span><span id="page-78-1"></span>**Comparaison images**

Vous pouvez afficher deux images côte à côte.

**1** Sélectionnez **<sup>g</sup>** (Comparaison images) **dans la palette du mode lecture.**

La dernière image lue est affichée deux fois côte à côte.

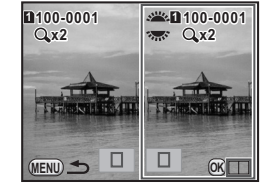

#### **Opérations disponibles**

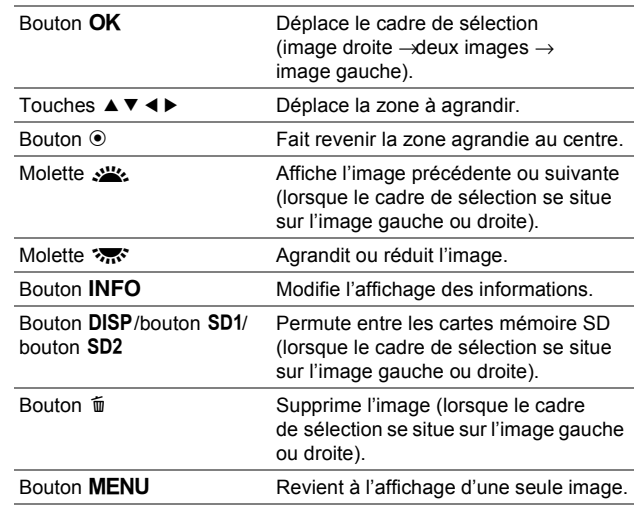

# Fonctions de lecture et de traitement 75**Fonctions de lecture et de traitement**

4

## <span id="page-78-3"></span><span id="page-78-0"></span>**Index**

Vous pouvez assembler plusieurs images, les afficher comme index imprimé et sauvegarder l'index imprimé comme nouvelle image.

## **1** Select **■** (Index) dans la palette du mode **lecture.**

L'écran [Index] apparaît.

**2** Appuyez sur la touche ▶ **et sélectionnez une disposition.**

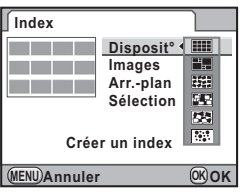

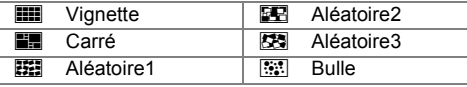

Si vous sélectionnez  $\blacksquare$ , les images sont positionnées dans l'ordre à partir du plus petit numéro de fichier.

## Sélectionnez [Images], appuyez sur la ▶ **et sélectionnez le nombre d'images.**

Vous pouvez sélectionner 12, 24 ou 36 images.

## *4* **Sélectionnez [Arr.-plan], appuyez sur la touche** 5 **et sélectionnez la couleur de l'arrière-plan.**

Vous pouvez sélectionner un arrière-plan blanc ou noir.

## *5* **Sélectionnez [Sélection], appuyez sur la touche**  5 **et choisissez le type de sélection d'image.**

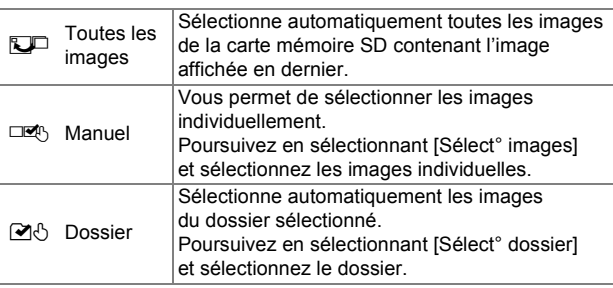

## *6* **Sélectionnez [Créer un index].**

Après l'affichage du message [En cours de traitement], l'image d'index est affichée.

## *7* **Sélectionnez [Enregistrer] ou [Remanier].**

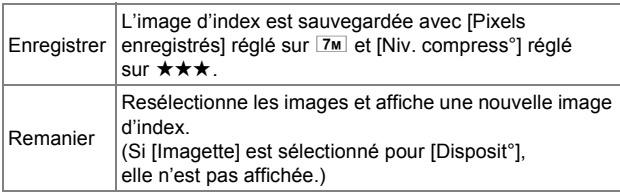

Une fois l'image d'index enregistrée, l'appareil revient en mode lecture et l'image d'index apparaît.

## **Memo Aide-Mémoire**

- Le traitement de l'image d'index peut prendre un certain temps.
- Lorsque le nombre d'images enregistrées est inférieur au nombre défini pour [Images], des espaces vides apparaîtront dans la disposition [Imagette] et certaines images pourront être en doublons dans d'autres présentations.

76

## <span id="page-80-1"></span><span id="page-80-0"></span>**Développement d'images RAW**

Vous pouvez convertir des images RAW en JPEG ou au format TIFF.

## **Attention**

- <span id="page-80-2"></span>• Seules les images RAW prises avec cet appareil peuvent être retouchées. Les images prises avec d'autres appareils ne peuvent pas être retouchées avec cet appareil. **11 Attention**<br>
Seules les images RAW prises avec cet appareil peuvent être retouchées. Les images prises avec d'autres appareils ne peuvent<br>
pas être retouchées avec cet appareil.<br>
Sélectionnez une image RAW puis <u>R</u><sup>aw</sup>
- *1* **Sélectionnez une image RAW puis** h **(Développement RAW) dans la palette du mode lecture.**

## *2* **Choisissez [Développement 1 seule image] ou [Développemt images multiples].**

Si [Développement 1 seule image] est sélectionné, les paramètres enregistrés dans le fichier des images sont affichés. Vous pouvez tourner la molette  $\frac{1}{2}$  pour sélectionner une autre image. Procédez comme décrit à l'étape 5.

Si [Développemt images multiples] est sélectionné, l'affichage passe à [Écran d'affichage multi-images](#page-75-1) ([p.72\)](#page-75-1).

## *3* **Sélectionnez les images RAW à développer.**

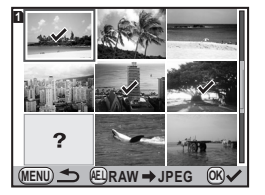

- *4* **Appuyez sur le bouton**  L **et sélectionnez [Développer les images comme prise de vue] ou [Développer les images avec réglages modifiés].**
- **Utilisez les touches (▲ ▼) pour sélectionner le paramètre et les touches**  45 **pour ajuster la valeur.**

Si vous choisissez [Développer les images comme prise de vue] à l'étape 4, vous pouvez définir uniquement

Format fichier, Pixels enregistrés et Niv. compress°. Appuyez sur la touche ▶ pour afficher l'écran de réglage pour la balance des blancs et personnaliser l'image.

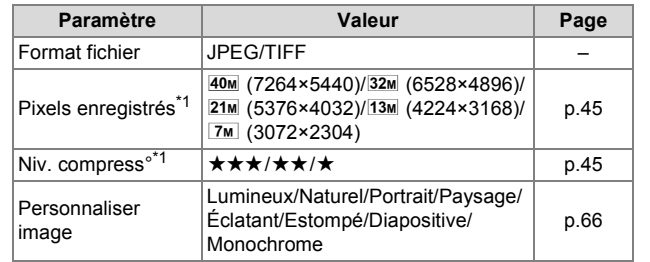

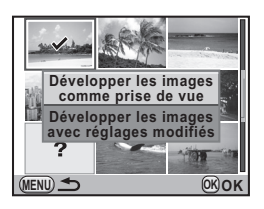

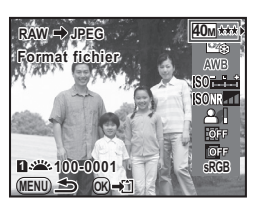

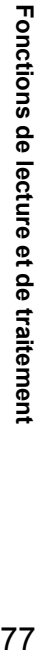

77

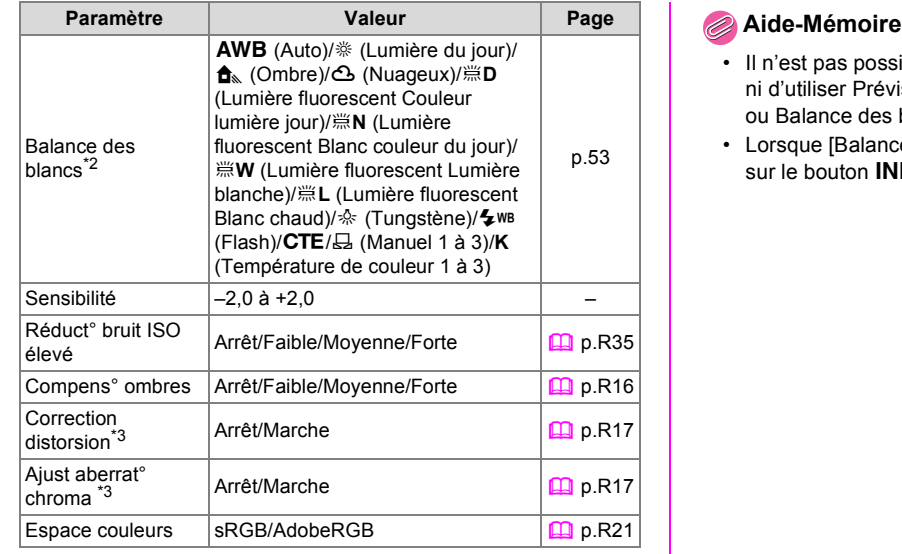

- Il n'est pas possible d'enregistrer l'image en arrière-plan ni d'utiliser Prévisu. Numérique avec Personnaliser image ou Balance des blancs.
- Lorsque [Balance des blancs] est réglé sur  $\boxplus$  (Manuel), appuyez sur le bouton INFO pour faire apparaître l'écran de mesure.

- <span id="page-81-0"></span>\*1 Réglage impossible lorsque [Format fichier] est défini sur [TIFF]. (Le réglage est fixé à 40M.)
- <span id="page-81-1"></span>\*2 Réglage impossible pour les images RAW prises en mode surimpression.
- <span id="page-81-2"></span>\*3 Sélection possible uniquement lorsqu'un objectif compatible est monté.

## **6** Appuyez sur le bouton OK.

## *7* **Sélectionnez [Enregistrer sous].**

Si vous avez sélectionné [Développement 1 seule image] à l'étape 2, le message [Image développée et enregistrée. Poursuivre développement?] s'affiche.

Sélectionnez [Poursuivre] pour développer les autres images RAW.

## <span id="page-82-2"></span><span id="page-82-0"></span>**Protection des images**

Il est possible de prévenir toute suppression accidentelle d'image.

**Sélectionnez O<sub>n</sub> (Protéger) dans la palette du mode lecture.**

## *2* **Choisissez [Une image] ou [Toutes les images].**

Si [Une image] est sélectionné, utilisez les touches < pour sélectionner une image à protéger.

## *3* **Choisissez [Protéger] ou [Ôter la protection].**

Si [Protéger] est sélectionné, l'image est protégée et l'icône  $\blacksquare$ s'affiche en haut à droite de l'écran. Si [Ôter la protection] est sélectionné, la protection est supprimée.

## **Caution**

• Lorsqu'une carte mémoire SD est formatée, toutes les images y compris celles protégées sont supprimées.

## <span id="page-82-4"></span><span id="page-82-3"></span><span id="page-82-1"></span>**Rotation d'images**

Lors de la prise de vue verticale, les informations relatives à la rotation sont ajoutées à une image de façon à ce qu'elle puisse être lue avec le sens approprié. Vous pouvez modifier les informations relatives à la rotation et enregistrer l'image à l'aide de la procédure suivante :

## **Memo**

- Les images avec informations relatives à la rotation sont tournées et affichées en fonction de l'orientation de l'appareil. Pour annuler la rotation de l'image, réglez [32. Rotation image auto] dans le menu  $[G5]$  sur [Arrêt].  $(49 \text{ p} \cdot \text{R} \cdot 38)$
- Pour ne pas ajouter d'informations sur la rotation, réglez [31. Enregistremt info rotation] dans le menu [C5] sur [Arrêt].  $(\Box \Box p \cdot R38)$

## **Caution**

- Les informations concernant la rotation ne peuvent être modifiées dans les cas suivants :
	- Pour les images protégées
	- Pour les images sans informations concernant la rotation
	- $\cdot$  Lorsque [32. Rotation image auto] dans le menu  $[G5]$  est réglé sur [Arrêt]  $($

## **12** Sélectionnez l'image à tourner puis  $\heartsuit$  (Rotation **d'image) dans la palette du mode de lecture.**

Quatre imagettes sont affichées avec l'image tournée par incréments de 90°.

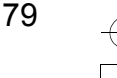

645D\_FRE.book Page 80 Wednesday, December 8, 2010 12:19 PM

*2* **Utilisez les touches (**2345**) pour sélectionner le sens de rotation voulu puis appuyez sur le bouton**  4**.**

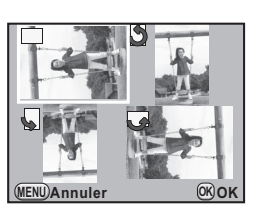

Les informations relatives à la rotation de l'image sont modifiées.

## <span id="page-83-0"></span>**Modification de la taille de l'image**

## **MENU ANNULLE CONSIDER CONSIDER ANNULLE DE LA PREDIMENSION DE LA PROPERTE DE LA PROPERTE DE LA PROPERTE DE LA PROPERTE DE LA PROPERTE DE LA PROPERTE DE LA PROPERTE DE LA PROPERTE DE LA PROPERTE DE LA PROPERTE DE LA PROPERT**

<span id="page-83-2"></span><span id="page-83-1"></span>Vous pouvez modifier le nombre de pixels enregistrés et le niveau de qualité d'une image et l'enregistrer comme nouveau fichier.

## **Attention**

- Seuls les fichiers JPEG capturés avec cet appareil peuvent être redimensionnés.
- Les images ayant été redimensionnées 1.9M ne peuvent plus être redimensionnées.
- **Sélectionnez l'image à redimensionner puis**  $\Box$ **(Redimensionner) dans la palette du mode de lecture.**
- *2* **Choisissez la taille de l'image.**

Effectuez la sélection à partir de 36M, 32M, 28M, 25M, 21M, 18M, 16M, 13M,  $11m$ ,  $7m$  et  $1.9m$ . (Les tailles disponibles diffèrent selon la taille d'origine de l'image.)

- $\rightarrow$   $\sqrt{36M}$  $+ + +$ **MENU OK**
- *3* **Sélectionnez le niveau de qualité**  et appuyez sur le bouton OK.
- *4* **Sélectionnez [Enregistrer sous].**

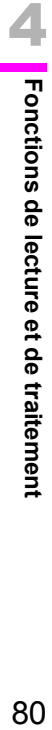

## <span id="page-84-9"></span><span id="page-84-1"></span>**Recadrage d'images**

Vous pouvez recadrer une image et l'enregistrer comme nouveau fichier.

## **Caution Attention**

- Seuls les fichiers JPEG et RAW capturés avec cet appareil peuvent être recadrés.
- Les images redimensionnées en 7M ou 1.9M avec cet appareil ne peuvent pas être recadrées.
- **Sélectionnez l'image à recadrer puis**  $\Box$ **(Recadrer) dans la palette du mode lecture.**
- *2* **Spécifiez la taille et la position de la zone à recadrer en utilisant la trame de recadrage s'affichant à l'écran.**

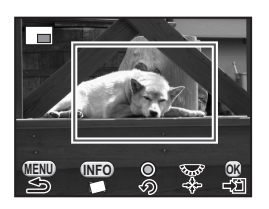

#### **Opérations disponibles**

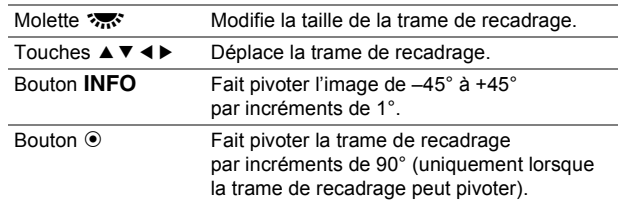

## **Appuyez sur le bouton OK.**

*4* **Sélectionnez [Enregistrer sous].**

## <span id="page-84-7"></span><span id="page-84-0"></span>**Filtres numériques**

Vous pouvez traiter les images avec les filtres numériques. Les filtres suivants sont disponibles :

<span id="page-84-8"></span><span id="page-84-6"></span><span id="page-84-5"></span><span id="page-84-3"></span>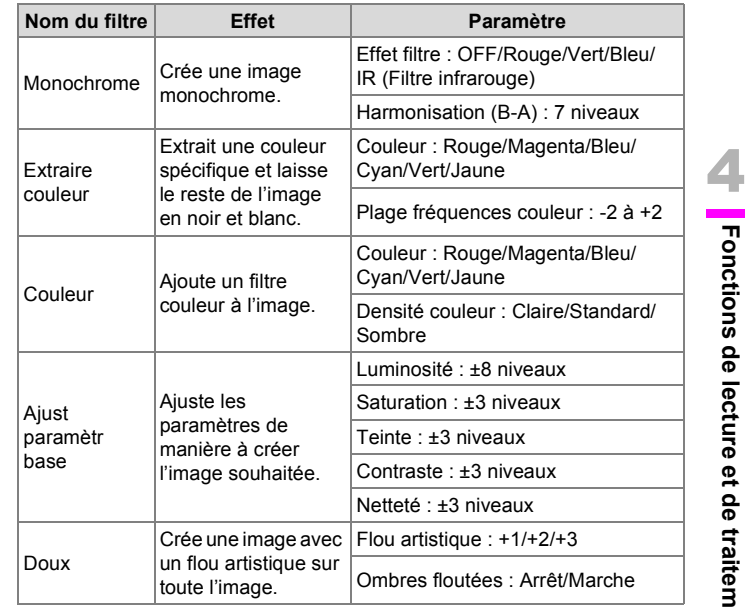

## <span id="page-84-4"></span><span id="page-84-2"></span>**Attention**

• Seules les images JPEG et RAW capturées avec cet appareil peuvent être retouchées à l'aide des filtres numériques.

## **Application du filtre numérique**

- *1* **Sélectionnez une image pour l'application du filtre numérique puis** D **(Filtre numérique) dans la palette du mode de lecture.**
- *2* **Utilisez les touches (▲▼) pour sélectionner un filtre puis appuyez sur le bouton**  4**.**

Il vous est possible de vérifier l'effet du filtre sur l'écran. Vous pouvez également utiliser

la molette  $\mathcal{L}$  pour sélectionner une autre image.

**Utilisez les touches ▲ ▼ pour sélectionner le paramètre et les touches**  45 **pour ajuster la valeur puis appuyez sur le bouton**  4**.**

# **Rouge MENU OK 1 100-0001 00-0001**

**MENU OK OK**

**1 100-0001 00-0001**

**Monochrome onochrome**

**Quitter** 

Exemple : Filtre couleur

## *4* **Sélectionnez [Utilisation combinaison filtres] ou [Enregistrer sous].**

L'image est enregistrée.

Pour appliquer d'autres filtres à la même image, sélectionnez [Utilisation combinaison filtres] et répétez les étapes 2 à 4.

## **Memo**

• Vous pouvez appliquer jusqu'à 10 filtres à la même image.

## <span id="page-85-0"></span>**Imitation effets filtre**

Vous pouvez récupérer les effets de filtres déjà appliqués à une image et les réappliquer à d'autres images.

*1* **Sélectionnez une image pour la récupération des effets de filtres puis** D **(Filtre numérique) dans la palette du mode de lecture.**

## *2* **Sélectionnez [Imitation effets filtre]**  et appuyez sur le bouton OK.

Les effets de filtres appliqués l'image s'affichent.

Appuyez sur le bouton INFO pour vérifier les paramètres des filtres.

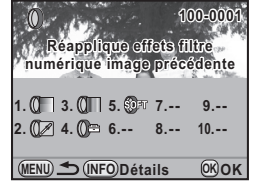

## *3* **Utilisez les touches** 45 **pour sélectionner une image pour l'application des mêmes effets**  de filtres et appuyez sur le bouton OK.

Vous ne pouvez sélectionner qu'une image qui n'a pas été traitée à l'aide de filtres.

## *4* **Sélectionnez [Enregistrer sous].**

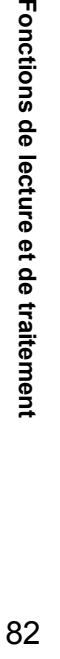

4

Fonctions de lecture et de traitement

## **Recherche de l'image d'origine**

Vous pouvez rechercher et afficher l'image d'origine avant l'application des filtres numériques.

## *1* **Sélectionnez [Recherche image d'origine] à l'étape 2 au « [Imitation effets filtre](#page-85-0) ».**

## **Memo Aide-Mémoire**

• Si l'image d'origine n'est plus stockée sur la carte mémoire SD, le message [Image d'origine, avant application du filtre numérique, introuvable] s'affiche.

## <span id="page-86-1"></span><span id="page-86-0"></span>**Réglages DPOF**

<span id="page-86-3"></span>Les réglages DPOF (Digital Print Order Format) vous permettent de spécifier le nombre d'exemplaires et si la date doit être imprimée.

## **Memo Aide-Mémoire**

- Les réglages DPOF ne peuvent s'appliquer à des images RAW.
- Vous pouvez effectuer des réglages DPOF pour jusqu'à 999 images sur chaque carte mémoire SD.
- *1* **Sélectionnez** r **(DPOF) dans la palette du mode lecture.**
- *2* **Choisissez [Une image] ou [Toutes les images].** Si vous avec sélectionné [Toutes les images], passez à l'étape 4.
- *3* **Utilisez les touches (**45**) afin de sélectionner une image pour laquelle procéder aux réglages DPOF.**
- **Utilisez les touches (▲▼) pour sélectionner le nombre d'exemplaires.**

Vous pouvez indiquer jusqu'à 99 exemplaires. Pour annuler le réglage DPOF. définissez le nombre d'exemplaires à [00].

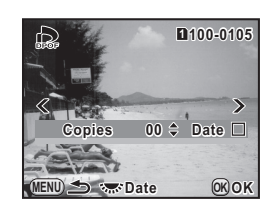

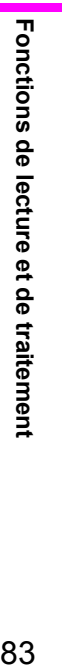

<span id="page-86-2"></span>4

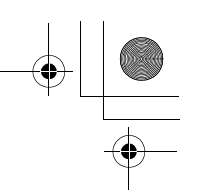

## **5** Tournez la molette  $\mathbb{Z}^n$  afin de sélectionner  $\mathbb{Z}$ **ou** □ pour l'impression de la date.

 $\mathbf{v}$  : la date sera imprimée.

- $\square$  : la date ne sera pas imprimée.
- Répétez les étapes 3 à 6 pour définir d'autres images.

## **6** Appuyez sur le bouton OK.

Les réglages DPOF sont sauvegardés.

## **Ca** Attention

- Vous pouvez permuter entre les cartes mémoire SD pour effectuer les réglages DPOF.
- Selon le type d'imprimante, la date ne sera pas imprimée même si vous avez sélectionné o à l'étape 5.
- Le nombre d'exemplaire spécifié par le réglage Toutes les images s'applique à toutes les images et le réglage Une image est annulé.

## <span id="page-87-3"></span><span id="page-87-0"></span>**Branchement de l'appareil à un équipement audiovisuel**

<span id="page-87-2"></span>Vous pouvez visionner des images sur un équipement audiovisuel avec un câble vidéo du commerce (mini fiche sur câble RCA) ou une câble HDMI (type C).

## **Memo Attention Aide-Mémoire**

- <span id="page-87-1"></span>• Il est recommandé d'utiliser l'adaptateur secteur kit K-AC50 (en option) en cas de lecture continue et prolongée.[\(p.32\)](#page-35-0)
- Aucune information n'est affichée sur l'écran pendant la sortie HDMI.
- Il n'est pas possible de générer en même temps des signaux vidéo composites et vidéo HDMI.
- Le format de sortie vidéo diffère selon les régions. Si vous réglez la ville résidence avec [Réglages initiaux](#page-39-0) ([p.36](#page-39-0)) ou modifiez [Sélectionner l'heure] sur  $\rightarrow$  (Destination) avec [Heure monde]  $(\Box)$  [p.R25\)](#page-140-0) dans le menu  $[\mathcal{A}]$ , le format de sortie vidéo est réglé pour correspondre à la région. Si des images ne peuvent pas être visionnées, changez le format de sortie vidéo avec [Sortie vidéo] dans le menu  $\left[\frac{1}{2}\right]$ . ( $\left[\frac{1}{2}\right]$  [p.R27\)](#page-142-0)
- La taille maximale du format de sortie HDMI correspondant à l'équipement audiovisuel et à l'appareil est automatiquement sélectionnée. Si des images ne peuvent pas être visionnées, changez le format de sortie vidéo avec [Sortie HDMI] dans le menu $\left[ \sqrt[4]{2} \right]$ . ( $\Box$  [p.R27\)](#page-142-1)

4

## **À propos du câble vidéo**

La borne vidéo pour cet appareil est une prise à deux conducteurs. Si vous utilisez un câble à mini fiche à trois ou quatre conducteurs, insérez la fiche de couleur correspondant au signal vidéo à l'extrémité de la mini fiche dans la prise d'entrée vidéo sur l'équipement audiovisuel utilisé.

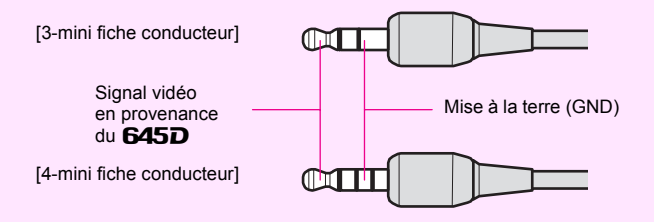

- *1* **Éteignez l'équipement audiovisuel et l'appareil photo.**
- *2* **Ouvrez le cache des ports sur l'appareil photo et raccordez le câble vidéo à la prise vidéo ou le câble HDMI à la mini prise HDMI.**

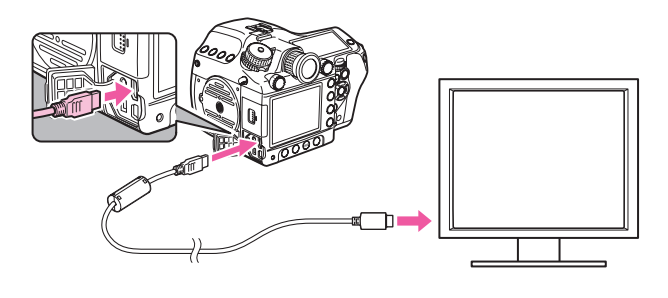

*3* **Branchez l'autre extrémité du câble vidéo ou du câble HDMI à la prise d'entrée vidéo ou HDMI sur l'équipement audiovisuel puis allumez l'appareil photo et l'équipement audiovisuel.**

L'appareil photo s'allume en mode vidéo ou HDMI et les informations le concernant sont affichées sur l'écran connecté à l'équipement audiovisuel.

## **Attention**

<span id="page-88-1"></span>• Pour la sortie vidéo, les images sont visionnées avec la résolution normale quelle que soit la résolution compatible de l'équipement audiovisuel. Pour visionner des images en haute résolution , utilisez la prise HDMI ou transférez au préalable les données sur un ordinateur.

Fonctions de lecture et de traitement 85**Fonctions de lecture et de traitement**

<span id="page-88-0"></span>4

645D\_FRE.book Page 86 Wednesday, December 8, 2010 12:19 PM

## **AIDE-MEMOIRE**

O

 $\frac{1}{\phi}$ 

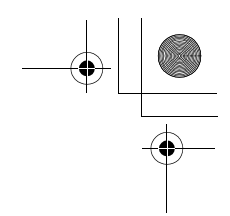

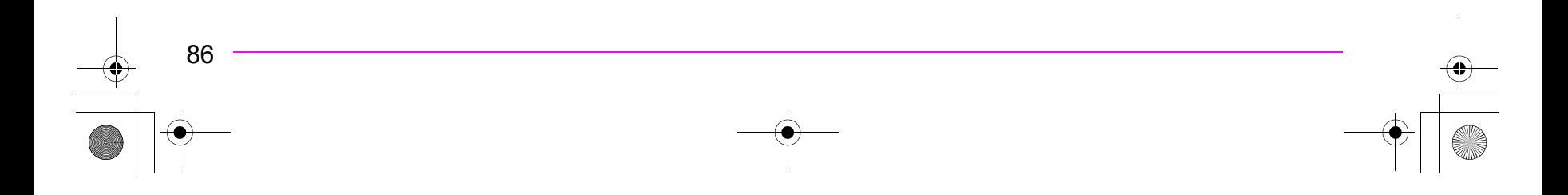

645D\_FRE.book Page 87 Wednesday, December 8, 2010 12:19 PM

# *5* **Utilisation d'un ordinateur**

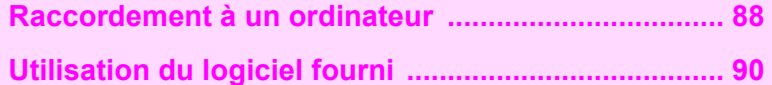

## <span id="page-91-4"></span><span id="page-91-0"></span>**Raccordement à un ordinateur**

Les images capturées peuvent être transférées vers un ordinateur en raccordant l'appareil à l'aide d'un câble USB et peuvent être gérées à l'aide du logiciel fourni.

## <span id="page-91-1"></span>**Configuration du système**

<span id="page-91-5"></span>Nous recommandons la configuration suivante pour raccorder votre appareil photo à un ordinateur ou pour utiliser le logiciel « PENTAX Digital Camera Utility 4 » inclus sur le CD-ROM (S-SW107).

## <span id="page-91-6"></span>**Windows**

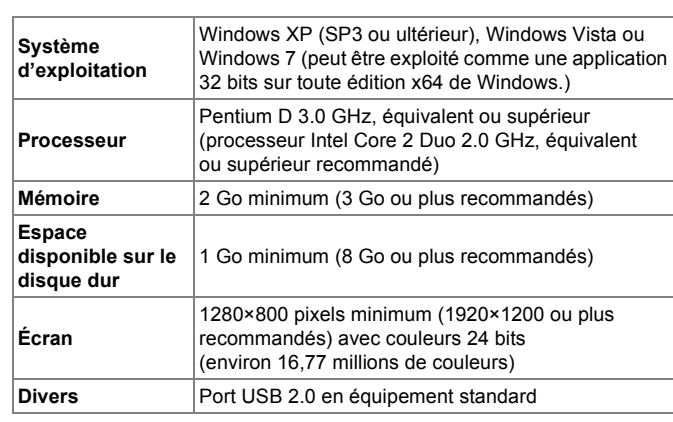

## <span id="page-91-3"></span>**Macintosh**

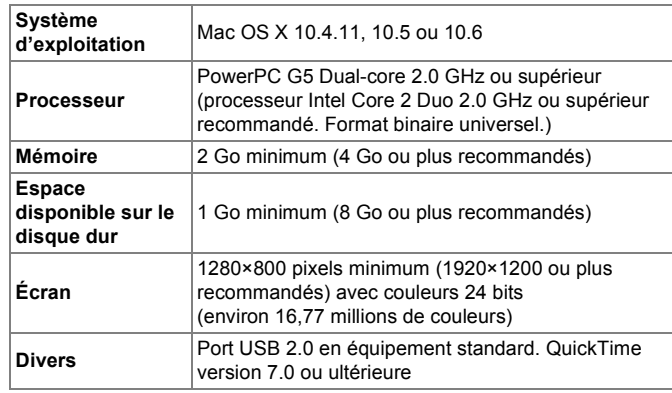

## **Raccordement de votre appareil photo à un ordinateur**

- <span id="page-91-2"></span>*1* **Paramétrez [Connexion USB] dans le menu [**R**2].** Reportez-vous au « Guide de référence des menus ». (**Eq** [p.R27](#page-142-2))
- *2* **Allumez votre ordinateur.**
- *3* **Mettez votre appareil photo hors tension.**

<span id="page-92-0"></span>*4* **Ouvrez le cache des ports de l'appareil et reliez le port USB à un port USB de votre ordinateur à l'aide du câble USB fourni.**

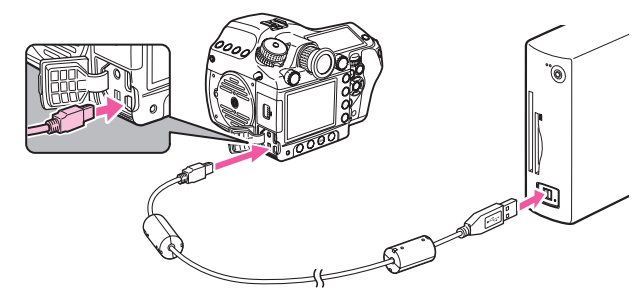

## *5* **Mettez l'appareil sous tension.**

Sous Windows, l'appareil est reconnu comme [Disque amovible] dans [Poste de travail].

Sous Macintosh, une icône représentant la carte mémoire SD apparaît sur le bureau.

## **Memo Aide-Mémoire**

- Si la boîte de dialogue [Disque amovible] s'affiche lorsque l'appareil photo est mis sous tension, sélectionnez [Ouvrir le dossier pour visualiser les fichiers dans l'explorateur Windows] et cliquez sur [OK].
- Sous Windows XP, si la carte mémoire SD a un nom de volume, celui-ci apparaît à la place de [Disque amovible]. Si la carte mémoire SD est neuve et n'est pas formatée, le fabricant ou le numéro de modèle peut être indiqué.

## *6* **Enregistrez sur votre ordinateur les images prises avec votre appareil photo.**

Copiez le ou les fichiers d'images ou le dossier contenant les fichiers d'images de votre appareil sur le disque dur de votre ordinateur.

89**Utilisation d'un ordinateur**

89

Utilisation d'un ordinateur

5

*7* **Déconnectez votre appareil de l'ordinateur.**

## <span id="page-93-3"></span><span id="page-93-0"></span>**Utilisation du logiciel fourni**

L'utilitaire « PENTAX Digital Camera Utility 4 » est inclus sur le CD-ROM fourni (S-SW107). À l'aide de ce logiciel, vous pouvez gérer les images enregistrées sur votre ordinateur, développer les images RAW prises avec votre appareil et ajuster leur couleur.

## **Formats de fichier compatibles :**

.bmp (BMP)/.jpg (JPEG)/.pef (fichiers RAW au format PENTAX d'origine)/.png (PNG)/.tif (TIFF)/.dng (fichiers RAW au format DNG)

## <span id="page-93-2"></span>**Installation du logiciel**

Vous pouvez installer le logiciel à partir du CD-ROM fourni.

## **Memo**

• Si plusieurs comptes ont été définis sur votre ordinateur, connectez-vous au compte bénéficiant des droits d'administrateur avant de démarrer l'installation du logiciel.

## *1* **Allumez votre ordinateur.**

Désactivez toute autre application logicielle.

## *2* **Insérez le CD-ROM (S-SW107) dans le lecteur CD-ROM/DVD de votre ordinateur.**

L'écran [PENTAX Software Installer] s'affiche.

#### **Si l'écran [PENTAX Software Installer] ne s'affiche pas :**

#### **[Sous Windows]**

- *1* Cliquez sur [Poste de travail] dans le menu Démarrer.
- *2* Double-cliquez sur l'icône [Lecteur CD-ROM (S-SW107)].
- *3* Double-cliquez sur l'icône [Setup.exe].

#### **[Sous Macintosh]**

- *1* Double-cliquez sur l'icône CD-ROM (S-SW107) sur le bureau.
- *2* Double-cliquez sur l'icône [PENTAX Installer].

## <span id="page-93-1"></span>*3* **Cliquez sur [PENTAX Digital Camera Utility 4].**

Sous Windows, passez à l'étape 4. Sous Macintosh, suivez les instructions à l'écran pour procéder aux étapes suivantes.

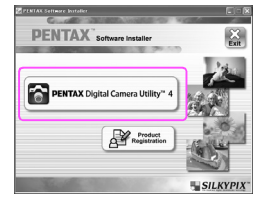

- *4* **Sélectionnez la langue voulue sur l'écran [Choisissez la langue d'installation] puis cliquez sur [OK].**
- *5* **Lorsque l'écran [Assistant d'installation] apparaît dans la langue sélectionnée, cliquez sur [Suivant].**

Suivez les instructions à l'écran pour procéder aux étapes suivantes.

## **L'écran PENTAX Digital Camera Utility 4**

Lorsque PENTAX Digital Camera Utility 4 est lancé, l'écran (navigateur) suivant apparaît.

## **Memo Aide-Mémoire**

• Les captures d'écran utilisées dans cette explication sont pour Windows.

## **Le jeu d'onglets Navigateur (réglage par défaut)**

Vous avez accès aux fonctions de gestion des fichiers, notamment la visualisation et la gestion des images.

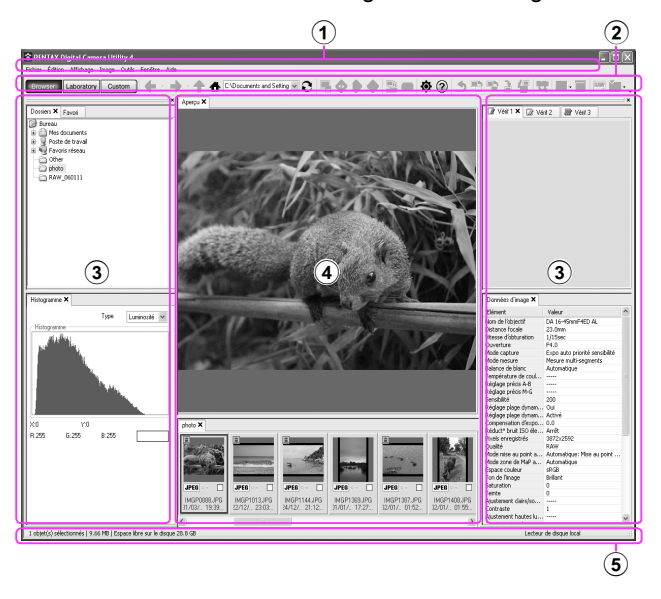

#### 1 **Barre de menu**

Exécute des fonctions ou définit divers réglages. Sous Macintosh, la barre de menu apparaît dans la partie supérieure du bureau.

#### 2 **Barre d'outils**

Les fonctions fréquemment utilisées apparaissent sous forme de boutons de la barre d'outils.

#### 3 **Panneau de contrôle**

Les informations relatives à la prise de vue et les réglages pour l'image sélectionnée s'affichent sur ce panneau. Vous pouvez inverser les jeux d'onglets du panneau à l'aide des boutons Navigateur, Laboratoire et Personnaliser sur la barre d'outils.

## 4 **Fenêtre d'affichage des fichiers**

La liste des fichiers ou les images du dossier sélectionné apparaissent ici.

#### 5 **Barre d'état**

Les informations relatives à l'élément sélectionné apparaissent ici.

91**Utilisation d'un ordinateur** 91

92**Utilisation d'un ordinateur**

92

Utilisation d'un ordinateur

5

 **Le jeu d'onglets Laboratoire (réglage par défaut)** Apparaît ici le panneau de configuration permettant d'ajuster l'image.

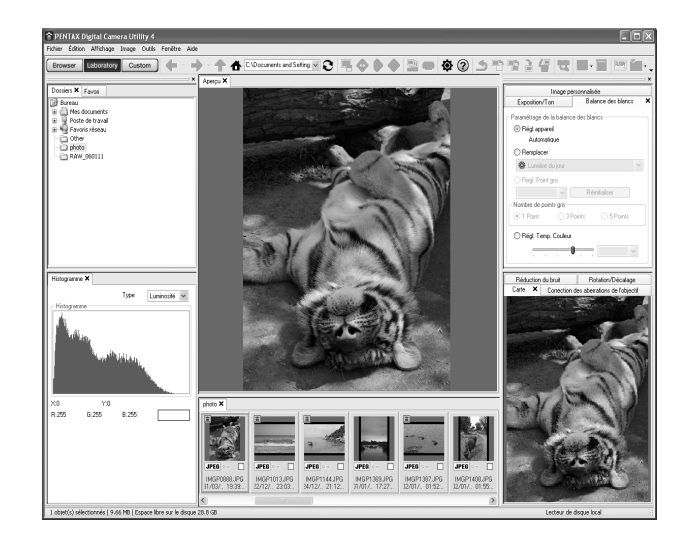

 **Le jeu d'onglets Personnaliser (réglage par défaut)** L'affichage de l'écran peut être personnalisé ici. L'onglet Personnaliser vous permet d'afficher ou de masquer les différentes pages de l'onglet selon vos besoins.

Par défaut, tous les panneaux de contrôle sont affichés.

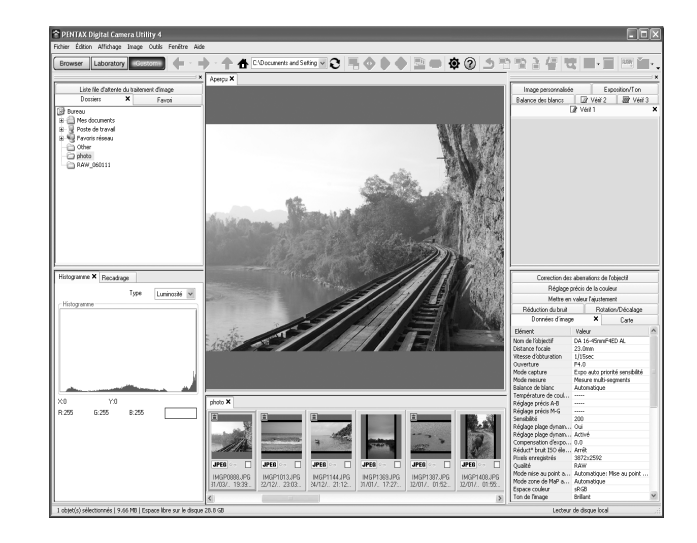

## <span id="page-96-0"></span>**Afficher le menu Aide**

Consultez le menu Aide pour plus de détails sur l'utilisation du programme logiciel.

**1** Cliquez sur le bouton  $\circled{2}$  de la barre d'outils.

Ou sélectionnez [Aide de PENTAX Digital Camera Utility] à partir du menu [Aide].

## <span id="page-96-1"></span>**À propos de l'enregistrement du produit**

Veuillez prendre quelques instants pour enregistrer votre logiciel, afin de nous aider à mieux vous servir.

*1* Cliquez sur [Enregistrement du produit] sur l'écran à l'étape 3 au [p.90.](#page-93-1)

Une carte du monde s'affiche pour l'enregistrement des produits sur Internet.

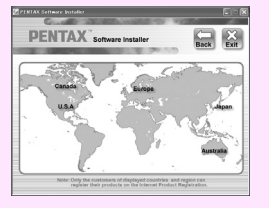

*2* Si votre ordinateur est connecté à Internet, cliquez sur le pays ou la région adéquate, puis suivez les instructions pour enregistrer votre logiciel.

Notez que vous ne pouvez vous inscrire en ligne que si votre pays ou région apparaît.

645D\_FRE.book Page 94 Wednesday, December 8, 2010 12:19 PM

## **AIDE-MEMOIRE**

 $\frac{\sqrt{2}}{2}$ 

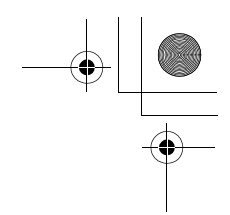

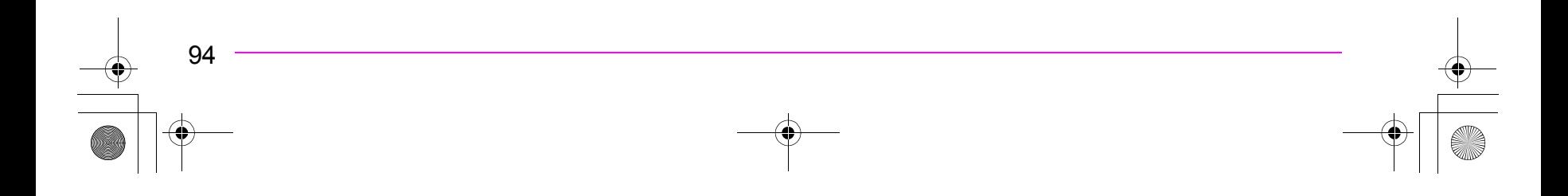

O

 $\overline{\bigoplus}$ 

# *6* **Annexe**

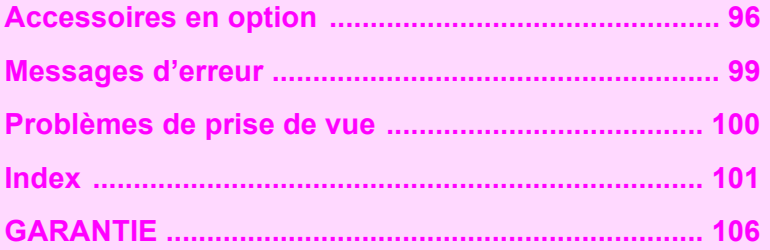

## <span id="page-99-1"></span><span id="page-99-0"></span>**Accessoires en option**

Différents accessoires sont fournis pour une utilisation avec le 645D. Veuillez contacter le service après-vente PENTAX pour plus de détails concernant les accessoires. Les produits repérés par un astérisque (\*) sont identiques à ceux qui sont fournis avec l'appareil.

## **Accessoires pour l'alimentation électrique**

#### **Kit chargeur de batterie K-BC90 (\*)**

(le kit comprend un chargeur de batterie D-BC90 et un cordon d'alimentation secteur.)

**Batterie lithium-ion rechargeable D-LI90 (\*)**

#### **Kit adaptateur secteur K-AC50**

(le kit comprend un adaptateur secteur D-AC50 et un cordon d'alimentation secteur.)

Vous permet de raccorder votre appareil au secteur.

## **Accessoires flash**

#### **Flash auto AF540FGZ**

**Flash auto AF360FGZ** Les flashs AF540FGZ et AF360FGZ sont des flashs automatiques P-TTL dont les nombres guides maximum respectifs sont d'environ 54 et 36 (ISO 100/m). Ils sont compatibles avec la synchro asservie, la synchro contrôle des contrastes, le déclenchement automatique, la synchro hautes vitesses, la commande sans fil, la synchro vitesses lentes et la synchro 2e rideau.

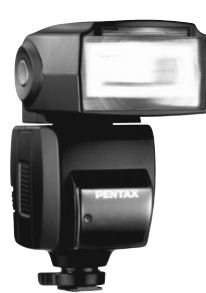

AF540FGZ

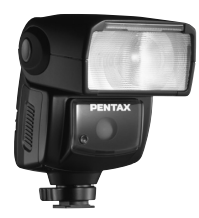

AF360FGZ

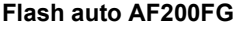

Le modèle AF200FG est un flash automatique P-TTL dont le nombre guide maximum est d'environ 20 (ISO 100/m). Il permet la synchro contrôle des contrastes et la synchro vitesses lentes lorsqu'il est associé au modèle AF540FGZ ou AF360FGZ.

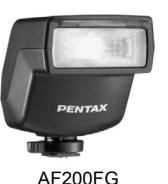

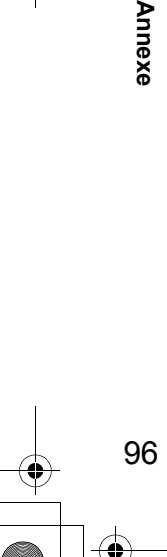

6

**Annex** 

**Flash macro auto AF160FC** L'AF160FC est un système de flash spécialement conçu pour la macrophotographie, pour réaliser des clichés de petits objets, de très près, sans ombre. Il est compatible avec les fonctions de flash auto TTL existantes et peut être utilisé

AF160FC

**Adaptateur de sabot FG**

avec une vaste gamme d'appareils photo PENTAX par l'intermédiaire des bagues fournies.

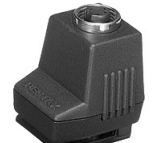

**Rallonge F5P**

**Adaptateur de flash dissocié F** Adaptateur et cordons permettant d'utiliser le flash externe dissocié de l'appareil.

Adaptateur de flash dissocié F

**Clip de fixation dissocié CL-10** Lorsque vous utilisez l'AF540FGZ ou l'AF360FGZ comme flash sans fil, ce grand clip sert à fixer le flash externe sur un bureau ou une table.

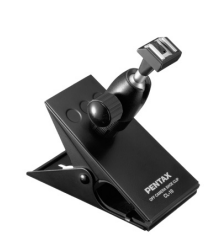

Clip de fixation dissocié CL-10

## **Pour viseur**

**Œilleton large 645 O-EC107 (\*)**

## **Dépoli interchangeable**

**Dépoli AF quadrillé DF-80 (\*)**

**Dépoli AF à lignes croisées DG-80**

**Dépoli AF nombre d'or DK-80**

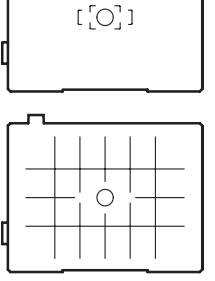

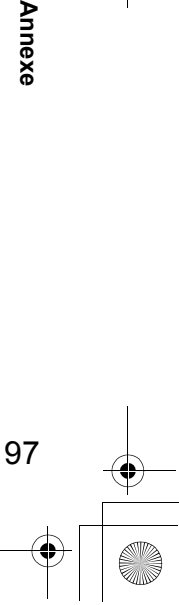

6

**Annexe** 

Adaptateur de sabot FG

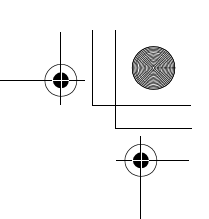

## **Cordon de déclenchement CS-205**

Raccordez la fiche du cordon de déclenchement et actionnez le déclencheur. La longueur du cordon est de 0,5 m.

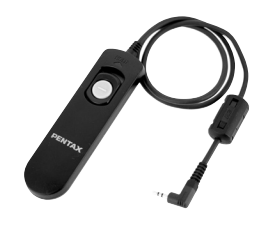

## **Télécommande**

Utilisée pour la prise de vue à distance. Distance de fonctionnement de la télécommande À partir de l'avant de l'appareil :environ 4 m À partir de l'arrière de l'appareil :environ 2 m **Télécommande F**

**Télécommande étanche O-RC1**

98**Annexe**

98

6

**Annexe** 

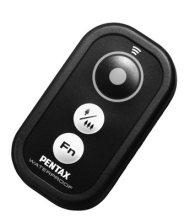

## **Courroie**

**Courroie de l'appareil O-ST107 (\*)**

## **Autres accessoires**

**Bouchon de monture du boîtier 645 (\*)**

**Cache-sabot FK (\*)**

**Câble USB I-USB107 (\*)**

**Cache de prise synchro 2P (\*)**

**Kit de nettoyage du capteur O-ICK1**

O

 $\overline{\bigoplus}$ 

 $\big|\Phi\big|$ 

## <span id="page-102-1"></span><span id="page-102-0"></span>**Messages d'erreur**

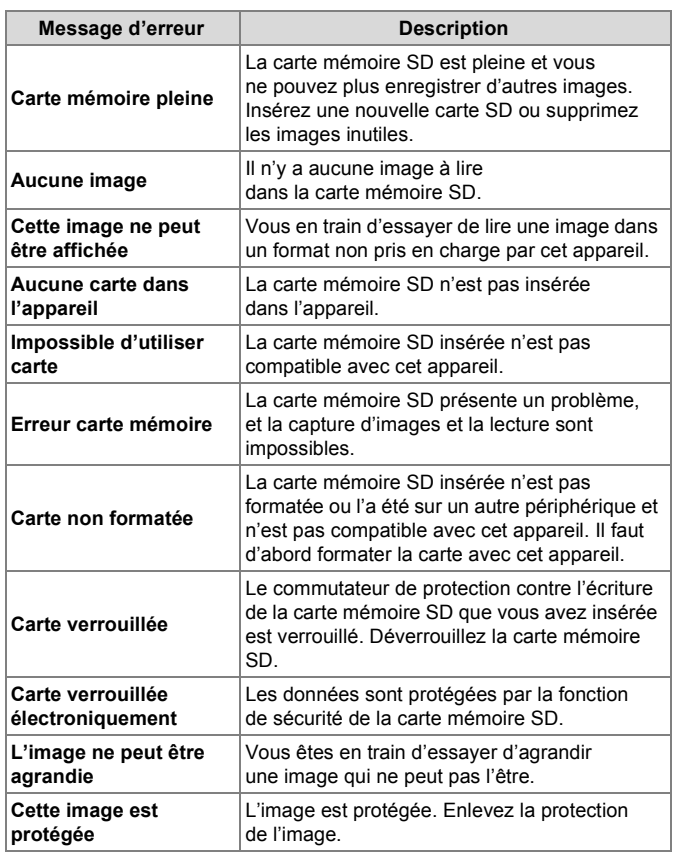

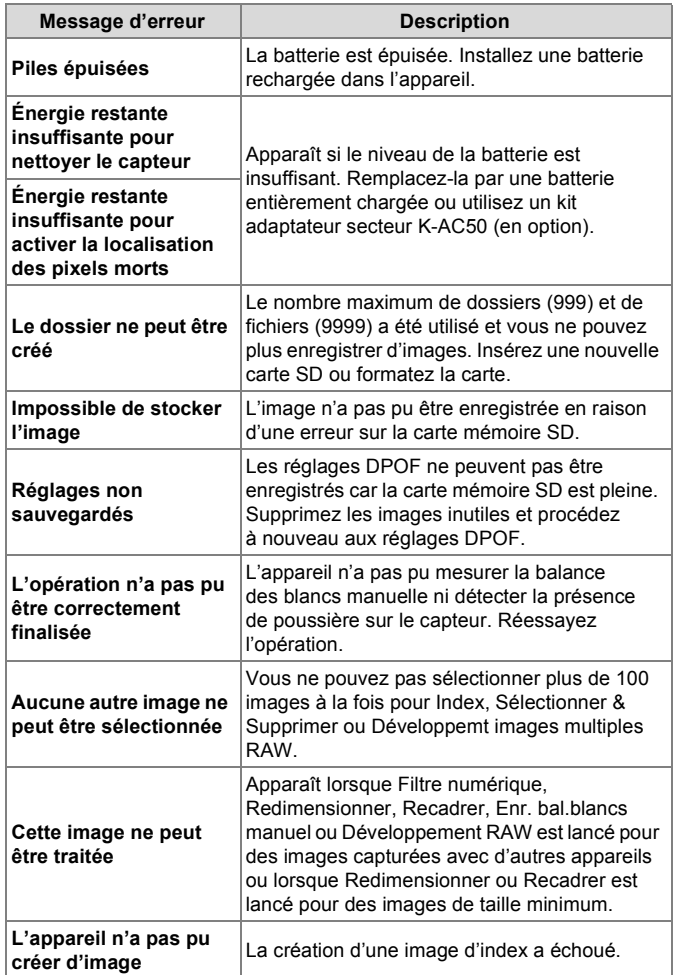

6

Annexe 99**Annexe**

**Attention** 

• Des messages d'erreur liés à une carte mémoire SD apparaissent pour chaque logement de carte utilisé. Si un message d'erreur s'affiche, prenez les dispositions appropriées pour le logement de carte correspondant.

## <span id="page-103-0"></span>**Problèmes de prise de vue**

Dans de rares cas, l'appareil risque de ne pas fonctionner correctement en raison de la présence d'électricité statique. Pour remédier à cette condition, enlevez la batterie et remettezla en place. Le miroir restant relevé, enlevez la batterie et remettez-la en place. Le miroir se rétractera ensuite lorsque l'appareil sera remis sous tension. Si après cette procédure l'appareil fonctionne correctement, aucune réparation n'est nécessaire.

Avant de contacter notre service après-vente, nous vous recommandons de vérifier les points suivants :

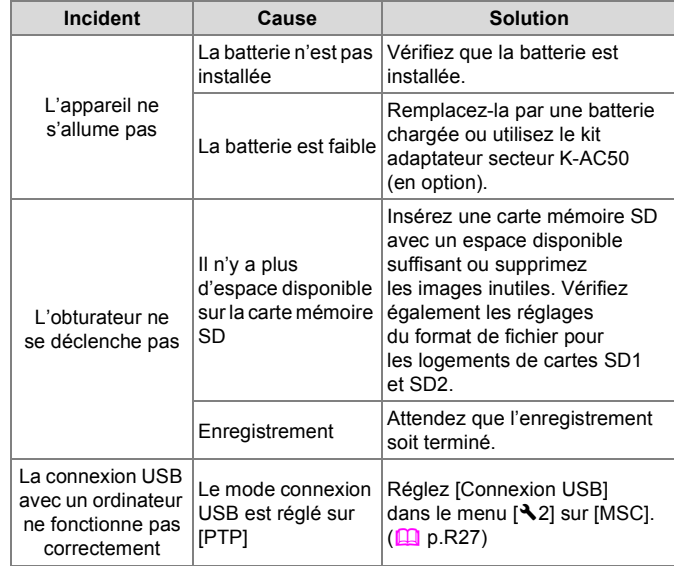

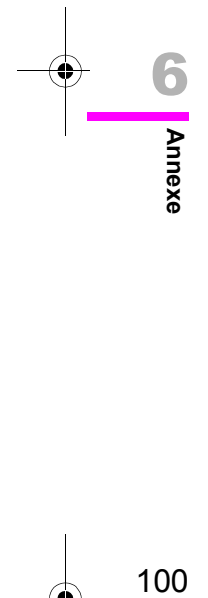

# <span id="page-104-0"></span>**Index**

 $|\mathbf{\Phi}\rangle$ 

## **Symboles**

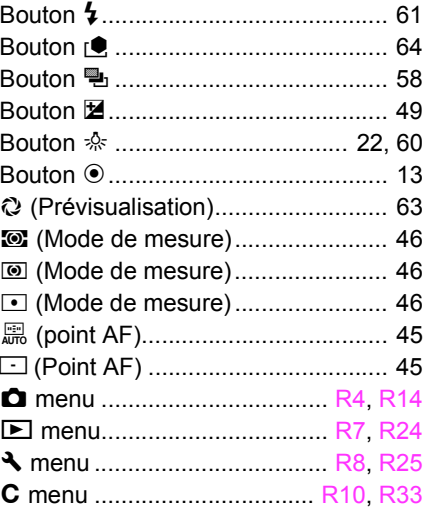

## **A**

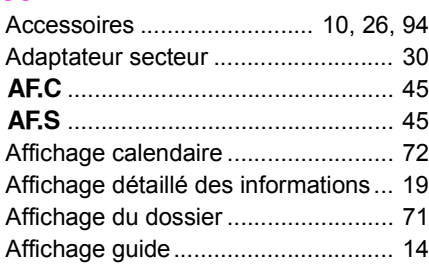

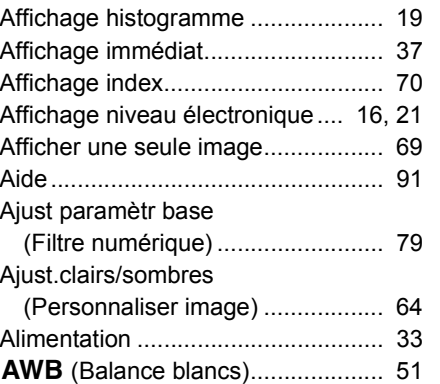

## **B**

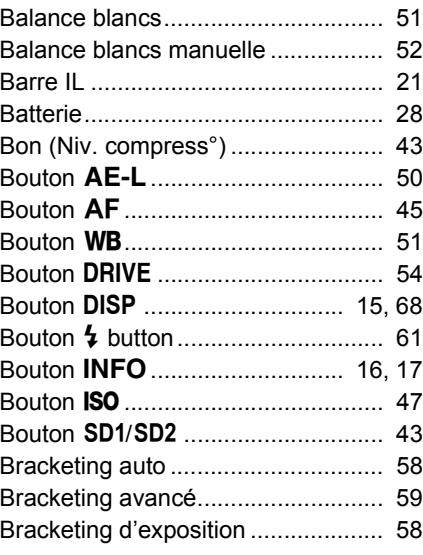

## **C**

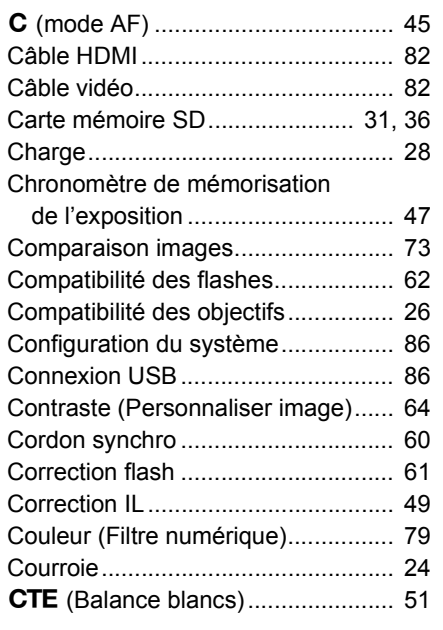

## **D**

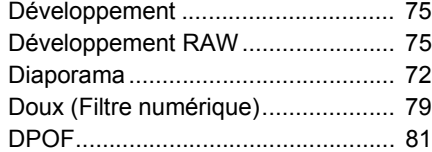

## **E**

[Écran d'affichage multi-images ........ 70](#page-75-3) [Écran de contrôle LCD ..................... 15](#page-18-1)

101**Annexe** 101

6

Annexe

 $\big| \bigoplus$ 645D\_FRE.book Page 102 Wednesday, December 8, 2010 12:19 PM

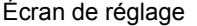

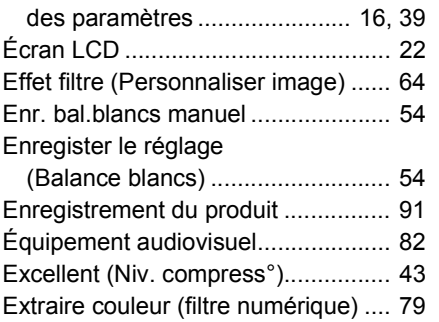

## **F**

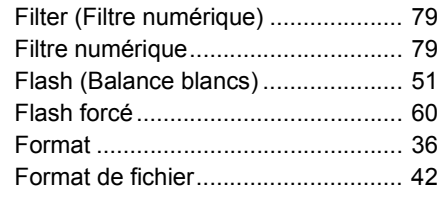

## Annexe **G**

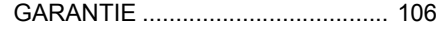

## **H**

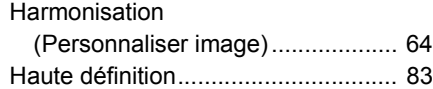

## **I**

102**Annexe**

102

 $\equiv$ 

6

O

 $\overline{\bigoplus}$ 

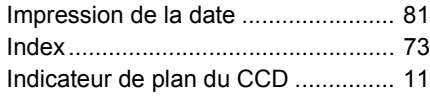

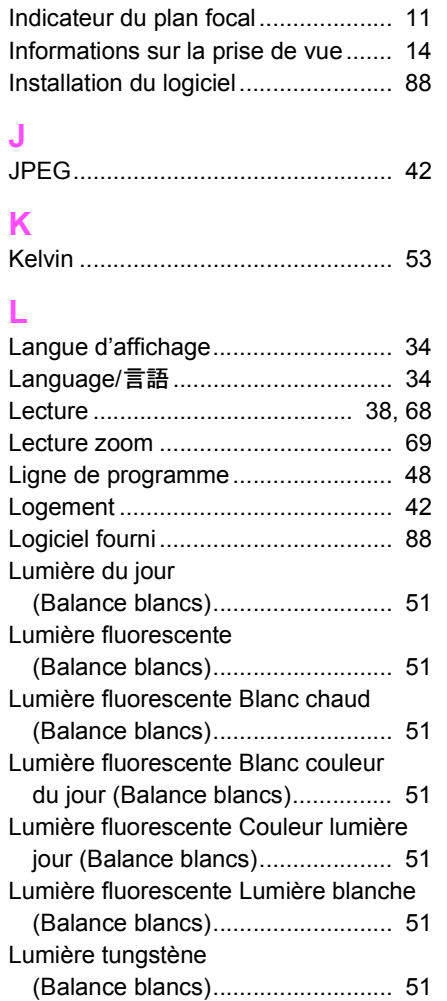

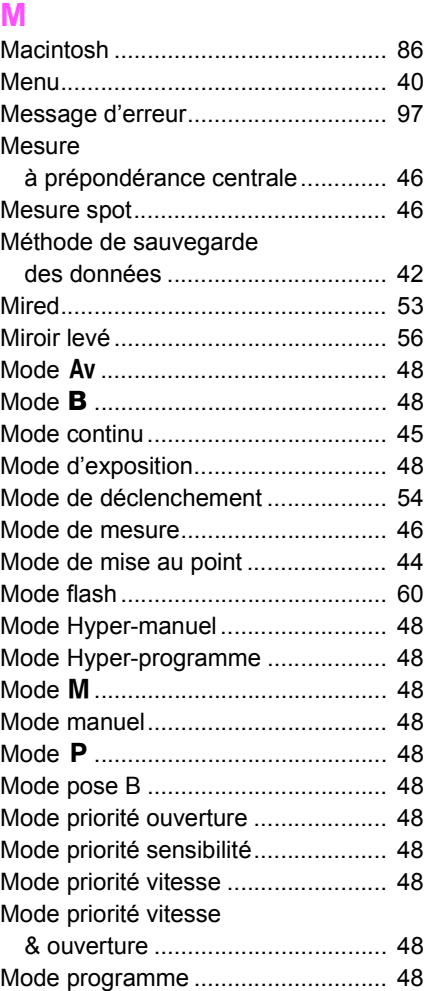

645D\_FRE.book Page 103 Wednesday, December 8, 2010 12:19 PM

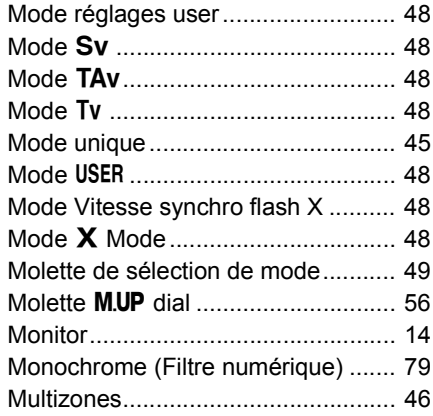

## **N**

 $\bigcirc$ 

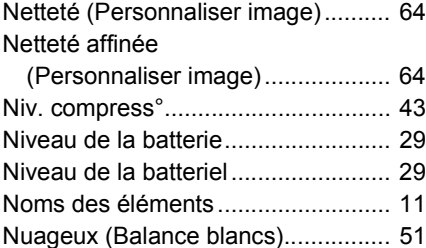

## **O**

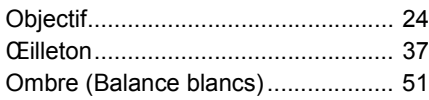

## **P**

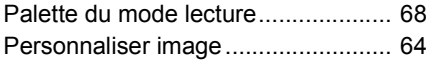

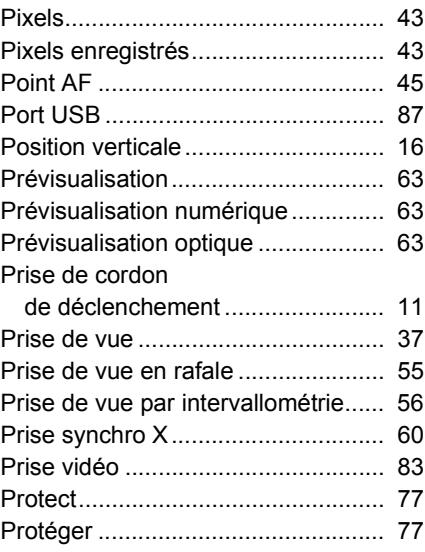

## **R**

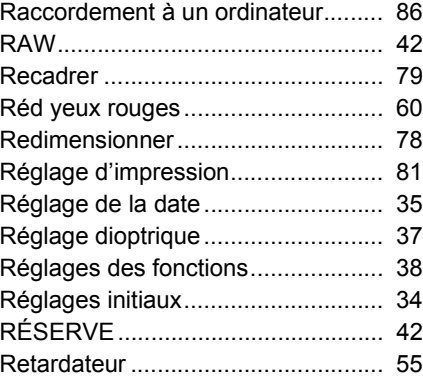

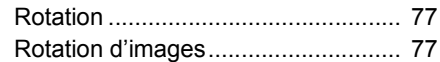

## **S**

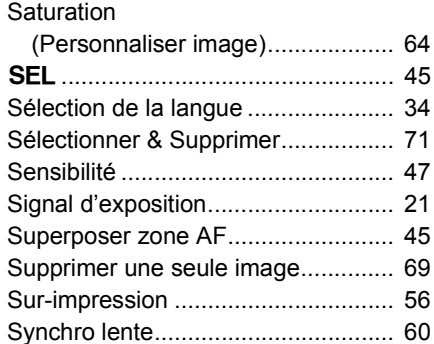

## **T**

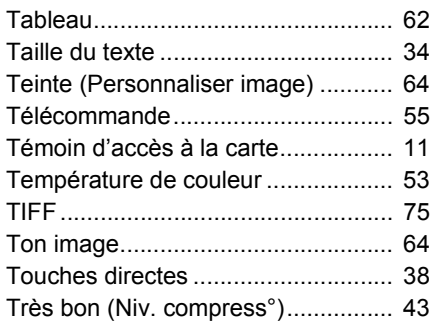

## **U**

## Utilitaire pour

[appareil photo numérique ............. 86](#page-91-5)

6 **Annexe** 

103**Annexe**

 $\big| \bigoplus$ 645D\_FRE.book Page 104 Wednesday, December 8, 2010 12:19 PM

## **V**

**AND** 

 $\overline{\bigoplus}$ 

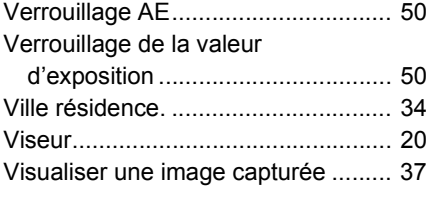

## **W**

[Windows ........................................... 86](#page-91-6)

6 Annexe 104**Annexe**

104

 $\frac{\Theta}{\Gamma}$
$\big|\Phi\big|$ 645D\_FRE.book Page 105 Wednesday, December 8, 2010 12:19 PM

## **AIDE-MEMOIRE**

O

 $\overline{\overline{\Phi}}$ 

> 6 Annexe 105**Annexe**

105

# **GARANTIE**

106**Annexe**

106

6

**Annexe** 

Tous les appareils PENTAX achetés chez des revendeurs autorisés sont garantis contre tout défaut de fabrication pendant une période de douze mois suivant la date d'achat. Pendant cette période, les réparations et le remplacement des pièces défectueuses sont effectués gratuitement, sous réserve que le matériel ne présente aucune trace de choc, de corrosion par des produits chimiques ou par fuite de batterie ou pile, de dommage dû à l'infiltration de sable ou de liquide, de mauvaise manipulation ou de manipulation contraire au mode d'emploi ou de modifications par un réparateur non agréé. Le fabricant et son représentant agréé ne sont pas responsables des réparations ou modifications n'ayant pas fait l'objet d'accord expressément écrit, ni des dommages liés au retard ou à la perte d'usage du matériel ni à leurs conséquences quelles qu'elles soient, directes ou indirectes, causées par la défectuosité du matériel ou par toutes autres causes. Il est expressément reconnu par l'acheteur que la responsabilité du fabricant ou de ses représentants en matière de garantie, implicite ou explicite, est strictement limitée au remplacement des pièces comme indiqué ci-dessus. Il ne sera effectué aucun remboursement d'une réparation faite par un service après-vente non agréé par PENTAX.

Procédure pendant la période de garantie de 12 mois Tout appareil PENTAX reconnu défectueux pendant la période de 12 mois suivant son achat devra être retourné au revendeur chez lequel l'achat a été effectué ou chez le fabricant. S'il n'existe pas de représentant agréé du fabricant dans votre pays, envoyez votre matériel directement au fabricant, en port payé. Dans ce cas, la période d'immobilisation du matériel risque d'être très longue en raison des procédures requises. Si le matériel est couvert par la garantie, la réparation sera effectuée et les pièces remplacées gracieusement avant de vous être renvoyé en état de fonctionnement. Si le matériel n'est plus sous garantie, la réparation sera facturée aux tarifs habituels du fabricant ou de son représentant. Les frais de port sont à la charge du propriétaire de l'équipement. Si votre matériel PENTAX a été acheté dans un autre pays que celui où vous souhaitez faire appliquer

la garantie, les frais de remise en état peuvent vous être facturés par le représentant du fabricant de ce pays. Cependant, si le matériel est retourné au fabricant, il sera réparé gratuitement pendant la période de garantie, conformément à cette garantie. Dans tous les cas, les frais d'expédition et les taxes douanières seront à la charge de l'expéditeur. De façon à prouver la date de votre achat (si nécessaire), conservez la facture ou le reçu de cet achat pendant au moins un an. Avant d'expédier votre matériel en réparation, vérifiez d'abord que vous l'envoyez à un représentant officiel du fabricant ou à l'un de ses ateliers agréés, sauf s'il s'agit du fabricant lui-même. Demandez toujours un devis et ne faites procéder aux travaux de réparation qu'après accord écrit du devis.

- **Cette garantie n'affecte en rien les droits fondamentaux du client.**
- **Les garanties locales disponibles chez les distributeurs PENTAX de certains pays peuvent remplacer cette garantie. Par conséquent, nous vous conseillons de lire attentivement la carte de garantie fournie avec votre produit au moment de l'achat ou de contacter le distributeur PENTAX de votre pays afin d'obtenir de plus amples informations et de recevoir une copie de la garantie.**

La marque CE signifie que l'appareil est conforme CE aux directives de l'Union européenne.

#### **For customers in USA STATEMENT OF FCC COMPLIANCE**

This device complies with Part 15 of the FCC Rules. Operation is subject to the following two conditions: (1) This device may not cause harmful interference, and (2) this device must accept any interference received, including interference that may cause undesired operation.

Changes or modifications not approved by the party responsible for compliance could void the user's authority to operate the equipment.

This equipment has been tested and found to comply with the limits for a Class B digital device, pursuant to part 15 of the FCC Rules.

These limits are designed to provide reasonable protection against harmful interference in a residential installation. This equipment generates, uses and can radiate radio frequency energy and, if not installed and used in accordance with the instructions, may cause harmful interference to radio communications. However, there is no guarantee that interference will not occur in a particular installation. If this equipment does cause harmful interference to radio or television reception, which can be determined by turning the equipment off and on, the user is encouraged to try to correct the interference by one or more of the following measures:

- Reorient or relocate the receiving antenna. Increase the separation between the equipment and receiver. Connect the equipment into an outlet on a circuit different from that to which the receiver is connected.
- \* Consult the dealer or an experienced radio/TV technician for help.

#### **For customers in Canada**

This Class B digital apparatus complies with Canadian ICES-003.

#### **Pour les utilisateurs au Canada**

Cet appareil numérique de la classe B est conforme à la norme NMB-003 du Canada.

#### **FOR CALIFORNIA, U.S.A. ONLY**

Perchlorate Material-special handling may apply. The lithium battery used in this camera contains perchlorate material, which may require special handling. See www.dtsc.ca.gov/ hazardouswaste/perchlorate

107**Annexe**

107

6

## Declaration of Conformity According to 47CFR, Parts 2 and 15 for Class B Personal Computers and Peripherals

We: PENTAX Imaging Company A Division of PENTAX of America, Inc.

Located at: 600 12<sup>th</sup> Street, Suite 300 Golden, Colorado 80401 U.S.A. Phone: 303-799-8000 FAX: 303-790-1131

Declare under sole responsibility that the product identified herein complies with 47CFR Parts 2 and 15 of the FCC rules as a Class B digital device. Each product marketed is identical to the representative unit tested and found to be compliant with the standards. Records maintained continue to reflect the equipment being produced can be expected to be within the variation accepted, due to quantity production and testing on the statistical basis as required by 47CFR §2.909. Operation is subject to the following two conditions: (1) This device may not cause harmful interference, and (2) This device must accept any interference received, including interference that may cause undesired operation. The above named party is responsible for ensuring that the equipment complies with the standards of 47CFR §15.101 to §15.109.

Product Name: Lens-interchangeable mediumformat digital SLR (Single Lens Reflex) Camera Model Number: 645D

Contact person: Customer Service Manager

Date and Place: March, 2010, Colorado

108**Annexe** 108

6

**Annexe** 

#### **Informations à l'attention des utilisateurs concernant la collecte et la mise au rebut des équipements et des batteries usagés**

1. Au sein de l'Union européenne

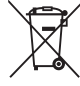

Ces symboles sur les produits, les emballages et/ou les documents d'accompagnement signifient que les batteries et les équipements électriques et électroniques usagés ne doivent pas être mélangés avec les déchets ménagers ordinaires.

Les batteries et les équipements électriques et électroniques usagés doivent être traités séparément et conformément à la législation qui prévoit un traitement, une récupération et un recyclage spécifiques pour ces produits.

Conformément à la législation en vigueur, les foyers au sein des états membres de l'UE peuvent retourner gratuitement leurs batteries et leurs équipements électriques et électroniques aux entreprises de collecte habilitées\*.

Dans certains pays, votre revendeur local peut reprendre votre ancien produit gratuitement si vous achetez un produit neuf similaire.

\*Veuillez vous renseigner auprès des autorités locales.

En jetant ce produit correctement, vous êtes sûr que ces déchets subiront le traitement, la récupération et le recyclage adéquats et vous aidez à prévenir les éventuels effets négatifs pour l'environnement et la santé publique qu'une mise au rebut inadaptée pourrait entraîner.

#### 2. Hors de l'UE

Ces symboles ne sont valables qu'au sein de l'Union européenne. Si vous souhaitez mettre au rebut ces éléments, veuillez contacter les autorités locales ou le vendeur pour connaître la méthode adéquate de mise au rebut.

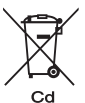

En Suisse : les équipements électriques et électroniques usagés peuvent être retournés gratuitement au vendeur, même si vous n'achetez pas de nouveaux produits. Une liste des centres de collecte est disponible sur la page d'accueil des sites www.swico.ch ou www.sens.ch.

Note concernant le symbole des batteries (deux exemples de symboles en bas) : Ce symbole peut être utilisé en association avec une désignation de l'élément ou du composé chimique utilisé. Dans ce cas, vous devez respecter les exigences stipulées dans la directive sur les produits chimiques impliqués.

109**Annexe**

109

6

**Annexe** 

645D\_FRE.book Page 110 Wednesday, December 8, 2010 12:19 PM

 $\bigoplus$ 

**HOYA CORPORATION**

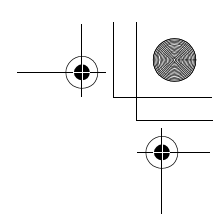

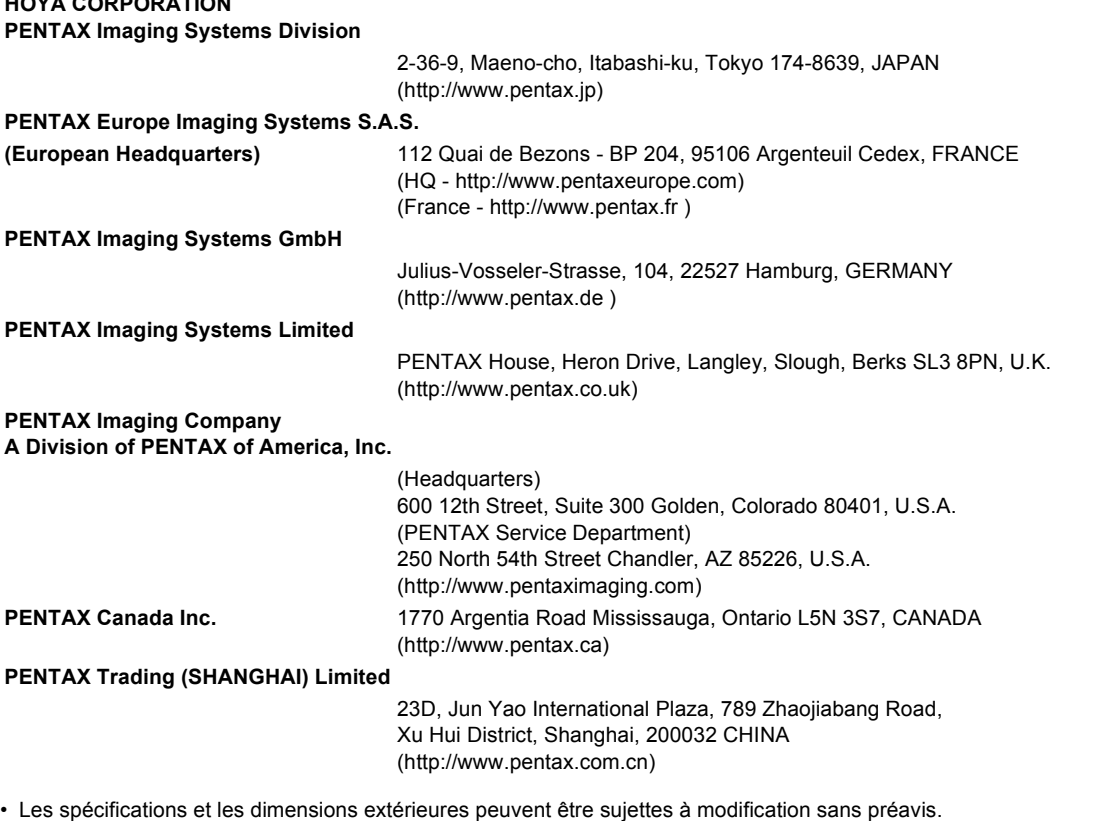

OP645D102/FRE Copyright © HOYA CORPORATION 2010 FOM 01.12.2010 Printed in Europe

# **PENTAX**

## Appareil photo moyen format numérique

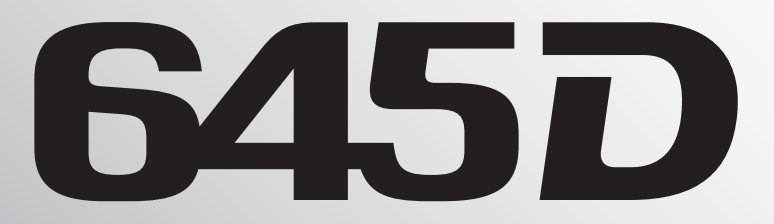

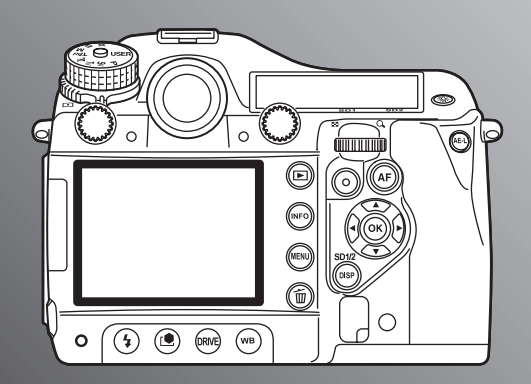

# **Guide de référence des menus**

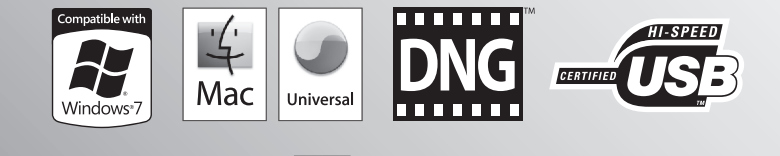

Sl

**ILKYPIX** 

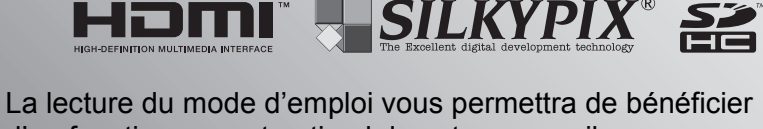

d'un fonctionnement optimal de votre appareil.

Nous vous remercions d'avoir choisi cet appareil photo PENTAX moyen format numérique  $645D$ . Veuillez lire le mode d'emploi préalablement à l'utilisation de l'appareil afin de tirer le meilleur parti des fonctions de ce produit. Ce document, qui est à conserver après lecture, sera un outil précieux pour vous aider à comprendre l'ensemble des caractéristiques de l'appareil.

#### **Objectifs que vous pouvez utiliser**

En général, les objectifs qui peuvent être utilisés avec cet appareil sont les objectifs D FA645 et FA645 et les objectifs 645 disposant d'une position d'ouverture  $A$  (Auto). Pour utiliser tout autre objectif ou accessoire, reportez-vous à  $\Box$  [p.28](#page-31-0) du mode d'emploi.

#### **Droits d'auteur**

Les images prises à l'aide de cet appareil qui sont destinées à un usage autre que privé ne peuvent être utilisées sans autorisation préalable, tel que défini par le Copyright Act (législation relative aux droits d'auteur en vigueur aux États-Unis). Soyez particulièrement attentif aux restrictions concernant l'usage privé de certains types d'images, prises lors de manifestations ou de spectacles ou destinées à être exposées. Les images prises dans le but d'obtenir des droits d'auteur ne peuvent être utilisées autrement que dans le cadre des droits d'auteur définis par le Copyright Act, et une vigilance particulière est également recommandée à cet égard.

#### **Marques déposées**

PENTAX, **645D** et smc PENTAX sont des marques de fabrique de HOYA CORPORATION.

PENTAX Digital Camera Utility et SDM sont des marques de fabrique de HOYA CORPORATION.

Microsoft et Windows sont des marques déposées de Microsoft Corporation aux États-Unis et dans d'autres pays. Windows Vista est une marque déposée ou une marque de fabrique de Microsoft Corporation aux États-Unis et/ou dans d'autres pays.

Macintosh et Mac OS sont des marques de fabrique d'Apple Inc., enregistrées aux États-Unis et dans d'autres pays.

Le logo SDHC est une marque de fabrique de SD-3C, LLC. Ce produit inclut la technologie DNG sous licence d'Adobe Systems Incorporated.

**Le logo DNG est soit une marque de fabrique déposée soit** une marque de fabrique d'Adobe Systems Incorporated aux États-Unis ou dans les autres pays.

HDMI<sup>®</sup> HDMI, le logo HDMI et High-Definition Multimedia Interface sont des marques de fabrique ou déposées de HDMI Licensing LLC.

Toutes les autres marques ou noms de produits sont des marques déposées de leurs sociétés respectives.

Ce produit est compatible avec PRINT Image Matching III ; les appareils photo numériques, imprimantes et logiciels dotés de la technologie PRINT Image Matching permettent aux utilisateurs de réaliser des photos qui sont plus fidèles à leurs intentions.

Certaines fonctions sont indisponibles sur les imprimantes non compatibles avec PRINT Image Matching III.

Copyright 2001 Seiko Epson Corporation. Tous droits réservés. PRINT Image Matching est une marque déposée de Seiko Epson Corporation.

Le logo PRINT Image Matching est une marque de fabrique de Seiko Epson Corporation.

#### **À l'attention des utilisateurs de cet appareil**

- N'utilisez pas ou ne rangez pas cet appareil à proximité d'équipements qui génèrent des radiations électromagnétiques ou des champs magnétiques puissants. Des charges statiques ou des champs magnétiques forts produits par les équipements tels que les émetteurs radio peuvent interférer avec l'écran, endommager les données enregistrées sur la carte mémoire ou affecter les circuits internes du produit et entraîner un dysfonctionnement de l'appareil.
- L'écran à cristaux liquides utilisé pour l'affichage a été conçu grâce à une technologie de très haute précision. Bien que le taux de pixels effectifs soit d'au minimum 99,99 %, il est possible que 0,01 % ou moins des pixels restent inactifs ou au contraire soient actifs alors qu'ils ne devraient pas l'être. Cela n'a toutefois aucun effet sur l'image enregistrée.
- Les cartes mémoire SD et SDHC sont indifféremment désignées comme des cartes mémoire SD dans le présent manuel.
- Dans ce manuel, le terme générique « ordinateur » fait aussi bien référence à un PC sous Windows qu'à un Macintosh.
- Dans ce manuel, le terme « batterie » fait référence à tout type de source d'énergie (batterie ou pile) utilisé pour cet appareil photo et ses accessoires.

Il est possible que les illustrations et l'écran d'affichage figurant dans le présent manuel diffèrent du produit réel.

645D\_FRE.book Page 1 Wednesday, December 8, 2010 12:19 PM

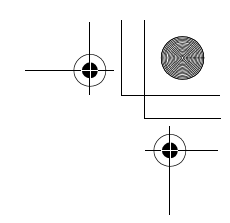

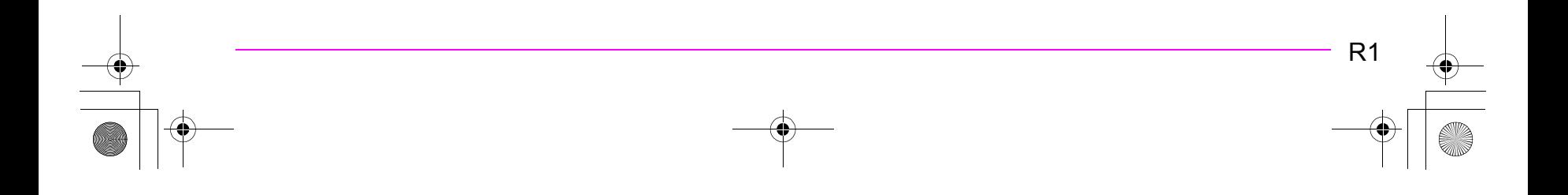

# **Table des matières** du Guide de référence des menus

## Description des menus et réglages

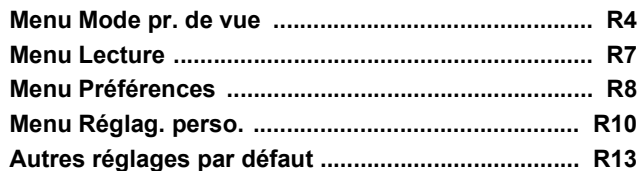

**R15** 

## **O** Menu Mode pr. de vue

 $R<sub>2</sub>$ 

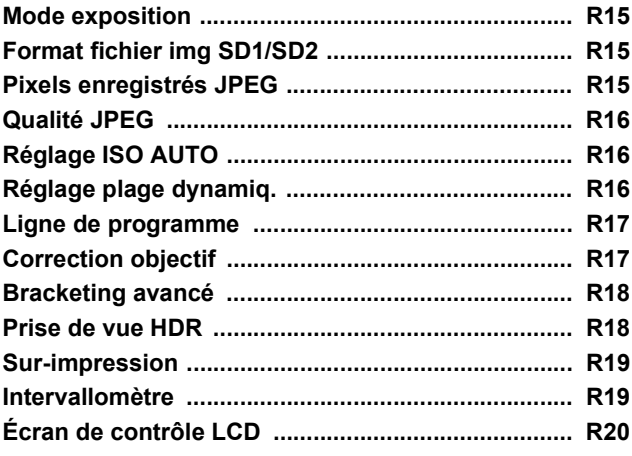

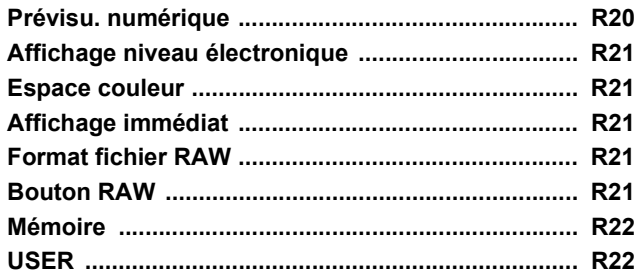

#### Menu Lecture **R24**

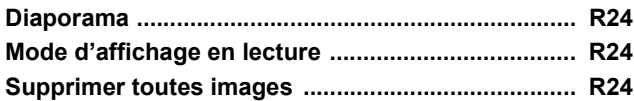

#### **X** Menu Préférence **R25**

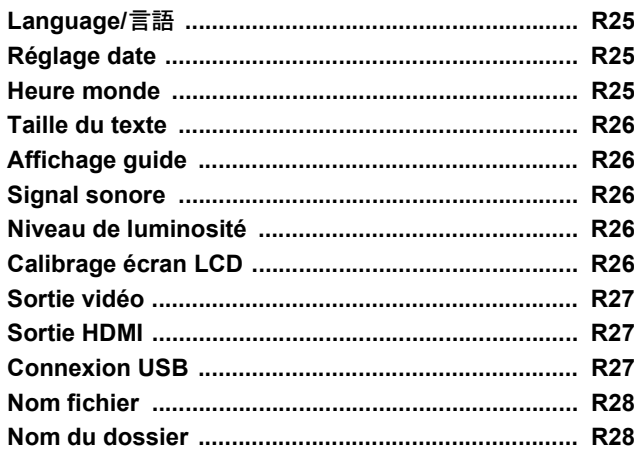

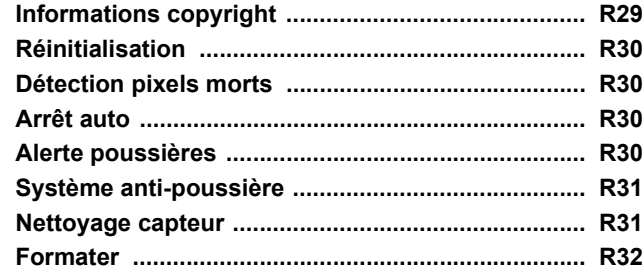

## [A](#page-148-0) **Menu Réglag. perso. R33**

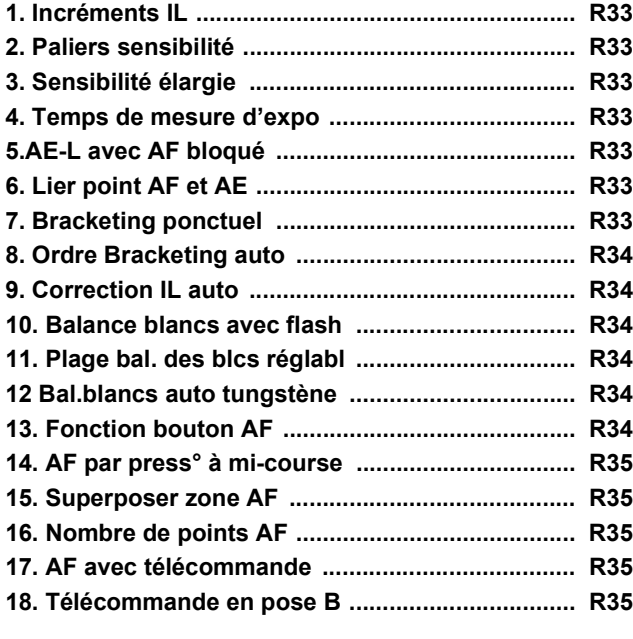

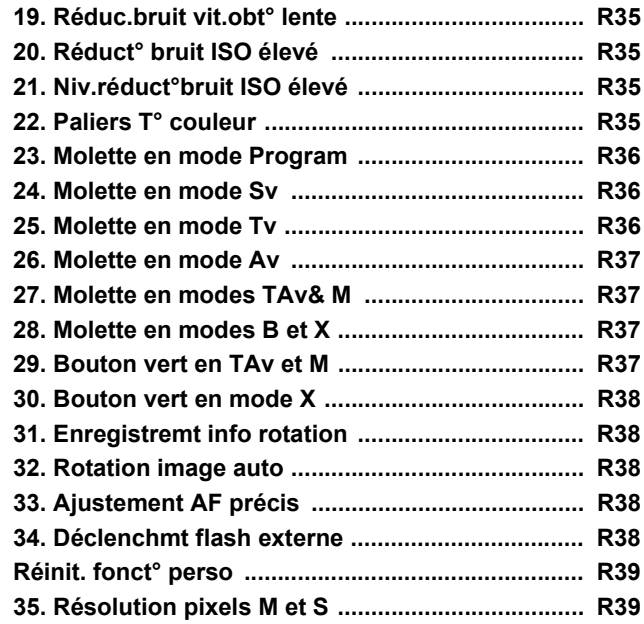

## [Annexe R40](#page-155-0)

# **[Caractéristiques principales .................................... R40](#page-155-1)**

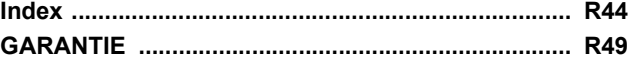

<span id="page-119-0"></span>**Menu Mode pr. de vue**

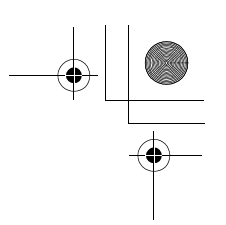

# **Description des menus et réglages par défaut**

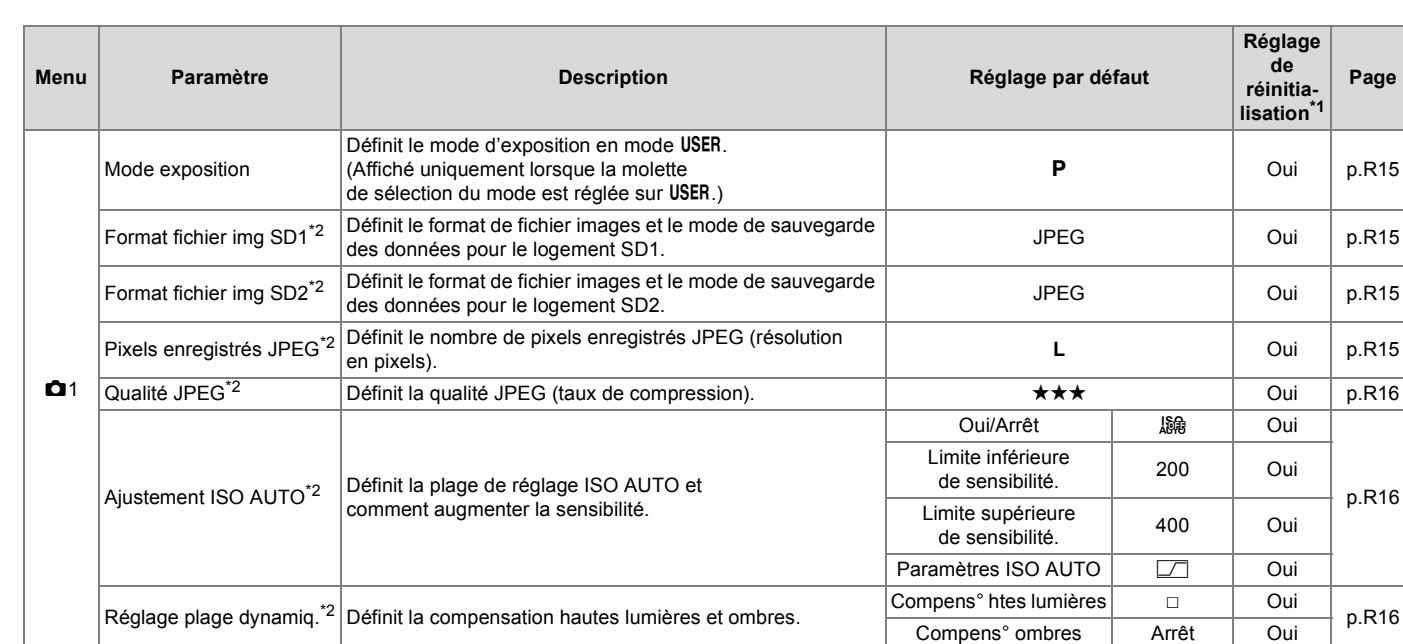

Description des menus et réglages par défaut R4**Description des menus et réglages par défaut**

645D\_FRE.book Page 5 Wednesday, December 8, 2010 12:19 PM

O

 $\overline{\bigoplus}$   $\bigoplus$ 

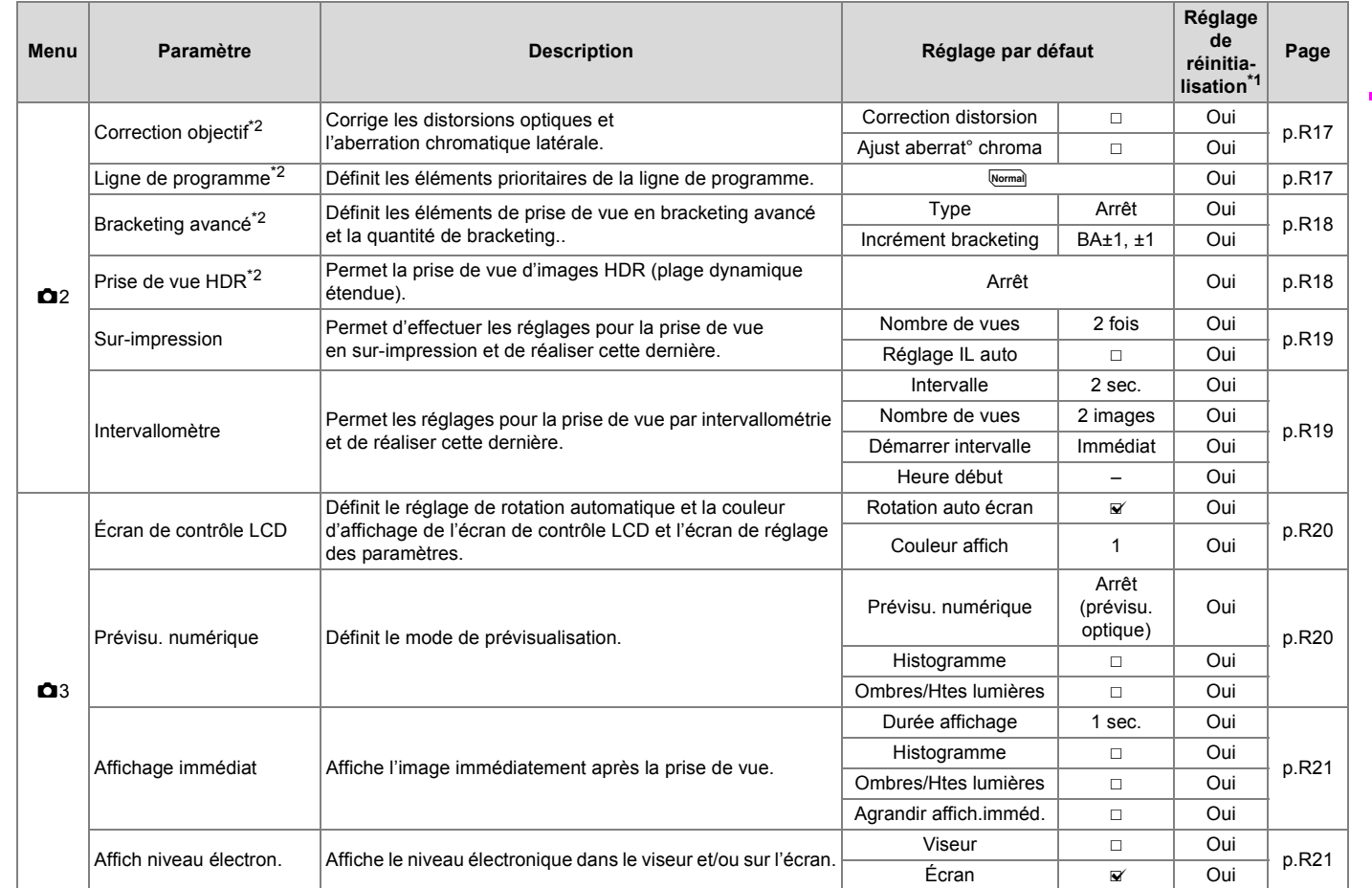

Description des menus et réglages par défaut R5**Description des menus et réglages par défaut**

645D\_FRE.book Page 6 Wednesday, December 8, 2010 12:19 PM

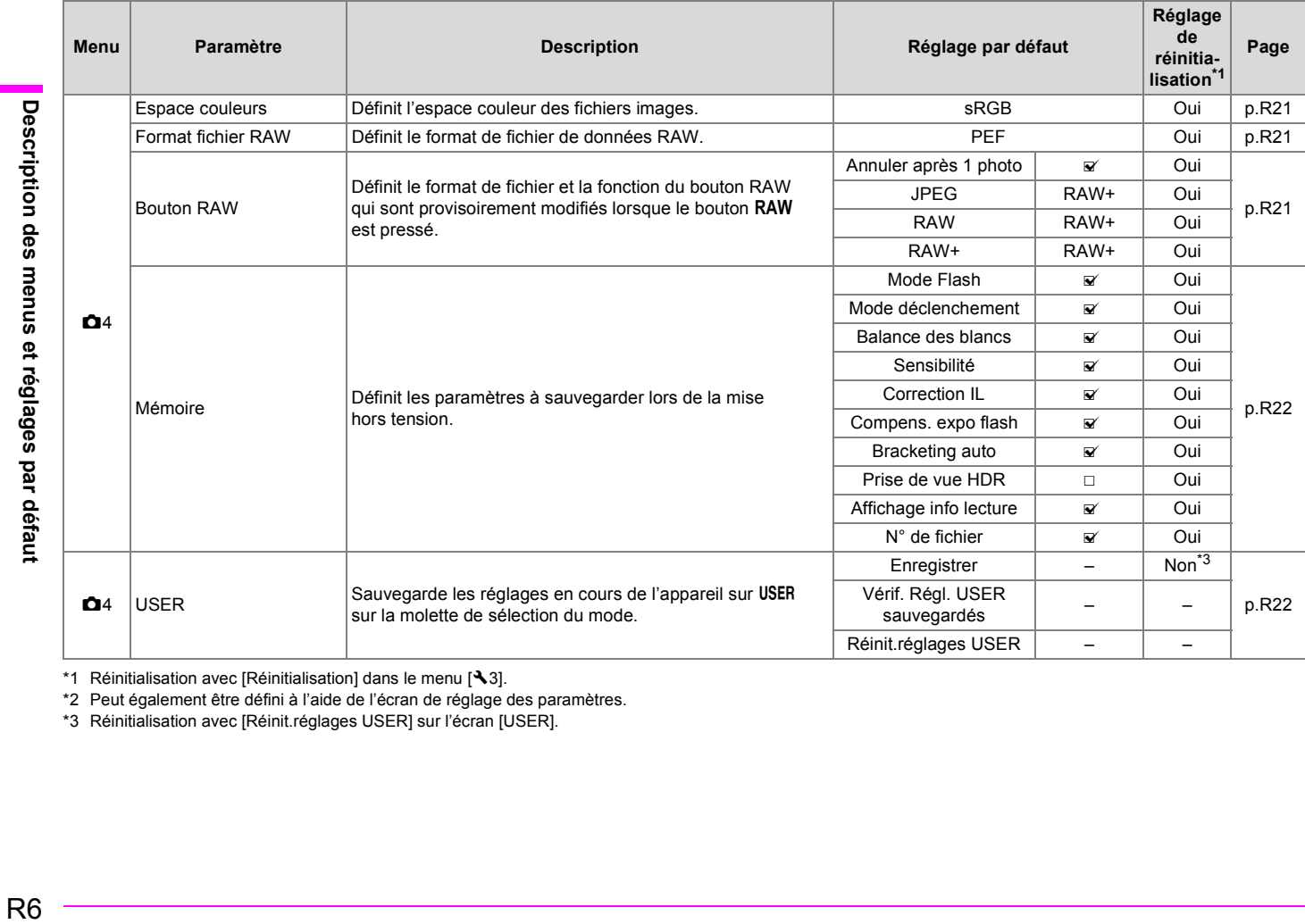

<span id="page-121-0"></span>\*1 Réinitialisation avec [Réinitialisation] dans le menu  $[43]$ .

<span id="page-121-1"></span>\*2 Peut également être défini à l'aide de l'écran de réglage des paramètres.

<span id="page-121-2"></span>\*3 Réinitialisation avec [Réinit.réglages USER] sur l'écran [USER].

R<sub>6</sub>

 $\bigcirc$ 

#### <span id="page-122-0"></span>**Menu Lecture**

 $\bigcirc$ 

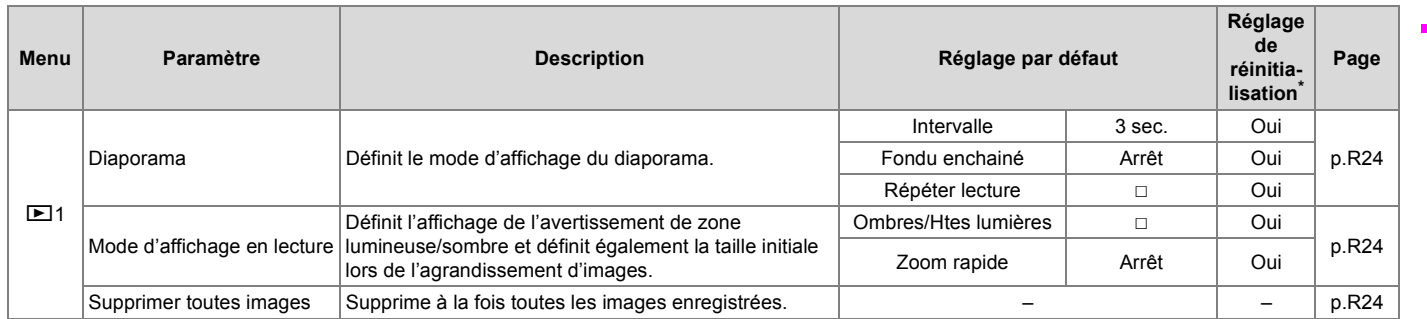

<span id="page-122-1"></span>\* Réinitialisation avec [Réinitialisation] dans le menu [ $\blacktriangle$ 3].

## <span id="page-123-0"></span>**Menu Préférences**

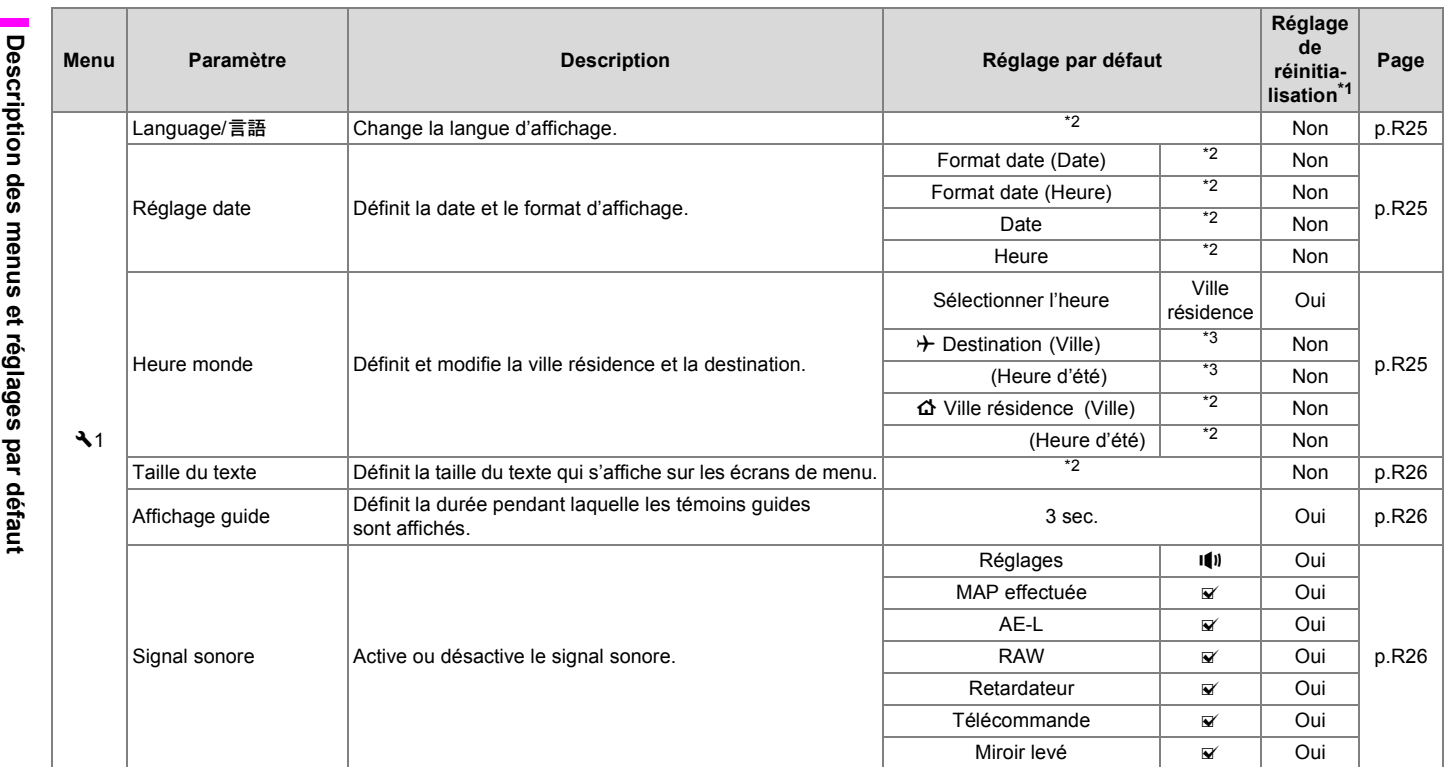

R8**Description des menus et réglages par défaut**

R<sub>8</sub>

 $\bigoplus$ 

645D\_FRE.book Page 9 Wednesday, December 8, 2010 12:19 PM

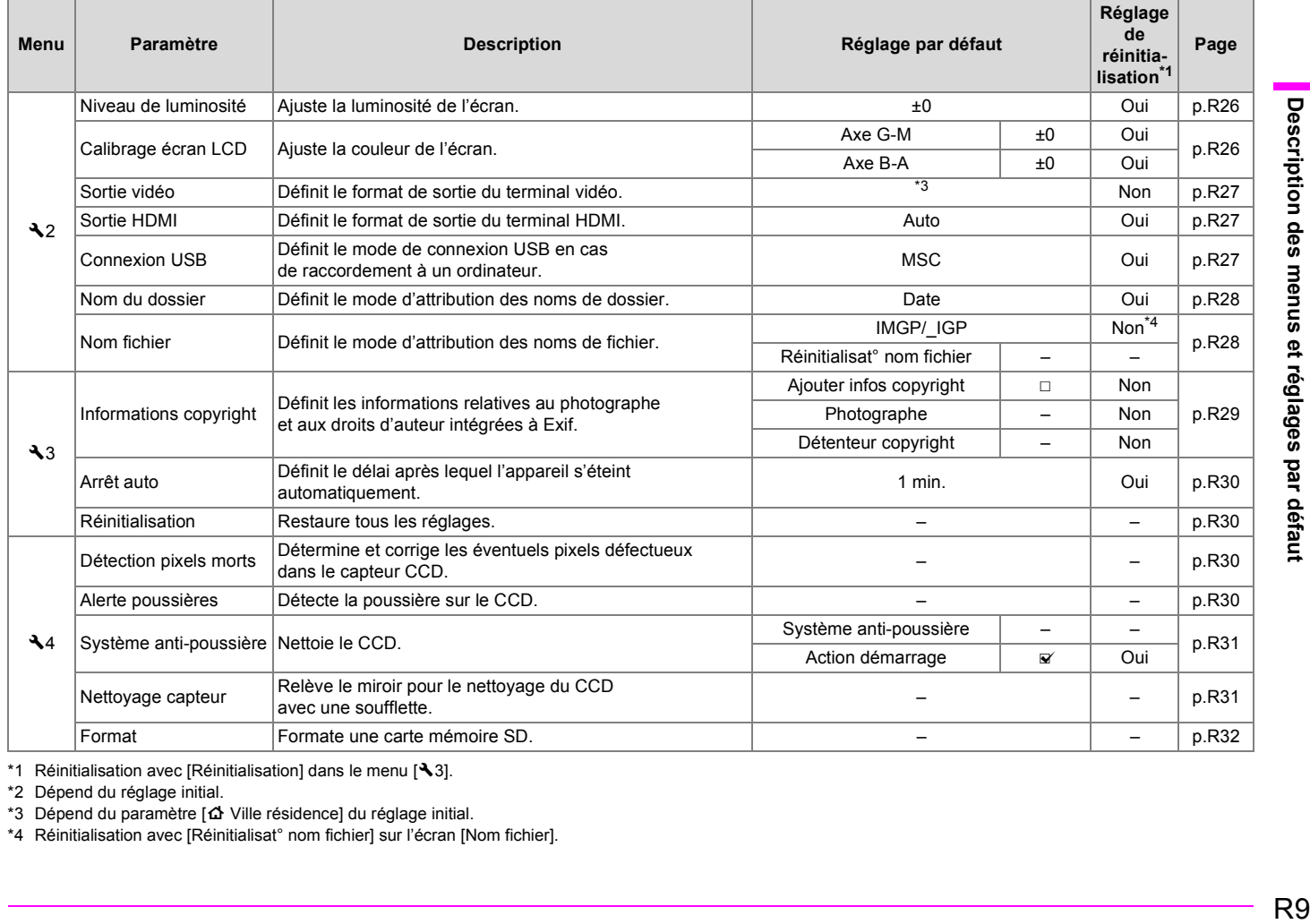

R<sub>9</sub>

<span id="page-124-0"></span>\*1 Réinitialisation avec [Réinitialisation] dans le menu  $[43]$ .

<span id="page-124-1"></span>\*2 Dépend du réglage initial.

<span id="page-124-2"></span>\*3 Dépend du paramètre [  $\Delta$  Ville résidence] du réglage initial.

<span id="page-124-3"></span>\*4 Réinitialisation avec [Réinitialisat° nom fichier] sur l'écran [Nom fichier].

## <span id="page-125-0"></span>**Menu Réglag. perso.**

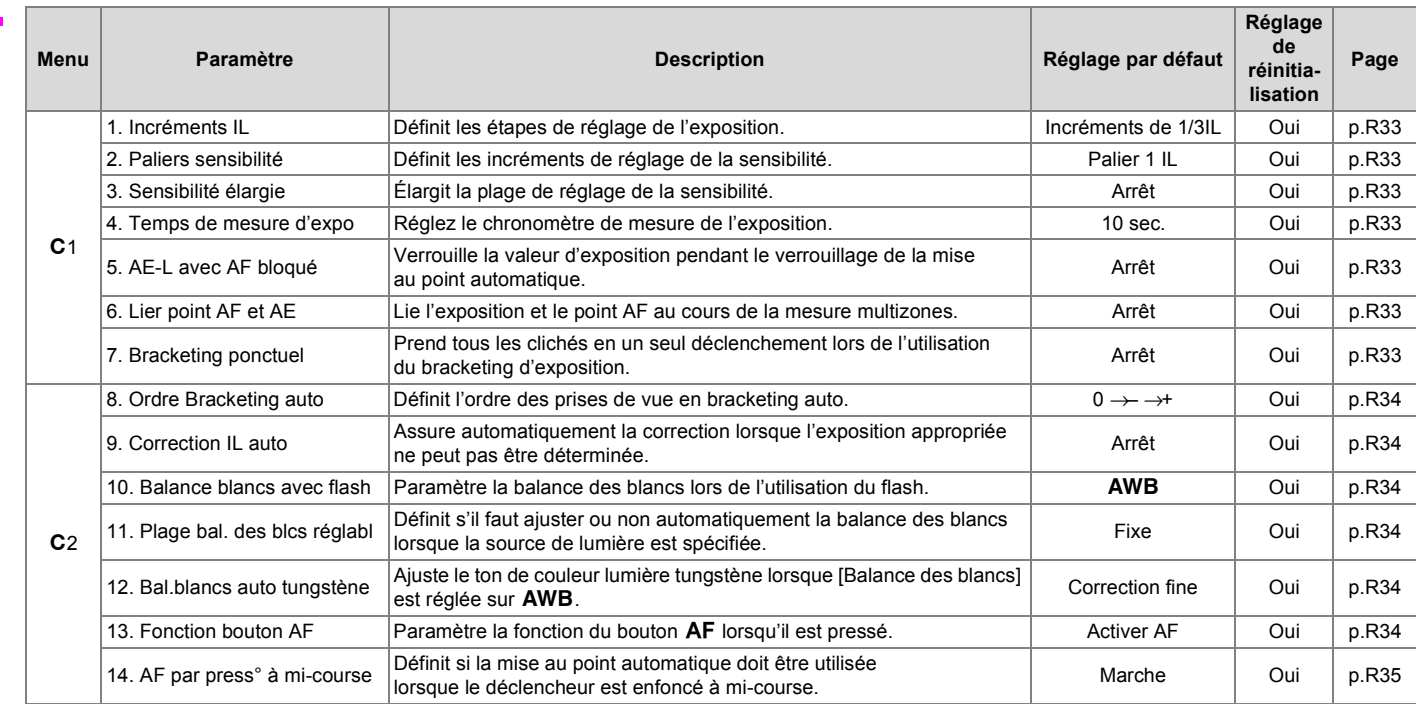

O

 $\overline{\overline{\bullet}}$ 

645D\_FRE.book Page 11 Wednesday, December 8, 2010 12:19 PM

 $\overline{\bigoplus}$ 

 $\big|\Phi\big|$ 

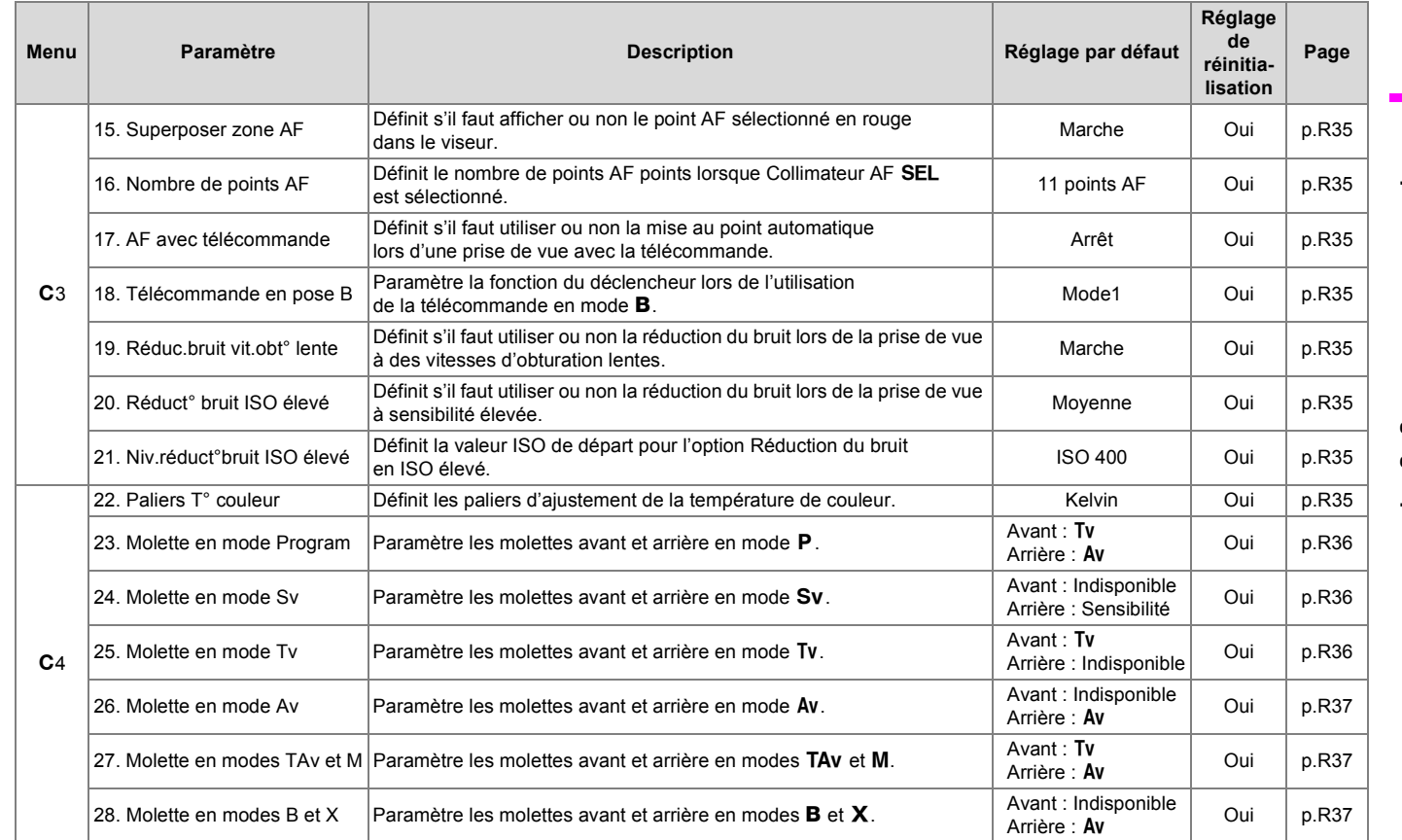

# Description des menus et réglages par défaut R11 **Description des menus et réglages par défaut**

645D\_FRE.book Page 12 Wednesday, December 8, 2010 12:19 PM

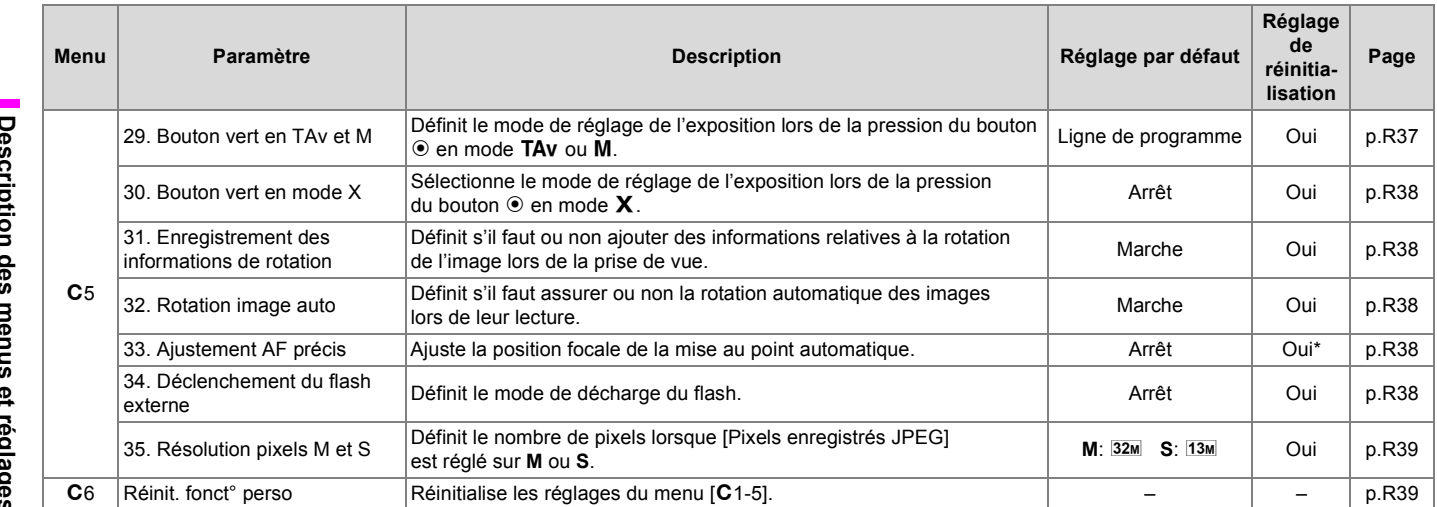

<span id="page-127-0"></span>\* Réinitialise les valeurs de réglage avec [Réinitialisation] sur l'écran [33. Ajustement AF précis].

R<sub>12</sub>

 $\frac{\rightarrow}{\rightarrow}$ 

 $|\phi \rangle$ 

R<sub>13</sub>

## <span id="page-128-0"></span>**Autres réglages par défaut**

## **Touches directes**

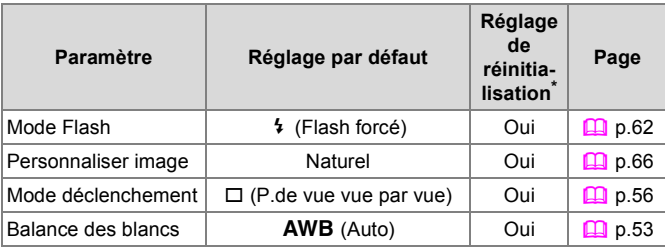

<span id="page-128-1"></span>\* Réinitialisation avec [Réinitialisation] dans le menu [ $\blacktriangle$ 3].

## **Palette du mode de lecture**

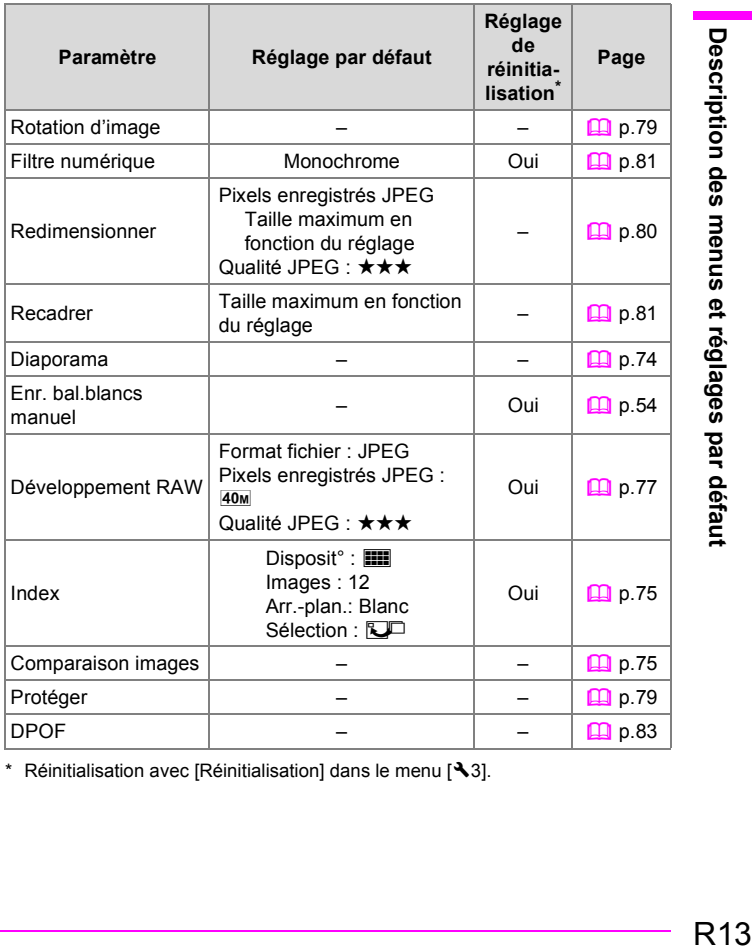

<span id="page-128-2"></span>\* Réinitialisation avec [Réinitialisation] dans le menu  $[43]$ .

#### **Comment utiliser le menu**

Exemple : Réglage [Ligne de programme]

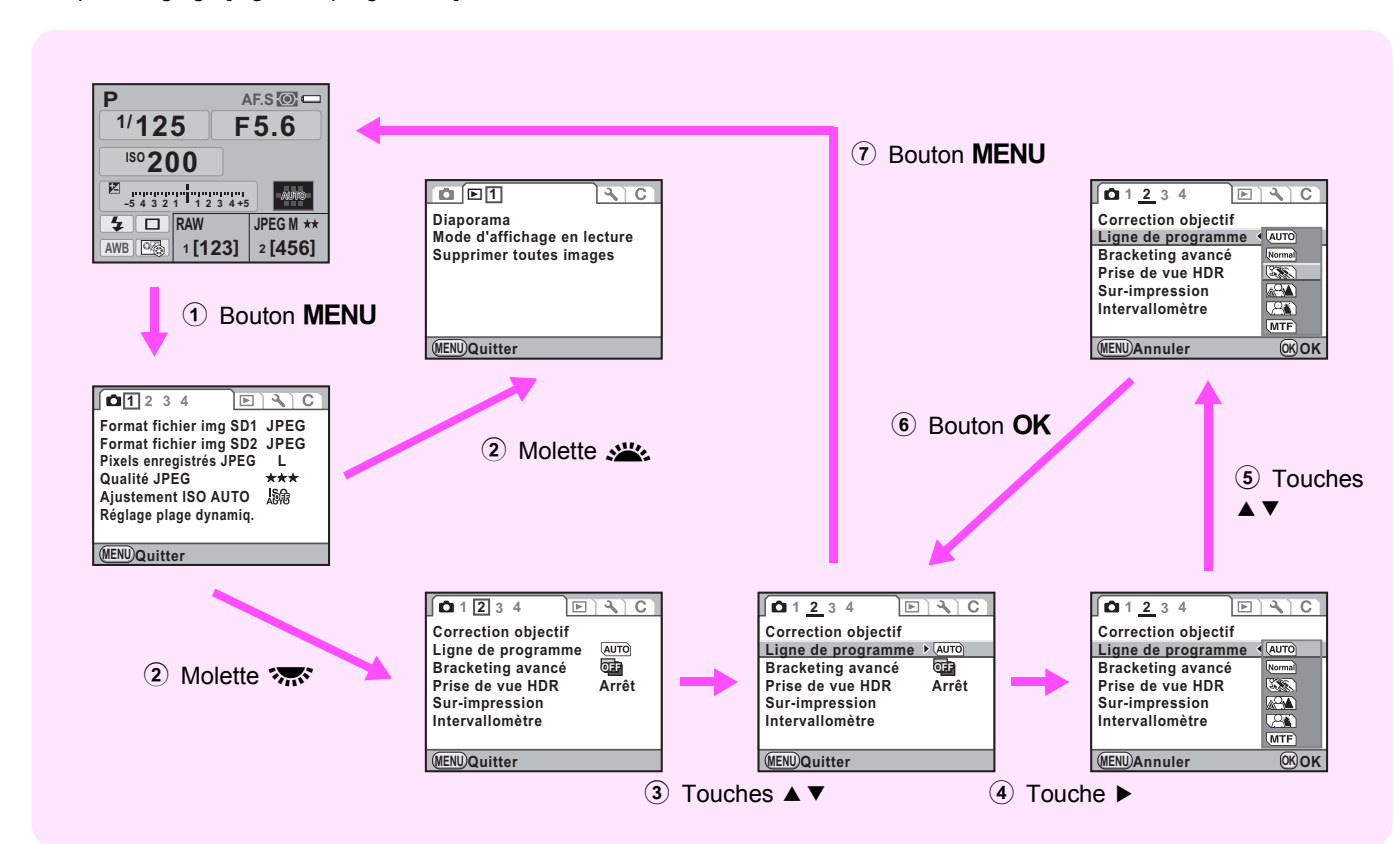

Description des menus et réglages par défaut R14**Description des menus et réglages par défaut**

# <span id="page-130-0"></span>A **Menu Mode pr. de vue**

#### <span id="page-130-4"></span><span id="page-130-1"></span>**Mode exposition** A<sub>1</sub><sup>2</sup>

Bascule provisoirement entre les modes d'exposition lorsque la molette de sélection du mode est réglée sur USER.

#### $\boldsymbol{\mathcal{P}}$ **Attention**

- Lorsque l'appareil est éteint ou la fonction Arrêt auto est activée, le réglage modifié revient au mode d'exposition enregistré précédemment.
- $\cdot$  Reportez-vous à [USER] dans le menu  $\Box$ 4] pour régler USER. [\(p.R22\)](#page-137-1)

#### <span id="page-130-5"></span><span id="page-130-2"></span>**Format fichier img SD1/SD2 And A1**

Définit le mode de sauvegarde des données et le format de fichier pour les images enregistrées sur les cartes mémoire SD dans les logements SD1 et SD2.

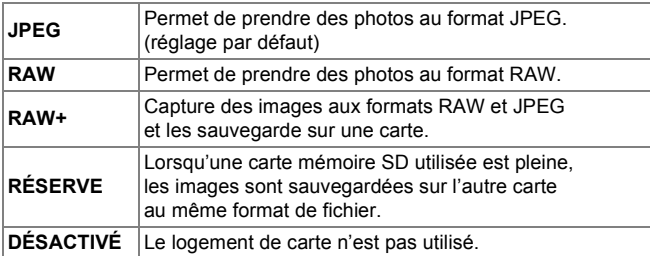

#### **Attention**

- [RAW] et [RAW+] ne sont pas disponibles lorsque [Bracketing](#page-133-0)  [avancé](#page-133-0) [\(p.R18\)](#page-133-0) ou [Prise de vue HDR](#page-133-1) ([p.R18\)](#page-133-1) est paramétré. Pour changer le format de fichier, désactivez ces fonctions.
- Un seul logement peut être configuré en [RÉSERVE] ou [OFF].

#### **Memo Aide-Mémoire**

- Lorsque le format de fichier est changé, le nombre d'images enregistrables au même format s'affiche en haut à droite de l'écran.
- Vous pouvez définir cette fonction en tournant la molette strate tout en appuyant sur le bouton SD1 ou SD2.  $(\Box)$  [p.44](#page-47-0))

#### <span id="page-130-6"></span><span id="page-130-3"></span>**Pixels enregistrés JPEG** A**1**

Définit la taille de l'image lorsque le format de fichier est défini sur JPEG.

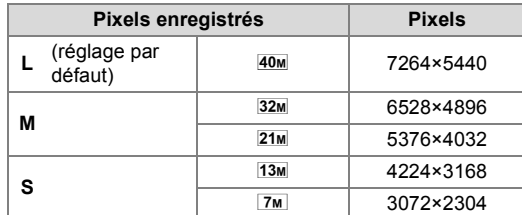

#### **Memo Aide-Mémoire**

- Définissez les pixels enregistrés pour **M** et **S** avec [35. Résolution pixels M et S] ([p.R39\)](#page-154-2) dans le menu  $[G5]$ .
- Vous pouvez également définir la taille de l'image en tournant la molette  $\mathcal{L}_2$  tout en appuyant sur le bouton SD1 ou SD2.  $\left(\Box \right)$  [p.45](#page-48-0))

R<sub>15</sub>

## <span id="page-131-3"></span><span id="page-131-0"></span>**Qualité JPEG A1 C11**

Définit le niveau de qualité (taux de compression) lorsque le format de fichier est réglé sur JPEG.

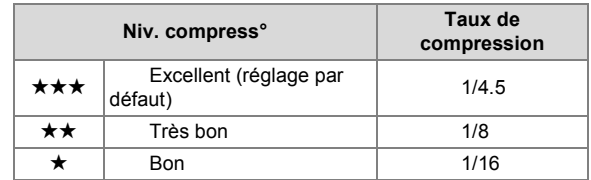

#### **Memo Aide-Mémoire**

• Pour pouvez également définir ce paramètre en tournant la molette tout en appuyant sur le bouton SD1 ou SD2. ( $\Box$  [p.45\)](#page-48-0)

#### <span id="page-131-4"></span><span id="page-131-1"></span>**Réglage ISO AUTO And A1 C**<sub>1</sub>

Définit la plage de réglage automatique et comment augmenter la sensibilité lorsque [Sensibilité] est réglé sur [AUTO]. Sélectionnez [ISO AUTO] puis la plage de réglage et les paramètres ISO AUTO. (Les réglages par défaut sont [ISO 200 - 400] et  $\Box$ )

#### **Aiustement ISO AUTO Marche Marche ISO**  $\sqrt{2}$ **ISO**

**MENU Annuler OK OK**

#### **Paramètres ISO AUTO**

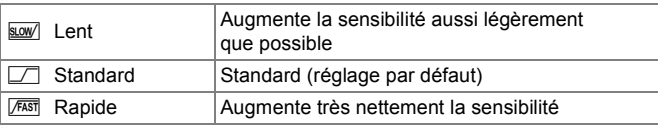

#### **Memo Aide-Mémoire**

- Cette fonction n'est pas disponible lorsque le mode d'exposition est réglé sur  $Sv$ , M, B ou  $X$ .
- La plage de sensibilité peut être étendue de ISO 100 à 1 600 lorsque [3. Sensibilité élargie] [\(p.R33\)](#page-148-10) dans le menu  $[C1]$  est réglé sur [Marche]. Notez toutefois que les restrictions suivantes s'appliquent :
	- Le réglage de la plage de sensibilité sur ISO 1 600 est susceptible de produire des zones surexposées dans l'image.
	- Lorsque [Compens° htes lumières] est réglé sur  $\mathbb F$  (activé) dans [Réglage plage dynamiq.] [\(p.R16\)](#page-131-2) du menu  $\Box$ 1], la sensibilité minimale est ISO 200.

#### <span id="page-131-5"></span><span id="page-131-2"></span>**Réglage plage dynamiq.** And **C**1

Élargit la plage dynamique et le niveau de lumière exprimée par le capteur CCD et évite l'apparition de zones claires et sombres. Définissez [Compens° htes lumières] sur  $\le$  ou  $\Box$ (réglage par défaut), et réglez [Compens° ombres] sur off (valeur par défaut), faible, moyenne ou forte.

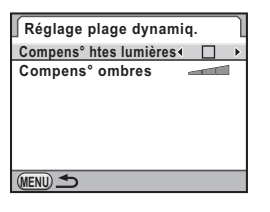

#### **Memo Aide-Mémoire**

• Lorsque [Compens° htes lumières] est réglé sur  $\mathbb Z$  (Activé), la sensibilité minimale est ISO 400. Lorsque [3. Sensibilité élargie] [\(p.R33\)](#page-148-10) est réglé sur [Marche] dans le menu  $[C1]$ , la sensibilité minimale est ISO 200.

R16**Menu Mode pr. de vue** R<sub>16</sub>

**C** 

Menu Mode pr. de vue

Réduit les distorsions et les aberrations chromatiques latérales dues aux propriétés de l'objectif. (Le réglage par défaut est  $\Box$ (Désactivé).)

#### **Attention**

- La fonction de correction de l'objectif peut être utilisée uniquement avec un objectif D FA ou FA. Elle est indisponible si vous utilisez d'autres objectifs.
- La fonction de correction de l'objectif est désactivée si vous utilisez un accessoire comme un tube d'extension ou un convertisseur arrière monté entre l'appareil et l'objectif.
- La vitesse de la prise de vue en rafale peut être plus lente lorsque [Correction objectif] est réglé sur ø (Activé).
- Les effets de la fonction Correction objectif peuvent être à peine visibles dans certains cas en raison des conditions de prise de vue ou d'autres facteurs.

#### **Memo Aide-Mémoire**

• Lorsque [RAW] ou [RAW+] est sélectionné comme format de fichier, les informations relatives à la correction sont sauvegardées comme paramètre de fichier RAW.

#### <span id="page-132-2"></span><span id="page-132-1"></span>**Correction objectif** A**2 Correction objectif** A**2 Correction objectif** A**2 Correction objectif** A**2 Correction objectif** A**2 Correction objectif** A**2 Correction objectif** A**2 Correction objectif** A**2 Corre**

<span id="page-132-3"></span><span id="page-132-0"></span>Sélectionnez une ligne de programme pour régler automatiquement l'exposition appropriée.

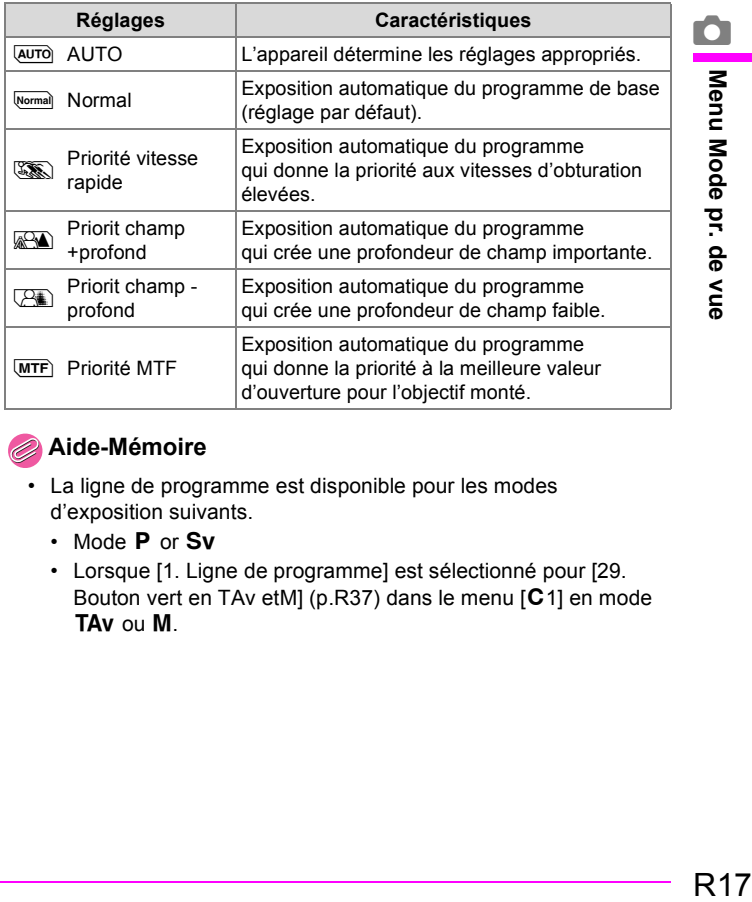

#### **Memo Aide-Mémoire**

- La ligne de programme est disponible pour les modes d'exposition suivants.
	- Mode  $P$  or Sv
	- Lorsque [1. Ligne de programme] est sélectionné pour [29. Bouton vert en TAv etM] [\(p.R37\)](#page-152-7) dans le menu  $\lceil C_1 \rceil$  en mode TAv ou M.

R<sub>17</sub>

#### <span id="page-133-2"></span><span id="page-133-0"></span>**Bracketing avancé A2**

Définit les éléments de prise de vue en bracketing avancé et l'incrément de bracketing.

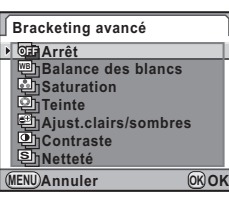

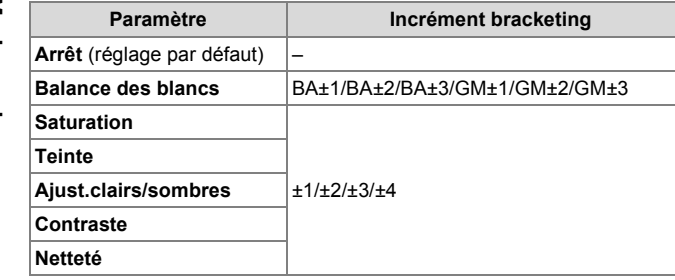

#### **Attention**

- Lorsque Bracketing avancé est paramétré, le format de fichier est toujours défini sur [JPEG] et ne peut pas être modifié. Vous ne pouvez pas utiliser le bracketing avancé lorsque le format de fichier est défini sur [RAW] ou [RAW+].
- Lorsque le bracketing avancé est paramétré, la prise de vue par intervallométrie et la sur-impression ne sont pas disponibles.
- Le bracketing avancé et la prise de vue HDR ne peuvent pas être utilisés en même temps. Le mode défini en dernier est pris en compte.

#### **Memo Aide-Mémoire**

- Bracketing d'exposition et Bracketing avancé peuvent être utilisés en même temps.
- Lorsque Ton de l'image pour [Personnaliser image](#page-69-0) ( $\Box$ ) [p.66](#page-69-0)) est réglé sur [Monochrome], [Saturation] et [Teinte] sont indisponibles.
- Lorsque Netteté affinée de Personnaliser image est effective, Netteté de bracketing avancé fonctionne également comme Netteté affinée.
- Lorsque Contraste de Personnaliser image est effectif, Contraste de bracketing avancé opère en fonction du réglage Contraste de Personnaliser image.

#### <span id="page-133-3"></span><span id="page-133-1"></span>**Prise de vue HDR** A<sub>2</sub><sup>2</sup>

Sélectionnez [Arrêt] (réglage par défaut), [Standard] ou [Forte] pour le réglage de la plage dynamique étendue.

#### **Attention**

- Lorsque Prise de vue HDR est paramétré, le format de fichier est toujours défini sur [JPEG] et ne peut pas être modifié. Vous ne pouvez pas utiliser Prise de vue HDR lorsque le format de fichier est défini sur [RAW] ou [RAW+].
- Prise de vue HDR et Bracketing avancé ne peuvent pas être utilisés en même temps. Le mode défini en dernier est pris en compte.
- Lorsque Prise de vue HDR est paramétrée, les fonctions suivantes ne sont pas disponibles :
	- Intervallomètre
	- Sur-impression
	- Rafale et Rafale à distance du mode de déclenchement
	- Mode flash (fixé sur flash désactivé)
- La Prise de vue HDR n'est pas disponible lorsque le mode d'exposition est réglé sur le mode  $\bf{B}$  ou  $\bf{X}$ .

**R18** 

**C** 

- Durant la prise de vue HDR, plusieurs vues sont associées pour créer une seule image ; l'enregistrement de cette image prend donc du temps.
- Durant la prise de vue HDR, si le bouton MENU est pressé alors qu'une image est en cours d'enregistrement, le processus d'association est annulé et l'image est enregistrée comme image standard.

#### <span id="page-134-2"></span><span id="page-134-0"></span>**Sur-impression** A<sub>2</sub><sup>2</sup>

**2fois**

**Sur-impression<br>Démarrer prise de vue** 

**Réglage IL auto Réglage IL auto**

**Nombre de prises** 4<sup>2</sup> fois

**MENU Annuler OK OK**

Vous pouvez créer une image composite en prenant plusieurs clichés. Sélectionnez le nombre de prises de vue (entre 2 et 9), réglez [Réglage IL auto] sur  $\le$  (Activé) ou  $\Box$ (Désactivé) puis sélectionnez [Démarrer prise de vue]. (Le réglage par défaut est  $[2$ fois] et  $\Box$ .)

#### **Attention**

- La sur-impression ne peut pas être utilisée avec Bracketing d'exposition, Bracketing avancé, Prise de vue HDR ou Intervallomètre en même temps. Le mode défini en dernier est pris en compte.
- Le réglage [Correction objectif] [\(p.R17\)](#page-132-1) est désactivé lorsque Sur-impression est paramétré.

#### **Memo Aide-Mémoire**

- Si l'une des opérations suivantes est réalisée pendant la prise de vue, les photos déjà prises sont enregistrées et vous quittez le mode Sur-impression :
	- Vous appuyez sur le bouton  $\blacktriangleright$ , MENU, INFO, RAW, 4,  $\spadesuit$ , **DRIVE** ou **WB**
	- La molette de sélection de mode est tournée
	- Vous activez le bracketing d'exposition

#### <span id="page-134-3"></span><span id="page-134-1"></span>**Intervallomètre** A**2**

Les photos sont prises à un intervalle défini à partir d'une heure définie. Définissez l'intervalle, le nombre de vues et l'heure de début puis sélectionnez [Démarrer prise de vue].

**Intervallomètre MENU Annuler OK OK Department of the value of the value of the value of the value of the value of the value of the value of the value of the value of the value of the value of the value of the value of the value of the value of the value of Intervalle Nombre de vues 002images Heure** début

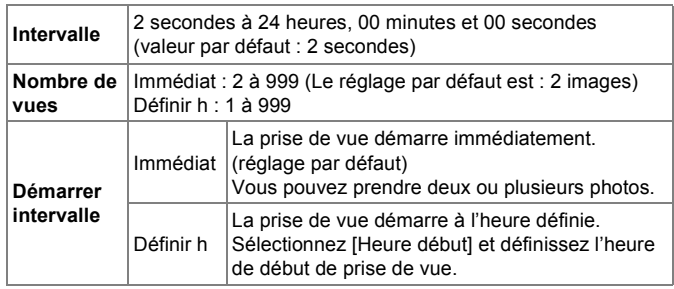

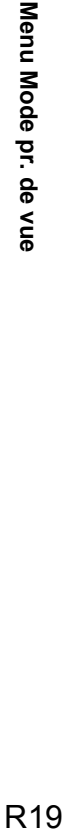

**C** 

R<sub>19</sub>

#### **Attention**

- L'intervallomètre ne peut pas être utilisé en même temps que Bracketing avancé, Sur-impression ou Prise de vue HDR. Le mode défini en dernier est pris en compte..
- L'intervallomètre n'est pas disponible lorsque le mode d'exposition est réglé sur le mode **B** ou USER.
- La prise de vue par intervallométrie est annulée lorsqu'il ne reste plus de place sur la carte mémoire SD.
- Si le sujet est flou avec le mode de mise au point défini sur AF.S (mode unique) ou si le réglage [Intervalle] est trop court et que le traitement de l'image précédente ne peut être effectué avant de prendre la photo suivante, aucune photo ne peut être prise.

#### **Memo Aide-Mémoire**

R20**Menu Mode pr. de vue**

**R20** 

**O** 

Menu Mode pr. de vue

- L'appareil ne peut pas être actionné pendant la prise de vue par intervallométrie. Pour annuler la prise de vue, amenez l'interrupteur général sur [OFF] ou tournez la molette de sélection du mode.
- La prise de vue vue par vue est sélectionnée quelle que soit le réglage en cours du mode de déclenchement.
- Bien que chaque vue prise soit affichée avec Affichage immédiat, les images ne peuvent être agrandies ni supprimées.
- Si la fonction [Arrêt auto] ([p.R30](#page-145-4)) met l'appareil hors tension pendant la prise de vue par intervallométrie, l'appareil se remet automatiquement sous tension lorsque l'heure de la prise de vue approche.
- Il est recommandé d'utiliser l'adaptateur secteur du kit K-AC50 (en option) lorsque la prise de vue par intervallométrie est utilisée pendant une période de temps prolongée.  $(\Box \Box p.32)$  $(\Box \Box p.32)$

#### <span id="page-135-2"></span><span id="page-135-0"></span>**Écran de contrôle LCD** A3

Définit le réglage de rotation automatique ( $\mathbf{\nabla}$  (Activé) et  $\Box$ (Désactivé), réglage par défaut :  $\mathbf{v}'$ ) et affiche la couleur (6 types, réglage par défaut : Couleur d'affichage 1) de l'écran de contrôle LCD et de l'écran de réglage des paramètres.

#### <span id="page-135-3"></span><span id="page-135-1"></span>**Prévisu.** numérique

Définit le mode de prévisualisation.

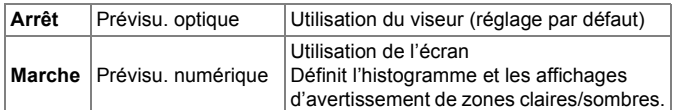

#### **Memo Aide-Mémoire**

- Lorsque Intervallomètre ou Sur-impression est paramétré, Prévisu. optique est utilisée quel que soit le réglage.
- Reportez-vous au « Mode d'emploi » pour plus de détails concernant les opérations de prévisualisation.  $(2)$  [p.65\)](#page-68-0)

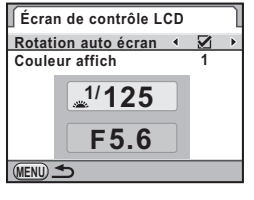

## <span id="page-136-5"></span><span id="page-136-2"></span>**Affichage immédiat** And A<sub>3</sub><sup>2</sup>

Sélectionnez soit [1 sec.] (réglage par défaut), [3 sec.], ou [Arrêt] pour le délai d'apparition de l'image à l'écran immédiatement après avoir l'avoir prise. Définit également les affichages d'avertissement de zones claires/sombres et d'image agrandie.

Lorsque [Agrandir affich.imméd.] est réglé sur  $\mathbf{v}$  (Activé), vous pouvez agrandir l'image à l'aide de la molette  $\sqrt{3}$ pendant Affichage immédiat.

#### **Memo Aide-Mémoire**

• Lorsque [Agrandir affich.imméd.] est réglé sur  $\mathbf{v}$ , l'affichage immédiat prend plus de temps.

#### <span id="page-136-6"></span><span id="page-136-0"></span>**Affichage niveau électronique**

Définit s'il faut ou non afficher le niveau électronique dans le viseur (réglage par défaut :  $\Box$  (Désactivé)) et/ou sur l'écran (réglage par défaut :  $\mathbf{v}$  (Activé)).

#### <span id="page-136-7"></span><span id="page-136-1"></span>**Espace couleur** A4<sup>4</sup>

Définit l'espace couleur des fichiers images sur sRGB ou AdobeRGB. (Le réglage par défaut est [sRGB].)

#### **Memo Aide-Mémoire**

- Les noms de fichiers diffèrent en fonction de l'espace couleur défini, comme illustré ci-dessous.[\(p.R28](#page-143-3))
	- Pour sRGB : IMGPxxxx.JPG
	- Pour AdobeRGB: IGPxxxx.JPG
	- (« xxxx » indique le numéro de fichier (nombre séquentiel à quatre chiffres).)

#### <span id="page-136-8"></span><span id="page-136-3"></span>**Format fichier RAW** A<sub>4</sub><sup>4</sup>

Définit le format de fichier des données RAW.

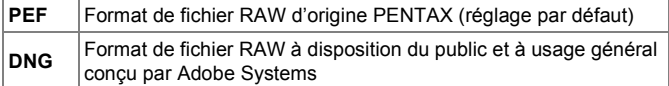

#### <span id="page-136-9"></span><span id="page-136-4"></span>**Bouton RAW A44**

Vous pouvez changer provisoirement le format de fichier de la carte mémoire SD utilisée en appuyant simplement sur le bouton RAW. Définit le format de fichier et la fonction du bouton RAW. (Les réglages par défaut sont [Annuler après 1 photo] et [RAW+].)

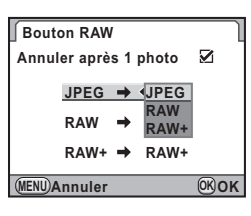

R<sub>21</sub>

 $\mathbb{F}$  Le format d'enregistrement revient au format de fichier d'origine une fois la photo prise.

Le format d'enregistrement revient au format de fichier d'origine lorsque l'une des opérations suivantes est réalisée :  $\cdot$  Vous appuyez à nouveau sur le bouton RAW.

• Le bouton  $\boxed{\blacktriangleright}$ , MENU ou INFO est actionné • L'interrupteur général est placé en position d'arrêt • La molette de sélection du mode est tournée

#### <span id="page-137-2"></span><span id="page-137-0"></span>**Mémoire** A4<sup>4</sup>

Vous pouvez sélectionnez les réglages de fonction à sauvegarder lorsque l'appareil est éteint. (Le réglage par défaut est  $\mathbf{v}$  (Activé) pour tous sauf Prise de vue HDR.)

• Mode Flash

- Corr. expo flash
- Mode déclenchement
- Bracketing auto • Prise de vue HDR
- Balance des blancs • Sensibilité
- 

• Correction IL

- Affichage info lecture • N° de fichier
- 

#### **Attention**

R22**Menu Mode pr. de vue**

**R22** 

**O** 

Menu Mode

pr. de vue

 $\Box$ 

• Cette fonction n'est pas disponible lorsque la molette de sélection du mode est réglée sur USER.

#### **Memo Aide-Mémoire**

• Lorsque [Affichage info lecture] est réglé sur  $\Box$  (Désactivé), l'affichage standard apparaît à chaque fois que l'appareil est mis sous tension.  $\left(\Box \right)$  [p.17\)](#page-20-0)

- Définissez  $[N^{\circ}$  de fichier] sur  $\mathbb{F}$  (Activé) pour poursuivre la numérotation séquentielle pour le nom de fichier même si un nouveau dossier est créé. Lorsque [N° de fichier] est réglé sur  $\Box$ , le numéro de fichier de la première image enregistrée dans un dossier revient à 0001 à chaque fois qu'un nouveau dossier est créé. De plus, le numéro de dossier est également réinitialisé lorsque la première photo est prise avec une carte mémoire SD ne contenant pas d'images enregistrées.
- Lorsque [Réinitialisation] ([p.R30](#page-145-5)) est sélectionné dans le menu [\3], tous les réglages de la mémoire reprennent leurs valeurs par défaut.

#### <span id="page-137-3"></span><span id="page-137-1"></span>**USER CONSUMING THE CONSUMING THE CONSUMING TENS**

Sauvegarde les réglages en cours de l'appareil sur USER de la molette de sélection du mode. Vous pouvez récupérer facilement les réglages sauvegardés suivants pour la prise de vue :

- Mode exposition
- Mode flash/compensation de l'exposition du flash
- Mode déclenchement
- Personnaliser image
- Sensibilité/Plage de réglage automatique de la sensibilité
- Balance des blancs
- Réglage plage dynamiq.
- Correction IL
- Bracketing d'exposition
- Bracketing avancé (incrément/type bracketing)
- Prise de vue HDR
- Correction objectif
- Ligne de programme
- Format fichier img SD1/SD2
- Pixels enregistrés JPEG
- Qualité JPEG
- Espace couleurs
- Format fichier RAW
- $\cdot$  Réglages du menu [C1-5]

*1* **Procédez aux réglages nécessaires.**

#### *2* **Sélectionnez [USER] dans le menu [** A**4], appuyez sur la touche**  5 **et sélectionnez [Enregistrer].**

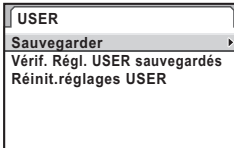

**MENU** 

Pour vérifier les réglage sauvegardés, sélectionnez [Vérif. Régl. USER sauvegardés].

Pour réinitialiser les réglages sauvegardés aux valeurs par défaut, sélectionnez [Réinit.réglages USER].

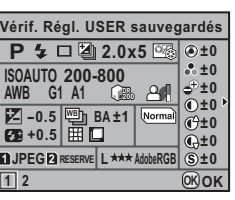

#### *3* **Sélectionnez [Enregistrer].**

Les réglages sont sauvegardés sur USER. Pour la prise de vue avec les réglages sauvegardés, tournez la molette de sélection du mode **USER**.

#### **Memo Aide-Mémoire**

• Pour modifier les réglages sauvegardés, tournez la molette de sélection du mode pour l'amener à USER et répétez les étapes 1 à 3 ci-dessus.

**R23** 

 $\bullet$ 

# <span id="page-139-0"></span>**D** Menu Lecture

#### <span id="page-139-4"></span><span id="page-139-1"></span>**Diaporama** Q**1**

Définit comment les images seront affichées au cours du diaporama. Sélectionnez la carte mémoire SD dans le logement SD1 ou SD2, définissez les éléments suivants et sélectionnez [Démarrer] pour lancer la lecture du diaporama.

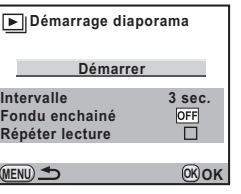

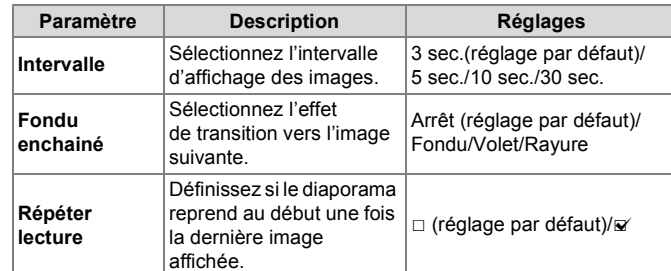

#### **Memo Aide-Mémoire**

• Reportez-vous au « Mode d'emploi » pour plus de détails concernant les opérations liées au diaporama.  $(\Box)$  [p.74\)](#page-77-0)

#### <span id="page-139-5"></span><span id="page-139-2"></span>**Mode d'affichage en lecture Q1 Q1**

Vous pouvez définir si vous voulez afficher l'avertissement de zones claires/sombres (réglage par défaut) :  $\Box$  (Désactivé) en mode lecture et régler l'agrandissement initial lorsque vous agrandissez des images. Sélectionnez l'un des réglages suivants : [Arrêt] (réglage par défaut), [×2] (200%), [×4] (400%), [×8] (800%), [×16] (1600%) ou [×32] (3200%).

#### <span id="page-139-6"></span><span id="page-139-3"></span>**Supprimer toutes images Q1 D1**

Vous pouvez sélectionner la carte mémoire SD dans le logement SD1 ou SD2 et supprimer à la fois toutes les images enregistrées.

 $\blacktriangleright$   $\vdash$ 

# <span id="page-140-0"></span>**Menu Préférence**

#### <span id="page-140-4"></span><span id="page-140-1"></span>Language/言語 <mark> \1</mark>

Il est possible de changer la langue d'affichage des menus, messages d'erreur, etc.

Cet appareil prend en charge les langues suivantes : allemand, anglais, chinois (traditionnel et simplifié), coréen, danois, espagnol, finnois, français, grec, hongrois, italien, japonais, néerlandais, polonais, portugais, russe, suédois, tchèque et turc.

#### <span id="page-140-5"></span><span id="page-140-2"></span>**Réglage date Reglage date**

Vous avez la possibilité de modifier la date et l'heure initiales. Vous pouvez également définir le format d'affichage.

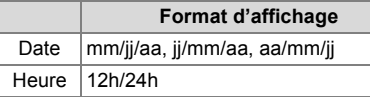

#### <span id="page-140-6"></span><span id="page-140-3"></span>**Heure monde R1**

Vous pouvez afficher la date et l'heure locales sur l'écran lorsque vous vous rendez dans un fuseau horaire différent. Sélectionnez  $\rightarrow$ (Destination) pour [Sélectionner l'heure] puis la ville de destination. Il vous est possible de sélectionner

#### Heure monde **Heure monde Sélectionner l'heure DST** Londres  $10:00$ **Paris MENU**

les villes suivantes pour la ville résidence et la destination.

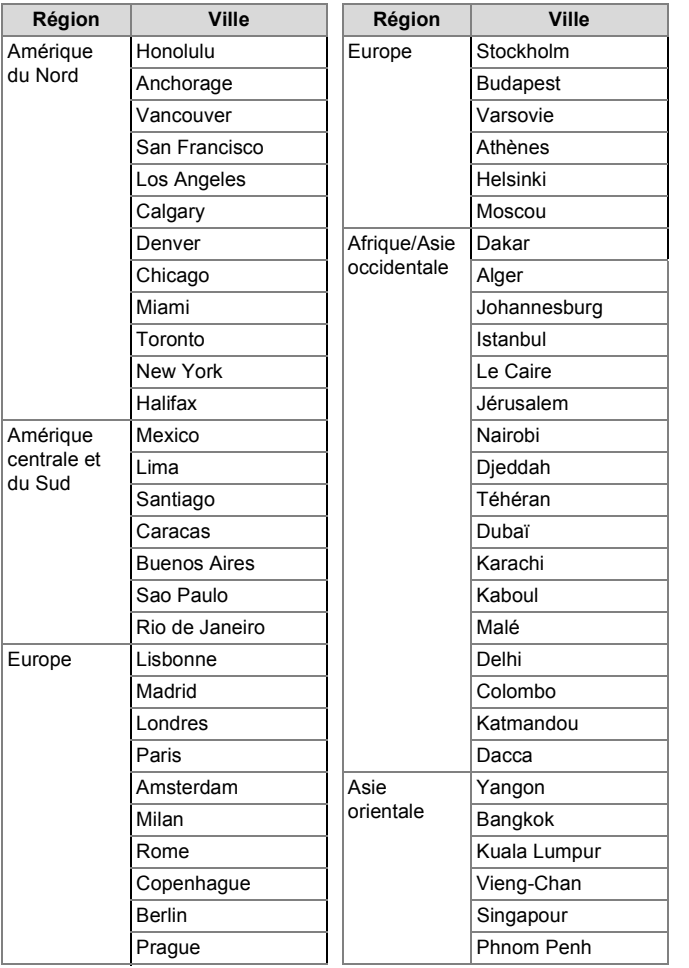

R

R<sub>25</sub>

Asie orientale Ho Chi Minh  $\vert$  Océanie Perth Jakarta Adelaïde Hong Kong  $\vert \vert$  Sydney Pékin  $||$  Nouméa Shanghai Wellington Manille  $||$  Auckland Taipei Pago Pago Séoul Tokyo Guam **Région Ville Région Wille Ville Signal sonore R1** 

#### **Memo Aide-Mémoire**

- Réglez [Heure d'été] sur  $\mathbb Z$  (Activé) si la ville de destination est soumise à l'heure d'été (DST).
- $\cdot$   $\div$  apparaît sur l'affichage guide et l'écran de contrôle LCD si [Sélectionner l'heure] est réglé sur  $\rightarrow$  (Destination). Le mode de sortie vidéo [\(p.R27\)](#page-142-0) est changé pour celui de la ville de destination.
- <span id="page-141-5"></span><span id="page-141-0"></span>**Taille du texte** R<sub>1</sub><sup></sup>

Vous pouvez régler la taille du texte s'affichant sur les écrans de menu sur [Standard] (affichage normal) ou [Grande] (affichage agrandi).

#### <span id="page-141-6"></span><span id="page-141-1"></span>**Affichage quide** R<sub>1</sub>

Définit la durée d'affichage des guides sur l'écran lorsque l'appareil est mis sous tension ou le mode d'enregistrement est changé. Sélectionnez [3 sec.] (réglage par défaut), [10 sec.], [30 sec.] ou [Arrêt].

<span id="page-141-7"></span><span id="page-141-2"></span>Vous pouvez activer ou désactiver le signal sonore des opérations. Vous pouvez définir six éléments : MAP effectuée, Verrouillage AE, son pour manipulation de bouton RAW, retardateur, télécommande et miroir levé. (Le réglage par défaut est  $\P$ ) (Activé).)

#### **Memo Aide-Mémoire**

• Vous pouvez désactiver tous les signaux sonores en sélectionnant Nour [Réglages].

#### <span id="page-141-8"></span><span id="page-141-3"></span>**Niveau de luminosité**

Vous pouvez choisir entre 15 niveaux de luminosité.

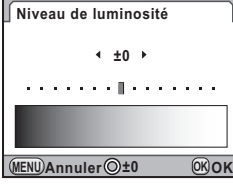

## <span id="page-141-9"></span><span id="page-141-4"></span>**Calibrage écran LCD**

Vous pouvez ajuster les couleurs de l'écran.

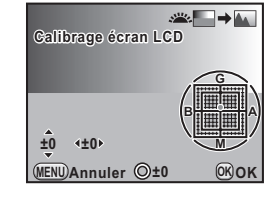

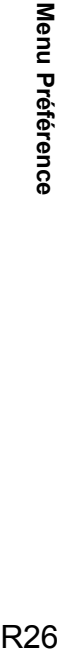

**R26** 

#### **Opérations disponibles**

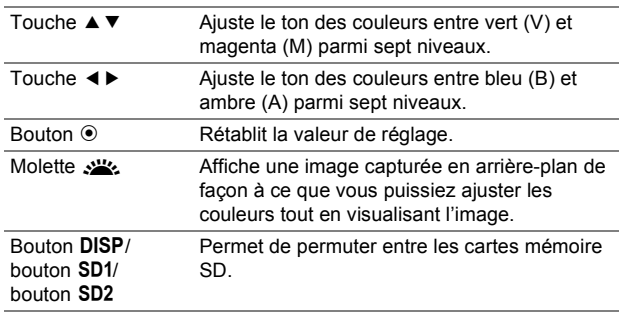

#### <span id="page-142-3"></span><span id="page-142-0"></span>**Sortie vidéo** R<sub>2</sub><sup>2</sup>

Si des images ne peuvent pas être lues avec le format de sortie vidéo par défaut, changez le réglage de sortie vidéo (NTSC ou PAL).

#### **Memo Aide-Mémoire**

• Si vous réglez [Sélectionner l'heure] sous [Heure monde] ([p.R25](#page-140-3)) dans le menu  $[41]$  sur  $\div$  (Destination), le réglage de la sortie vidéo passe au format de sortie vidéo pour cette ville.

#### <span id="page-142-4"></span><span id="page-142-1"></span>**Sortie HDMI** RA2

Définissez le format de sortie du terminal HDMI.

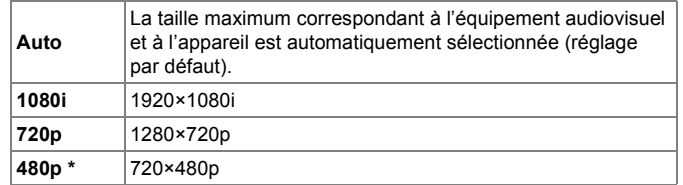

\* Lorsque [480p] est sélectionné, le format de sortie HDMI passe de [480p] pour NTSC à [576p] (720×576p) pour PAL en fonction du réglage du format de sortie vidéo.

#### **Memo Aide-Mémoire**

• Lorsque le format de sortie HDMI est réglé sur [1080i] ou [720p], l'affichage peut avoir une apparence différente de celui de l'appareil.

#### <span id="page-142-5"></span><span id="page-142-2"></span>**Connexion USB** R<sub>2</sub><sup>2</sup>

Définissez le mode de connexion (MSC ou PTP) pour le raccordement de l'appareil à un ordinateur à l'aide du câble USB fourni (I-USB107). (Le réglage par défaut est [MSC].)

Menu Préférence R27 **Menu Préférence**

**R27** 

## <span id="page-143-2"></span><span id="page-143-1"></span>**Nom du dossier** R**2**

Vous pouvez choisir la méthode d'attribution des noms de dossier de stockage des images.

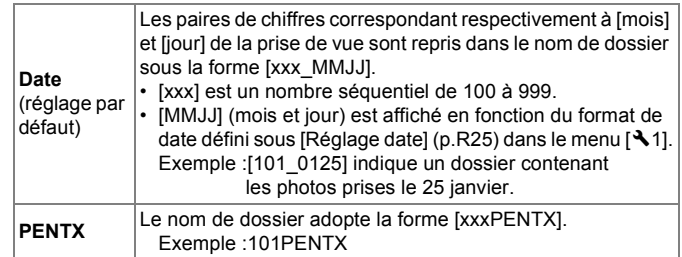

#### **Memo Aide-Mémoire**

• Lorsque le nombre d'images capturées dépasse 500, les photos sont réparties en dossiers de 500 images. Toutefois, en bracketing auto, les images sont enregistrées dans le même dossier jusqu'à la fin de la prise de vue, même si le nombre d'images dépasse 500.

#### <span id="page-143-3"></span><span id="page-143-0"></span>**Nom fichier** Research **R2**

Les noms de fichier sont assignés comme suit, en fonction du réglage de l'espace couleur. Vous pouvez changer les noms des fichiers. (Le réglage par défaut est [IMGPxxxx.JPG] et [ IGPxxxx.JPG], où « xxxx » est le numéro de fichier.)

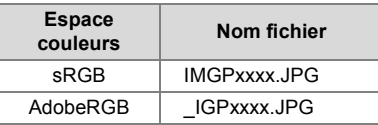

## *1* **Sélectionnez [Nom fichier] dans le menu [**R**2] et appuyez sur la touche ▶.**

L'écran [Nom fichier] s'affiche.

#### *2* **Sélectionnez [Modifier], appuyez sur la touche** 5 **et saisissez le texte.**

Pour ramener un nom de fichier modifié à son réglage par défaut, sélectionnez [Réinitialisat° nom fichier].

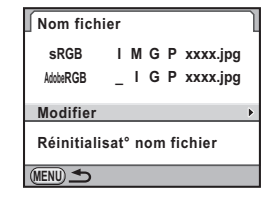

Curseur de sélection du texte

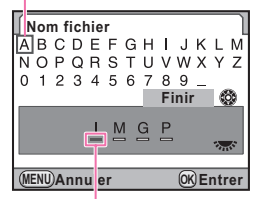

Curseur de saisie de texte

#### **Opérations disponibles**

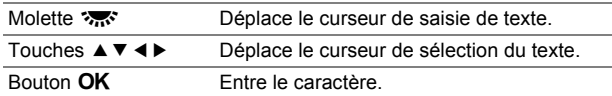

#### *3* **Après la saisie du texte, déplacez le curseur de sélection du texte sur [Finir] puis appuyez**  sur le bouton OK.

Le nom du fichier est modifié.

R28**Menu Préférence** Menu Préférence

**R28**
#### **Aide-Mémoire**

• Lorsque [Espace couleurs] est réglé sur [sRGB], vous pouvez changer [IMGP] (4 caractères) pour les caractères voulus. Si [Espace couleurs] est réglé sur [AdobeRGB], parmi les 4 caractères que vous avez sélectionnés, les 3 premiers sont assignés à la place de [IGP].

Exemple : lorsqu'un nom de fichier est défini sur [ABCDxxxx.JPG], le fichier est renommé pour [\_ABCxxxx.JPG].

#### **Informations copyright** R<sub>3</sub>

Définit les informations concernant le photographe intégrées aux données Exif.

- *1* **Sélectionnez [Informations copyright] dans le menu [**R**3] et appuyez sur la touche** 5**.**
- **2** Sélectionnez [Ajouter infos copyright] puis  $\mathbf{\vec{v}}$  $\overline{O}$ **U**  $\Box$ 
	- $\mathbf{v}$  Intègre les informations de copyright dans l'Exif.
	- $\Box$  N'intègre pas les informations de copyright dans l'Exif. (réglage par défaut)
- *3* **Sélectionnez [Photographe], appuyez sur la touche** 5 **et saisissez le nom du photographe.**

Il vous est possible d'entrer jusqu'à 32 caractères. Aide-Mémoire **Andre School and Aide-Mémoire Curseur de sélection**<br>
and the selection is the contract of the selection is the contract of the curse of the curseur de sélection

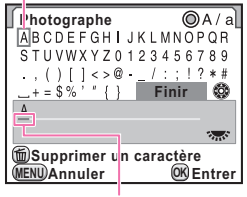

Curseur de saisie de texte

#### **Opérations disponibles**

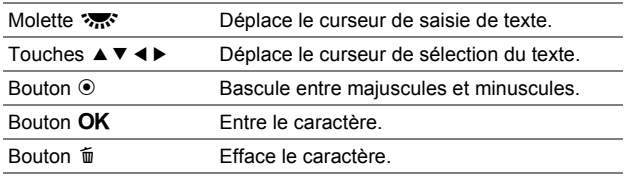

#### *4* **Après la saisie du texte, déplacez le curseur de sélection du texte sur [Finir] puis appuyez**  sur le bouton OK.

Le nom du photographe est enregistré.

Poursuivez en sélectionnant [Détenteur copyright] et saisissez le texte de la même manière.

#### **Memo Aide-Mémoire**

- Utilisez le logiciel « PENTAX Digital Camera Utility 4 » fourni pour vérifier les informations Exif.
- Si [Ajouter infos copyright] est réglé sur  $\mathbb Z$  (Activé), un symbole de copyright (©) s'affiche sur l'écran de contrôle LCD et l'écran LCD.

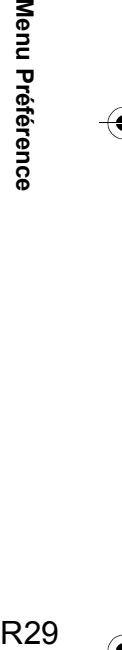

R

Menu Préférence

R<sub>29</sub>

#### **Arrêt auto** R<sub>3</sub>

Vous pouvez régler l'appareil pour qu'il s'éteigne automatiquement en cas de non-utilisation pendant un laps de temps défini. Sélectionnez [1 min.] (réglage par défaut), [3 min.], [5 min.], [10 min.], [30 min.] ou [Arrêt].

#### **Memo Aide-Mémoire**

• La fonction Arrêt auto n'opère pas au cours de la lecture en diaporama et lorsque l'appareil est connecté à un ordinateur avec le câble USB.

#### **Réinitialisation Referred Management R**

Réinitialise les réglages dans le menu  $\Box$ , le menu  $\Box$ , le menu R, les fonctions de prise de vue et la palette du mode de lecture.

#### **Attention**

• La fonction de réinitialisation n'est pas disponible lorsque la molette de sélection du mode est sur USER.

#### **Memo Aide-Mémoire**

R30**Menu Préférence**

**R30** 

R

Menu Préférence

• Les réglages du menu **C** et [Language/言語], [Réglage date], les réglages de ville et DST pour [Heure monde], [Taille du texte], [Sortie vidéo] et [Informations copyright] dans le menu  $\blacktriangle$  ne sont pas réinitialisés.

#### **Détection pixels morts** Research Research Research Research Research Research Research Research Research Research Research Research Research Research Research Research Research Research Research Research Research Research

Détermine et corrige les pixels défectueux dans le capteur CCD.

#### **Caution Attention**

• La détection de pixels morts ne peut pas s'effectuer lorsque la batterie est faible. Utilisez le kit adaptateur secteur K-AC50 (en option) ou installez une batterie entièrement rechargée.

#### **Alerte poussières**

Cette fonction détecte la poussière adhérant au capteur CCD et affiche visuellement l'emplacement de la poussière. Vous pouvez sauvegarder l'image détectée et l'afficher pour effectuer le nettoyage du capteur. Procédez aux opérations suivantes

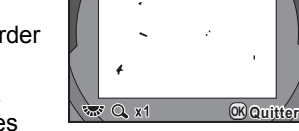

puis appuyez à fond sur le déclencheur.

- Monter un objectif D FA ou FA (position d'ouverture A).
- **Réglez le mode de mise au point sur [AF].**

#### **Caution**

- Le temps d'exposition peut être plus long lors de l'utilisation de la fonction d'alerte poussières. Notez que si le sens dans lequel l'objectif est pointé est changé avant la fin du processus, la poussière ne sera pas détectée correctement.
- Selon les conditions du sujet ou la température, la poussière peut ne pas être détectée correctement.
- La fonction d'alerte poussières ne peut pas être utilisée lorsque l'obturateur est verrouillé.
- L'image d'alerte poussières ne peut être affichée que pendant le nettoyage du capteur, dans les 30 minutes qui suivent l'enregistrement de l'image. Si plus de 30 minutes s'écoulent, enregistrez une nouvelle image d'alerte poussières et effectuez le nettoyage du capteur.
- L'image d'alerte poussières enregistrée ne peut être affichée en mode lecture.

#### **Memo Aide-Mémoire**

- Quels que soient les réglages de l'appareil, l'image d'alerte poussières sera prise avec des conditions de prise de vue spécifiques.
- Pour visualiser l'image d'alerte poussières en plein écran, appuyez sur le bouton INFO ou tournez la molette  $\frac{1}{2}$  tout en affichant l'image.

#### **Système anti-poussière** Research Research Research Research Research Research Research Research Research Research Research Research Research Research Research Research Research Research Research Research Research Research

Ce système élimine la poussière adhérant au capteur CCD en appliquant des vibrations ultrasoniques au filtre sur la face avant du capteur pendant environ une seconde. Réglez [Action démarrage] sur  $\le$  (Activé) pour mettre en service le système anti-poussière à chaque mise sous tension de l'appareil. (Le réglage par défaut est  $\leq$ .)

#### **Nettoyage capteur**

Relevez le miroir et ouvrez le diaphragme pour effectuer le nettoyage avec une soufflette. Si vous utilisez la fonction d'alerte poussières pour détecter la présence éventuelle de poussière sur le capteur dans un délai de 30 minutes avant le nettoyage du capteur, l'image d'alerte poussières s'affiche à l'écran pour vous permettre de localiser l'emplacement de la poussière.

Le capteur constituant une pièce de haute précision, il est recommandé de s'adresser au service après-vente PENTAX pour le nettoyage professionnel. La prestation de nettoyage est payante.

#### **Attention**

- Ne nettoyez pas le capteur lorsque la molette de sélection du mode est réglée sur  $B$ .
- N'utilisez pas d'aérosol.
- Pour éliminer la poussière et la saleté sur le capteur CCD, utilisez une soufflette, sans pinceau, car celui-ci pourrait rayer le capteur. N'essuyez jamais le capteur avec un chiffon.
- Le nettoyage du capteur ne peut pas s'effectuer lorsque la batterie est faible. Utilisez le kit adaptateur secteur K-AC50 (en option) ou installez une batterie entièrement rechargée. Si le niveau de charge de la batterie devient faible en cours de nettoyage, un signal sonore est émis. Dans ce cas, arrêtez immédiatement le nettoyage.
- N'introduisez pas l'extrémité de la soufflette à l'intérieur de la monture de l'objectif. En cas de coupure de l'alimentation, cela pourrait endommager le diaphragme, le capteur CCD ou le miroir.

#### **Memo Aide-Mémoire**

• Le témoin du retardateur clignote et [**Cln**] apparaît sur l'écran LCD pendant le nettoyage du capteur.

#### **Formater Replacement <b>R4**

Vous pouvez sélectionner la carte mémoire SD dans le logement SD1 ou SD2 et la formater.

#### **Attention**

- Ne pas retirez la carte mémoire SD en cours de formatage, sous peine de l'endommager et de la rendre inutilisable.
- Le formatage d'une carte mémoire SD supprime toutes les images y compris les images protégées.

**R32** 

# A **Menu Réglag. perso.**

#### **1. Incréments IL** A<sub>1</sub><sup>2</sup>

Définit l'intervalle des incréments pour l'exposition.

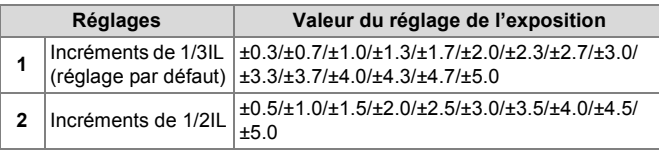

#### **2. Paliers sensibilité** A**1**

Définit s'il faut ou non ajuster la sensibilité dans les incréments de 1 IL ou en fonction du réglage des incréments IL pour l'exposition. (Le réglage par défaut est [1. Incréments IL].)

#### **3. Sensibilité élargie A1 A1 C1**

Vous pouvez élargir la plage de sensibilité de ISO 100 à 1600. (Le réglage par défaut est [Arrêt].)

#### **4. Temps de mesure d'expo A1**

Sélectionnez entre [10 sec.] (valeur par défaut), [20 sec.], [30 sec.] et [Chrono mémo expo OFF] pour le temps de mesure de l'exposition. Si [Chrono mémo expo OFF] est sélectionné, la mesure continue jusqu'à ce que le déclencheur soit actionné à fond ou l'appareil soit éteint.

#### **5.AE-L avec AF bloqué A1 A1**

L'exposition est verrouillée lorsque la mise au point est verrouillée. (Le réglage par défaut est [Arrêt].)

#### **6. Lier point AF et AE A1 A1**

Définit s'il faut lier ou non l'exposition et le point AF dans la zone de mise au point au cours de la mesure multizones. L'exposition est réglée en fonction du point AF. (Le réglage par défaut est [Arrêt].)

#### *Riancketing ponctuel* A<sub>1</sub><sup> $\alpha$ </sup>

Prend tous les clichés par une seule pression du déclencheur lors de l'utilisation du bracketing d'exposition. (Le réglage par défaut est [Arrêt].)

#### **8. Ordre Bracketing auto A2 C2**

Définit l'ordre des prises de vue en bracketing auto.

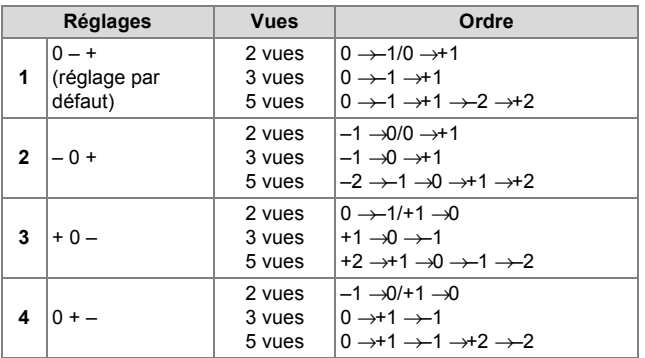

#### **9. Correction IL auto A2 A2**

R34**Menu Réglag. perso.**

**R34** 

**C** 

Menu Réglag. perso

Assure la correction automatique lorsque l'exposition appropriée ne peut pas être obtenue. (Le réglage par défaut est [Arrêt].)

#### **10. Balance blancs avec flash A2 A2**

Sélectionnez **AWB** (réglage par défaut), [Inchangée] ou [Flash] pour la balance des blancs lors du déclenchement du flash.

#### **11. Plage bal. des blcs réglable a C2**

Affine le réglage de la balance des blancs lorsque la source de lumière est spécifiée.

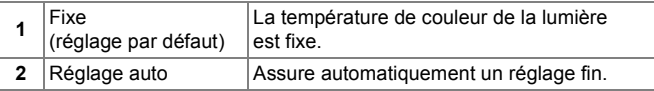

#### **12 Bal.blancs auto tungstène A2 C2**

Ajuste le ton de couleur lumière tungstène lorsque [Balance des blancs] est réglée sur AWB.

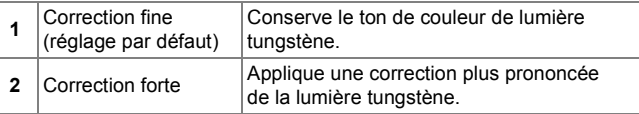

#### **13. Fonction bouton AF C2**

Règle l'appareil de manière à ce que la mise au point automatique s'effectue lorsque le bouton  $AF$  est actionné.

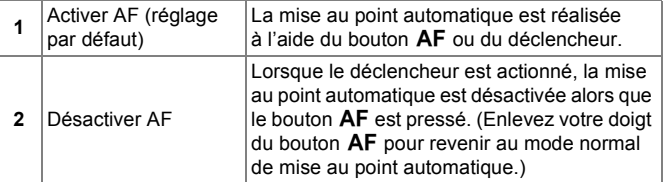

#### **14. AF par press° à mi-course A2 C2**

La mise au point automatique est réalisée en appuyant à micourse sur le déclencheur. (Le réglage par défaut est [Marche].)

#### **15. Superposer zone AF** A3

Le point AF sélectionné apparaît en rouge dans le viseur. (Le réglage par défaut est [Marche].)

#### **16. Nombre de points AF** A<sub>3</sub><sup>8</sup>

Sélectionnez le nombre de points AF parmi 11 (réglage par défaut), 5 ou 3. Les points AF sélectionnés sont utilisés comme position de mise au point lorsque la molette de réglage des points AF est placée sur SEL.

#### **17. AF avec télécommande A3 C3**

Permet la mise au point automatique avec la télécommande. (Le réglage par défaut est [Arrêt].)

#### 18. Télécommande en pose B<br> **C3**

Définit la fonction du déclencheur lors de l'utilisation de la télécommande avec le mode d'exposition réglé sur  $B$ .

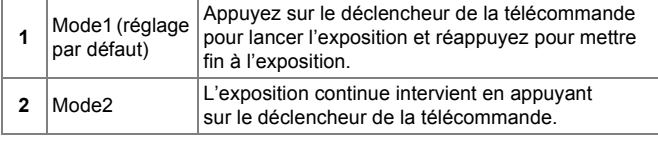

#### 19. Réduc.bruit vit.obt<sup>°</sup> lente **A3**

Définit le mode d'intervention de la fonction de réduction du bruit au cours d'expositions prolongées.

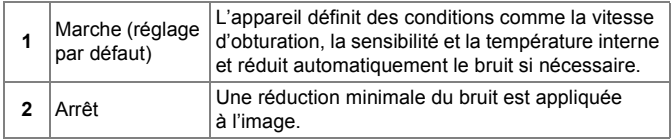

#### **20. Réduct<sup>°</sup> bruit ISO élevé A3**

La réduction du bruit est activée lors de l'utilisation d'une sensibilité ISO élevée. Sélectionnez [Faible], [Moyenne] (réglage par défaut), [Forte] ou [Arrêt].

#### **21. Niv.réduct°bruit ISO élevé** A3

Définit à quel niveau de sensibilité la fonction Réduct° bruit ISO élevé intervient. Sélectionnez [ISO 200], [ISO 400] (réglage par défaut), [ISO 800] ou [ISO 1600]. Le processus de réduction du bruit est activé à partir d'une sensibilité égale ou supérieure à la sensibilité définie.

#### **22. Paliers T° couleur A4 A4 C4**

Définit l'unité des paliers de la température de couleur de balance des blancs sur [Kelvin] ou [Mired]. (Le réglage par défaut est [Kelvin].)

**C** Menu Réglag. perso R35 **Menu Réglag. perso.**

### **23. Molette en mode Program A4**

Paramètre les molettes  $\frac{1}{2}$  et  $\frac{1}{2}$  lorsque le mode d'exposition est  $P$ .

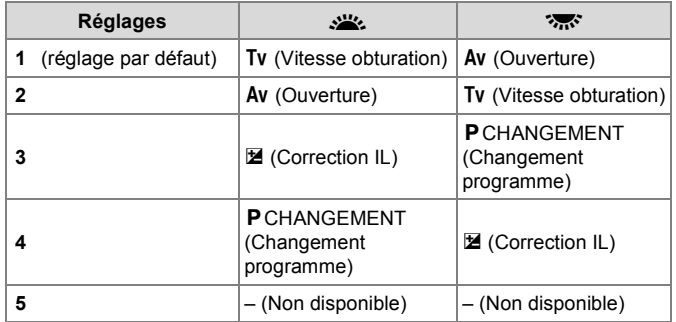

#### **Memo Aide-Mémoire**

• Définissez la vitesse d'obturation ou l'ouverture à une valeur qui donnera une exposition correcte avec la plage d'ouverture ou de vitesse d'obturation relative de l'objectif utilisé. Si la luminosité change et que la vitesse d'obturation ou l'ouverture se trouve hors de la plage relative, la vitesse d'obturation ou l'ouverture clignote sur l'écran de contrôle LCD et l'écran LCD ainsi que dans le viseur.

• Si vous appuyez sur le bouton  $\odot$  après avoir réglé la valeur avec la molette  $\mathcal{L}$  ou  $\mathcal{L}$ , vous revenez à l'exposition automatique.

#### **24. Molette en mode Sv** A**4**

Paramètre les molettes  $\mathcal{L}$  et  $\mathcal{L}$  lorsque le mode d'exposition est Sv.

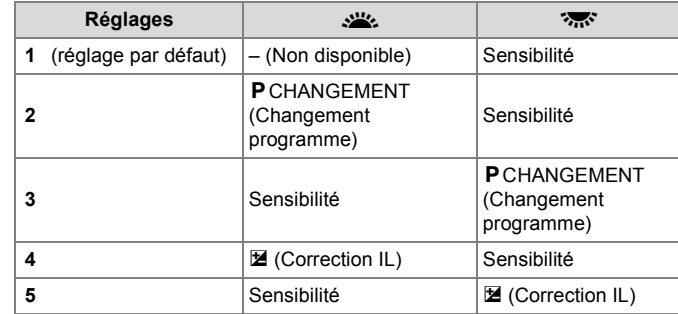

#### **25. Molette en mode Tv A44**

Paramètre les molettes  $\mathcal{L}$  et  $\mathcal{L}$  lorsque le mode d'exposition est Tv.

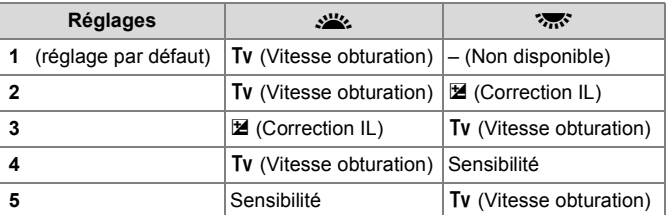

#### **26. Molette en mode Av A44 C4**

Paramètre les molettes  $\mathcal{L}$  et  $\mathcal{L}$  lorsque le mode d'exposition est Av.

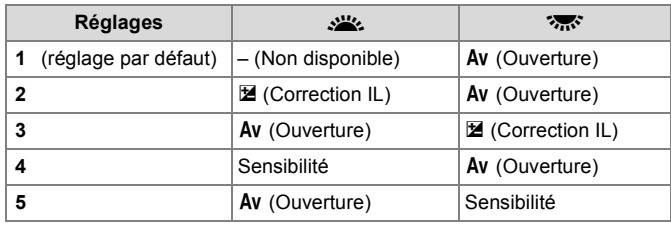

#### **27. Molette en modes TAv& M C4**

Paramètre les molettes  $\mathcal{L}$  et  $\mathcal{L}$  lorsque le mode  $d'$ exposition est TA $v$  ou  $M$ .

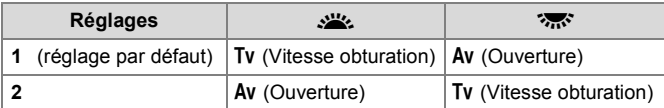

#### **28. Molette en modes B et X C4**

Paramètre les molettes  $\frac{1}{2}$  et  $\frac{1}{2}$  lorsque le mode d'exposition est  $B$  ou  $X$ .

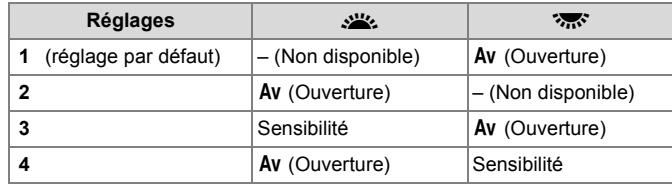

#### **29. Bouton vert en TAv et M** Analysis **C5**

Paramètre la fonction du bouton  $\odot$  en mode TAv ou M.

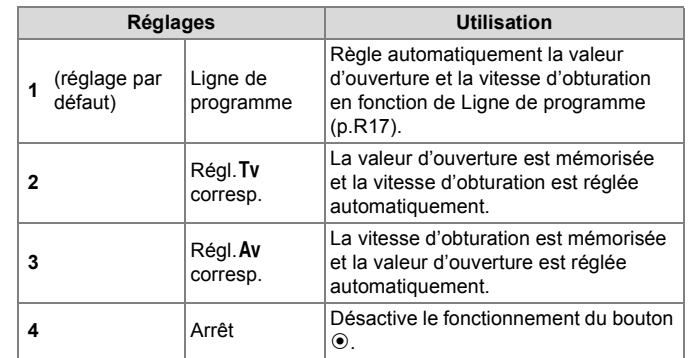

#### **Memo Aide-Mémoire** B.

• La vitesse d'obturation est réglée sur l'exposition appropriée en fonction de l'ouverture de l'objectif sélectionnée lorsque celle-ci n'est pas réglée sur la position  $\overline{A}$  (Auto).

**C** Menu Réglag. perso. R37 **Menu Réglag. perso.**

#### **30. Bouton vert en mode X A5**

Paramètre la fonction du bouton  $\odot$  en mode  $\mathbf X$ .

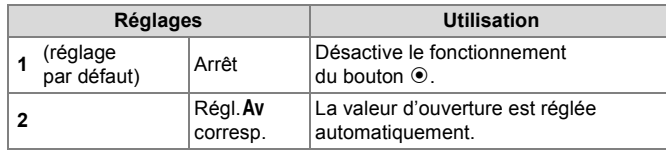

#### **31. Enregistremt info rotation Apple 25**

Ajoute des informations relatives à la rotation de l'image lors de la prise de vue. (Le réglage par défaut est [Marche].)

**32. Rotation image auto A51** 

Fait pivoter automatiquement l'image sur la base des informations relatives à la rotation au cours de la lecture. (Le réglage par défaut est [Marche].)

#### **33. Ajustement AF précis** And Africa And Africa And Africa And Africa And Africa Africa Africa Africa Africa Africa Africa Africa Africa Africa Africa Africa Africa Africa Africa Africa Africa Africa Africa Africa Africa

Ajuste la position de mise au point automatique. (Le réglage par défaut est [Arrêt].)

Pour effectuer des réglages,

sélectionnez [Marche] puis [Appliquer à tous] ou [Appliquer à un].

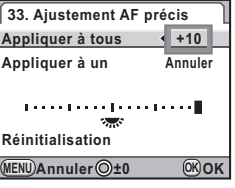

#### **Appliquer à tous** Applique la même valeur d'ajustement à tous les objectifs. **Appliquer à un** Ne s'affiche que lorsque la référence de l'objectif est obtenue. Permet d'enregistrer et d'appliquer une valeur d'ajustement à chaque type d'objectif. (Jusqu'à 20 types d'objectif)

#### **Opérations disponibles**

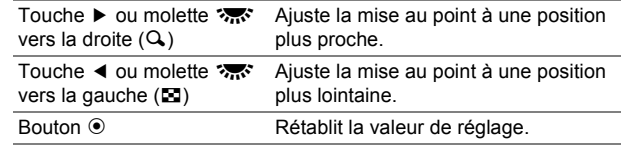

#### **Memo Aide-Mémoire**

- Même lorsqu'une valeur d'ajustement a été enregistrée à l'aide de [Appliquer à un], si [Appliquer à tous] est sélectionné, le réglage [Appliquer à un] est invalidé.
- Pour rétablir une valeur d'ajustement enregistrée, sélectionnez [Réinitialisation].

#### **34. Déclenchmt flash externe** And A<sub>5</sub><sup></sup>

Paramètre la fonction du bouton \* lorsqu'un flash externe est branché. Sélectionnez [Arrêt] (réglage par défaut), [Lampe pilote] ou [Flash test].

#### **35. Résolution pixels M et S** A5

Définit le nombre de pixels enregistrés lorsque [Pixels enregistrés JPEG] est réglé sur **M** ou **S**.

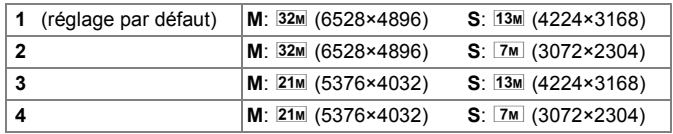

#### **Réinit. fonct° perso** A6**6**

Rétablit les réglages dans le menu [C1-5] aux valeurs par défaut.

#### **Memo Aide-Mémoire**

• La valeur de réglage de [33. Ajustement AF précis] n'est pas réinitialisée.

**R39** 

C

# **Annexe**

#### **Caractéristiques principales**

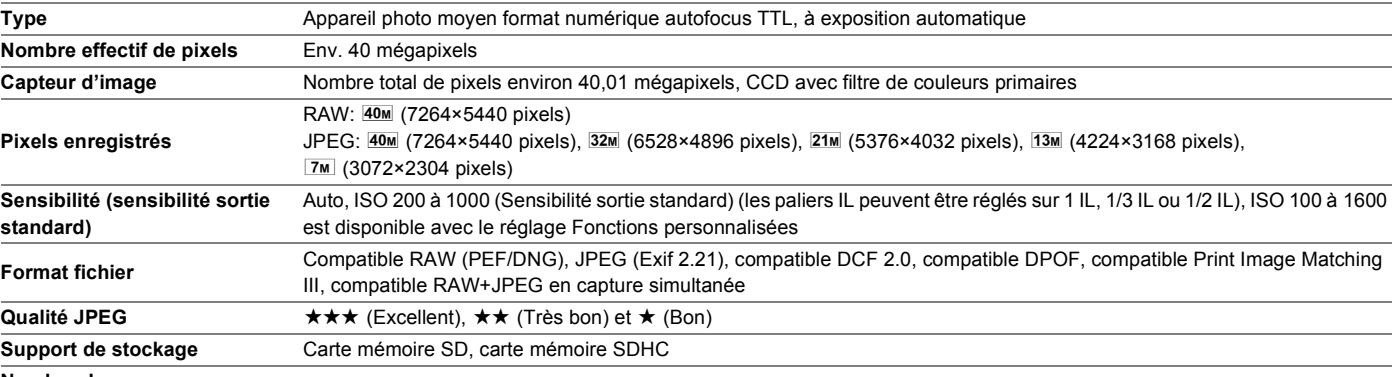

**Nombre de vues**

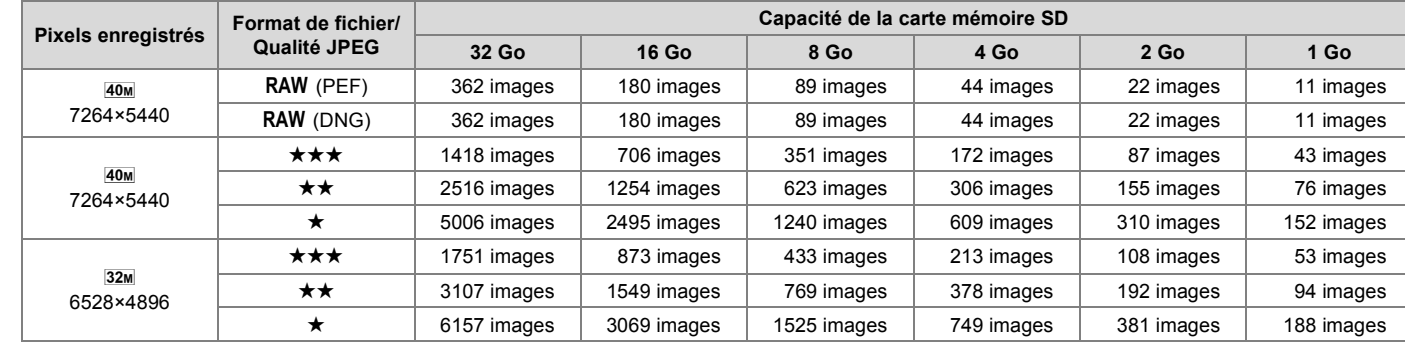

**Annexe** R40**Annexe**

**R40** 

 $\big|\Phi\big|$ 

40

 $\overline{\bigoplus}$ 

645D\_FRE.book Page 41 Wednesday, December 8, 2010 12:19 PM

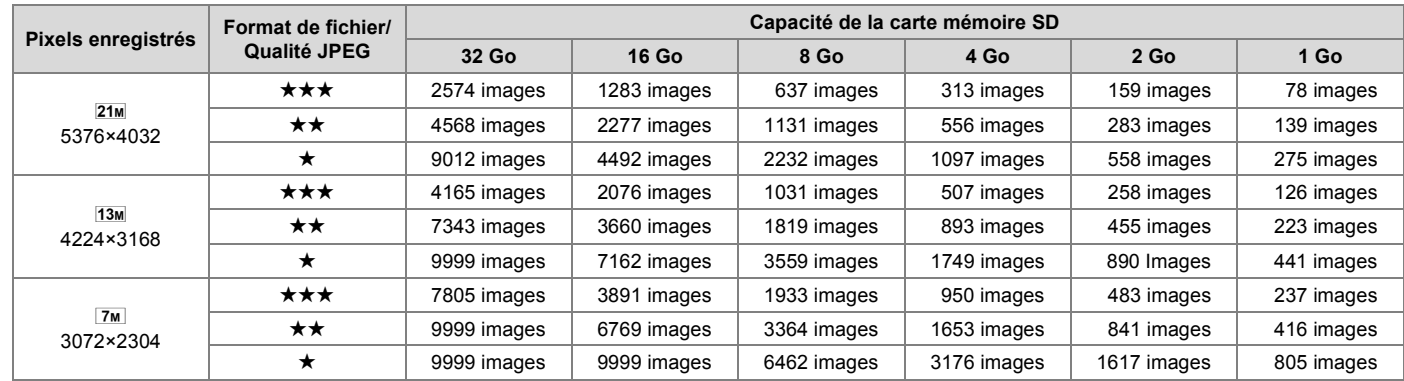

\* Qualité JPEG (taux de compression) :  $\star \star \star$  (Excellent) = 1/4.5,  $\star \star$  (Très bon) = 1/8,  $\star$  (Bon) = 1/16

\* Le nombre d'images enregistrables est indicatif. Il peut varier en fonction du sujet, des conditions de prise de vue, du mode scène et de la carte mémoire SD, etc.

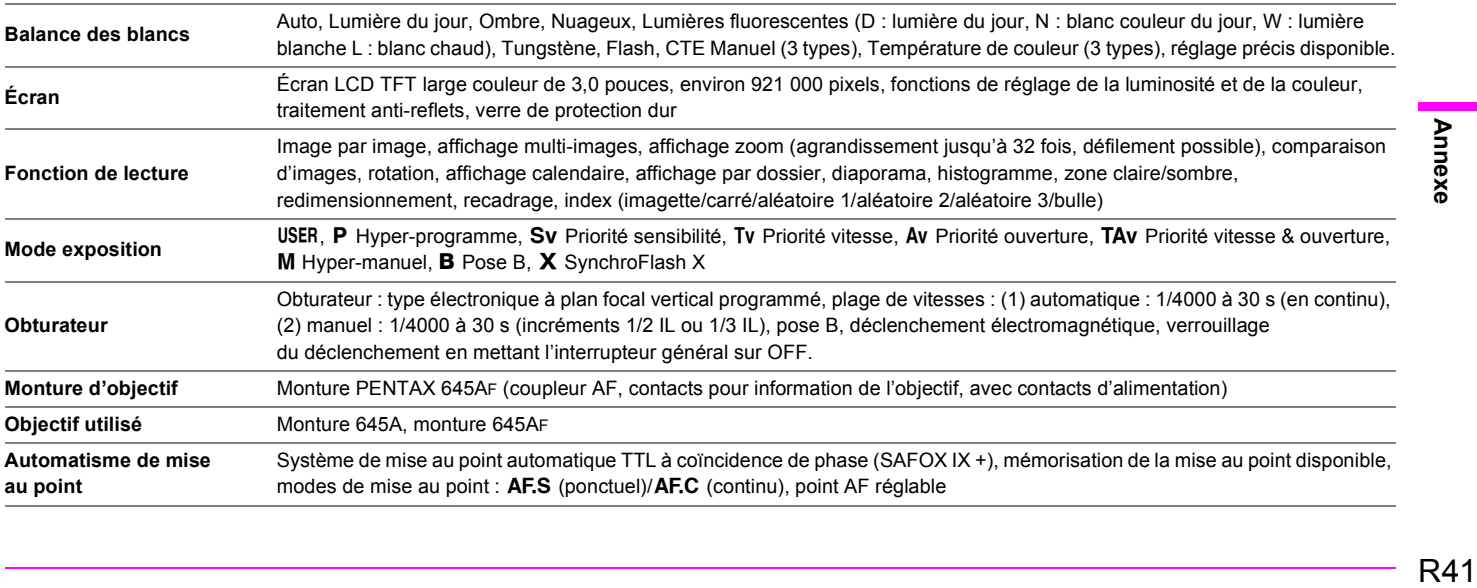

**Annexe** 

645D\_FRE.book Page 42 Wednesday, December 8, 2010 12:19 PM

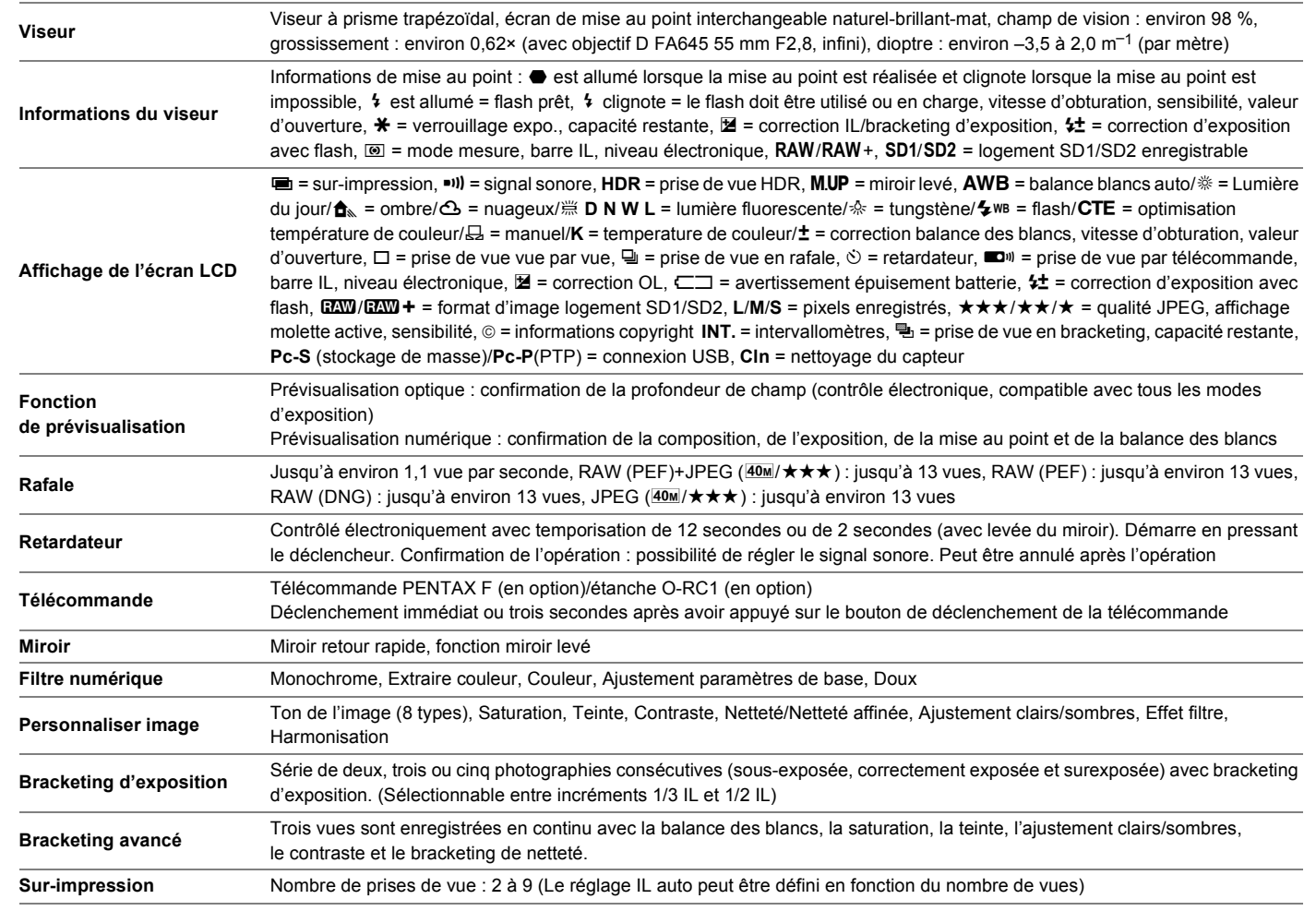

Annexe R42**Annexe**

R42

 $\frac{\Theta}{\frac{1}{\sqrt{2\pi}}}$ 

645D\_FRE.book Page 43 Wednesday, December 8, 2010 12:19 PM

O

 $\frac{\Box}{\overline{\Phi}}$ 

 $\bigoplus$ 

 $\bigoplus$ 

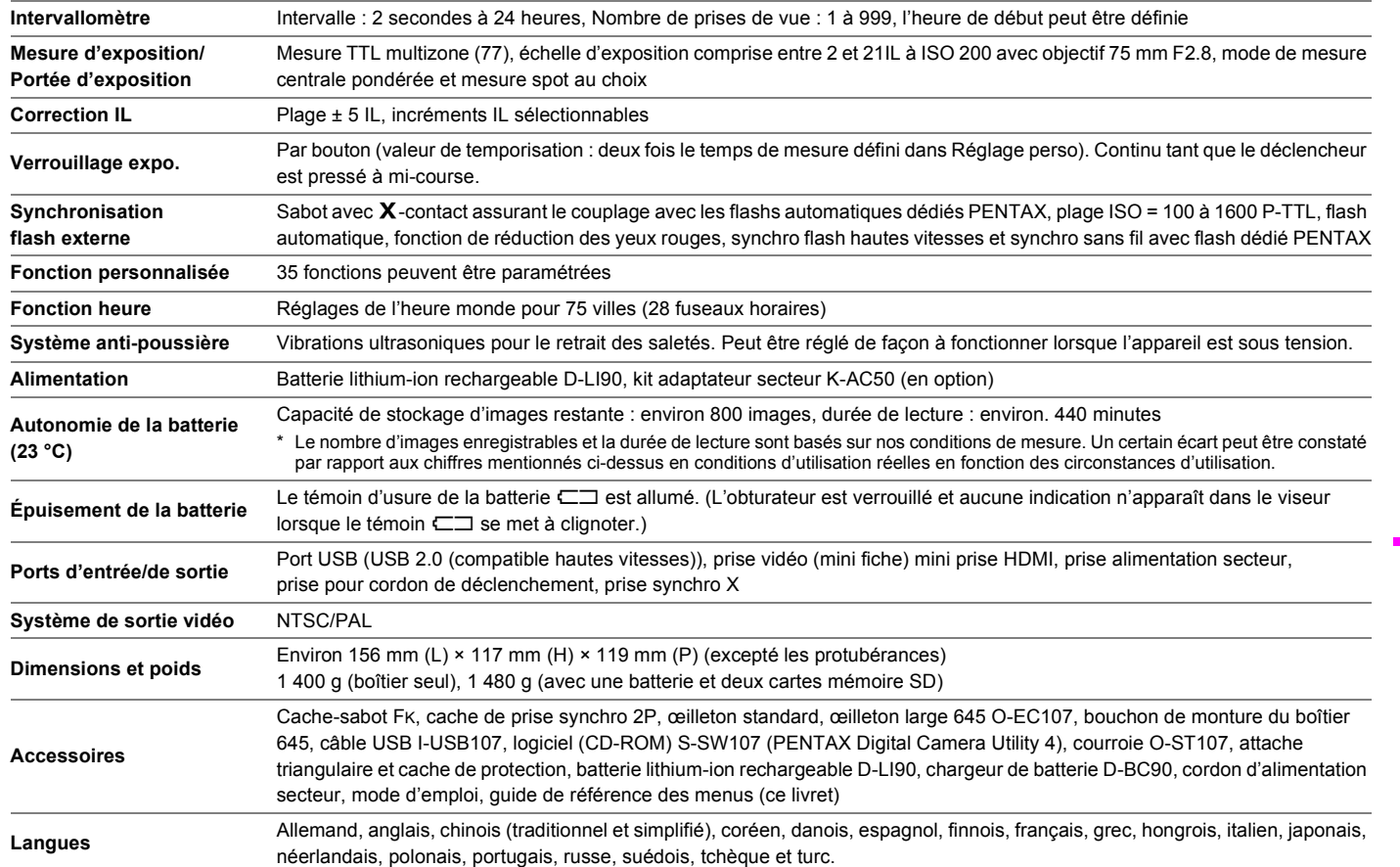

**Annexe** R43 **Annexe**

## **Index**

O

 $\overline{\Rightarrow}$ 

## **Symbols**

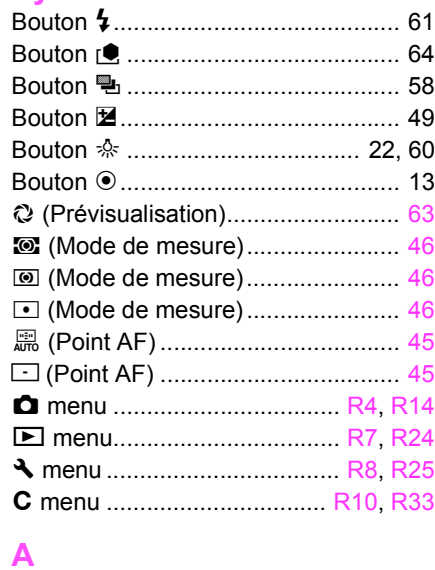

# Annexe

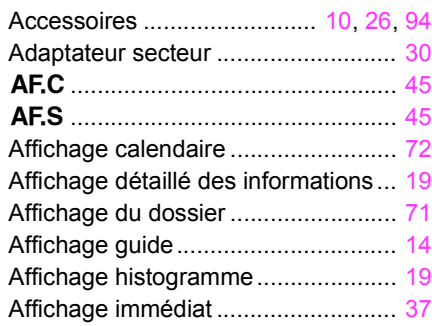

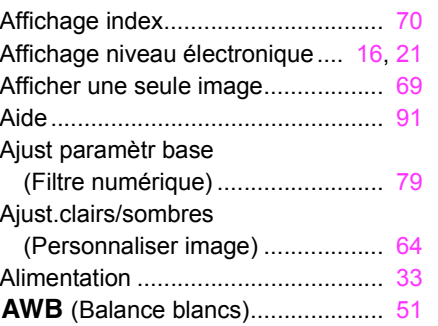

# **B**

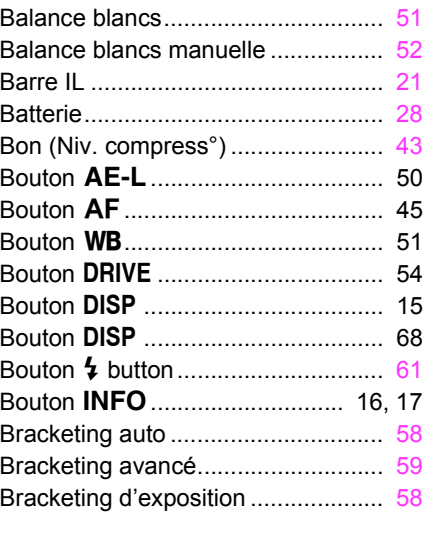

#### **C**

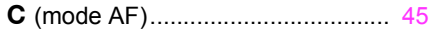

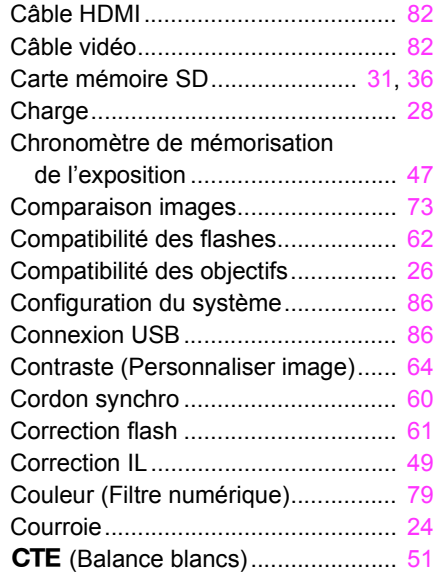

#### **D**

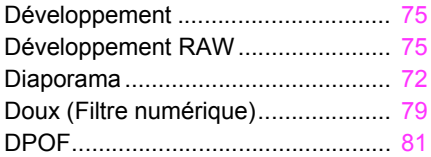

#### **E**

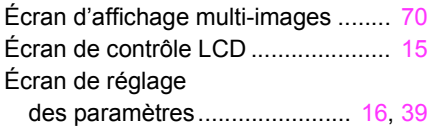

R44**Annexe R44** 

 $\overline{\mathbb{P}}$ 

645D\_FRE.book Page 45 Wednesday, December 8, 2010 12:19 PM

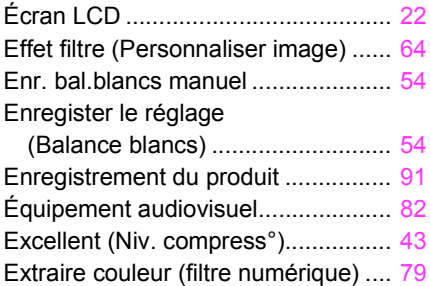

#### **F**

O

 $\big\}$ 

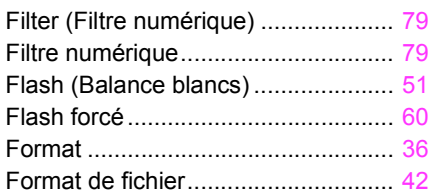

#### **G**

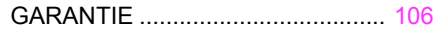

# **H**

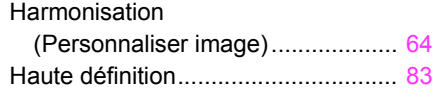

#### **I**

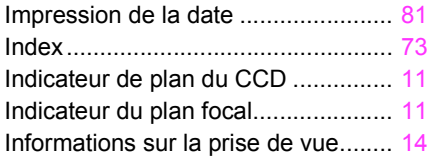

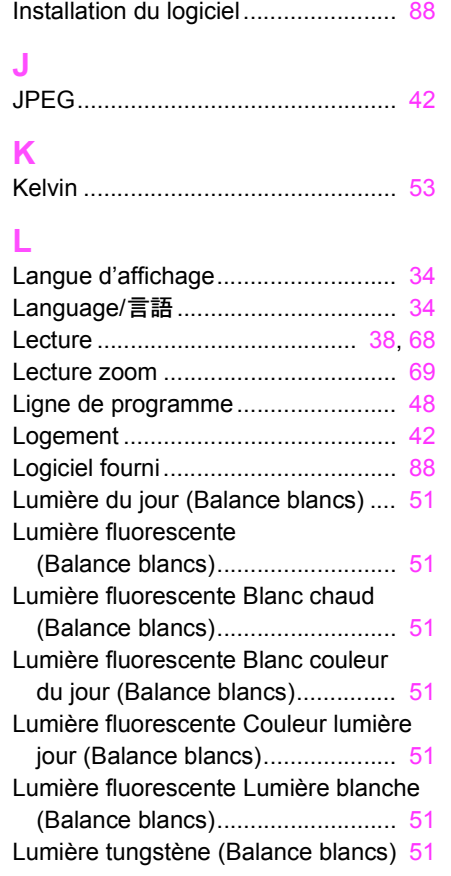

#### **M**

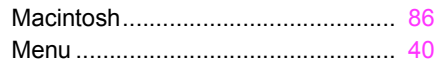

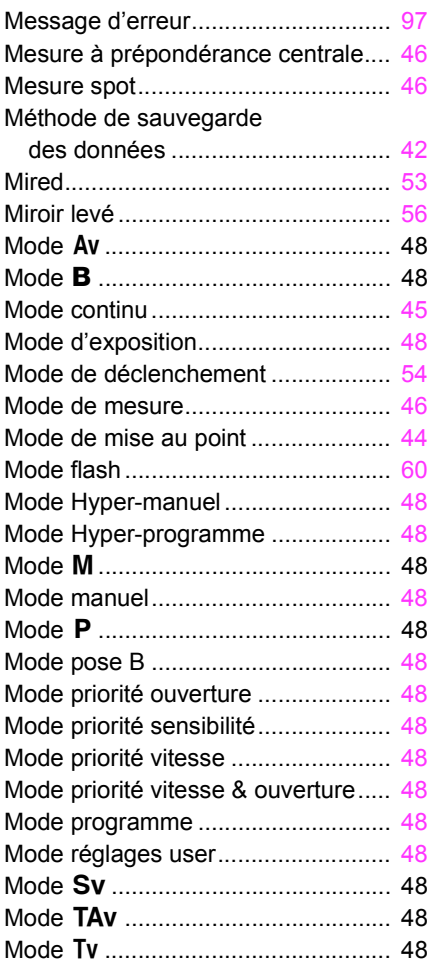

Annexe R45 **Annexe**

645D\_FRE.book Page 46 Wednesday, December 8, 2010 12:19 PM

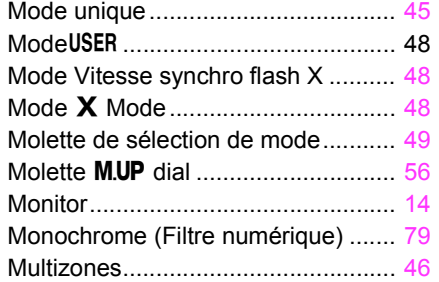

## **N**

O

 $\big| \bigoplus$ 

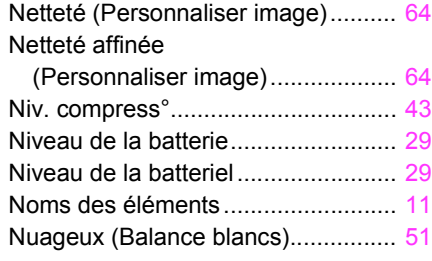

# Annexe **O**

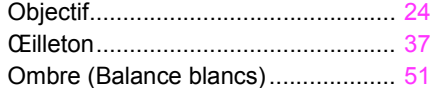

#### **P**

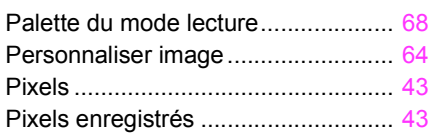

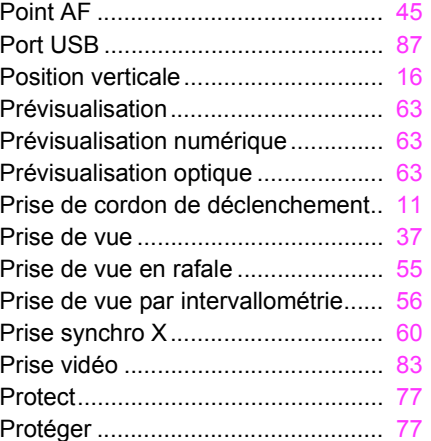

#### **R**

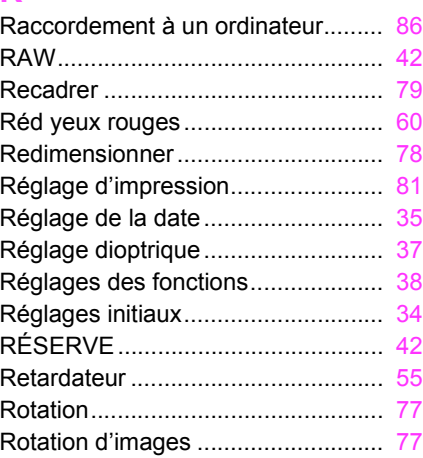

#### **S**

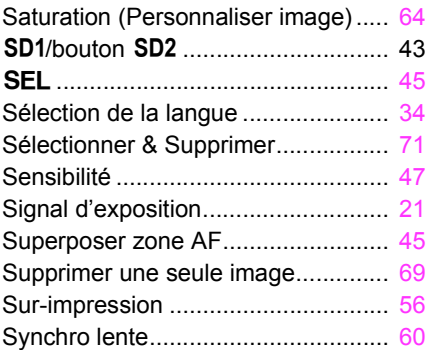

## **T**

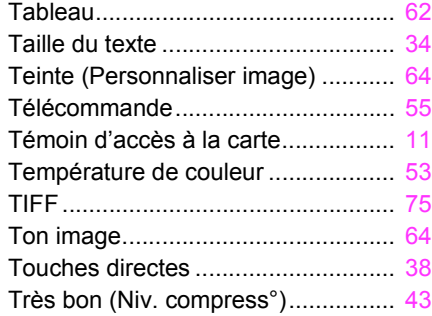

#### **U**

Utilitaire pour

appareil photo numérique ............. [86](#page-91-4)

R46**Annexe R46** 

645D\_FRE.book Page 47 Wednesday, December 8, 2010 12:19 PM

#### **V**

 $\overline{\bigoplus}$ 

 $\triangle$ 

 $\bigcirc$ 

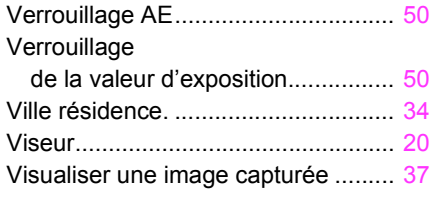

#### **W**

Windows ........................................... [86](#page-91-5)

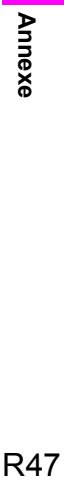

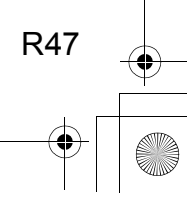

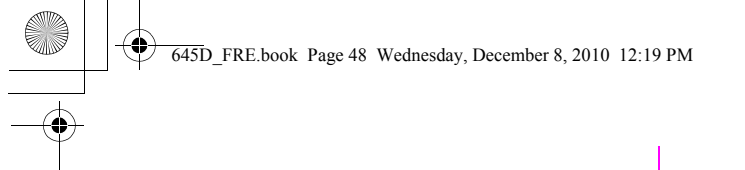

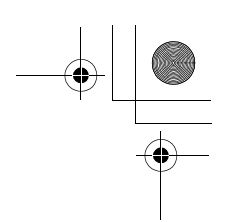

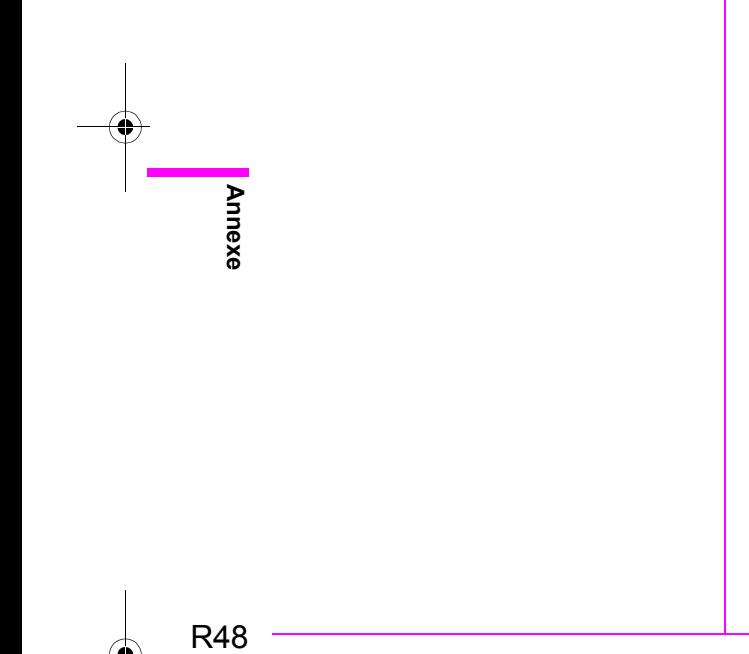

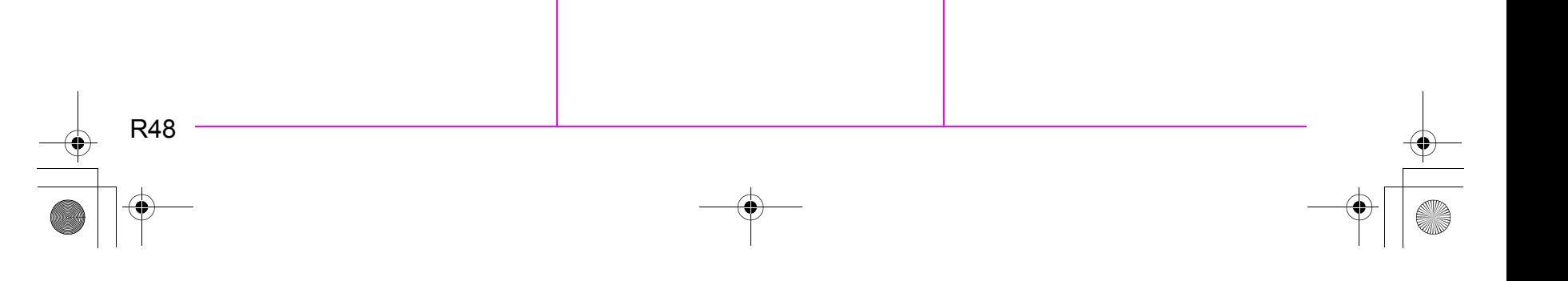

#### **GARANTIE**

Tous les appareils PENTAX achetés chez des revendeurs autorisés sont garantis contre tout défaut de fabrication pendant une période de douze mois suivant la date d'achat. Pendant cette période, les réparations et le remplacement des pièces défectueuses sont effectués gratuitement, sous réserve que le matériel ne présente aucune trace de choc, de corrosion par des produits chimiques ou par fuite de batterie ou pile, de dommage dû à l'infiltration de sable ou de liquide, de mauvaise manipulation ou de manipulation contraire au mode d'emploi ou de modifications par un réparateur non agréé. Le fabricant et son représentant agréé ne sont pas responsables des réparations ou modifications n'ayant pas fait l'objet d'accord expressément écrit, ni des dommages liés au retard ou à la perte d'usage du matériel ni à leurs conséquences quelles qu'elles soient, directes ou indirectes, causées par la défectuosité du matériel ou par toutes autres causes. Il est expressément reconnu par l'acheteur que la responsabilité du fabricant ou de ses représentants en matière de garantie, implicite ou explicite, est strictement limitée au remplacement des pièces comme indiqué ci-dessus. Il ne sera effectué aucun remboursement d'une réparation faite par un service après-vente non agréé par PENTAX.

Procédure pendant la période de garantie de 12 mois Tout appareil PENTAX reconnu défectueux pendant la période de 12 mois suivant son achat devra être retourné au revendeur chez lequel l'achat a été effectué ou chez le fabricant. S'il n'existe pas de représentant agréé du fabricant dans votre pays, envoyez votre matériel directement au fabricant, en port payé. Dans ce cas, la période d'immobilisation du matériel risque d'être très longue en raison des procédures requises. Si le matériel est couvert par la garantie, la réparation sera effectuée et les pièces remplacées gracieusement avant de vous être renvoyé en état de fonctionnement. Si le matériel n'est plus sous garantie, la réparation sera facturée aux tarifs habituels du fabricant ou de son représentant. Les frais de port sont à la charge du propriétaire de l'équipement. Si votre matériel PENTAX a été acheté dans un autre pays que celui où vous souhaitez faire appliquer la garantie, les frais de remise en état peuvent vous être facturés par le représentant du fabricant de ce pays. Cependant, si le matériel est retourné au fabricant, il sera réparé gratuitement pendant la période de garantie, conformément à cette garantie. Dans tous les cas, les frais d'expédition et les taxes douanières seront à la charge de l'expéditeur. De façon à prouver la date de votre achat (si nécessaire), conservez la facture ou le reçu de cet achat pendant au moins un an. Avant d'expédier votre matériel en réparation, vérifiez d'abord que vous l'envoyez à un représentant officiel du fabricant ou à l'un de ses ateliers agréés, sauf s'il s'agit du fabricant lui-même. Demandez toujours un devis et ne faites procéder aux travaux de réparation qu'après accord écrit du devis.

- **Cette garantie n'affecte en rien les droits fondamentaux du client.**
- **Les garanties locales disponibles chez les distributeurs PENTAX de certains pays peuvent remplacer cette garantie. Par conséquent, nous vous conseillons de lire attentivement la carte de garantie fournie avec votre produit au moment de l'achat ou de contacter le distributeur PENTAX de votre pays afin d'obtenir de plus amples informations et de recevoir une copie de la garantie.**

R49

La marque CE signifie que l'appareil est conforme aux C E directives de l'Union européenne.

#### **For customers in USA STATEMENT OF FCC COMPLIANCE**

This device complies with Part 15 of the FCC Rules. Operation is subject to the following two conditions: (1) This device may not cause harmful interference, and (2) this device must accept any interference received, including interference that may cause undesired operation.

Changes or modifications not approved by the party responsible for compliance could void the user's authority to operate the equipment.

This equipment has been tested and found to comply with the limits for a Class B digital device, pursuant to part 15 of the FCC Rules.

These limits are designed to provide reasonable protection against harmful interference in a residential installation. This equipment generates, uses and can radiate radio frequency energy and, if not installed and used in accordance with the instructions, may cause harmful interference to radio communications. However, there is no guarantee that interference will not occur in a particular installation.

If this equipment does cause harmful interference to radio or

- television reception, which can be determined by turning the equipment off and on, the user is encouraged to try to correct the interference by one or more of the following measures:
- Reorient or relocate the receiving antenna. Increase the separation between the equipment and receiver. Connect the equipment into an outlet on a circuit different from that to which the receiver is connected.

R50**Annexe**

**R50** 

**Annexe** 

\* Consult the dealer or an experienced radio/TV technician for help.

#### **For customers in Canada**

This Class B digital apparatus complies with Canadian ICES-003.

#### **Pour les utilisateurs au Canada**

Cet appareil numérique de la classe B est conforme à la norme NMB-003 du Canada.

#### **FOR CALIFORNIA, U.S.A. ONLY**

Perchlorate Material-special handling may apply. The lithium battery used in this camera contains perchlorate material, which may require special handling. See www.dtsc.ca.gov/ hazardouswaste/perchlorate

#### Declaration of Conformity According to 47CFR, Parts 2 and 15 for Class B Personal Computers and Peripherals

We: PENTAX Imaging Company A Division of PENTAX of America, Inc.

Located at: 600 12<sup>th</sup> Street, Suite 300 Golden, Colorado 80401 U.S.A. Phone: 303-799-8000 FAX: 303-790-1131

Declare under sole responsibility that the product identified herein complies with 47CFR Parts 2 and 15 of the FCC rules as a Class B digital device. Each product marketed is identical to the representative unit tested and found to be compliant with the standards. Records maintained continue to reflect the equipment being produced can be expected to be within the variation accepted, due to quantity production and testing on the statistical basis as required by 47CFR §2.909. Operation is subject to the following two conditions: (1) This device may not cause harmful interference, and (2) This device must accept any interference received, including interference that may cause undesired operation. The above named party is responsible for ensuring that the equipment complies with the standards of 47CFR §15.101 to §15.109.

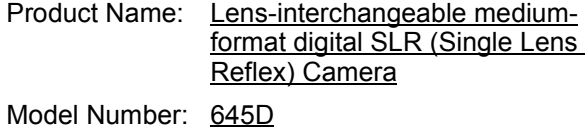

R51 **Annexe**

**R51** 

Annexe

Contact person: Customer Service Manager

Date and Place: March, 2010, Colorado

**Informations concernant la collecte et la mise au rebut des équipements et batteries usagés**

1. Au sein de l'Union européenne

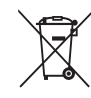

R52**Annexe**

**R52** 

**Annexe** 

Ces symboles sur les produits, les emballages et/ou les documents d'accompagnement signifient que les batteries et les équipements électriques et électroniques usagés ne doivent pas être mélangés avec les déchets ménagers ordinaires.

Les batteries et les équipements électriques et électroniques usagés doivent être traités séparément et conformément à la législation qui prévoit un traitement, une récupération et un recyclage spécifiques pour ces produits.

Conformément à la législation en vigueur, les foyers au sein des états membres de l'UE peuvent retourner gratuitement leurs batteries et leurs équipements électriques et électroniques aux entreprises de collecte habilitées\*.

Dans certains pays, votre revendeur local peut reprendre votre ancien produit gratuitement si vous achetez un produit neuf similaire.

\*Veuillez vous renseigner auprès des autorités locales.

En jetant ce produit correctement, vous êtes sûr que ces déchets subiront le traitement, la récupération et le recyclage adéquats et vous aidez à prévenir les éventuels effets négatifs pour l'environnement et la santé publique qu'une mise au rebut inadaptée pourrait entraîner.

#### 2. Hors de l'UE

Ces symboles ne sont valables qu'au sein de l'Union européenne. Si vous souhaitez mettre au rebut ces éléments, veuillez contacter les autorités locales ou le vendeur pour connaître la méthode adéquate de mise au rebut.

des sites www.swico.ch ou www.sens.ch.

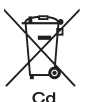

En Suisse : les équipements électriques et électroniques usagés peuvent être retournés gratuitement au vendeur, même si vous n'achetez pas de nouveaux produits. Une liste des centres de collecte est disponible sur la page d'accueil

Note concernant le symbole des batteries (deux exemples de symboles en bas) : Ce symbole peut être utilisé en association avec une désignation de l'élément ou du composé chimique utilisé. Dans ce cas, vous devez respecter les exigences stipulées dans la directive sur les produits chimiques impliqués.

 $\big\}$ 645D\_FRE.book Page 53 Wednesday, December 8, 2010 12:19 PM

# **AIDE-MEMOIRE**

O

 $\overline{\overline{\Phi}}$ 

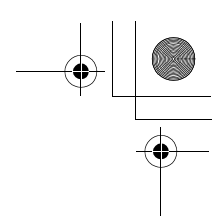

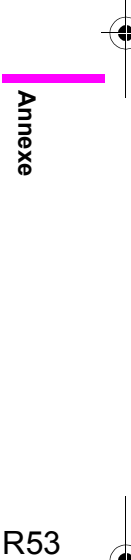

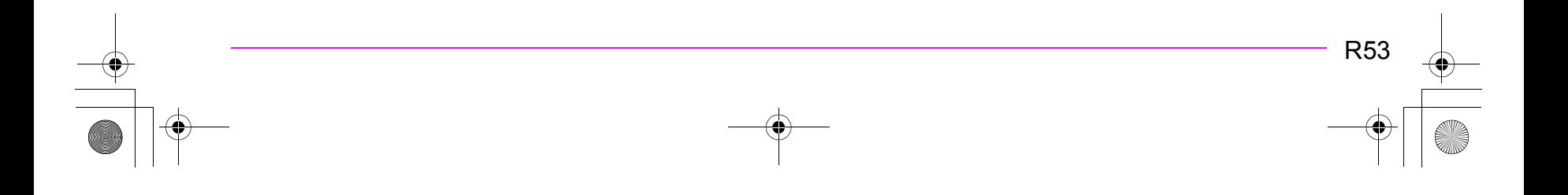

645D\_FRE.book Page 54 Wednesday, December 8, 2010 12:19 PM

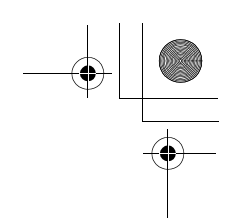

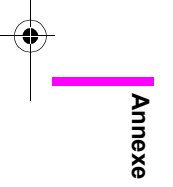

 $\frac{\Box}{\rightarrow}$ 

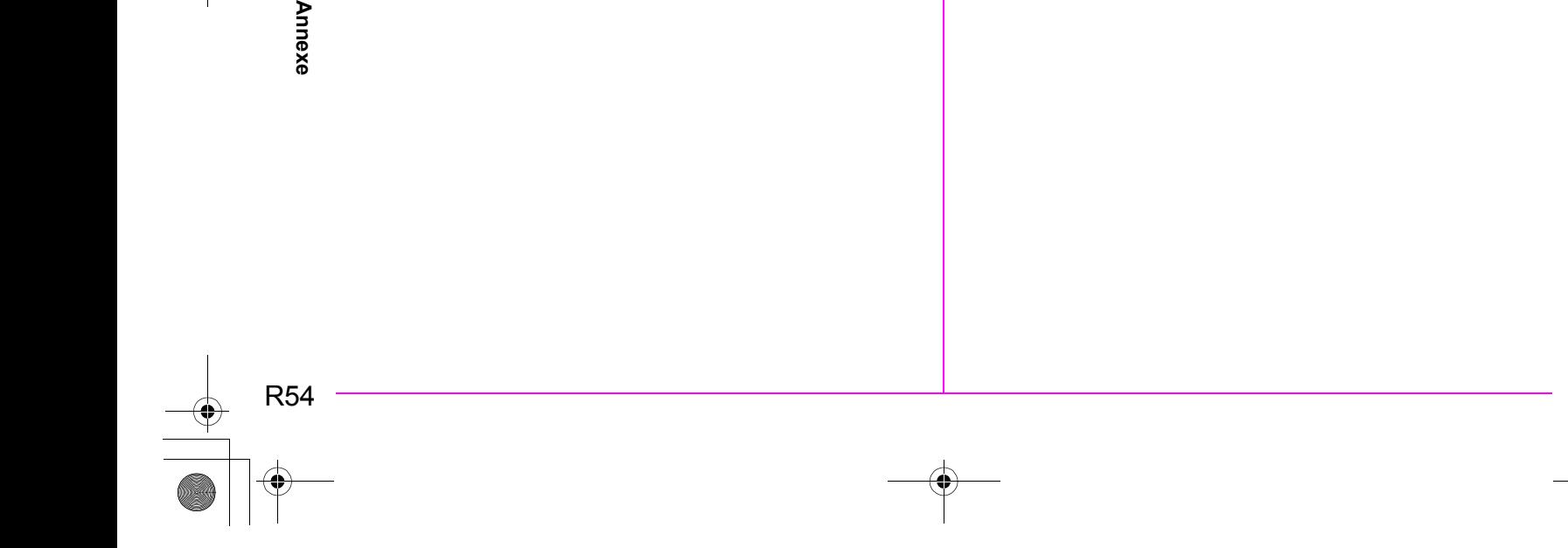

645D\_FRE.book Page 55 Wednesday, December 8, 2010 12:19 PM

**HOYA CORPORATION PENTAX Imaging Systems Division**

2-36-9, Maeno-cho, Itabashi-ku, Tokyo 174-8639, JAPAN (http://www.pentax.jp) **PENTAX Europe Imaging Systems S.A.S. (European Headquarters)** 112 Quai de Bezons - BP 204, 95106 Argenteuil Cedex, FRANCE (HQ - http://www.pentaxeurope.com) (France - http://www.pentax.fr ) **PENTAX Imaging Systems GmbH** Julius-Vosseler-Strasse, 104, 22527 Hamburg, GERMANY (http://www.pentax.de ) **PENTAX Imaging Systems Limited** PENTAX House, Heron Drive, Langley, Slough, Berks SL3 8PN, U.K. (http://www.pentax.co.uk) **PENTAX Imaging Company A Division of PENTAX of America, Inc.** (Headquarters)

600 12th Street, Suite 300 Golden, Colorado 80401, U.S.A. (PENTAX Service Department) 250 North 54th Street Chandler, AZ 85226, U.S.A. (http://www.pentaximaging.com) **PENTAX Canada Inc.** 1770 Argentia Road Mississauga, Ontario L5N 3S7, CANADA (http://www.pentax.ca)

**PENTAX Trading (SHANGHAI) Limited**

23D, Jun Yao International Plaza, 789 Zhaojiabang Road, Xu Hui District, Shanghai, 200032 CHINA (http://www.pentax.com.cn)

• Les spécifications et les dimensions extérieures peuvent être sujettes à modification sans préavis.

 $\frac{\partial}{\partial x}$ 

OP645D172/FRE Copyright © HOYA CORPORATION 2010 FOM 01.12.2010 Printed in Europe